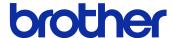

# GTX pro Bulk

# **GARMENT PRINTER Instruction Manual**

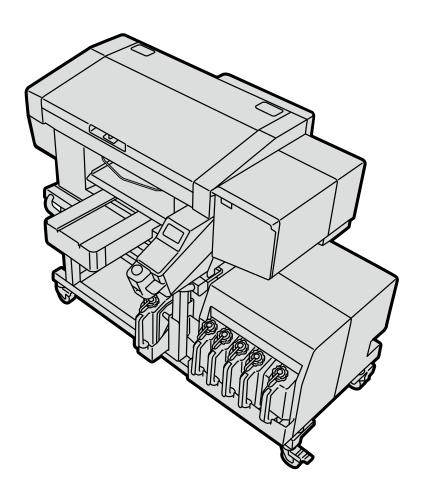

Please be sure to read this manual before using this product. Keep this manual in a safe place for future use.

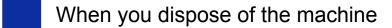

### **Required Tools**

Phillips screwdriver: M3 to M5

### **Disassembling**

(1) Remove the Cover PANEL SIDE.

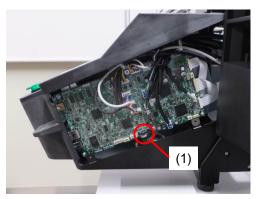

(2) Remove the Lithium Battery (1) by pulling out the holder in the direction of the arrow.

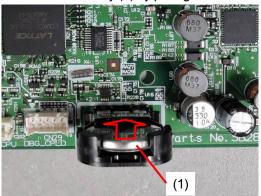

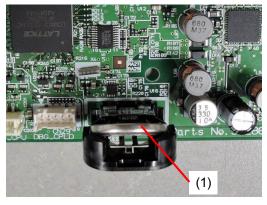

(3) Pickup the Lithium Battery (1) to the direction of the arrow.

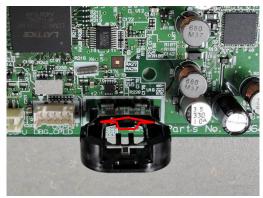

### Note based on California law (USA) on the use and handling of Perchlorate

This product contains a CR Coin Lithium Battery which contains Perchlorate Material – special handling may apply.

See <a href="http://www.dtsc.ca.gov/hazardouswaste/perchlorate">http://www.dtsc.ca.gov/hazardouswaste/perchlorate</a>.

# SAFETY INSTRUCTIONS

Thank you very much for buying a BROTHER printer.

Before using your new printer, please read the "SAFETY INSTRUCTIONS" and handling instructions carefully.

### 1. Safety indications and their meanings

This instruction manual and the indications and symbols that are used on the printer itself are provided in order to ensure safe operation of this printer and to prevent accidents and injury to yourself or other people.

The meanings of these indications and symbols are given below.

#### **Indications**

| <b>A</b> DANGER  | The instructions which follow this term indicate situations where failure to follow the instructions will result in death or serious injury.  |
|------------------|----------------------------------------------------------------------------------------------------|
| <b>▲</b> WARNING | The instructions which follow this term indicate situations where failure to follow the instructions could result in death or serious injury. |
| <b>▲</b> CAUTION | The instructions which follow this term indicate situations where failure to follow the instructions may result in minor or moderate injury.  |

| ((!))IMPORTANT | The instructions which follow this term indicate situations where failure to follow the instructions may result in damage to property. |
|----------------|----------------------------------------------------------------------------------------------------|
| ((!))NOTE      | The instructions which follow this term indicate precautions and restrictions for use.                                                 |

### **Symbols**

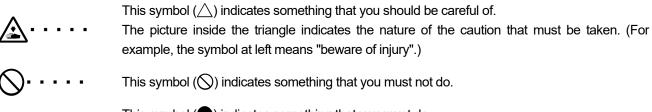

This symbol ( ) indicates something that you must do.

The picture inside the circle indicates the nature of the thing that must be done. (For example, the symbol at left means "you must make a ground connection".)

### 2. Notes on safety

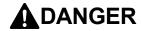

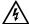

Contact with high voltage sections may lead to a serious injury. Turn off the power, and remove the cover 5 minutes later.

# **▲** WARNING

### **Basic precautions**

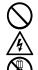

To prevent accidents and problems, do not modify the machine yourself. Brother will not be held responsible for any accidents or problems resulting from modifications made to the machine.

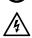

Do not handle the power cord with wet hands. Otherwise, it may cause electric shocks.

### Installation

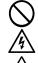

Do not set up the printer in a dusty environment. If dust collects inside the printer, it may cause fire or electric shocks or problems with correct operation.

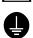

Be sure to connect the ground. If the ground connection is not secure, you run a high risk of receiving a serious electric shock, and problems with correct operation may also occur.

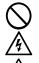

Do not bend the cords excessively or fasten them too hard with staples or anything similar to secure cords. Otherwise it may cause fire or electric shocks.

### **Printing**

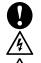

If a foreign object gets inside the printer, immediately turn off the power, disconnect the power cord, and contact the place of purchase or a qualified technician. If you continue to use the printer while there is a foreign object inside, it may result in fire or electric shocks or problems with correct operation.

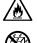

Do not allow the printer to come into contact with liquids. Otherwise it may cause fire or electric shocks or problems with correct operation.

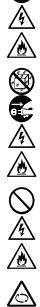

If any liquid gets inside the printer, immediately turn off the power, disconnect the power cord, and contact the place of purchase or a qualified technician.

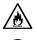

Do not use the printer when smoke or a bad odor is coming from the printer. Otherwise it may cause fire or electric shocks or problems with correct operation. Immediately turn off the power, disconnect the power cord, and contact the place of purchase or a qualified technician.

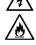

Keep your finger or any body part away from the rotating fan. Otherwise it will be caught up, which results in injuries.

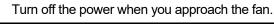

# **A**CAUTION

### **Environmental requirements**

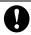

Use the printer in a place which is adequately ventilated. A slight odor is generated when the printed articles are being fixed by heat.

### Installation

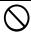

Setting up and moving of the printer should only be carried out by a qualified technician.

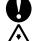

The printer machine weighs 171 kg (376 lb) (main body 128 kg (282 lb) + lower unit 43 kg (94 lb)). Transporting and setting up of the printer should be held in the proper way. Otherwise it may fall down and cause injury.

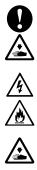

When the printer falls down, disconnect the power cord and contact the place of purchase or a qualified technician. If you continue to use it, it may result in fire or electric shocks or poor printing quality.

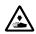

Do not place the printer on a shaky table or high shelf or other unstable location. Otherwise it may tip over or fall down and cause injury. For information on the table that supports the printer, contact the dealer.

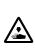

Do not set up the printer in a place where it will be affected by vibration. Otherwise the printing quality may be degraded or the printer may fall down, which causes injury or results in failure of the printer.

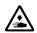

Do not connect the power cord until installation is complete. The printer may operate if the power is turned on by mistake, which could result in injury.

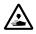

Do not climb onto the printer or place heavy objects on top of it. Otherwise it may become unbalanced and tip over or fall down and cause injury.

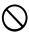

Be careful not to touch the claws of the mounting portion on the upper side of the rear cover. Otherwise you may be injured.

### **Printing**

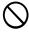

This printer should only be used by operators who are appropriately trained in its safe operation.

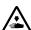

Ensure there is adequate space left in front of the printer and avoid placing any objects. Otherwise your hand may get caught between the platen and an object, which may result in injury.

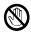

Do not handle the platen while printing. If your hand gets caught between the platen or the T-shirt tray and the covers, it may be injured.

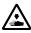

Do not put your hands inside the covers while the printer's power is turned on. Otherwise your hands may touch against moving parts and this may result in injury.

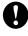

When the pretreatment is applied to printed objects (like a T-shirt) with a spray or pretreatment applicator, sprayed mist is generated. So wear a pair of plastic gloves, a mask and protective glasses (or goggles) designed to shield against liquid splash, and fully take care of the air ventilation when you are working with it.

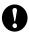

When a problem occurs with the operation of the printer, contact the place of purchase or a qualified technician.

# **A**CAUTION

### **Maintenance**

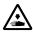

Be careful not to get your fingers caught when closing the front cover, otherwise it may result in injury to your fingers.

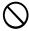

When you mount or replace the head, be careful not to get your hands or fingers caught. Otherwise you may be injured.

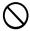

Do not drink liquids such as the ink, maintenance solution, cleaning solution, pretreatment, or waste. They may cause diarrhea or vomiting.

Avoid causing your eyes or skin to make contact with the ink, maintenance solution, cleaning solution, pretreatment or waste. It may cause inflammation. In case of contact with eyes, do not rub but immediately rinse the eyes with water.

Keep the liquids out of the reach of children.

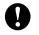

Be sure to wear protective goggles and gloves when handling the grease, so that it does not get into your eyes or onto your skin.

It can cause inflammation. Do not drink or eat the grease. It may cause diarrhea or vomiting. Keep the liquids out of the reach of children.

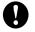

When replacing parts and installing optional accessories, be sure to use only genuine Brother parts. Brother will not be held responsible for any accidents or problems resulting from the use of non-genuine parts.

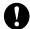

When replacing parts or installing optional accessories, be sure to follow the procedures described in the Instruction Manual. Incorrect procedures could cause injuries or problems.

### (!)IMPORTANT

### **Printing**

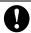

Do not move the platen by hand. Otherwise the printer may be mechanically and electrically damaged.

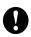

Ensure there is adequate space left in front of the printer and avoid placing any objects. The platen may be hit and damaged.

### (!)NOTE

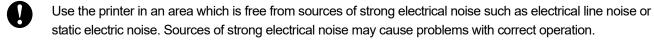

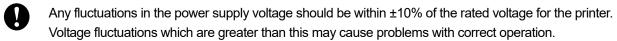

The power supply capacity should be greater than the requirements for the printer's power consumption. Insufficient power supply capacity may cause problems with correct operation.

In the event of an electrical storm, turn off the power and disconnect the power cord from the wall outlet. Lightning may cause problems with correct operation.

### 3. Warning labels

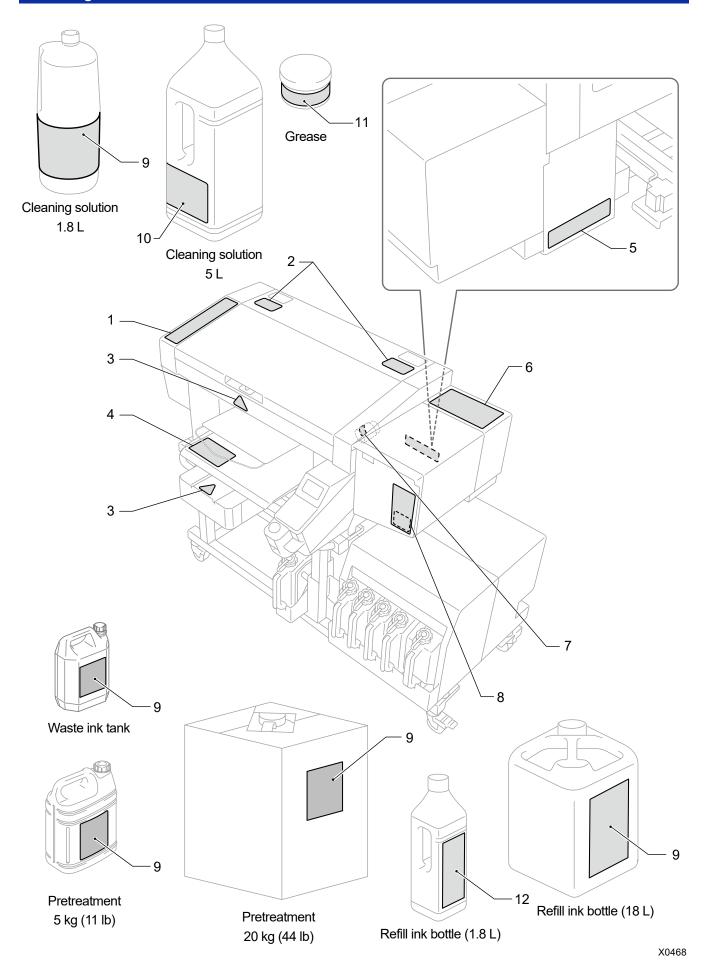

This printer has the following warning labels displayed on it.

Follow the precautions given on each warning label for your work.

When the label is peeled off or illegible, contact the place of purchase.

1 注意 下痢・おう吐する可能性がある。 インクなどの液体類を飲まないこと。 炎症を起こす可能性がある。 インクなどの液体類が目や皮膚に付かないようにすること 有可能导致腹泻、呕吐。请勿饮用油墨等液体类。 有可能引发炎症。 注意油墨等液体类不要飞溅到眼中或皮肤上。 ♠ CAUTION Do not drink the liquids under any circumstances, as they can cause vomiting and diarrhea.

Take care not to let the liquids come into contact with your eyes or onto your skin otherwise inflammation can result, **ACHTUNG** Bitte trinken Sie nicht die Flüssigkeiten, da die Gefahr von Erbrechen und Durchfall besteht. Vermeiden Sie den Kontakt der Flüssigkeiten mit Augen und Haut, sonst können diese gereizt werden. **ATTENTION** Ne pas avaler les liquides d'aucune manière, car ceci pourrait entraîner vomissements et diarrhée Veuillez à ne pas laisser ces liquides être en contact avec les veux ou la peau. car ceci pourrait entraîner une inflammation. **⚠ ATENCION** No tome los líquidos en cualquier caso.

como pueden causar vomitar y diarrea.

Tome el cuidado para no permitir que los líquidos toquen los ojos ni en la piel, de otro modo inflamación puede resultar.

ATTENZIONE

Non bere per nessun motivo i liquidi poiché possono causare vomito e diarrea. Evitare il contatto di questi liquidi con gli occhi e cor la pelle poiché potrebbero creare infiammazioni.

2 **MARNUNG** Teile in Bewegung. Halten Sie Finger und andere Körperteile auf Abstand. AVERTISSEMENT Pièces mobiles dangereuses. Éloignez les doigts et autres parties du corps. 回転部危険。 手や体を近づけないこと。 <u> 个警告</u> **ADVERTENCIA** 旋转部位危险。 Partes peligrosas en movimiento. Por favor, mantengase alejado. 手和身体不要靠近。 **⚠ WARNING AVVERTENZA** Hazardous moving parts. Keep fingers and other body parts away. Attenzione parti in movimento. Tenere le dita e altre parti del corpo lontane.

3

China only

Watch your fingers, or you may be injured.

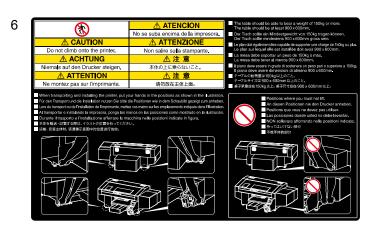

7 High warni

High temperature warning display

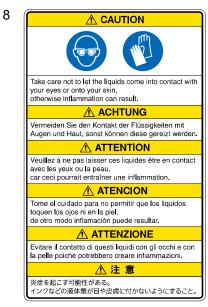

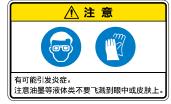

China only

9

### △ 注 意

下痢・おう吐する可能性がある。インクなどの液体類を飲まないこと。 炎性を起こす可能性がある。インクなどの液体類が目や皮膚に付かないようにすること 子供の手の届かないところに置くこと。

有可能导致腹泻、呕吐。请勿饮用油墨等液体类。有可能引发炎症。 注意油墨等液体类不要飞溅到眼中或皮肤上。请放置在儿童无法触及的地方。

Do not which the liquids under any circumstances, as they can cause contining and districts. Take care not be let the loads do one into contact with your eyes or onto your skin, otherwise inflammation can result. Keep the liquids out of the reach of children.

A CHTUNG

Ne pas avaler les liquides d'aucune manière, car ceci pourrait entraîner vomissements et diarrhée. Veuillez à ne pas laisser ces liquides être en contact avec les yeux ou la peau, car ceci pourrait entraîner un inflammation, Maintenez les liquides hors de portée des enfants,

#### **⚠ ATENCION**

★ ATENCION

No tome los liquidos en cualquier case, come pueden causar vomitar y diarrea. Tome el cuidado para no permitir que los liquidos toquen los cios ne ra la piel, de coto modo inflamación puede resultar. Mantenga los liquidos tuera del alcance de niños.

★ ATTENZIONE

Non bere per nessun motivo i liquidi polché possono causare vomito e diarrea. Evitare lo contato di queste liquidi con gil poché so on la pelle poiché porebbero creare inflammazioni. Conservare l'iquidi fontano dalla portata que lambilion.

- dei bambini, 動域の送中に従って開幕してください。 在投資当地法律提昇・ Deposite in compliance with your local regulations. Gebrauchtie es gernáð ortlichen Richtlinken entsorgen. Sudez conferménent a la regulerenstation locale en vigueur. Smallire in conformita állen formative locali.

10

A CAUTION

To not dirink the liquids under any ideum stance, as they an cause somiting and distribution of the liquids come into contact with your years or onto your skin she wrise allowments on an example of the liquids and of the each of children.

Ne pas avaler les liquides d'aucune manière, car ceci pourrait entraînu vomissements et diarrhée. Veuillez à ne pas laisser ces liquides être en conta avec les yeux ou la peau, car ceci pourrait entraîner une inflammatio Maintenez les liquides hors de portée des enfants.

■ Deposite in compliance with your local regulations.
■ Gebrauchte es gemåß örtlichen Richtlinien entsorgen.
■ Jetez conformément a la reglementation locale en vigueu
■ Deseche siguiendo la normativa local.

# 下痢・おう吐する可能性がある。インクなどの液体質を飲まないこと。炎症を起こす可能性がある。インクなどの液体質を飲まないこと。炎症を起こす可能性がある。インクなどの液体質が目や皮膚に付かないようにすること。子供の手の届かないところに置くこと。 有可能导致腹泻、呕吐。请勿饮用油墨等液体类。有可能引发炎症,注意油墨等液体 类不要飞溅到眼中或皮肤上,请放置在儿童无法触及的地方。

■ Smaltire in conformita alle normative locali.
■ 地域の途令に従って廃棄してください。
■ 広接領当地法律政弃。

11

### brother グリース

油脂 GREASE

⚠ 注 意

### ∧ 注 意 如果进入眼中或機到皮肤上 有可能引发炎症。 应使用护目镜、手套。 如果食用会引起腹泻、呕吐。 请勿食用。

#### **↑** CAUTION

Lubricating grease may cause Inflammation to eye and skin. Wear protective glasses and gloves. Swallowing grease can cause diarrhoea and vomiting. Do not swallow.

12

### **⚠** CAUTION

Do not drink the liquids under any circumstances, as they can cause vomiting and diarrhea. Take care not to let the liquids come into contact with your eyes or onto your skin, otherwise inflammation can result. Keep the liquids out of the reach of children.

### **⚠ ACHTUNG**

Bitte trinken Sie nicht die Flüssigkeiten, da die Gefahr von Erbrechen und Durchfall besteht. Vermeiden Sie den Kontakt der Flüssigkeiten mit Augen und Haut, sonst Können diese gereizt werden Halten Sie die Flüssigkeiten von Kindern fern.

### **ATTENTION**

Ne pas avaler les liquides d'aucune manière, car ceci pourrait entraîner vomissements et diarrhée. Veuillez à ne pas laisser ces liquides être en contact avec les yeux ou la peau, car ceci pourrait entraîner une inflammation, Maintenez les liquides hors de portée des enfants.

### **⚠ ATENCION**

No tome los líquidos en cualquier caso, como pueden causar vomitar y diarrea. Tome el cuidado para no permitir que los líquidos toquen los ojos ni en la piel, de otro modo inflamación puede resultar. Mantenga los líquidos fuera del alcance de niños.

### **ATTENZIONE**

Non bere per nessun motivo i liquidi poiché normani de par lessa influente por iniqual potente. Evitare il contatto di questi liquidi con gli occhi e con la pelle poiché potrebbero creare infiammazioni. Conservare i liquidi lontano dalla portata dei bambini.

### 

下痢・おう吐する可能性がある。 インクなどの液体類を飲まないこと。 炎症を起こすの能性がある。 インクなどの液体類が目や皮膚に付かないようにすること。 子供の手の届かないところに置くこと。

### <u></u> 注意

有可能导致腹泻、呕吐。清勿饮用油墨等液体类。 有可能引发炎症。注意油墨等液体类不要飞溅到眼中或皮肤上。 请放置在儿童无法触及的地方。

- Deposite in compliance with your local regulations.
   Gebrauchte es gemäß örtlichen Richtlinien entsorgen.
   Jetez conformément a la reglementation locale en vigueur
   Deseche siguiendo la normativa local.
   Smaltire in conformita ålle normative local.
   地域の近本に従って開東してください。■ 直接演出地法律展弃。

10

### <产品中有害物质的名称及含量>

| 型号                                 | 型号                 有害物质 |    |        |    |      |       |
|------------------------------------|-------------------------|----|--------|----|------|-------|
| BGTX423H5000032<br>BGTX424H5000032 | 铅                       | 镉  | 六价铬    | 汞  | 多溴联苯 | 多溴二苯醚 |
| 部件名称                               | Pb                      | Cd | Cr(VI) | Hg | PBB  | PBDE  |
| 框架机制                               | 0                       | 0  | 0      | 0  | 0    | 0     |
| 盖板机制                               | 0                       | 0  | 0      | 0  | 0    | 0     |
| 台板机制                               | ×                       | 0  | 0      | 0  | 0    | 0     |
| 导轴机制                               | ×                       | 0  | 0      | 0  | 0    | 0     |
| 维护机制                               | ×                       | 0  | 0      | 0  | 0    | 0     |
| 供墨机制                               | ×                       | 0  | 0      | 0  | 0    | 0     |
| 打印头机制                              | ×                       | 0  | 0      | 0  | 0    | 0     |
| 电气部品                               | ×                       | 0  | 0      | 0  | 0    | 0     |
| 操作面板机制                             | ×                       | 0  | 0      | 0  | 0    | 0     |
| 配件                                 | 0                       | 0  | 0      | 0  | 0    | 0     |
| 使用手册/其他零件                          | 0                       | 0  | 0      | 0  | 0    | 0     |
| 包装                                 | ×                       | 0  | 0      | 0  | 0    | 0     |
| 框架机制                               | 0                       | 0  | 0      | 0  | 0    | 0     |

### 本表格依据 SJ/T 11364 的规定编制。

- 〇:表示该有害物质在该部件所有均质材料中的含量均在 GB/T 26572 规定的限量要求以下。
- ×:表示该有害物质至少在该部件的某一均质材料中的含量超出 GB/T 26572 规定的限量要求。

(由于技术的原因暂时无法实现替代或减量化)

China only

# Table of contents

| 1. | Before Using Your Printer for the First Time                                                     | 17                                           |
|----|--------------------------------------------------------------------------------------------------|----------------------------------------------|
|    | 1-1. Be sure to read the following notes before using the printer                                | 17                                           |
|    | 1-2. Components included with printer                                                            | 22                                           |
|    | 1-3. Other items you must make available for use                                                 | 23                                           |
| 2. | Name and function of each component                                                              | 25                                           |
|    | 2-1. Front part                                                                                  | 25                                           |
|    | 2-2. Right side view                                                                             | 26                                           |
|    | 2-3. Left side view/Rear side view                                                               | 27                                           |
|    | 2-4. Inner-side view of front cover                                                              | 28                                           |
|    | 2-5. Bottom view of platen                                                                       |                                              |
|    | 2-6. Operation panel                                                                             |                                              |
|    | 2-6-1. Liquid crystal panel                                                                      | 32                                           |
| 3. | Menu list                                                                                        | 34                                           |
| 4. | Installation and preparation                                                                     | 38                                           |
|    | 4-1. Installation of printer                                                                     |                                              |
|    | · ·                                                                                              | 39                                           |
|    | 4-1-1. Installation of waste ink tank                                                            |                                              |
|    |                                                                                                  | 40                                           |
|    | 4-1-1. Installation of waste ink tank                                                            | 40<br>41                                     |
|    | 4-1-1. Installation of waste ink tank                                                            | 40<br>41                                     |
|    | 4-1-1. Installation of waste ink tank  4-2. Power supply of printer  4-2-1. Turning on the power | 40<br>41<br>41<br>42                         |
|    | 4-1-1. Installation of waste ink tank  4-2. Power supply of printer                              | 40<br>41<br>42<br>43                         |
|    | 4-1-1. Installation of waste ink tank                                                            | 40<br>41<br>42<br>43                         |
|    | 4-1-1. Installation of waste ink tank                                                            | 40<br>41<br>42<br>43<br>44<br>45             |
|    | 4-1-1. Installation of waste ink tank                                                            |                                              |
|    | 4-1-1. Installation of waste ink tank                                                            | 40<br>41<br>42<br>43<br>44<br>45<br>46<br>48 |
|    | 4-1-1. Installation of waste ink tank                                                            |                                              |
|    | <ul> <li>4-1-1. Installation of waste ink tank</li></ul>                                         |                                              |
|    | 4-1-1. Installation of waste ink tank                                                            |                                              |
|    | <ul> <li>4-1-1. Installation of waste ink tank</li></ul>                                         |                                              |

| Creating print data                                                           | 66  |
|-------------------------------------------------------------------------------|-----|
| 5-1. Types of applications                                                    | 66  |
| 5-2. Sending print data using Brother GTX pro FileOutput (for Macintosh only) | 68  |
| 5-3. Using other applications                                                 | 69  |
| 5-3-1. When using CorelDRAW                                                   | 69  |
| 5-3-2. When using Adobe Photoshop                                             | 77  |
| 5-3-3. When using Adobe Illustrator                                           | 82  |
| 5-4. Set up the printer driver                                                | 88  |
| 5-4-1. Select the platen size                                                 | 90  |
| 5-4-2. Select the ink type                                                    | 91  |
| 5-4-3. Select the mode                                                        | 92  |
| 5-4-4. Set up the white ink                                                   | 93  |
| 5-4-5. Specify whether or not to use the background black color               | 96  |
| 5-4-6. Specify whether or not to perform Multiple Pass Printing               | 97  |
| 5-4-7. Set up the color ink                                                   | 98  |
| 5-4-8. Set up the white ink                                                   | 99  |
| 5-4-9. Set up the image quality                                               | 102 |
| 5-4-10. Set up the color balance                                              | 103 |
| 5-4-11. Specify the print direction                                           | 104 |
| 5-5. Using Useful Tools                                                       | 105 |
| 5-5-1. Use the color palette                                                  | 105 |
| 5-5-2. Replace RGB=255 with RGB=254 (for Photoshop only)                      | 105 |
| 5-5-3. Check the color sample                                                 | 106 |
| 5-5-4. Print a grid pattern on the platen sheet                               | 107 |
| 5-5-5. Adjust the ink volume                                                  | 108 |
| 5-5-6. Print out of highlight check pattern/mask check pattern                | 109 |
| 5-5-7. Check the ejection timing                                              | 110 |
| 5-5-8. Check the platen feed setting                                          | 110 |
| 5-5-9. Check the print position                                               | 111 |
| Basic printing procedures                                                     | 112 |
| 6-1. Basic printing process flow                                              | 114 |
| 6-2. Tasks to be performed before starting print operation                    |     |
| 6-2-1. Confirmation and disposal of waste ink                                 |     |
| 6-2-2. Confirmation and refilling of cleaning solution                        |     |
| 6-2-3. Checking the drain separator                                           |     |
| 6-2-4. Checking the ejection from the head                                    |     |
| 6-3. Pretreating process for print medium                                     |     |
| 6-3-1. Provisions for pretreatment                                            |     |
| 6-3-2. Dilution of pretreatment                                               |     |
| 6-3-3. Application of pretreatment                                            |     |
| 6-3-4. Fixation of pretreatment                                               |     |
|                                                                               | 120 |

| 6-4. Platen                                                                                                    | adjustment                                                                                                    | 131               |
|----------------------------------------------------------------------------------------------------|----------------------------------------------------------------------------------------------------|-------------------|
| 6-4-1.                                                                                                    | Replacing the currently used platen with another one                                                                                                    | 131               |
| 6-4-2.                                                                                                    | Platen height adjustment                                                                                                    | 134               |
| 6-4-3.                                                                                                    | Using the 16X21 platen                                                                                                    | 143               |
| 6-5. Placin                                                                                                    | g print medium in position                                                                                                    | 145               |
| 6-6. Sendi                                                                                                    | ng/Loading Print Data                                                                                                    | 148               |
| 6-6-1.                                                                                                    | Sending print data from ARXP file preview                                                                                                    | 148               |
| 6-6-2.                                                                                                    | Sending print data from applications                                                                                                    | 152               |
| 6-6-3.                                                                                                    | Loading print data (ARXP file) from USB flash memory                                                                                                    | 155               |
| 6-7. Execu                                                                                                    | ting a printing job                                                                                                    | 157               |
| 6-7-1.                                                                                                    | Executing a print job once for a single print medium                                                                                                    | 157               |
| 6-7-2.                                                                                                    | Executing a print job several times for multiple print media                                                                                                | 158               |
| 6-7-3.                                                                                                    | Performing the printing from receiving history                                                                                                    | 159               |
| 6-8. Schedu                                                                                                    | ling a print                                                                                                    | 160               |
| 6-8-1.                                                                                                    | When you can schedule printing                                                                                                    | 160               |
| 6-8-2.                                                                                                    | When a scheduled print begins                                                                                                    | 160               |
| 0.00                                                                                                    | When printing does not begin                                                                                                    | 161               |
| b-8-3.                                                                                                    |                                                                                                    | 404               |
|                                                                                                    | Cancelling scheduled printing                                                                                                    | 161               |
| 6-8-4.                                                                                                    | Cancelling scheduled printingving printed matter from platen                                                                                                |                   |
| 6-8-4.<br>6-9. Remo                                                                                                    |                                                                                                    | 162               |
| 6-8-4.<br>6-9. Remo                                                                                                    | ving printed matter from platen                                                                                                    | 162               |
| 6-8-4.<br>6-9. Remo<br>6-10. Fixat                                                                                                    | ving printed matter from platen                                                                                                    | 162               |
| 6-8-4. 6-9. Remo 6-10. Fixat  7. Precaution                                                                                                    | ving printed matter from platenion of ink                                                                                                    | 162<br>163        |
| 6-8-4. 6-9. Remo 6-10. Fixat  7. Precaution 7-1. Tasks                                                                                         | ving printed matter from platen ion of ink  ns to keep good printing quality/use printer over the long term to be performed regularly                       | 162<br>163<br>165 |
| 6-8-4. 6-9. Remo 6-10. Fixat  7. Precaution 7-1. Tasks 7-1-1.                                                                                  | ving printed matter from platen ion of ink  ns to keep good printing quality/use printer over the long term  to be performed regularly  Refilling color ink |                   |
| 6-8-4. 6-9. Remo 6-10. Fixat  7. Precaution 7-1. Tasks 7-1-1. 7-1-2.                                                                           | ving printed matter from platen                                                                                                    |                   |
| 6-8-4. 6-9. Remo 6-10. Fixat  7. Precaution 7-1. Tasks 7-1-1. 7-1-2. 7-1-3.                                                                    | ving printed matter from platen                                                                                                    |                   |
| 6-8-4. 6-9. Remo 6-10. Fixat  7. Precaution 7-1. Tasks 7-1-1. 7-1-2. 7-1-3. 7-1-4.                                                             | ving printed matter from platen                                                                                                    |                   |
| 6-8-4. 6-9. Remo 6-10. Fixat  7. Precaution 7-1. Tasks 7-1-1. 7-1-2. 7-1-3. 7-1-4.                                                             | ving printed matter from platen                                                                                                    |                   |
| 6-8-4. 6-9. Remo 6-10. Fixat  7. Precaution 7-1. Tasks 7-1-1. 7-1-2. 7-1-3. 7-1-4. 7-1-5.                                                      | ving printed matter from platen                                                                                                    |                   |
| 6-8-4. 6-9. Remo 6-10. Fixat  7. Precaution 7-1. Tasks 7-1-1. 7-1-2. 7-1-3. 7-1-4. 7-1-5. 7-1-6. 7-1-7.                                        | ving printed matter from platen                                                                                                    |                   |
| 6-8-4. 6-9. Remo 6-10. Fixat  7. Precaution 7-1. Tasks 7-1-1. 7-1-2. 7-1-3. 7-1-4. 7-1-5. 7-1-6. 7-1-7. 7-1-8.                                 | ving printed matter from platen                                                                                                    |                   |
| 6-8-4. 6-9. Remo 6-10. Fixat  7. Precaution 7-1. Tasks 7-1-1. 7-1-2. 7-1-3. 7-1-4. 7-1-5. 7-1-6. 7-1-7. 7-1-8. 7-1-9.                          | ving printed matter from platen                                                                                                    |                   |
| 6-8-4. 6-9. Remo 6-10. Fixat  7. Precaution 7-1. Tasks 7-1-1. 7-1-2. 7-1-3. 7-1-4. 7-1-5. 7-1-6. 7-1-7. 7-1-8. 7-1-9. 7-2. Tasks               | ving printed matter from platen                                                                                                    |                   |
| 6-8-4. 6-9. Remo 6-10. Fixat  7. Precaution 7-1. Tasks 7-1-1. 7-1-2. 7-1-3. 7-1-4. 7-1-5. 7-1-6. 7-1-7. 7-1-8. 7-1-9. 7-2. Tasks               | ving printed matter from platen                                                                                                    |                   |
| 6-8-4. 6-9. Remo 6-10. Fixat  7. Precaution 7-1. Tasks 7-1-1. 7-1-2. 7-1-3. 7-1-4. 7-1-5. 7-1-6. 7-1-7. 7-1-8. 7-1-9. 7-2. Tasks 7-2-1.        | ving printed matter from platen                                                                                                    |                   |
| 6-8-4. 6-9. Remo 6-10. Fixat  7. Precaution 7-1. Tasks 7-1-1. 7-1-2. 7-1-3. 7-1-4. 7-1-5. 7-1-6. 7-1-7. 7-1-8. 7-1-9. 7-2. Tasks 7-2-1. 7-2-2. | ving printed matter from platen                                                                                                    |                   |

| 7-3-1. CR (Carriage) speed adjustment                                                                                                    |    | 7-3. | Adjustment/setup                                                   | 209 |
|----------------------------------------------------------------------------------------------------|----|------|--------------------------------------------------------------------|-----|
| 7-3-3. Firing adjustment. 211 7-3-4. Platen-rolling adjustment. 212 7-3-5. White/color alignment. 213 7-3-6. Setting of the time displayed on the nozzle check pattern 214 7-3-7. Set the scheduled time for white ink circulation. 216 7-4. When Not Using for a Long Period of Time. 218 7-4-1. When Not Using for a Long Period of Time. 218 7-4-1. When Not Using for a Long Period of Time: within 2 weeks. 218 7-4-2. When Not Using for a Long Period of Time: more than 2 weeks. 218 8. What to do when needed 218 8-1. Setting the print direction 221 8-2. Screen back light adjustment 221 8-3. Setup of Auto Screen Erase Time 222 8-4. Setting the menu timeout period 222 8-5. Speaker volume adjustment 223 8-6. Setup of temperature indication 223 8-7. Preview display setting 224 8-8. File name display setting 224 8-9. Platen Obstacle sensor 225 8-10. Platen too low sensor 225 8-11. Print Operation Settings Under Low Temperature 226 8-12. Auto Cleaning Setting 228 8-13. Flushing Interval Setting 228 8-14. Flushing Interval Setting 228 8-15. Whiping Foquency settings 228 8-16. Automatic deletion of print data 229 8-17. Static IP address setting 229 8-18. Network filtering settings 229 8-19. Shortcut button setting 220 8-19. Shortcut button settings 221 8-20. Display of Temperature-129 8-21. Check circulation schedule 223 8-22. Display of Temperature-140 info |    |      | 7-3-1. CR (Carriage) speed adjustment                              | 209 |
| 7-3-4. Platen-rolling adjustment.       212         7-3-5. White/color alignment.       213         7-3-6. Setting of the time displayed on the nozzle check pattern       214         7-3-7. Set the scheduled time for white ink circulation.       216         7-4. When Not Using for a Long Period of Time.       218         7-4-1. When Not Using for a Long Period of Time: more than 2 weeks.       218         7-4-2. When Not Using for a Long Period of Time: more than 2 weeks.       218         8. What to do when needed       219         8-1. Setting the print direction       221         8-2. Screen back light adjustment       221         8-3. Setup of Auto Screen Erase Time       222         8-4. Setting the menu timeout period       222         8-5. Speaker volume adjustment       223         8-6. Setup of temperature indication       223         8-7. Preview display settings       224         8-8. File name display settings       224         8-9. Platen Obstacle sensor       225         8-10. Platen too low sensor       225         8-11. Print Operation Settings Under Low Temperature       226         8-12. Auto Cleaning Setting       227         8-13. Whiting Interval Setting       228         8-14. Flushing Volume Setting       228                                                                                                    |    |      | 7-3-2. Initial settings after head replacement                     | 210 |
| 7-3-5. White/color alignment       213         7-3-6. Setting of the time displayed on the nozzle check pattern       214         7-3-7. Set the scheduled time for white ink circulation       216         7-4. When Not Using for a Long Period of Time       218         7-4-1. When Not Using for a Long Period of Time: within 2 weeks       218         7-4-2. When Not Using for a Long Period of Time: more than 2 weeks       218         8-1. Setting the print direction       221         8-2. Screen back light adjustment       221         8-3. Setup of Auto Screen Erase Time       222         8-4. Setting the menu timeout period       222         8-5. Speaker volume adjustment       223         8-6. Setup of temperature indication       223         8-7. Preview display settings       224         8-8. File name display settings       224         8-9. Platen Obstacle sensor       225         8-10. Platen too low sensor       225         8-11. Print Operation Settings Under Low Temperature       226         8-12. Auto Cleaning Setting       227         8-13. Flushing Noture Setting       228         8-14. Flushing Volume Setting       228         8-15. Wiping frequency settings       229         8-16. Automatic deletion of print data       229                                                                                                    |    |      | 7-3-3. Firing adjustment                                           | 211 |
| 7-3-6. Setting of the time displayed on the nozzle check pattern       214         7-3-7. Set the scheduled time for white ink circulation       216         7-4. When Not Using for a Long Period of Time       218         7-4-1. When Not Using for a Long Period of Time: within 2 weeks       218         7-4-2. When Not Using for a Long Period of Time: more than 2 weeks       218         8. What to do when needed       219         8-1. Setting the print direction       221         8-2. Screen back light adjustment       221         8-3. Setup of Auto Screen Erase Time       222         8-4. Setting the menu timeout period       223         8-5. Speaker volume adjustment       223         8-6. Setup of temperature indication       223         8-7. Preview display settings       224         8-8. File name display setting       224         8-9. Platen Obstacle sensor       225         8-10. Platen too low sensor       225         8-11. Print Operation Settings Under Low Temperature       226         8-12. Auto Cleaning Setting       227         8-13. Flushing Interval Setting       228         8-14. Flushing Volume Setting       228         8-15. Wiping frequency settings       229         8-16. Automatic deletion of print data       229                                                                                                    |    |      | 7-3-4. Platen-rolling adjustment                                   | 212 |
| 7-3-7. Set the scheduled time for white ink circulation.       216         7-4. When Not Using for a Long Period of Time.       218         7-4-1. When Not Using for a Long Period of Time: within 2 weeks.       218         7-4-2. When Not Using for a Long Period of Time: more than 2 weeks.       218         8. What to do when needed       219         8-1. Setting the print direction.       221         8-2. Screen back light adjustment.       221         8-3. Setup of Auto Screen Erase Time.       222         8-4. Setting the menu timeout period.       222         8-5. Speaker volume adjustment.       223         8-6. Setup of temperature indication       223         8-7. Preview display settings.       224         8-8. File name display setting.       224         8-9. Platen Obstacle sensor       225         8-10. Platen too low sensor       225         8-11. Print Operation Settings Under Low Temperature       226         8-12. Auto Cleaning Setting.       228         8-13. Flushing Interval Setting.       228         8-14. Flushing Volume Setting.       228         8-15. Wiping frequency settings.       229         8-16. Automatic deletion of print data.       229         8-17. Static IP address setting.       230         8                                                                                                    |    |      | 7-3-5. White/color alignment                                       | 213 |
| 7-4. When Not Using for a Long Period of Time       218         7-4-1. When Not Using for a Long Period of Time: within 2 weeks       218         7-4-2. When Not Using for a Long Period of Time: more than 2 weeks       218         8. What to do when needed       219         8-1. Setting the print direction       221         8-2. Screen back light adjustment       221         8-3. Setup of Auto Screen Erase Time       222         8-4. Setting the menut imeout period       222         8-5. Speaker volume adjustment       223         8-6. Setup of temperature indication       223         8-7. Preview display settings       224         8-8. File name display settings       224         8-8. File name display settings       225         8-10. Platen too low sensor       225         8-11. Print Operation Settings Under Low Temperature       226         8-12. Auto Cleaning Setting       227         8-13. Flushing Interval Setting       228         8-14. Flushing Volume Setting       228         8-15. Wiping frequency settings       229         8-16. Automatic deletion of print data       229         8-17. Static IP address setting       230         8-18. Network filtering settings       231         8-20. Display of total printed sheet                                                                                                    |    |      | 7-3-6. Setting of the time displayed on the nozzle check pattern   | 214 |
| 7.4-1. When Not Using for a Long Period of Time: within 2 weeks       218         7.4-2. When Not Using for a Long Period of Time: more than 2 weeks       218         8. What to do when needed       219         8-1. Setting the print direction       221         8-2. Screen back light adjustment       221         8-3. Setup of Auto Screen Erase Time       222         8-4. Setting the menu timeout period       222         8-5. Speaker volume adjustment       223         8-6. Setup of temperature indication       223         8-7. Preview display settings       224         8-8. File name display setting       224         8-9. Platen Obstacle sensor       225         8-10. Platen to low sensor       225         8-11. Print Operation Settings Under Low Temperature       226         8-12. Auto Cleaning Setting       227         8-13. Flushing Interval Setting       228         8-14. Flushing Volume Setting       228         8-15. Wiping frequency settings       228         8-16. Automatic deletion of print data       229         8-17. Static IP address setting       230         8-18. Network filtering settings       231         8-20. Display of total printed sheets       232         8-21. Check circulation schedule       23                                                                                                    |    |      | 7-3-7. Set the scheduled time for white ink circulation            | 216 |
| 8. What to do when needed       219         8-1. Setting the print direction       221         8-2. Screen back light adjustment       221         8-3. Setup of Auto Screen Erase Time       222         8-4. Setting the menu timeout period       222         8-5. Speaker volume adjustment       223         8-6. Setup of temperature indication       223         8-7. Preview display settings       224         8-8. File name display settings       224         8-9. Platen Obstacle sensor       225         8-10. Platen too low sensor       225         8-11. Print Operation Settings Under Low Temperature       226         8-12. Auto Cleaning Setting       227         8-13. Flushing Interval Setting       228         8-14. Flushing Volume Setting       228         8-15. Wiping frequency settings       228         8-16. Automatic deletion of print data       229         8-17. Static IP address setting       230         8-18. Network filtering settings       231         8-19. Shortcut button setting.       231         8-20. Display of total printed sheets       232         8-21. Check circulation schedule       233         8-22. Display of Temperature/Humidity Info       233         8-25. Display of ve                                                                                                    |    | 7-4. | When Not Using for a Long Period of Time                           | 218 |
| 8. What to do when needed       219         8-1. Setting the print direction.       221         8-2. Screen back light adjustment.       221         8-3. Setup of Auto Screen Erase Time.       222         8-4. Setting the menu timeout period.       222         8-5. Speaker volume adjustment.       223         8-6. Setup of temperature indication.       223         8-7. Preview display settings.       224         8-8. File name display setting.       224         8-9. Platen Obstacle sensor       225         8-10. Platen too low sensor       225         8-11. Print Operation Settings Under Low Temperature       226         8-12. Auto Cleaning Setting       227         8-13. Flushing Interval Setting       228         8-14. Flushing Volume Setting       228         8-15. Wiping frequency settings       229         8-16. Automatic deletion of print data.       229         8-17. Static IP address setting       230         8-18. Network filtering settings       231         8-20. Display of total printed sheets       232         8-21. Check circulation schedule       232         8-22. Display of Temperature/Humidity Info       233         8-23. Confirm network setting       234         8-24. Langua                                                                                                    |    |      | 7-4-1. When Not Using for a Long Period of Time: within 2 weeks    | 218 |
| 8-1. Setting the print direction       221         8-2. Screen back light adjustment       221         8-3. Setup of Auto Screen Erase Time       222         8-4. Setting the menu timeout period       222         8-5. Speaker volume adjustment       223         8-6. Setup of temperature indication       223         8-7. Preview display settings       224         8-8. File name display setting       224         8-9. Platen Obstacle sensor       225         8-10. Platen too low sensor       225         8-11. Print Operation Settings Under Low Temperature       226         8-12. Auto Cleaning Setting       227         8-13. Flushing Interval Setting       228         8-14. Flushing Volume Setting       228         8-15. Wiping frequency settings       229         8-16. Automatic deletion of print data       229         8-17. Static IP address setting       230         8-18. Network filtering settings       231         8-19. Shortcut button setting       231         8-20. Display of total printed sheets       232         8-21. Check circulation schedule       232         8-22. Display of Temperature/Humidity Info       233         8-25. Display of version       236          8-25. Display                                                                                                    |    |      | 7-4-2. When Not Using for a Long Period of Time: more than 2 weeks | 218 |
| 8-2. Screen back light adjustment       221         8-3. Setup of Auto Screen Erase Time       222         8-4. Setting the menu timeout period       222         8-5. Speaker volume adjustment       223         8-6. Setup of temperature indication       223         8-7. Preview display settings       224         8-8. File name display setting       224         8-9. Platen Obstacle sensor       225         8-10. Platen too low sensor       225         8-11. Print Operation Settings Under Low Temperature       226         8-12. Auto Cleaning Setting       227         8-13. Flushing Interval Setting       228         8-14. Flushing Volume Setting       228         8-15. Wiping frequency settings       228         8-16. Automatic deletion of print data       229         8-17. Static IP address setting       230         8-18. Network filtering settings       231         8-20. Display of total printed sheets       232         8-21. Check circulation schedule       232         8-22. Display of Temperature/Humidity Info       233         8-23. Confirm network setting       234         8-24. Language setting       235         8-25. Display of version       236                                                                                                    | 8. | Wha  | at to do when needed                                               | 219 |
| 8-2. Screen back light adjustment       221         8-3. Setup of Auto Screen Erase Time       222         8-4. Setting the menu timeout period       222         8-5. Speaker volume adjustment       223         8-6. Setup of temperature indication       223         8-7. Preview display settings       224         8-8. File name display setting       224         8-9. Platen Obstacle sensor       225         8-10. Platen too low sensor       225         8-11. Print Operation Settings Under Low Temperature       226         8-12. Auto Cleaning Setting       227         8-13. Flushing Interval Setting       228         8-14. Flushing Volume Setting       228         8-15. Wiping frequency settings       228         8-16. Automatic deletion of print data       229         8-17. Static IP address setting       230         8-18. Network filtering settings       231         8-20. Display of total printed sheets       232         8-21. Check circulation schedule       232         8-22. Display of Temperature/Humidity Info       233         8-23. Confirm network setting       234         8-24. Language setting       235         8-25. Display of version       236                                                                                                    |    | 8-1  | Setting the print direction                                        | 221 |
| 8-3. Setup of Auto Screen Erase Time.       222         8-4. Setting the menu timeout period       222         8-5. Speaker volume adjustment.       223         8-6. Setup of temperature indication.       223         8-7. Preview display settings.       224         8-8. File name display setting.       224         8-9. Platen Obstacle sensor       225         8-10. Platen too low sensor       225         8-11. Print Operation Settings Under Low Temperature       226         8-12. Auto Cleaning Setting       227         8-13. Flushing Interval Setting       228         8-14. Flushing Volume Setting       228         8-15. Wiping frequency settings       229         8-16. Automatic deletion of print data       229         8-17. Static IP address setting       230         8-18. Network filtering settings       231         8-20. Display of total printed sheets       232         8-21. Check circulation schedule       232         8-22. Display of Temperature/Humidity Info       233         8-23. Confirm network setting       234         8-24. Language setting       235         8-25. Display of version       236                                                                                                    |    |      |                                                                    |     |
| 8-4. Setting the menu timeout period       222         8-5. Speaker volume adjustment.       223         8-6. Setup of temperature indication       223         8-7. Preview display settings       224         8-8. File name display setting       224         8-9. Platen Obstacle sensor       225         8-10. Platen too low sensor       225         8-11. Print Operation Settings Under Low Temperature       226         8-12. Auto Cleaning Setting       227         8-13. Flushing Interval Setting       228         8-14. Flushing Volume Setting       228         8-15. Wiping frequency settings       229         8-16. Automatic deletion of print data       229         8-17. Static IP address setting       230         8-18. Network filtering settings       231         8-20. Display of total printed sheets       232         8-21. Check circulation schedule       232         8-22. Display of Temperature/Humidity Info       233         8-23. Confirm network setting       234         8-24. Language setting       235         8-25. Display of version       236                                                                                                    |    |      |                                                                    |     |
| 8-5.       Speaker volume adjustment.       223         8-6.       Setup of temperature indication       223         8-7.       Preview display settings.       224         8-8.       File name display setting       224         8-9.       Platen Obstacle sensor       225         8-10.       Platen too low sensor       225         8-11.       Print Operation Settings Under Low Temperature.       226         8-12.       Auto Cleaning Setting       227         8-13.       Flushing Interval Setting       228         8-14.       Flushing Volume Setting       228         8-15.       Wiping frequency settings       229         8-16.       Automatic deletion of print data       229         8-17.       Static IP address setting       230         8-18.       Network filtering settings       231         8-20.       Display of total printed sheets       232         8-21.       Check circulation schedule       232         8-22.       Display of Temperature/Humidity Info       233         8-23.       Confirm network setting       234         8-24.       Language setting       235         8-25.       Display of version       236 <td></td> <td></td> <td></td> <td></td>                                                                                                    |    |      |                                                                    |     |
| 8-6. Setup of temperature indication       223         8-7. Preview display settings       224         8-8. File name display setting       224         8-9. Platen Obstacle sensor       225         8-10. Platen too low sensor       225         8-11. Print Operation Settings Under Low Temperature       226         8-12. Auto Cleaning Setting       227         8-13. Flushing Interval Setting       228         8-14. Flushing Volume Setting       228         8-15. Wiping frequency settings       229         8-16. Automatic deletion of print data       229         8-17. Static IP address setting       230         8-18. Network filtering settings       231         8-19. Shortcut button setting       231         8-20. Display of total printed sheets       232         8-21. Check circulation schedule       232         8-22. Display of Temperature/Humidity Info       233         8-23. Confirm network setting       234         8-24. Language setting       235         8-25. Display of version       236                                                                                                    |    |      | ·                                                                  |     |
| 8-7. Preview display settings       224         8-8. File name display setting       224         8-9. Platen Obstacle sensor       225         8-10. Platen too low sensor       225         8-11. Print Operation Settings Under Low Temperature       226         8-12. Auto Cleaning Setting       227         8-13. Flushing Interval Setting       228         8-14. Flushing Volume Setting       228         8-15. Wiping frequency settings       229         8-16. Automatic deletion of print data       229         8-17. Static IP address setting       230         8-18. Network filtering settings       231         8-20. Display of total printed sheets       232         8-21. Check circulation schedule       232         8-22. Display of Temperature/Humidity Info       233         8-23. Confirm network setting       234         8-24. Language setting       235         8-25. Display of version       236                                                                                                    |    |      |                                                                    |     |
| 8-8. File name display setting       224         8-9. Platen Obstacle sensor       225         8-10. Platen too low sensor       225         8-11. Print Operation Settings Under Low Temperature       226         8-12. Auto Cleaning Setting       227         8-13. Flushing Interval Setting       228         8-14. Flushing Volume Setting       228         8-15. Wiping frequency settings       229         8-16. Automatic deletion of print data       229         8-17. Static IP address setting       230         8-18. Network filtering settings       231         8-19. Shortcut button setting       231         8-20. Display of total printed sheets       232         8-21. Check circulation schedule       232         8-22. Display of Temperature/Humidity Info       233         8-23. Confirm network setting       234         8-24. Language setting       235         8-25. Display of version       236                                                                                                    |    |      | ·                                                                  |     |
| 8-9. Platen Obstacle sensor       225         8-10. Platen too low sensor       225         8-11. Print Operation Settings Under Low Temperature       226         8-12. Auto Cleaning Setting       227         8-13. Flushing Interval Setting       228         8-14. Flushing Volume Setting       228         8-15. Wiping frequency settings       229         8-16. Automatic deletion of print data       229         8-17. Static IP address setting       230         8-18. Network filtering settings       231         8-20. Display of total printed sheets       232         8-21. Check circulation schedule       232         8-22. Display of Temperature/Humidity Info       233         8-23. Confirm network setting       234         8-24. Language setting       235         8-25. Display of version       236                                                                                                    |    |      |                                                                    |     |
| 8-10. Platen too low sensor       225         8-11. Print Operation Settings Under Low Temperature       226         8-12. Auto Cleaning Setting       227         8-13. Flushing Interval Setting       228         8-14. Flushing Volume Setting       228         8-15. Wiping frequency settings       229         8-16. Automatic deletion of print data       229         8-17. Static IP address setting       230         8-18. Network filtering settings       231         8-20. Display of total printed sheets       232         8-21. Check circulation schedule       232         8-22. Display of Temperature/Humidity Info       233         8-23. Confirm network setting       234         8-24. Language setting       235         8-25. Display of version       236                                                                                                    |    |      |                                                                    |     |
| 8-11. Print Operation Settings Under Low Temperature       226         8-12. Auto Cleaning Setting       227         8-13. Flushing Interval Setting       228         8-14. Flushing Volume Setting       228         8-15. Wiping frequency settings       229         8-16. Automatic deletion of print data       229         8-17. Static IP address setting       230         8-18. Network filtering settings       231         8-19. Shortcut button setting       231         8-20. Display of total printed sheets       232         8-21. Check circulation schedule       232         8-22. Display of Temperature/Humidity Info       233         8-23. Confirm network setting       234         8-24. Language setting       235         8-25. Display of version       236                                                                                                    |    |      |                                                                    |     |
| 8-12. Auto Cleaning Setting.       227         8-13. Flushing Interval Setting.       228         8-14. Flushing Volume Setting.       228         8-15. Wiping frequency settings.       229         8-16. Automatic deletion of print data.       229         8-17. Static IP address setting.       230         8-18. Network filtering settings.       231         8-19. Shortcut button setting.       231         8-20. Display of total printed sheets.       232         8-21. Check circulation schedule.       232         8-22. Display of Temperature/Humidity Info.       233         8-23. Confirm network setting.       234         8-24. Language setting.       235         8-25. Display of version.       236                                                                                                    |    |      |                                                                    |     |
| 8-13. Flushing Interval Setting       228         8-14. Flushing Volume Setting       228         8-15. Wiping frequency settings       229         8-16. Automatic deletion of print data       229         8-17. Static IP address setting       230         8-18. Network filtering settings       231         8-19. Shortcut button setting       231         8-20. Display of total printed sheets       232         8-21. Check circulation schedule       232         8-22. Display of Temperature/Humidity Info       233         8-23. Confirm network setting       234         8-24. Language setting       235         8-25. Display of version       236                                                                                                    |    |      |                                                                    |     |
| 8-14. Flushing Volume Setting.       228         8-15. Wiping frequency settings.       229         8-16. Automatic deletion of print data.       229         8-17. Static IP address setting.       230         8-18. Network filtering settings.       231         8-19. Shortcut button setting.       231         8-20. Display of total printed sheets.       232         8-21. Check circulation schedule.       232         8-22. Display of Temperature/Humidity Info.       233         8-23. Confirm network setting.       234         8-24. Language setting.       235         8-25. Display of version.       236                                                                                                    |    |      |                                                                    |     |
| 8-15. Wiping frequency settings       229         8-16. Automatic deletion of print data       229         8-17. Static IP address setting       230         8-18. Network filtering settings       231         8-19. Shortcut button setting       231         8-20. Display of total printed sheets       232         8-21. Check circulation schedule       232         8-22. Display of Temperature/Humidity Info       233         8-23. Confirm network setting       234         8-24. Language setting       235         8-25. Display of version       236                                                                                                    |    |      |                                                                    |     |
| 8-16. Automatic deletion of print data       229         8-17. Static IP address setting       230         8-18. Network filtering settings       231         8-19. Shortcut button setting       231         8-20. Display of total printed sheets       232         8-21. Check circulation schedule       232         8-22. Display of Temperature/Humidity Info       233         8-23. Confirm network setting       234         8-24. Language setting       235         8-25. Display of version       236                                                                                                    |    |      |                                                                    |     |
| 8-17. Static IP address setting       230         8-18. Network filtering settings       231         8-19. Shortcut button setting       231         8-20. Display of total printed sheets       232         8-21. Check circulation schedule       232         8-22. Display of Temperature/Humidity Info       233         8-23. Confirm network setting       234         8-24. Language setting       235         8-25. Display of version       236                                                                                                    |    |      |                                                                    |     |
| 8-18. Network filtering settings       231         8-19. Shortcut button setting       231         8-20. Display of total printed sheets       232         8-21. Check circulation schedule       232         8-22. Display of Temperature/Humidity Info       233         8-23. Confirm network setting       234         8-24. Language setting       235         8-25. Display of version       236                                                                                                    |    | 8-17 | ·                                                                  |     |
| 8-19. Shortcut button setting                                                                                                    |    | 8-18 | · ·                                                                |     |
| 8-20. Display of total printed sheets       232         8-21. Check circulation schedule       232         8-22. Display of Temperature/Humidity Info       233         8-23. Confirm network setting       234         8-24. Language setting       235         8-25. Display of version       236                                                                                                    |    | 8-19 |                                                                    |     |
| 8-22. Display of Temperature/Humidity Info       233         8-23. Confirm network setting       234         8-24. Language setting       235         8-25. Display of version       236                                                                                                    |    | 8-20 | ). Display of total printed sheets                                 | 232 |
| 8-22. Display of Temperature/Humidity Info       233         8-23. Confirm network setting       234         8-24. Language setting       235         8-25. Display of version       236                                                                                                    |    | 8-21 |                                                                    |     |
| 8-23. Confirm network setting                                                                                                    |    | 8-22 |                                                                    |     |
| 8-25. Display of version                                                                                                    |    | 8-23 |                                                                    |     |
| 8-25. Display of version                                                                                                    |    | 8-24 | •                                                                  |     |
|                                                                                                    |    | 8-25 |                                                                    |     |
|                                                                                                    |    |      | • •                                                                |     |

| 9.  | Troubleshooting                                                                               | 238 |
|-----|-----------------------------------------------------------------------------------------------|-----|
|     | 9-1. Troubleshooting instructions                                                             | 239 |
|     | 9-2. Solutions to print quality problems                                                      | 242 |
|     | 9-2-1. Recovery action to be taken for such a nozzle that is unable to eject ink-jet droplets | 248 |
|     | 9-2-2. Cleaning of head nozzle                                                                | 253 |
|     | 9-2-3. Cleaning the surrounding area of nozzle surface                                        | 256 |
|     | 9-2-4. Replacing the color filter                                                             | 259 |
|     | 9-2-5. Replacement of print head                                                              | 262 |
|     | 9-2-6. Replacing the Wiper                                                                    | 274 |
|     | 9-2-7. Re-install the ink                                                                     |     |
|     | 9-3. Acquisition of log file                                                                  | 280 |
|     |                                                                                               |     |
| 10. | Error message                                                                                 | 282 |
|     |                                                                                               |     |
| 11. | . Specifications                                                                              | 324 |
|     | 11-1. Apparatus                                                                               | 32/ |
|     | •                                                                                             |     |
|     | 11-2. Software                                                                                |     |
|     | 11-3. Ink, cleaning solution, pretreatment                                                    |     |
|     | 11-3-1. lnk                                                                                   |     |
|     | 11-3-2. Cleaning solution                                                                     |     |
|     | 11-3-3. Pretreatment                                                                          | 326 |

### Before Using Your Printer for the First Time

### 1-1. Be sure to read the following notes before using the printer

Keep in mind the following points before using the printer:

### Precautions for proper use

Keep the printer powered on the printer for 24 hours a day.

Even when the printer is placed in standby mode, it performs such maintenance as white ink circulation inside the main unit automatically to prevent sedimentation of the white ink.

• Use the printer within the scope covered by its warranty for the best print result (temperature: 18 to 30°C (64.4 to 86°F) and humidity: 35 to 85%).

Otherwise, the print heads may be clogged with ink and ink may splash.

Adjust the height of the platen according to the print medium before using it.

Adjust the height so that it is lowered by one step from the limit height detected by the obstacle sensor, and check that the platen is not detected by the obstacle sensor.

Do not excessively lower the platen.

Otherwise, ink mist will be scattered inside the printer, which may result in staining of the printing surface, blurring of the printed image, and malfunction of the sensor and the main unit.

"6-4-2. Platen height adjustment >>P.134"

Never power off the printer or open the cover while the printer is in operation.

Otherwise, the printer may break down or a print job may end up in failure.

Until the ink is firmly fixed on the surface of a T-shirt, do not touch the T-shirt.

If a T-shirt is soiled with such ink that has not been firmly fixed on its surface, such ink stain cannot be removed even by washing.

### About ink cartridge

- Refill ink into the ink bottle of the same color as the ink tank seal.
- Shake the white ink well before refilling.

Otherwise the white ink may precipitate.

- Store consumable goods in a place where they are not exposed to direct sunlight.
- Use up the ink and pretreatment before their shelf life.

Also, use up each ink bottle soon after opening their sealed packages.

Use up the 1.8 L refill ink bottle every time you open it.

Use up the 18 L refill ink bottle as early as possible after you open it.

Use of an expired ink bottle may make you liable for the cost of repairs even during the guarantee period.

 In order to take full advantage of the printer capabilities, we recommend to use the ink and solutions specified by Brother.

In cases where the printer malfunctions due to the use of non-genuine ink, you may be liable for the cost of repairs even during the guarantee period.

Be sure to close the ink tank lid once you have refilled the ink.

- Handle the ink bottle with care.
- Handle the IC stick with care.

Take care not to lose the IC stick.

Once you have refilled ink, you cannot print until you insert the IC stick.

### **About pretreatment**

- Avoid application of the pretreatment when no white ink is used.
   If a T-shirt to which the pretreatment is applied is coated with only color inks, its stains may be wiped off by washing.
- After a T-shirt is coated with the pretreatment, store pretreatment in a place where it is not exposed to
  direct sunlight, and wash it with clean water at an early stage after ink is applied to it.
   When a white or light-colored T-shirt is coated with the pretreatment, the coated surface color may change, and
  cannot be restored to the original color even if the T-shirt is washed.
- When performing printing for the first time, try pretreatment in an unnoticeable area.
   Some T-shirts may be discolored by the pretreatment and cannot be restored to the original color even if they are washed.
- Wash away any imprint of the pretreatment with water.
- When a color transfer occurs, wipe the color-transferred area clean of dirt with a soft and clean cloth or a toothbrush that is moistened with a small amount of mild detergent for home use or alcohol.
  If a printed material is rubbed with vinyl-chloride-based white or light-colored synthetic leather, color transfer may occur. Also, when a color-printed surface is rubbed strongly against a printed surface with only white ink, color transfer may occur in the same fashion.

### **About maintenance**

- In order to keep good printing quality, perform maintenance on a regular basis.
   "7. Precautions to keep good printing quality/use printer over the long term >>P.165"
- We recommend to use the genuine cleaning solution that is specified by us when cleaning the head section, cap or wiper.

This allows you to take full advantage of the printer's intrinsic capabilities and use it for a long period. Using commercially available alcohol or cleaning solution could cause damage to the print heads.

• Never remove the print heads except when they are replaced with new ones. Because they are precision components, the print head may fail.

### What to do when not using printer

 When the printer will not be used for a prolonged period of time, take appropriate procedures before storing the printer depending on storage period or condition.

"7-4. When Not Using for a Long Period of Time >>P.218"

### **About waste handling**

 Dispose of the residual wastes and waste ink properly as water-based waste fluid in accordance with applicable laws and ordinances.

### **Others**

- In the event that the printer is relocated elsewhere for layout change, etc., place a level gauge on the top surface of the cover and the top surface of the platen to make such an adjustment that the printer will be placed horizontally level.
- U: Standby symbol
- You cannot connect this product directly to the communications lines, including the public wireless LANs, of telecommunication carriers like mobile communications companies, fixed communications companies, or internet providers. Ensure that the product is connected through a router, if it is to be used over the internet.

### <NOTE> Only for the use in the United States

This device complies with Part 15 of the FCC Rules. Operation is subject to the following two conditions: (1) this device may not
cause harmful interference, and (2) this device must accept any interference received, including interference that may cause
undesired operation.

#### **About trademarks**

The names of operating systems described in the main context of this manual are abbreviated. Product names used in this manual are, in general, trademarks or registered trademarks of their respective developer or manufacture. However, in this manual, the ® marks or TM marks are not used.

Brother logo is registered trademark of Brother Industries, Ltd.

Apple, Macintosh, Mac OS, iOS, OS X, macOS, Safari, iPad, iPhone, iPod and iPod touch are the trademarks or registered trademarks of Apple Inc. in the United States and other countries.

The official name of Windows<sup>®</sup> 8.1 is Microsoft<sup>®</sup> Windows<sup>®</sup> 8.1 operating system. (represented as Windows 8.1 in this manual) Also, the official name of Windows<sup>®</sup> 10 is Microsoft<sup>®</sup> Windows<sup>®</sup> 10 operating system. (represented as Windows 10 in this manual)

Microsoft<sup>®</sup>, Windows<sup>®</sup> 8.1, and Windows<sup>®</sup> 10 are trademarks and registered trademarks of Microsoft Corporation in the United States of America and other countries.

Corel, Corel's logo and CorelDRAW are trademarks and registered trademarks of Corel Corporation.

Adobe, Adobe's logo, Acrobat, Photoshop, and Illustrator are trademarks of Adobe Systems Incorporated (Adobe Systems).

Other product and company names mentioned herein may be the trademarks or registered trademarks of their respective owners.

Information in this document and the specifications of this product are subject to change without notice.

### **About the CE declarations**

Downloadable from: https://www.brother.com

### **About software**

This printer uses its own software.

To use this printer, you are required to agree with the End-User License Agreement for Brother Software as mentioned below.

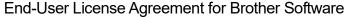

#### IMPORTANT-PLEASE READ CAREFULLY

This End-User License Agreement ("EULA") is a legal agreement between you and Brother Industries, Ltd. ("Brother"), which governs your use of the Brother software that will be installed if you press the "Yes" button on this Dialog Box ("SOFTWARE"). By pressing "Yes", you agree to be legally bound by the terms of this EULA. If you do not agree to the terms of this EULA, you obtain no license to the SOFTWARE. In such case, you may not use the SOFTWARE. Terms and Conditions.

#### 1. Ownership.

All rights, titles and interest in and to the SOFTWARE and the files associated therewith are owned by Brother or its suppliers. The foregoing rights to the SOFTWARE are licensed to you on a limited basis as prescribed in the following Article 2. In any event, this provision should not be construed in any way, as an expression to assign or sell any copyrights of, or any other intellectual property rights to, the SOFTWARE from Brother to you.

#### 2. Grant of License.

- 2.1 Brother grants you a non-exclusive, non-transferable license to install and use the SOFTWARE on your one or more computer hardware(s).
- 2.2 Brother further grants you a license to make a copy of the SOFTWARE at all times, solely for archival purposes, which such copy shall attach and stipulate all copyright and intellectual property rights notices.
- 2.3 Except for expressly stipulated in Sections 2.1 and 2.2 above, Brother does not grant you any license relating to the SOFTWARE. Except to the extent expressly permitted by applicable law, you may not, (i) make any copies of the SOFTWARE except as expressly permitted in accordance with Sections 2.1 and 2.2 of this EULA, (ii) modify the SOFTWARE, (iii) reverse engineer, disassemble, decompile or use the SOFTWARE to create any derivative software, (iv) rent or lease the SOFTWARE, (v) make available to download the SOFTWARE to the public, or (vi) transfer the SOFTWARE to any third person or parties by wire or any other means.

#### 3. WARRANTIES DISCLAIMER

TO THE EXTENT ALLOWED BY LAW, THIS SOFTWARE IS PROVIDED TO YOU "AS IS" WITHOUT WARRANTIES OR CONDITIONS OF ANY KIND, WHETHER ORAL OR WRITTEN, EXPRESS OR IMPLIED. BROTHER SPECIFICALLY DISCLAIMS ANY IMPLIED WARRANTIES OR CONDITIONS OF MERCHANTABILITY, SATISFACTORY QUALITY, NON-INFRINGEMENT AND/OR FITNESS FOR A PARTICULAR PURPOSE.

### 4. LIMITATION OF LIABILITY

IN NO EVENT SHALL BROTHER BE LIABLE FOR ANY LOSS OF PROFITS, LOSS OF BUSINESS OPPORTUNITIES, LOSS OF USE OF DATA, INTERRUPTION OF BUSINESS, OR FOR INDIRECT, SPECIAL, INCIDENTAL, PUNITIVE, EXEMPLARY OR CONSEQUENTIAL DAMAGES OF ANY KIND, ARISING OUT OF THE USE, INABILITY TO USE, OR THE RESULTS OF USE OF THE SOFTWARE, WHETHER BASED IN CONTRACT, TORT, OR OTHERWISE. YOUR USE OF THE SOFTWARE IS ENTIRELY AT YOUR OWN RISK. SHOULD THE SOFTWARE PROVE DEFECTIVE, YOU ASSUME THE ENTIRE COST OF ALL SERVICE, REPAIR OR CORRECTION AND, TO THE EXTENT PERMITTED BY THE APPLICABLE LAW, YOU AGREE TO UNCONDITIONALLY WAIVE ALL STATUTORY OR OTHER RIGHTS THAT MAY BE HELD BY YOU AGAINST BROTHER IN RESPECT OF SUCH DEFECT. Notwithstanding the above, these terms do not purport to limit the statutory rights of a consumer that cannot be waived under the applicable law.

#### 5. Term.

This EULA will become effective upon your acceptance and continue in effect unless you cease to use the SOFTWARE. However, Brother may terminate this EULA without notice.

#### Governing Laws.

This English language translation of the original Japanese language EULA is governed and controlled under the jurisdiction of the laws of Japan. If any of the provisions of this EULA shall be declared void, such provisions shall be severable and independent from the other provisions of this EULA, and the validity of the other provisions and of the entire EULA shall not be affected.

### 1-2. Components included with printer

The components included with the printer are shown below. However, in the event that there is any missing component(s), please contact your dealer.

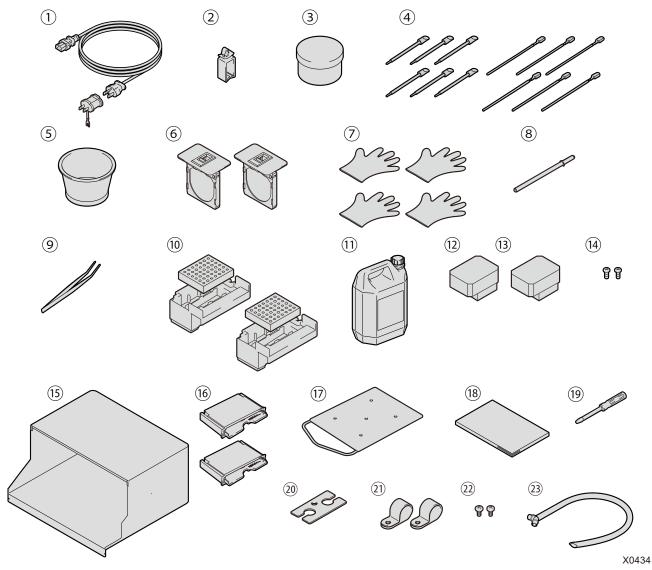

| No. | Name                                         | Quantity | No. | Name                                         | Quantity |
|-----|----------------------------------------------|----------|-----|----------------------------------------------|----------|
| 1   | AC power cord                                | 1        | 11  | Waste ink tank                               | 1        |
| 2   | Cable clamp                                  | 1        | 12  | Print head (for color printing)              | 1        |
| 3   | Grease                                       | 1        | 13  | Print head (for white)                       | 1        |
| 4   | Clean stick R                                | 6        | 14  | Rear cover installation screws <sup>*1</sup> | 2        |
| 4   | Clean stick T                                | 6        | 15  | Rear cover                                   | 1        |
| 5   | Cleaning cup                                 | 1        | 16  | Wiper cleaner                                | 2        |
| 6   | Filter cover and Fan filter                  | 2        | 17  | Adult platen                                 | 1        |
|     | Gloves (for changing the wiper               |          | 18  | Setup Manual                                 | 1        |
| 7   | cleaner / for cleaning the maintenance unit) | 4        | 19  | Driver                                       | 1        |
| 8   | Carriage fixing pin                          | 1        | 20  | Connector cover                              | 1        |
| 9   | Tweezers                                     | 1        | 21  | Cord holder                                  | 2        |
| 10  | Flushing receiver                            | 2        | 22  | Cord holder installation screw               | 2        |
| 10  | Flushing foam                                | 2        | 23  | Waste ink tube                               | 1        |

<sup>\*1:</sup> Screws are already fixed with the machine.

### 1-3. Other items you must make available for use

### What you buy from our distributors

Refill ink bottle: 1.8 L or 18 L

Cleaning solution

Pretreatment

#### **Others**

USB 2.0-compliant device cable (A/B)

#### <NOTE>

- Using other cables than the specified one may cause the printer to be rendered inoperative. Do not use any extension cable.
- LAN cable (10BASE-T/100BASE-TX)
- USB flash memory

Please use a FAT32-formatted USB flash memory of which storage capacity is 2 GB to 32 GB in total. You cannot use a USB memory with security functions such as password lock function or beyond 32 GB.

Pure water

It refers to such water as distilled water and purified water, which is used to dilute the pretreatment with it. <NOTE>

- Avoid using such water as tap water in which impurities are contained.
- Heat press

It must deliver the performance through which the print range of the size of a platen to be used can be covered and 180°C (356°F) can be kept for 35 seconds or more. At a fixing stage of the pretreatment, be sure to use the heat press, but not an oven, to smoothen the surface.

Peel-off sheet

Always use this sheet to flatten the fixed surface and enhance the peel property when fixating the pretreatment and ink by means of the heat press. "6-3-1. Provisions for pretreatment >>P.118".

Silicone foam (of open-cell structure)

It is the foamed mattress which resists heat. Use this at a fixing stage through the use of the heat press.

Adhesive roller

Use these to remove lint from a T-shirt or debris from its surface.

- T-shirt (printing medium)
  - 100% cotton
  - Polyester blended yarn fabric

### <TIPS>

- Although it is advisable to use a 100% cotton T-shirt, some textiles cannot necessarily guarantee good printing quality even
  if they are made of 100% cotton or blended yarn. In particular, for a T-shirt made of new material, perform a printing test on
  it beforehand.
- Some textiles may leave noticeable imprints of the pretreatment after it is fixated. In that case, wash them away with water.
- Perform a printing test beforehand. Then, the following phenomena may occur:
  - The textiles may be discolored by the pretreatment and cannot be restored to the original color even if they are washed.
  - A deep-colored polyester blended yarn fabric dissolves dye, which may cause the white ink to change to a slightly different color
  - Fabric material may turn yellow after the pretreatment is fixed.

### 2-1. Front part

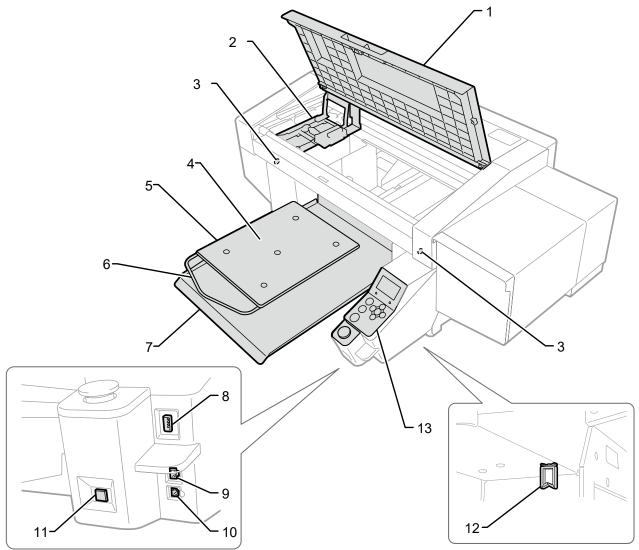

X0455

| No. | Name                     | Function                                                                           |
|-----|--------------------------|------------------------------------------------------------------------------------|
| 1   | Front cover              | Open this cover when cleaning the internal area of the printer.                    |
| 2   | Carriage                 | Holds the print head.                                                              |
|     | Obstacle sensor          | Checks the presence of any obstacles by their height (such as wrinkled T-shirt)    |
| 3   | Obstacle serisor         | that are within range to collide with the print head.                              |
|     | Platen too low sensor    | Make sure that the clearance between the head and platen is not too large.         |
| 4   | Platen sheet             | It helps to keep the T-shirt from moving/shifting during printing so that an image |
| 4   | riateri si leet          | can be clearly printed.                                                            |
| 5   | Platen                   | Set the T-shirt to be printed.                                                     |
| 6   | Shoulder bar             | Align the position of a T-shirt with this bar.                                     |
| 7   | T abjet tray             | This T-shirt tray holds such portions of T-shirt that droop down on it and feeds   |
| 1   | T-shirt tray             | the entire T-shirt into the printer.                                               |
| 8   | USB flash insertion slot | Insert a USB flash memory into this slot.                                          |
| 9   | LAN port                 | Into this port, insert the LAN cable which is to be connected with a PC.           |
| 10  | USB port                 | Into this port, insert the USB cable which is to be connected with a PC.           |

| No. | Name            | Function                                                                   |  |
|-----|-----------------|----------------------------------------------------------------------------|--|
|     |                 | Use this button to turn the power on/off to the printer.                   |  |
| 11  | 11 Power button | The power-off operation should be performed after completing any required  |  |
| 11  |                 | operation.                                                                 |  |
|     |                 | The standby power cannot be turned off.                                    |  |
| 12  | Cable alama     | With this clamp, the LAN and USB cables can be securely fixed to the lower |  |
| 12  | Cable clamp     | part of the main unit of printer.                                          |  |
| 13  | Operation panel | Operate the printer using this panel.                                      |  |

### 2-2. Right side view

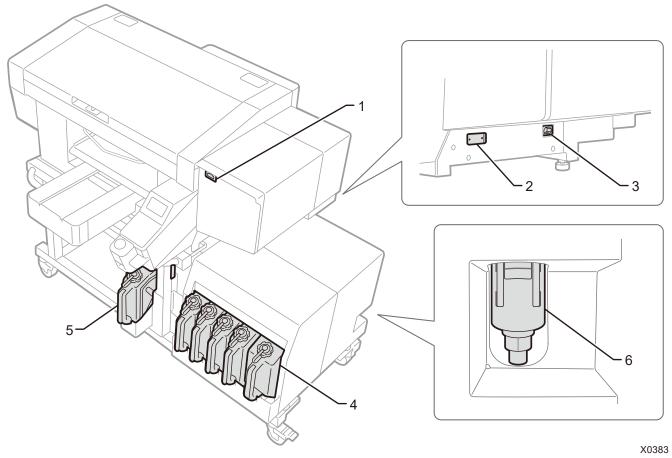

| No. | Name                      | Function                                                                           |
|-----|---------------------------|------------------------------------------------------------------------------------|
| 1   | IC stick insertion slot   | This slot accommodates the IC stick that contains the color information for use    |
|     | 10 Such most deri sist    | when refilling the ink.                                                            |
| 2   | Model plate               | On this plate, a product serial number is inscribed.                               |
| 3   | Power cord insertion port | Insert the power cord into this port.                                              |
| 4   | Ink tank                  | In the left-to-right order, the remaining ink volume in the black (K), yellow (Y), |
| 4   | IIIK talik                | cyan (C), magenta (M) and white (W) ink cartridges are shown here.                 |
| 5   | Cleaning liquid tank      | It is the tank that reserves the cleaning solution used for maintenance.           |
| 6   | Drain congrator           | Temporarily stores ink generated from inside when the main unit is faulty to       |
| 6   | Drain separator           | prevent ink overflow.                                                              |

### 2-3. Left side view/Rear side view

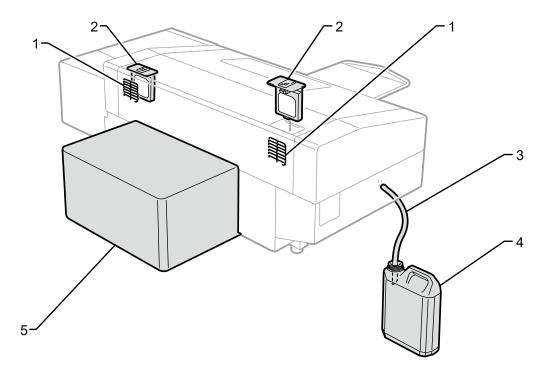

X0456

| No. | Name                                                                                                    | Function                                                                        |  |
|-----|----------------------------------------------------------------------------------------------------|---------------------------------------------------------------------------------|--|
| 1   | Exhaust opening  This is the exhaust outlet for fan exhaust air. For proper use, keep this open apart from the nearest wall by 7.9 in. (20 cm) or more. |                                                                                 |  |
| 2   | Fan filter                                                                                                    | It absorbs ink mist which is generated inside the printer on its surface.       |  |
| 3   | Waste ink tube                                                                                                    | This tube is used to direct the flow of waste ink down into the waste ink tank. |  |
| 4   | Waste ink tank                                                                                                    | This tank collects waste ink.                                                   |  |
| 5   | Rear cover                                                                                                    | It protects the platen's working range.                                         |  |

### 2-4. Inner-side view of front cover

Before opening the front cover, be sure to stop all operations, then house the platen in place, and finally turn off the power.

To open the front cover, raise it while holding the center grip and open it until it is oriented almost vertically. <!MPORTANT>

Be sure to press the power button to turn off the power before opening the front cover.
 If you open the front cover while the power is on, no cleaning will be performed at the end of the print job, which is intended to keep the print heads in good condition.

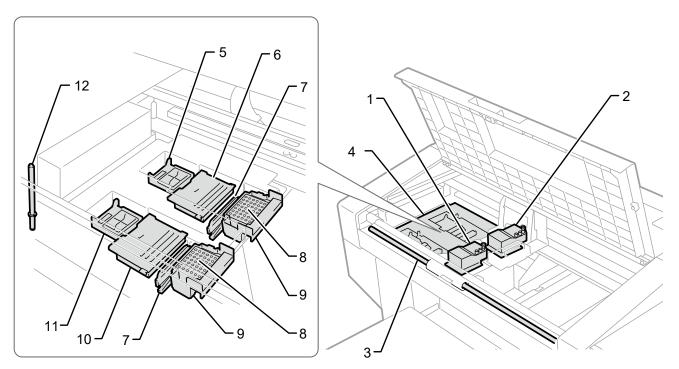

X0309

| No. | Name                                                                                         | Function                                                                    |  |
|-----|----------------------------------------------------------------------------------------------|-----------------------------------------------------------------------------|--|
| 1   | Print head (front: on the color side)                                                        | It ejects the color ink.                                                    |  |
| 2   | Print head (rear: on the white side)                                                         | It ejects the white ink.                                                    |  |
| 3   | Carriage guide shaft This shaft supports the carriage.                                       |                                                                             |  |
|     |                                                                                              | In order to keep good printing quality, this unit performs maintenance      |  |
| 4   | Maintenance unit                                                                             | functions to the print heads on a regular basis. (Example: Auto-Cleaning    |  |
|     |                                                                                              | Function)                                                                   |  |
| 5   | Cap (rear: on the white side)                                                                | It protects the surface of heads on the white side, and sucks ink during    |  |
|     |                                                                                              | head cleaning.                                                              |  |
| 6   | Wiper cleaner (rear: on the white side) It removes waste ink attached to the wiper surface.  |                                                                             |  |
| 7   | Wiper (for CMYK and white)  It wipes away ink from the head surface.                         |                                                                             |  |
| 8   | Flushing foam                                                                                | To keep good printing quality the foam absorbs the ink-jet droplets ejected |  |
| 0   |                                                                                              | from the print head.                                                        |  |
| 9   | Flushing receiver Set the flushing foam.                                                     |                                                                             |  |
| 10  | Wiper cleaner (front: on the color side) It removes waste ink attached to the wiper surface. |                                                                             |  |
| 11  | Con (formation the control of the                                                            | It protects the surface of heads on the color side, and sucks ink during    |  |
| 11  | Cap (front: on the color side)                                                               | head cleaning.                                                              |  |
| 12  | Carriage fixing pin                                                                          | To prevent drying of print heads in an emergency such as a blackout, it     |  |
| 12  | Carriage fixing pin                                                                          | fixes the carriage to the cap position of the maintenance unit.             |  |

### 2-5. Bottom view of platen

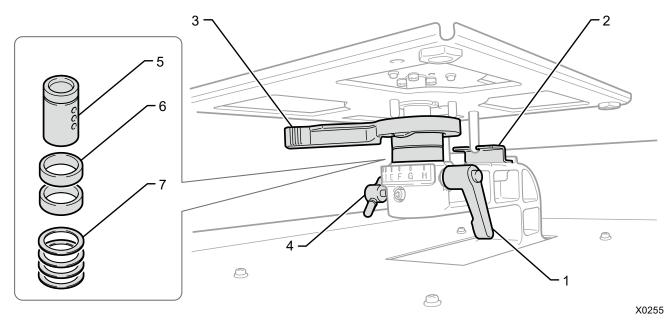

| No. | Name                                                                | Function                                                                        |  |  |
|-----|---------------------------------------------------------------------|---------------------------------------------------------------------------------|--|--|
|     | Platen fixing lever                                                 | Use this lever to secure the platen in place.                                   |  |  |
| 1   |                                                                     | Tighten or loosen it to adjust the height of the platen when attaching/removing |  |  |
|     |                                                                     | the platen. Keep it tightened when printing.                                    |  |  |
| 2   | Platen positioning plate                                            | This is used to secure the platen at the fixed direction and hold it in place.  |  |  |
| 3   | Platen height adjustment lever                                      |                                                                                 |  |  |
| 4   | Knob                                                                | Use this knob to secure the platen bearing in place. This lever should be used  |  |  |
| 4   |                                                                     | to change the platen's height. Keep it tightened when printing.                 |  |  |
| 5   | Platen bearing This is used to secure and hold the platen in place. |                                                                                 |  |  |
| 6   | Collars                                                             | Used to change the platen's height by changing the number.                      |  |  |
|     | Spacer                                                              | Platen height of each machine is finely adjusted by the number of the spacer.   |  |  |
| 7   |                                                                     | Never tamper with or remove these spacers even if adjusting the collars or it   |  |  |
|     |                                                                     | will affect print output.                                                       |  |  |

### 2-6. Operation panel

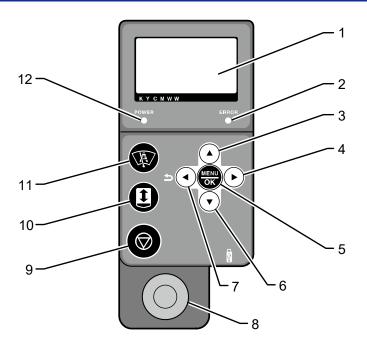

X0036

| No. | Name                  | Function                                                                         |  |  |
|-----|-----------------------|----------------------------------------------------------------------------------|--|--|
| 1   | Liquid or retal papel | It indicates the job name or file name of print data, the active status of the   |  |  |
| '   | Liquid crystal panel  | printer, and the menu for various settings.                                      |  |  |
| 2   | Error LED             | When it remains off: No error has occurred.                                      |  |  |
|     | Elloi LED             | When it remains on: One or more errors have been detected.                       |  |  |
|     |                       | While the menu screen is being displayed, use this button to select your         |  |  |
| 3   | Up-arrow button       | desired menu item.                                                               |  |  |
|     |                       | In the numeric value setting menu, use this button to increase the target value. |  |  |
|     |                       | While the menu screen is being displayed, use this button to select your         |  |  |
| 4   | Dight arrow button    | desired lower-level (right) menu item.                                           |  |  |
| 4   | Right-arrow button    | While the standby mode screen is being displayed, use this button to display a   |  |  |
|     |                       | warning when any warning message appears.                                        |  |  |
|     |                       | If this button is pressed when the printer is placed in the standby state, the   |  |  |
| 5   | MENU/OK button        | menu screen will appear.                                                         |  |  |
| 3   |                       | While the menu screen or the error screen is being displayed, use this button to |  |  |
|     |                       | finalize and accept the currently displayed content.                             |  |  |
|     |                       | While the menu screen is being displayed, use this button to select your         |  |  |
| 6   | Down-arrow button     | desired menu item.                                                               |  |  |
|     |                       | In the numeric value setting menu, use this button to decrease the target value. |  |  |
|     | Back button /         | While the menu screen is being displayed, use this button to return to only one  |  |  |
| 7   | Left-arrow button     | upper-level (left) menu screen.                                                  |  |  |
|     | Leit-arrow buttori    |                                                                                  |  |  |
|     |                       | There is no print data when this button remains off. This button blinks during   |  |  |
| 8   | Print button          | reception of print data, and it illuminates when such reception is completed.    |  |  |
|     |                       | Printing will begin if you press this button when it is illuminated.             |  |  |

| No. | Name            | Function                                                                                                    |  |  |
|-----|-----------------|----------------------------------------------------------------------------------------------------|--|--|
| 9   | Stop button     | With this button, such actions as printing and platen movement can be canceled.  Printer will come to a stop after necessary actions for keeping the printer's good quality, such as retracting operation of print heads and capping operation, are completed.  While the menu screen is being displayed, the screen will exit and return to the standby mode screen. |  |  |
| 10  | Platen button   | It is used to move the platen toward the rear or front of the printer. Use this button to ascertain whether the platen is set to a proper height after the platen's height is adjusted.                                                                                                    |  |  |
| 11  | Shortcut button | Performs the action assigned to the shortcut function.                                                                                                    |  |  |
| 12  | Power LED       | When it remains off: The power of the printer is turned off.  When it remains on: The printer remains turned on (powered on).                                                                                                    |  |  |

### 2-6-1. Liquid crystal panel

The picture shown below indicates a state under which the printer has received print data. On this screen, the printer's current state and necessary information for printing are displayed.

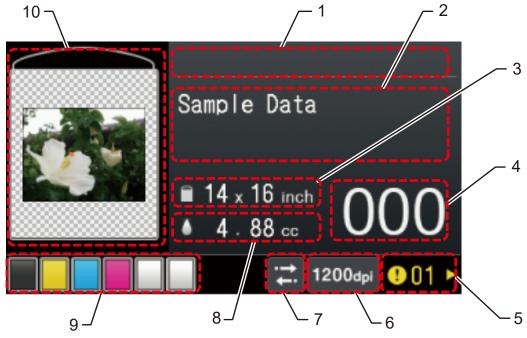

|     | 9 –                                              | X0190                                                                                                    |  |
|-----|--------------------------------------------------|----------------------------------------------------------------------------------------------------|--|
| No. | Indications                                      | Function                                                                                                    |  |
| 1   | Progress bar display area                        | It displays a state of progress during the process of printing and/or print-data reception.                                                                                                    |  |
| 2   | Text string display area on basic display screen | In this area, the print job name or file name, auto cleaning, receiving state, standby state, etc. are shown.                                                                                                    |  |
| 3   | Platen Size                                      | Platen size that is specified by the print driver during file creation is indicated here.                                                                                                    |  |
| 4   | Number of printed sheets                         | The total number of printed sheets of which printing operation is completed in response to the received print data is displayed here. (0 to 999)                                                                                                    |  |
| 5   | Warning mark                                     | This mark appears when any warning is issued. Pressing  causes the current screen to move to the warning screen where the applicable warning message is indicated.                                                                                                    |  |
| 6   | Resolution icon                                  | The printing resolution of received print data is displayed here.                                                                                                    |  |
| 7   | Print direction icon                             | The print direction is displayed here in the form of either bi-directional or uni-directional icon.                                                                                                    |  |
| 8   | Ink volume to be used                            | The required ink volume (cc) for printing out one sheet of the received print data is displayed here.  (CMYK + White)                                                                                                    |  |
| 9   | Remaining ink volume indication area             | In this area, the current remaining ink volume of each tank is displayed.  In the left-to-right order, the remaining ink volume in the black (K), yellow (Y), cyan (C), magenta (M), and white (W) ink cartridges are shown here.  The remaining ink volume is running low. Make ink available for use in the next printing session. *1  Ink has been depleted. |  |

| No. | Indications   | Function                                                                                                    |  |
|-----|---------------|----------------------------------------------------------------------------------------------------|--|
| 10  | Preview image | The preview display screen of received print data is shown in this window. The preview display screen shown here is indicated upside down as opposed to the page orientation (the upper side of the preview image is oriented toward the front of the printer main unit).  Furthermore, it is possible to change the direction of the preview display screen as well. |  |

### <IMPORTANT>

<sup>\*1:</sup> If you perform printing that requires a large volume of ink when the remaining ink level is low, the ink may be depleted during the printing process. As a rough indication, refill the ink before you perform printing that requires 20 cc or more ink.

# 3 Menu list

### On-screen menu manipulation

| What to do                                  | How to operate                                                                                                    |  |
|---------------------------------------------|----------------------------------------------------------------------------------------------------|--|
| Start                                       | Pressing in the wait state causes the current screen to move to the menu selection screen.                                                                                                    |  |
|                                             | By means of ▲ / ▼ , change a menu item to another menu item to be displayed.                                                                                                    |  |
| Select / Acknowledge                        | Pressing  causes the current menu to change to another menu item which is one level lower in the menu layer.                                                                                                    |  |
|                                             | Pressing causes the currently displayed menu to be acknowledged.                                                                                                    |  |
| Return to previous menu in upper menu layer | Pressing <b>t</b> causes the current menu to change to another menu item which is one level higher in the menu layer.                                                                                                    |  |
| Exit                                        | <ul> <li>If you press when a menu in the uppermost menu layer remains displayed, the menu will exit and the system will return to the standby state.</li> <li>If you press when an optional menu remains displayed, the menu will exit and the system will return to standby state.</li> </ul> |  |

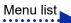

### Menu list

| 1st layer       | 2nd layer           | 3rd layer         | Description                                        |
|-----------------|---------------------|-------------------|----------------------------------------------------|
|                 |                     | [All Colors]      | In the event that no ink-jet droplets are ejected, |
|                 |                     |                   | this menu item enables you to perform cleaning     |
|                 |                     |                   | of all the nozzles of the color heads.             |
|                 |                     |                   | In the event that no ink-jet droplets are ejected, |
|                 | [Normal Cleaning]   | [All Whites]      | this menu item enables you to perform cleaning     |
|                 |                     |                   | of all the nozzles of the white heads.             |
|                 |                     |                   | In the event that no ink-jet droplets are ejected, |
|                 |                     | [All Print Heads] | this menu item enables you to perform cleaning     |
|                 |                     |                   | of the nozzles of all the print heads.             |
|                 |                     | [All Colors]      | Perform one of the powerful cleaning operations    |
|                 | [Powerful Cleaning] | [All Whites]      | when poor ejection of ink-jet droplets is not      |
|                 |                     | [All Print Heads] | improved by means of the normal cleaning.          |
| [Head Cleaning] |                     | [All Colors]      | Perform one of the super cleaning operations       |
|                 | [Super Cleaning]    | [All Whites]      | when poor ejection of ink-jet droplets is not      |
|                 |                     | [All Print Heads] | improved by means of the powerful cleaning.        |
|                 | [Flash Firing]      | [White-1]         |                                                    |
|                 |                     | [White-2]         |                                                    |
|                 |                     | [White-3]         |                                                    |
|                 |                     | [White-4]         |                                                    |
|                 |                     | [Black]           | Perform one of the flushing operations when the    |
|                 |                     | [Yellow]          | ink-jet droplets are not ejected stably.           |
|                 |                     | [Cyan]            |                                                    |
|                 |                     | [Magenta]         |                                                    |
|                 |                     | [All Whites]      |                                                    |
|                 |                     | [All Colors]      |                                                    |

| 1st layer              | 2nd layer                          | Description                                                      |  |
|------------------------|------------------------------------|------------------------------------------------------------------|--|
|                        | [Nozzle Check CMYK]                | This is the test pattern to check to see if ink-jet droplets are |  |
| [Test Print]           | [NOZZIE CHECK CIVITY]              | ejected from the color heads properly or not.                    |  |
| [163t1 fill]           | [Nozzle Check White]               | This is the test pattern to check to see if ink-jet droplets are |  |
|                        | [IVOZZIC CITCOX VVIIIC]            | ejected from the white head(s) properly or not.                  |  |
|                        | [Black]                            |                                                                  |  |
|                        | [Yellow]                           |                                                                  |  |
| [Ink refill]           | [Cyan]                             | Use when refilling the ink.                                      |  |
|                        | [Magenta]                          |                                                                  |  |
|                        | [White]                            |                                                                  |  |
| [Add cleaning solution | ]                                  | Use when refilling the cleaning solution.                        |  |
| [Print Data Load]      |                                    | With this menu item, any print data stored in a USB flash        |  |
| [FIIII Data Load]      |                                    | memory (ARXP or ARX4 file) is loaded into the system.            |  |
|                        |                                    | By selecting this menu item, you can display any print data      |  |
| [Receiving History]    |                                    | received in the order in which they are sorted from the          |  |
| [r tocorving r notory] |                                    | newest to the oldest ones, and you can select any one of         |  |
|                        |                                    | them.                                                            |  |
|                        | [Maintenance Part Clean/Replace]   |                                                                  |  |
|                        | [Correct tank volume sensor]       |                                                                  |  |
|                        | [White Ink Circulation]            | Use when performing printer maintenance.                         |  |
|                        | [White tank agitation]             |                                                                  |  |
|                        | [Head Replacement]                 |                                                                  |  |
|                        | [Install Ink after Replacing Head] |                                                                  |  |
| [Maintenance]          | [Initial Ink Installation]         |                                                                  |  |
| [Maintenance]          | [Exchange color filter]            |                                                                  |  |
|                        | [White recovery]                   |                                                                  |  |
|                        | [Recover after longtime power      |                                                                  |  |
|                        | OFF]                               |                                                                  |  |
|                        | [Maintenance Flow Check]           |                                                                  |  |
|                        | [Printer transport preparation]    |                                                                  |  |
|                        | [Log copy to USB]                  |                                                                  |  |

| 1st layer                    | 2nd layer                    | Description                       |  |
|------------------------------|------------------------------|-----------------------------------|--|
|                              | [Print Direction]            |                                   |  |
|                              | [Back Light]                 |                                   |  |
|                              | [Auto Screen Erase Time]     |                                   |  |
|                              | [Menu TimeOut Setting]       |                                   |  |
|                              | [Speaker Volume]             |                                   |  |
|                              | [Temperature]                |                                   |  |
|                              | [Preview display settings]   |                                   |  |
|                              | [File name display setting]  |                                   |  |
|                              | [Platen Obstacle sensor]     |                                   |  |
|                              | [Platen too low sensor]      |                                   |  |
| [Printer Setting]            | [Low Temperature Mode]       | Use when configuring the printer. |  |
|                              | [Auto Cleaning Setting]      |                                   |  |
|                              | [Auto Cleaning Start Timing] |                                   |  |
|                              | [Flushing Interval Setting]  |                                   |  |
|                              | [Flushing Volume Setting]    |                                   |  |
|                              | [Wiping frequency]           |                                   |  |
|                              | [Auto Job Delete]            |                                   |  |
|                              | [IP Address Set]             |                                   |  |
|                              | [Network filtering]          |                                   |  |
|                              | [Shortcut button]            |                                   |  |
|                              | [CR Speed Adjustment]        |                                   |  |
| [Total Print]                |                              |                                   |  |
| [Check circulation schedule] |                              |                                   |  |
| [Temperature/Humidit         | ty Info]                     |                                   |  |
|                              | [IP Address]                 |                                   |  |
| [Confirm network             | [Subnet Mask]                |                                   |  |
| -                            | [Default Gateway]            |                                   |  |
| setting]                     | [Host name]                  | Use when needed.                  |  |
|                              | [MAC address]                |                                   |  |
| [Language]                   |                              |                                   |  |
|                              | [Firm Version]               |                                   |  |
| [Version]                    | [Data Info]                  |                                   |  |
| [Version]                    | [Serial No.]                 |                                   |  |
|                              | [Head information]           |                                   |  |

# Installation and preparation

Be sure to use the printer after making correct setting in accordance with the instructions described in this chapter.

# **A**WARNING

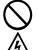

Do not set up the printer in a dusty environment. If dust collects inside the printer, it may cause fire or electric shocks or problems with correct operation.

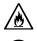

Be sure to connect the ground. If the ground connection is not secure, you run a high risk of receiving a serious electric shock, and problems with correct operation may also occur.

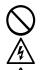

Do not bend the cords excessively or fasten them too hard with staples or anything similar to secure cords. Otherwise it may cause fire or electric shocks.

# **A**CAUTION

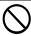

Setting up and moving of the printer should only be carried out by a qualified technician.

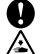

The printer machine weighs 171 kg (376 lb) (main body 128 kg (282 lb) + lower unit 43 kg (94 lb)). Transporting and setting up of the printer should be held in the proper way. The machine may fall down and cause injury.

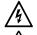

When the printer falls down, disconnect the power cord and contact the place of purchase or a qualified technician. If you continue to use it, it may result in fire or electric shocks or poor printing quality.

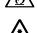

Do not place the printer on a shaky table or high shelf or other unstable location. Otherwise it may tip over or fall down and cause injury. For information on the table that supports the printer, contact the dealer.

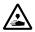

Do not set up the printer in a place where it will be affected by vibration. Otherwise the printing quality may be degraded or the printer may fall down, which causes injury or results in failure of the printer.

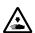

Do not connect the power cord until installation is complete. The printer may operate if the power switch is turned on by mistake, which could result in injury.

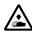

Do not climb onto the printer or place heavy objects on top of it. Otherwise it may become unbalanced and tip over or fall down and cause injury.

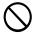

Be careful not to touch the claws of the mounting portion on the upper side of the rear cover. Otherwise you may be injured.

### 4-1. Installation of printer

Please refer to the Setup Manual included with the printer, for details of unpacking procedures and installation procedures of accessories.

For an installation site of the printer, please bear the following points in mind:

- When installing the printer, avoid any place that presents direct sunlight or a large amount of dust.
- The size is 70 in. (width) x 51.1 in. (depth) x 47.6 in. (height) (178 cm (width) x 130 cm (depth) x 121 cm (height)). The main unit weighs 171 kg (376 lb).
- Do not use any extension cable.
- As workspace in front of and on both sides of the printer, always keep 39.4 in. (100 cm) or wider space around it from obstruction. Also, as a space to install the rear cover, keep 15.7 in. (40 cm) or wider clearance at the back of the printer. Keep 17.7 in. (45 cm) or wider space free above the unit as well. As the air is exhausted toward the rear side, keep 7.9 in. (20 cm) or more space open behind the exhaust opening. If this space is not secured, you will have to move peripherals or the printer when making a repair.
- When installing the printer, place a level gauge on the top surface of the cover and the top surface of the platen to make adjustments so that the main unit is set horizontally level.
- Align the main body and tank unit front legs with the frame corner.
- For information on the table that supports the printer, contact the dealer.

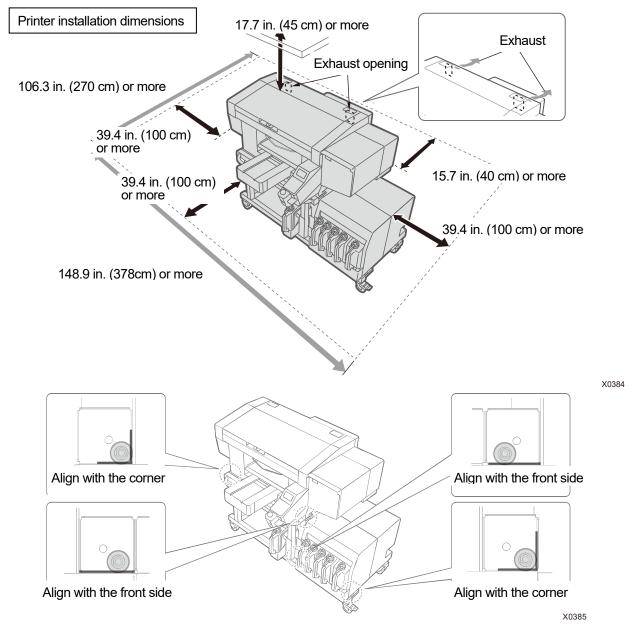

### 4-1-1. Installation of waste ink tank

Insert the waste ink tube into the main body. Fasten the waste ink tank to the table leg or the like by using two pieces of string, etc. Insert the waste ink tube into the waste ink tank.

### <IMPORTANT>

- If the tip of the waste ink tube is immersed in the liquid, it will prevent the smooth flow of the waste ink, to disable the ink suction operation of the head cleaning function. After the waste ink tank is fastened, the waste ink tube should be cut so that the length from the tube connection is 5.9 in. (150 mm).
- Avoid placing the waste ink tube horizontally as much as possible, and be sure not to let it bend. Otherwise the waste ink
  may have difficulty flowing through the tube.

### <TIPS>

The table provides a place where to install the waste ink tank.
 Install the waste ink tank there.

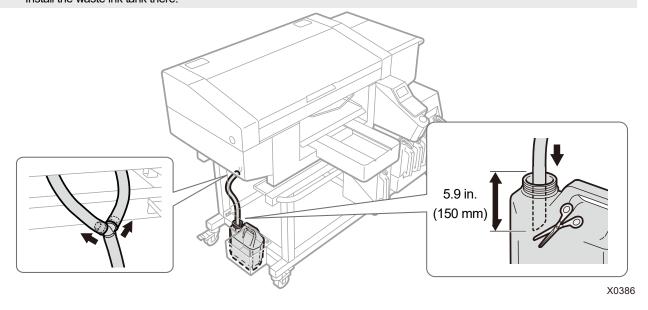

# 4-2. Power supply of printer

Even when the printer is placed in standby mode, such maintenance as white ink circulation is performed automatically. **PLEASE LEAVE THE PRINTER POWERED ON 24 HOURS A DAY.** 

### <TIPS>

Every time this printer is powered on or off, maintenance operations are performed to keep its print heads in good condition.
 Turning on and off the power frequently causes more ink to be consumed because of the maintenance operations. In order to reduce the ink consumption, it is advisable to keep the power turned on for proper use of the printer.

# 4-2-1. Turning on the power

Please refer to the Setup Manual, after the unpacking procedures and installation procedures are completed. Please check the following points, before connecting the power cord to the printer:

- Check whether or not the wiper cleaner and flushing receiver are correctly installed.
- Ascertain whether the ink tube is connected to the print head correctly.

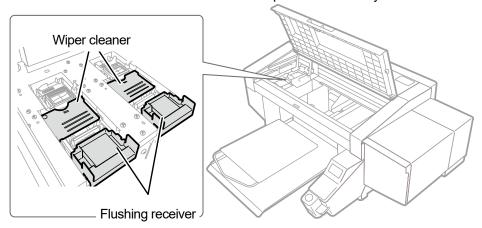

X0457

- Ascertain whether the waste ink tube is inserted into the waste ink tank which has been made available.
- Ascertain whether the rear cover is put in position.
- Ascertain whether there is enough cleaning solvent in the cleaning liquid tank and the tank is mounted correctly
  in place.
- Ascertain whether the required space (at least approx. 11.8 in. (30 cm)) for the platen to be moved forward is kept and the min. clearance (7.9 in. (20 cm)) is maintained at the back side of the printer for exhausting air from the exhaust opening.

#### <IMPORTANT>

- Turn on the power before you refill the ink.
- (1) Connect the power cord included with the printer to the power cord insertion port.
- (2) Insert the power plug into an electric outlet.
- (3) Make sure that the printer's earth terminal is properly grounded.
- (4) With the main unit's cover being closed, turn on the power to the printer.

#### <IMPORTANT>

- Never power off the printer while it is in operation. Otherwise, the printer may be damaged.
- Do not activate the printer with the ink tube not connected to the print head. Otherwise, the printer may be damaged.
- Make sure that no flushing foam extends off the outboard end portions of the flushing receiver. If it sticks out of the end portions, it may interfere with any nozzles and may result in non-ejection of ink-jet droplets.
- Do not turn off the power because if you do so, the machine mail fail because necessary maintenance operations are not performed.

#### <TIPS>

• If the printer is activated after having been off for a long time, the maintenance operation including white ink agitation will be performed for up to 4 hours, depending on how long the power was off.

### 4-2-2. Turning off the power

### When you need to turn off the power

Turn off the power in the following cases.

- When the front cover needs to be opened for maintenance of the printer, etc.
- When moving the printer elsewhere.
- In the event that the power supply interruption is anticipated in advance, including the case where a planned power outage is scheduled.

### <IMPORTANT>

• When you want to move the printer, perform [Printer transport preparation] before doing so. Otherwise, the print head may fail to eject ink-jet droplets due to the vibration during transport. "4-5. Moving the printer >> P.65"

### How to turn off the power

(1) Press the power button for a short time (Release your finger when a beep sounds).

If the printer is operating, wait for it to finish.

(2) Cleaning will start at the end of the print job.

Then the power will be turned off.

#### <IMPORTANT>

No cleaning will be performed at the end of the print job to keep the print heads in good condition, if you open the front
cover before turning the power off or disconnect the AC power cable. In these cases, the print heads may fail to eject ink-jet
droplets. For this reason, be sure to activate the printer once again and perform the head cleaning after activation.

X0200

### 4-2-3. When there is no prospect of electric power recovery for a while due to power outage

- (1) Open the front cover and move the carriage to the left, and stop it at the position where the left side of the carriage reaches the end. The position of the print head and the cap should match. Returning the print heads to the cap position prevents them from drying up.
- (2) Insert the carriage fixing pin into its specified hole, and fix the carriage to the cap position.

### <TIPS>

- Note that the carriage fixing pin is housed in the area on the left side of maintenance unit.
- The front cover will not close completely if the carriage is fixed with the carriage fixing pin.

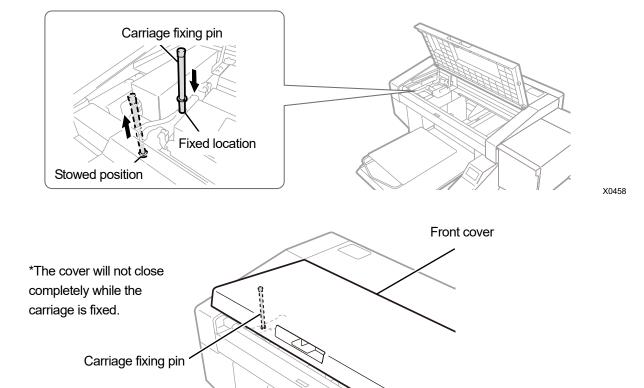

(3) When the current state is brought to an available condition to turn on the power, pull out the carriage fixing pin, return it to its stowed position and reactivate the printer.

### <IMPORTANT>

For this reason, be sure to activate the printer once again and perform the head cleaning after activation.

# 4-3. Connection between Printer and PC (for Windows)

This chapter provides information about the procedures to install the GTX pro printer driver onto your PC and connection method of the printer to PC.

For Windows 8.1 and 10, different dialog boxes may be displayed. Proceed with the next step while checking each procedural step.

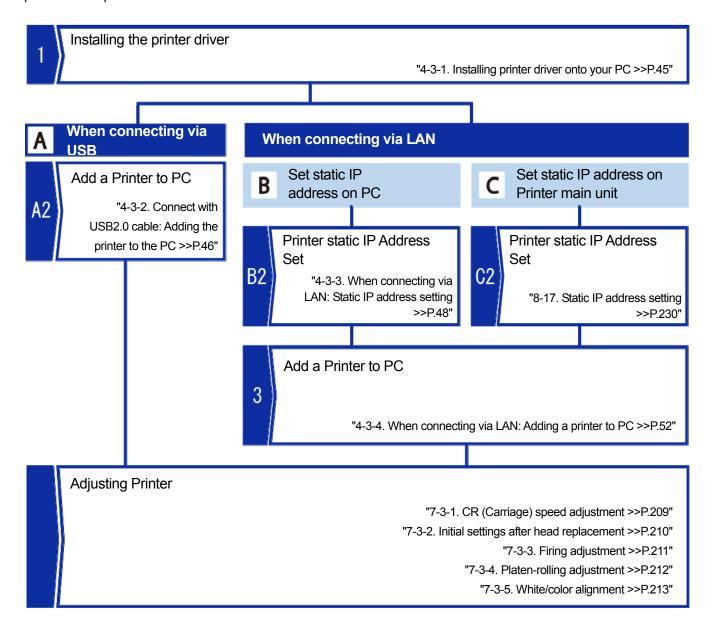

### 4-3-1. Installing printer driver onto your PC

To begin with, on your PC, install the printer driver for file output, "Brother GTX pro FileOutput".

At this stage, do not connect the printer to your PC yet.

### <TIPS>

- You must log into your PC with administrator privileges.
- (1) Activate the PC.
- (2) Complete all of the current sessions.
- (3) Double-click on the "setup.exe" to execute the installer.
- (4) Then, the installation procedures will begin. Follow the on-screen instructions to complete the installation.
- (5) When the dialog box shown below appears, click [Install].

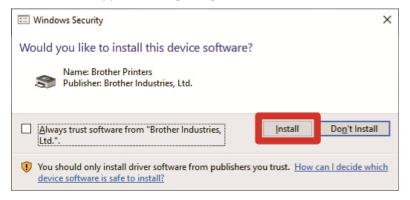

(6) After the installation is completed, reactivate the PC.

### 4-3-2. Connect with USB2.0 cable: Adding the printer to the PC

(1) Once you have installed the printer driver, with the printer powered on, make a connection with a USB 2.0 cable between the printer and your PC.

### <TIPS>

- For this connection of the USB cable, secure it in place by means of the cable clamp as required.
- (2) Follow the on-screen instructions to complete the installation.
- (3) After the installation is completed, open [Devices] > [Devices and Printers] from [Settings].
  - In the case of Windows 8.1, select the [View devices and printers] from [Control Panel].

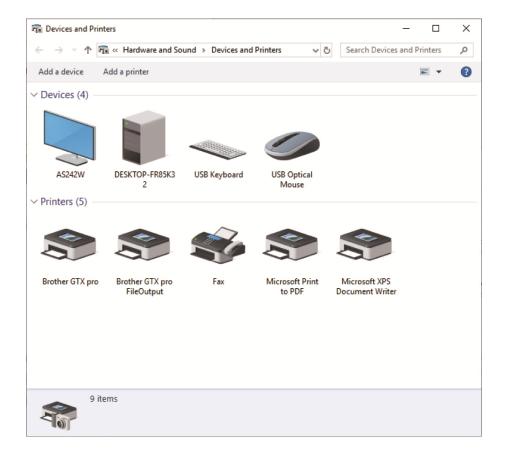

- (4) Right-click the "Brother GTX pro" icon or the "Brother GTX pro FileOutput" icon for file output, and select the [Set as default printer].
- (5) If LAN connection is required, perform static IP address setting on the printer and add the printer to the PC.

  If connecting only via USB and LAN connection is not required, configuration task on the PC is now completed.

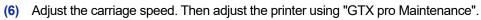

|      | Menu name                    | Things to prepare                  | See the operating procedure with    |
|------|------------------------------|------------------------------------|-------------------------------------|
|      |                              |                                    | GTX pro Maintenance                 |
| 1    | ICD Speed Adjustment         |                                    | "7-3-1. CR (Carriage) speed         |
|      | [CR Speed Adjustment]        |                                    | adjustment >>P.209"                 |
| 2    | [Initial settings after head |                                    | "7-3-2. Initial settings after head |
|      | replacement]                 |                                    | replacement >>P.210"                |
| 3    |                              | Black paper or transparent sheet   |                                     |
|      | [Firing Adjustment]          | (such as OHP sheet)                | "7-3-3. Firing adjustment >>P.211"  |
|      |                              | White paper                        |                                     |
| 4 [1 | [Platen-Rolling Adjustment]  | White paper                        | "7-3-4. Platen-rolling adjustment   |
|      |                              |                                    | >>P.212"                            |
| 5    | [White/Color Alignment]      | Black paper or pretreated black or | "7-3-5. White/color alignment       |
|      |                              | dark color T-shirt                 | >>P.213"                            |

### 4-3-3. When connecting via LAN: Static IP address setting

When connecting via LAN, Printer static IP address needs to be obtained beforehand. There are two ways to set a static IP address for the printer: from the PC and from the printer. For information on the setting from the printer, see Chapter 8.

"8-17. Static IP address setting >>P.230"

### <TIPS>

- If the PC cannot recognize the Printer, a correct static IP address might not be assigned. \$\sigma\$"4-3-4. When connecting via LAN: Adding a printer to PC >> P.52"

  Consult your administrator.
- (1) With the printer powered on, make a connection with a USB 2.0 cable between the printer and your PC. <TIPS>
  - For this connection of the USB cable, secure it in place by means of the cable clamp as required.
- (2) From [All Programs] in the Start menu, select the "GTX pro Maintenance" from "Brother GTX pro Tools".
- (3) After the window shown below appears, select the [IP Address Set] and click [Next].

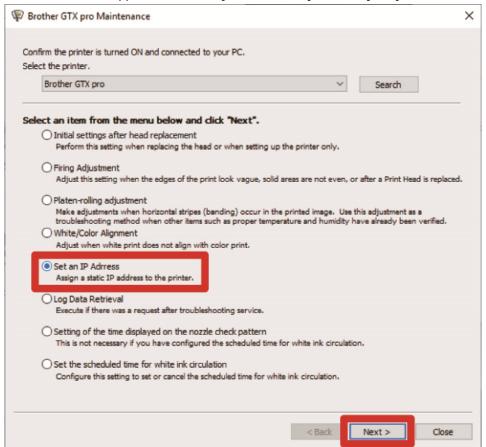

(4) Select the desired IP address setting method and click [Next].

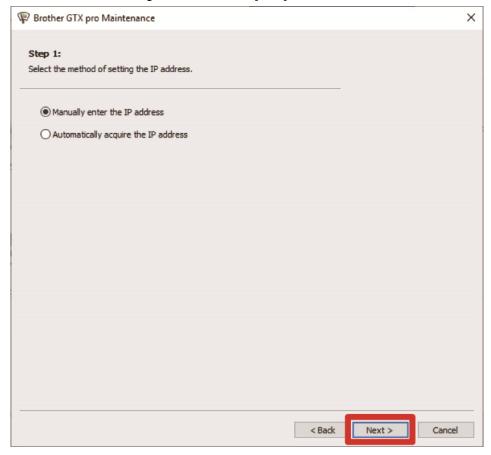

# If you selected "Manually enter the IP address"

(5) Enter each of the pre-determined values of the printer for [IP Address], [Subnet Mask] and [Default Gateway], and click [Next]. (One instance of each value is cited as shown in the window below.)

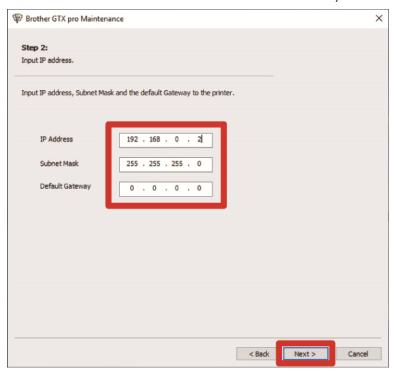

# If you selected "Automatically acquire the IP address"

(5) Enter the host name to be set for the printer and click [Next].

<TIPS>

The host name can contain up to 31 characters.

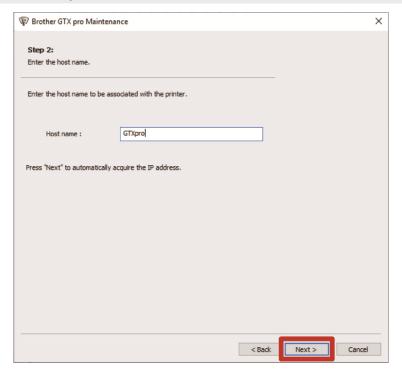

(6) When [IP address was successfully assigned to Printer.] is displayed, the process is complete.
If there is any error in each of the values you have entered for the static IP Address, Subnet Mask and Default Gateway, an error message to inform you thereof accordingly will appear. In this case, correct the error and attempt the process again.

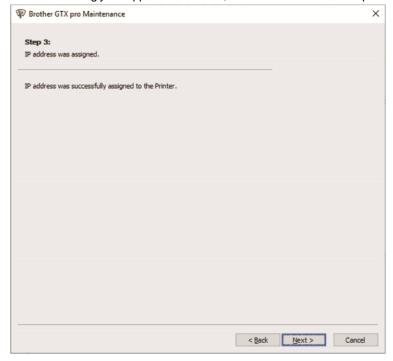

### 4-3-4. When connecting via LAN: Adding a printer to PC

(1) Connect your PC with the printer by means of the LAN cable to make a network connection, and power on the printer.

### <TIPS>

- For this connection of the LAN cable, secure it in place by means of the cable clamp as required.
- (2) Select [Settings] > [Devices] > [Devices and Printers].

#### <TIPS>

- In the case of Windows 8.1, select the [View devices and printers] from [Control Panel].
- (3) Click the [Add a printer].

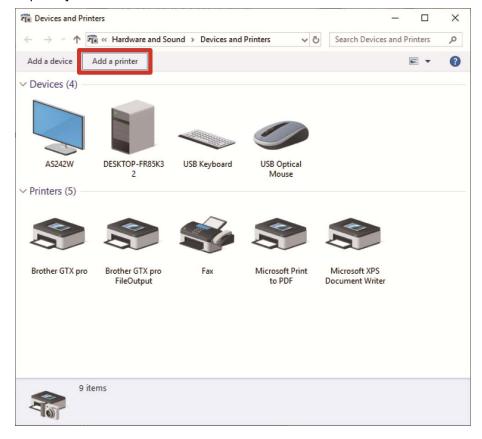

(4) Select [The printer that I want isn't listed].

### <TIPS>

• In the case of Windows 8.1, select [The printer that I want isn't listed] -> [Add a local printer or network printer with manual settings], then click [Next].

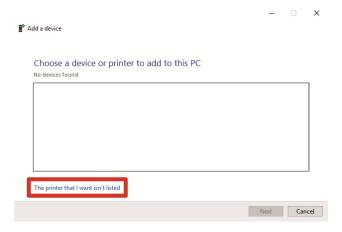

(5) Select [Add a local printer or network printer with manual settings], then click [Next].

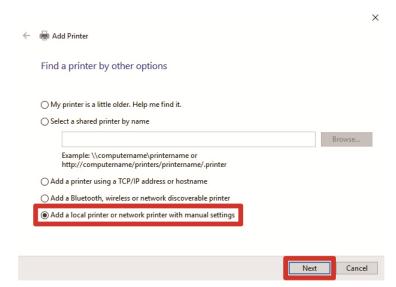

(6) Select the [Create a new port], then select [Standard TCP/IP Port] for [Type of port], and finally click [Next].

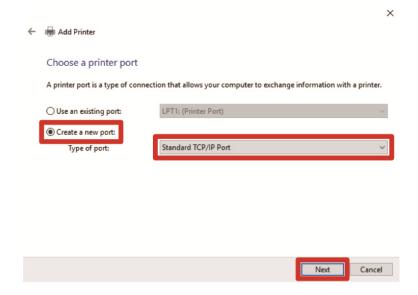

(7) In the [Hostname or IP address] field, enter the already-setup static IP address of the printer, uncheck the [Query the printer and automatically select the driver to use], and click [Next]. (One instance of each value is cited as shown in the window below.)

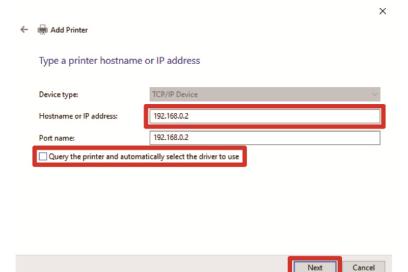

### <TIPS>

- You can omit steps (8) through (13) if the printer driver to use is automatically selected. Follow the steps if it cannot be selected automatically.
- If you set the printer's IP address by automatic acquisition, you must check the IP address of the printer in advance. You can confirm the IP address by selecting [Confirm network setting] -> [IP Address] from the menu. \*\*8-23. Confirm network setting >>P.234".
- If you are using a DNS server, you can use a host name and domain name instead of the IP address. Enter the host name of your choice.
   "4-3-3. When connecting via LAN: Static IP address setting >>P.48"
   As for the domain name, check with your network administrator.
- (8) Then, the detection window of TCP/IP port appears, and the current window will automatically go to the additional port information window after the detection is completed.
- (9) After the window shown below appears, select the [Custom] in the [Device Type], and click [Settings].

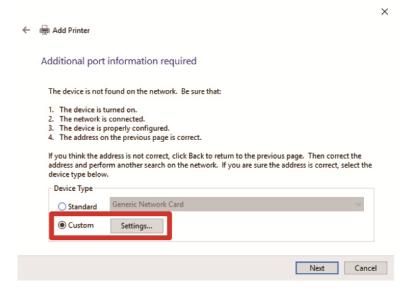

(10) In the [Protocol], select the [LPR], enter "BINARY\_P1" in [Queue Name] of the [LPR Settings], and click [OK]. When the current screen goes back to the previous screen, click [Next].

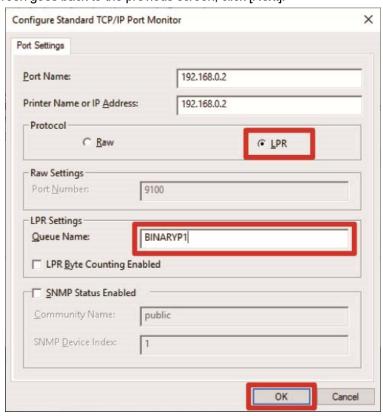

(11) After the window shown below appears, click the [Have Disk].

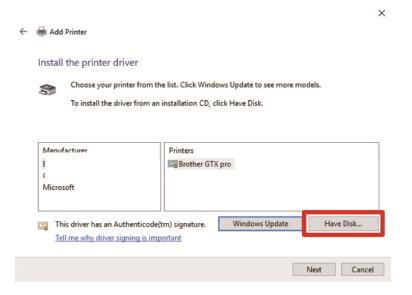

(12) Click the [Browse], select the "64bit\_OS" folder in the installer according to the PC's OS (64 bit version).

After the file path appears, click [OK].

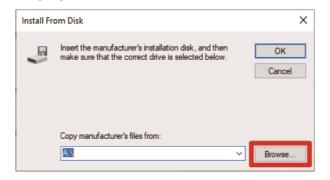

(13) Make sure that a list of printer drivers is shown for the selected folder.

After that, click [Next].

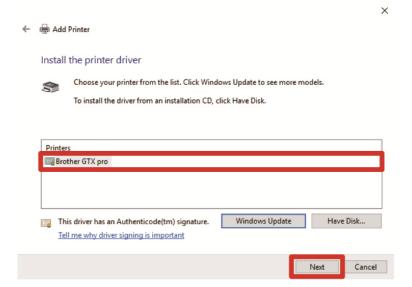

(14) After the window shown below appears, select the [Replace the current driver], and click [Next].

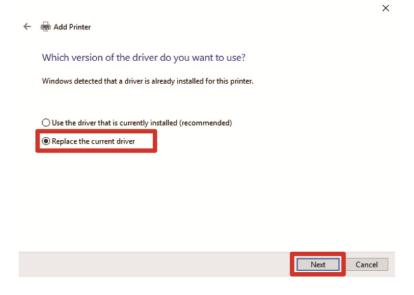

(15) Enter [Printer name], and click [Next].

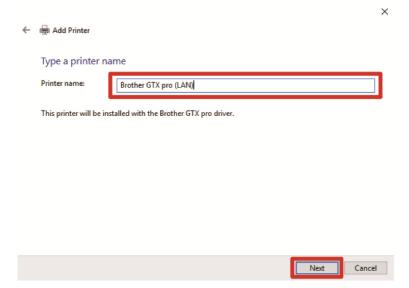

(16) Then, the specified printer will be added to the system, following which the window shown below appears, select the [Do not share this printer], and click [Next].

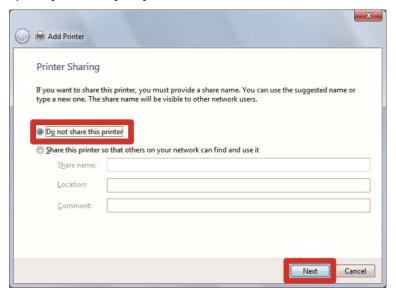

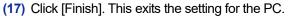

# <TIPS>

• If the PC cannot recognize the Printer, a correct static IP address might not be assigned. Consult your administrator.

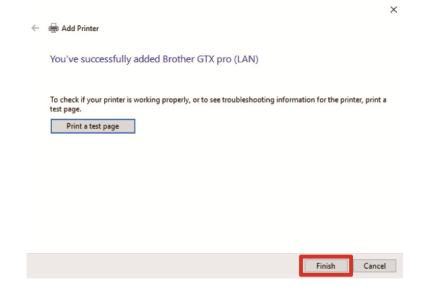

(18) Adjust the carriage speed. Then adjust the printer using "GTX pro Maintenance".

|      | Menu name                         | Things to prepare                  | See the operating procedure with      |
|------|-----------------------------------|------------------------------------|---------------------------------------|
|      |                                   |                                    | GTX pro Maintenance                   |
| 1    | [CR Speed Adjustment]             |                                    | "7-3-1. CR (Carriage) speed           |
|      | [CIX Speed Adjustifierit]         |                                    | adjustment >>P.209"                   |
| 2    | [Initial settings after head      |                                    | "7-3-2. Initial settings after head   |
| 2    | replacement]                      | _                                  | replacement >>P.210"                  |
|      |                                   | Black paper or transparent sheet   |                                       |
| 3    | [Firing Adjustment]               | (such as OHP sheet)                | "7-3-3. Firing adjustment >>P.211"    |
|      |                                   | White paper                        |                                       |
| 4 [1 | [Disks of Dellines Askinskon out] | White paper                        | "7-3-4. Platen-rolling adjustment     |
|      | [Platen-Rolling Adjustment]       |                                    | >>P.212"                              |
| 5    | DA/hita/Calar Alignmanntl         | Black paper or pretreated black or | "7-3-5. White/color alignment         |
|      | [White/Color Alignment]           | dark color T-shirt                 | >>P.213"                              |
| 6    | [Setting of the time displayed    |                                    | "7-3-6. Setting of the time displayed |
|      | on the nozzle check pattern]      | _                                  | on the nozzle check pattern >>P.214"  |

# 4-4. Connection between Printer and PC (for Macintosh)

This chapter provides information about the procedures to install the GTX pro printer driver and connection method of the printer to the PC. You can connect the printer to your PC using either a USB cable or a LAN cable.

- -Using a USB cable "4-4-2. Connecting the printer to your PC via a USB 2.0 cable >>P.60"
- -Using a LAN cable "4-4-3. Connecting the printer to your PC via a LAN cable >> P.62"

# 4-4-1. Installing printer driver onto your PC

To begin with, onto your PC, install the printer driver for file output, Brother GTX pro FileOutput. At this stage, do not connect the printer to your PC yet. <TIPS>

- You must log into your PC with administrator privileges.
- (1) Activate the PC.
- (2) Complete all of the current sessions.
- (3) Double-click on the "BrotherGTX pro\_ver\*\*\*.pkg" to execute installer.
- (4) Then, the installation procedures will begin. Follow the on-screen instructions to complete the installation.
- (5) After the installation is completed, reactivate the PC.

# 4-4-2. Connecting the printer to your PC via a USB 2.0 cable

- (1) With the printer powered on, make a connection of USB 2.0 cable between the printer and your PC.
- (2) From the Apple menu, open the [System Preferences] and click on the [Printers & Scanners].

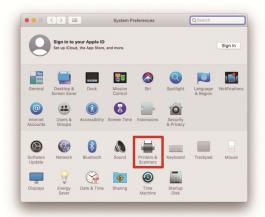

(3) After that, click the + button in the lower-left corner.

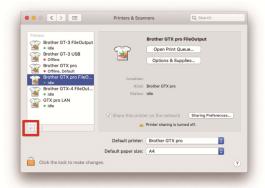

(4) Select the [Brother GTX pro xx] first, then click on the [Select Software...] of [Use].

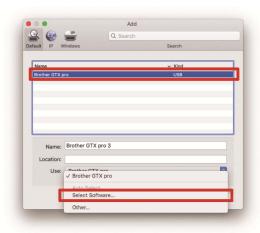

(5) Select the [Brother GTX pro] and click on the [OK].

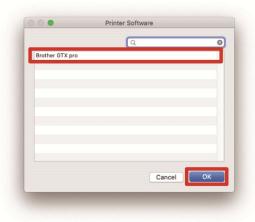

(6) Then, click [Add].

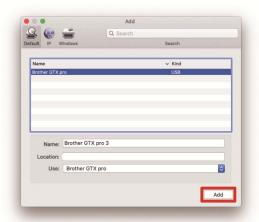

(7) In the [Default printer], select either [Brother GTX pro xx] or [Brother GTX pro FileOutput]. This exits the setting for the USB connection.

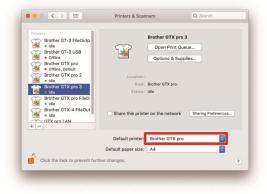

# 4-4-3. Connecting the printer to your PC via a LAN cable

When you connect your Macintosh to the printer via a LAN cable, configure the IP address settings for the printer, referring to the Instruction Manual.

Subsequently, perform the procedures below to add the printer to your PC.

(1) Connect your PC with the printer by means of the LAN cable to make a network connection, and power on the printer.

<TIPS>

- For this connection of the LAN cable, secure it in place by means of the cable clamp as required.
- (2) From the Apple menu, open the [System Preferences] and click on the [Printers & Scanners].

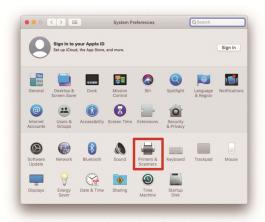

(3) After that, click the + button in the lower-left corner.

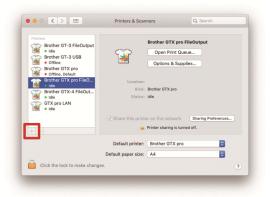

(4) Select [IP].

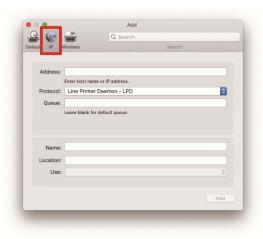

(5) In the [Address], enter the IP address of the printer you have just set up.

Select the [Line Printer Daemon - LPD] of [Protocol].

In the [Queue], type in the word "BINARY\_P1".

Enter the name of the printer in the [Name].

Click on the [Select Software...] of [Use].

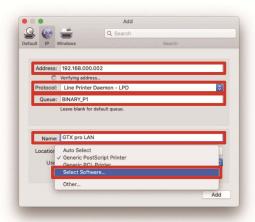

(6) Select the [Brother GTX pro] and click on the [OK].

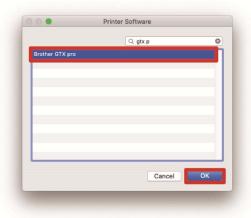

(7) Then, click [Add].

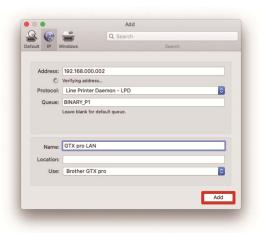

(8) Then, the current window goes back to the [Printers & Scanners] window into which the GTX pro printer (LAN) is added.

In the [Default printer], select your desired GTX pro printer, as required.

This exits the setting for the LAN connection.

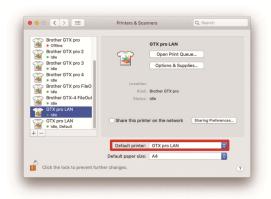

# 4-5. Moving the printer

When moving the printer elsewhere, please contact your dealer.

# 5-1. Types of applications

You can create print data by either "using Brother products" or "using other applications". Select applications to use depending on your needs. You are recommended to use Brother product applications as far as possible. If you want to use other applications, however, you are recommended to use one of the three recommended applications to achieve high-quality print results. This chapter describes the procedures for using other applications.

### **Using Brother product**

| Applications to use | Reference                       |
|---------------------|---------------------------------|
| GTX Graphics Lab    | Graphics Lab Instruction Manual |

# When using other applications

| Applications to use              | Reference                                    |
|----------------------------------|----------------------------------------------|
| CorelDRAW(2018/2019)             | "5-3-1. When using CorelDRAW >>P.69"         |
| Adobe Photoshop(CC2020/CC2019)   | "5-3-2. When using Adobe Photoshop >>P.77"   |
| Adobe Illustrator(CC2020/CC2019) | "5-3-3. When using Adobe Illustrator >>P.82" |

### <TIPS>

- Make proper settings, such as color settings and printing conditions, of each application, in accordance with the setting contents of the application.
- In this chapter, the value RGB=(254,254,254) is described as "RGB=254", and the value RGB=(255,255,255) is described as "RGB=255".

### About color mode (color space)

The GTX pro printer is a printer of RGB type.

Be sure to create image data in RGB mode, and always set the color space (input) you use for such data to sRGB (sRGB IEC61966-2.1).

#### <TIPS>

- When such application as Adobe and Corel is used, there are instances in which an image in CMYK mode cannot reproduce the color that is intended.
- Even for an image in RGB mode, a similar color reproduction failure occurs when other color space than the specified one, such as Adobe RGB, is used.

# **About print layout**

Specify the platen size that uses the paper size specified in the Print menu, and confirm the print layout.

Moreover, use the "Brother GTX pro FileOutput" printer driver for file output, then display and check the print preview.

<TIPS>

• In order for a print image to be oriented properly at all times, it is advisable to set the GTX pro printer to the [Set as default printer].

#### How to create white data

When creating print data with [Color + White Ink] or [White Ink Only], RGB=(255) is treated as "Transparent color", ejecting no ink. For such an image that you wish to print out in pure white color with white ink, make such a setting as RGB=254.

#### <TIPS>

The treatment of RGB=255 varies depending on the applications. Configure the settings appropriately.

#### **About ARXP file**

Use the "Brother GTX pro FileOutput" printer driver for file output in order to save your print data in the ARXP format. When your print data is saved in the ARXP format, its information and the amount of used ink will be able to be reviewed. <TIPS>

- When performing file output, be sure to use the printer driver, "Brother GTX pro FileOutput". If file output is performed using [Print to file] command that is supplied with each application, there may be some cases where the file extension cannot be saved as .arxp, or the file destination cannot be specified.
- ARX4 files created with the GTX can be printed with the GTX pro.
- The GTX pro printer cannot print out the print data that has been created for the GT-541/GT-782/ GT-3 series.
- If you make a printer driver setting from the Control Panel of your PC, such setting sometimes will not take effect in each application. For this reason, verify that your printer driver has been set up properly before you begin printing.

# 5-2. Sending print data using Brother GTX pro FileOutput (for Macintosh only)

# Saving print data to a file

When using the "Brother GTX pro FileOutput" printer to save print data to a file, be sure to perform the save operation with the "GTX pro FileViewer" being activated.

If you try to output and save the data to a file without activating the "GTX pro FileViewer", an error shown below will occur and the file cannot be saved to the system.

#### <TIPS>

Not all applications display an error message. If that is the case, start the "GTX pro FileViewer" and try again.

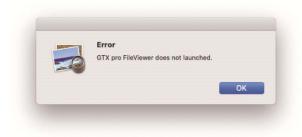

#### <TIPS>

The procedures to output a file from the "Brother GTX pro FileOutput" are the same as those for Windows PC.

### Transmission of print data

Send such print data that has been saved using the "Brother GTX pro FileOutput" printer to the printer by performing the procedures mentioned below.

#### <TIPS>

- The procedures to send the print data are the same as those for Windows PC.
- (1) Double-click on a file with the extension ".arxp" assigned to its filename which has been saved by means of the "Brother GTX pro FileOutput" printer.
- (2) Subsequently, the "GTX pro FileViewer" starts working, then, under that condition, click on the [Send to Printer], which results in the file transmission.

# 5-3. Using other applications

### 5-3-1. When using CorelDRAW

First of all, perform the following procedures:

- Color setting
- Print size

As required, perform the following procedures:

- Create print data (ARXP file)
- Use the color palette in Useful Tools.
- Convert data to bitmap image data
- Replace RGB=255 in bitmap image data with RGB=254

### <TIPS>

 For this printer, it is recommendable to use CorelDRAW 2018/2019. The display screen is described assuming CorelDRAW 2019.

### **Color management settings**

- (1) In the menu bar, select [Tools] > [Color Management].
- (2) Establish the settings of [Color Management Settings] as follows:
  - [RGB profile]: [sRGB IEC61966-2.1]
  - [Primary color mode]: [RGB]
  - [Rendering intent]: [Relative colorimetric]

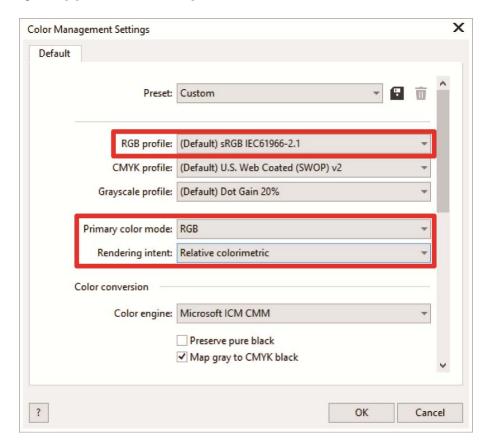

#### **Print size**

- (1) In the menu bar, select [File] > [Print].
- (2) Set the [Printer] to either "Brother GTX pro" or "Brother GTX pro FileOutput", click on [Apply], and close the [Print] dialog box.

### <TIPS>

If [Printer] is set to "Brother GTX pro", the print data at the time of printing will be sent to the printer.
 If [Printer] is set to "Brother GTX pro FileOutput", the print data at the time of printing will be saved as an ARXP file.

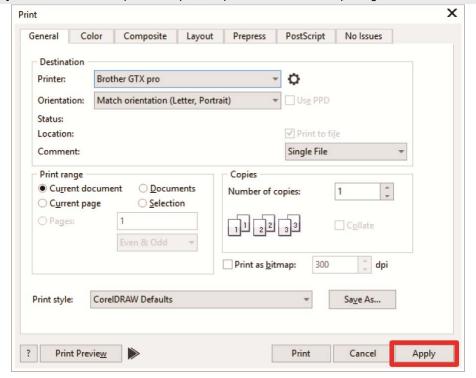

(3) In the menu bar, select [Layout] > [Page Layout].

- (4) Make the following settings in the [Page Size] window:
  - [Size]: [Custom]
  - [Width]: 14.0 in. (355.6 mm)
  - [Height]: 16.0 in. (406.4 mm)
  - Page orientation: Portrait

#### <TIPS>

• Set the width and height to the size of platen to be used. "5-4-1. Select the platen size >> P.90". The above size is the standard 14X16 platen size.

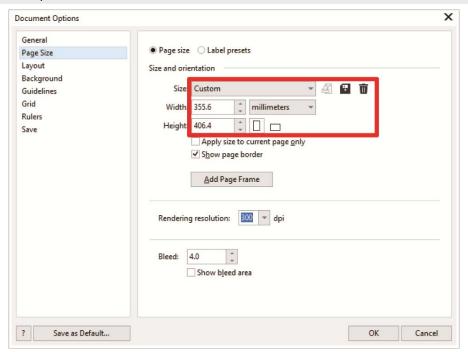

### **Create print data (ARXP file)**

Save the image data and print settings as a set of print data in ARXP file format.

The following will be made available if the print data is converted into an ARXP file:

- Image data and print settings can be put together and stored.
- Without connection to a PC, the printing can be performed directly from a USB flash memory unit.

#### <TIPS>

- Image editing is unavailable for any ARXP file. As such, save your image data for an editing purpose in advance.
- For file output, there are some cases where neither file output destination nor extension cannot be specified by the [Print to file] command. Be sure to use the printer driver "Brother GTX pro FileOutput".
- For details of directly sending data to the Printer from an application \$\infty\$"6-6-2. Sending print data from applications >>P.152".

- (1) In the menu bar, select [File] > [Print].
- (2) Open the [Color] tab, and make the following settings:
  - Place a checkmark in the [Document color] checkbox.
  - [Color conversions]: "Brother GTX pro" or "Brother GTX pro FileOutput"
  - [Color profile]: [sRGB IEC61966-2.1]
  - [Rendering intent]: [Relative colorimetric]

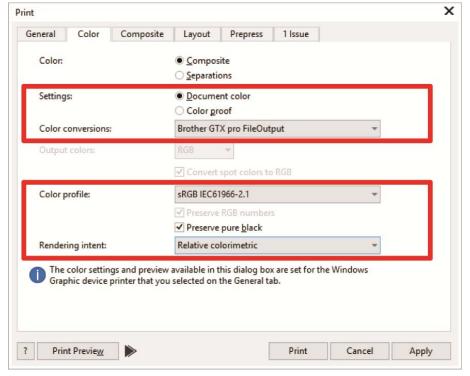

- (3) On [General] tab, select [Printer] and select "Brother GTX pro FileOutput" for file output.
  - <TIPS>
  - If the specified [Printer] is set to "Brother GTX pro", the print data will be sent to the printer.
     If the specified [Printer] is set to "Brother GTX pro FileOutput", the print data will be saved as an ARXP file.
- (4) On [Preferences], create your settings of printer driver. "5-4. Set up the printer driver >> P.88".

- (5) When you press [OK] in the [Print] dialog box, the dialog box shown below will be displayed. After that, click [Save]. <TIPS>
  - There may be cases where this saving process takes several minutes.

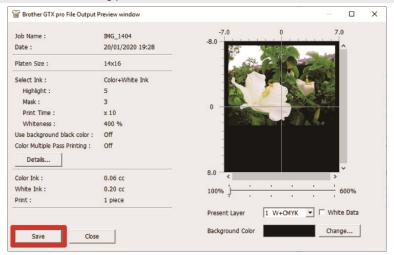

(6) Specify the [Save In] and [File name] first, then click [Save] to save the ARXP file to your PC.

## What to do when using the color palette in Useful Tools

- (1) Save the color pallet files for CorelDRAW, "GT\_Colors.xml" and "GT\_Tshirts.xml", on your PC, following the instructions on screen.
- (2) In the menu bar, select [Window] > [Color Palettes] > [Open Palette].
- (3) Select the files having such filename as "GT\_Colors.xml" and "GT\_Tshirts.xml", respectively.

### <TIPS>

 Do not use any color from the color sample palette, such as HKS and Pantone. Otherwise, an on-screen color may differ from the resulting print color.

# Convert data to bitmap image data

- (1) In the menu bar, select [Bitmaps] > [Convert To Bitmap].
- (2) Set the [Color mode] to [RGB Color].

## <TIPS>

• When the white ink is used for performing the printing, unmark the [Anti-aliasing] checkbox.

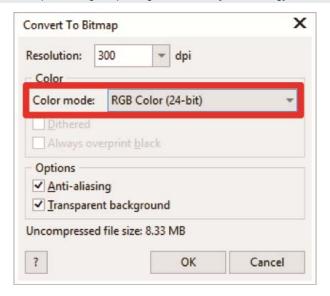

- Even when the platen size to be used has been selected from the printer driver, the current setting in [Page Layout] may change to [Settings from printer].
  - In the [Page Layout], be sure to change the width and the height according to the size of the platen.

## Replace RGB=255 in bitmap image data with RGB=254

RGB=255 is identified as a transparent color. In a portion where RGB=255 is contained, no ink will be ejected. In order for the white ink to be printed, select an area for RGB=255, and replace it with RGB=254. To make such replacement, use the method mentioned below.

- (1) In the menu bar, select [Effects] > [Adjust] > [Replace Colors].
- (2) From the [Old color] pull-down menu, set RGB=255 in [Replace Colors].

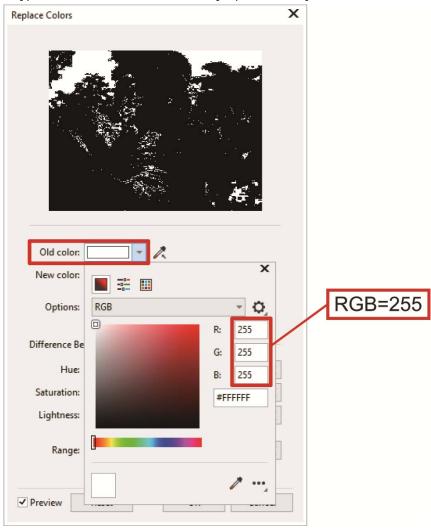

- (3) In the same manner, set [New color] to RGB=254.
- (4) Set [Range] to "1", and click on the [OK] button.

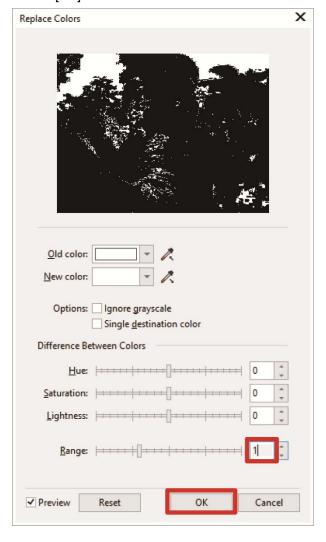

## <TIPS>

• For the vector data, change the fill color to RGB=254.

## 5-3-2. When using Adobe Photoshop

In Photoshop, configure the settings mentioned below:

Color setting

As required, perform the following procedures:

- Create print data (ARXP file)
- Use the color palette in Useful Tools.
- Replace RGB=255 with RGB=254

### <TIPS>

- For an image created in the CMYK color mode, select [Image] > [Mode] in the menu bar, and change the color to the RGB color (sRGB). In order to edit an image, select [Image] > [Adjustments] in the menu bar and edit it, or edit it by means of the image quality improvement of the printer driver (5-4-9. Set up the image quality >>P.102").
- For this printer, it is recommended to use Photoshop CC2020/CC2019. The display screen is described assuming Photoshop CC2020.

## **Color setting**

- (1) In the menu bar, select [Edit] > [Color Settings].
- (2) Establish the settings of [Color Settings] as follows:

[Working Spaces]

• [RGB]: [sRGB IEC61966-2.1]

[Conversion Options]

- [Engine]: [Adobe(ACE)]
- [Intent]: [Relative Colorimetric]

[Color Management Policies]

- [RGB]: [Convert to Working RGB]
- [CMYK]: [Convert to Working CMYK]
- [Gray]: [Convert to Working Gray]
- [Profile Mismatches]: Mark the [Ask When Opening] and [Ask When Pasting] checkboxes.
- [Missing profiles]: Mark the [Ask When Opening] checkbox.

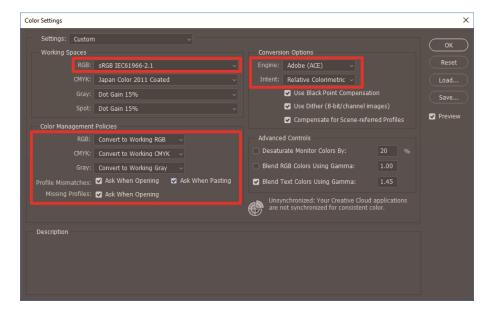

## **Create print data (ARXP file)**

Save the image data and print settings as a set of print data in ARXP file format.

The following will be made available if the print data is converted into an ARXP file:

- Image data and print settings can be put together and stored.
- Without connecting to a PC, the printing can be performed directly from a USB flash memory.

### <TIPS>

- Image editing is unavailable for any ARXP file. As such, save your image data for an editing purpose in advance.
- For file output, there are some cases where neither file output destination nor extension cannot be specified by the [Print to file] command. Be sure to use the printer driver "Brother GTX pro FileOutput".
- For details of directly sending data to the Printer from an application #6-6-2. Sending print data from applications >>P.152".
- (1) In the menu bar, select [File] > [Print]. If the PC's default printer is either "Brother GTX pro" or "Brother GTX pro FileOutput", the layout is set to the platen size.
- (2) Make the settings as follows:
  - [Color Handling]: [Printer Manages Colors]
  - [Rendering Intent]: [Relative Colorimetric]

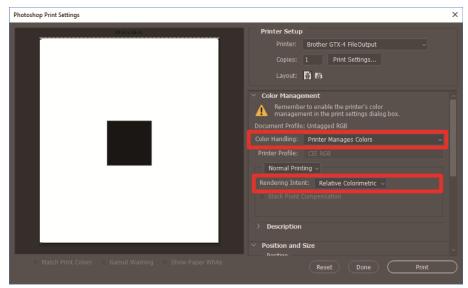

(3) From [Printer], select "Brother GTX pro FileOutput" for file output.

- If [Printer] is set to "Brother GTX pro", the print data will be sent to the printer.
   If [Printer] is set to "Brother GTX pro FileOutput", the print data will be saved as an ARXP file.
- (4) On [Print Settings], make your settings for the printer driver. "5-4. Set up the printer driver >> P.88".

- (5) When you press [Print], the dialog box shown below will be displayed on the screen. After that, click [Save]. <TIPS>
  - There may be cases where this saving process takes several minutes.

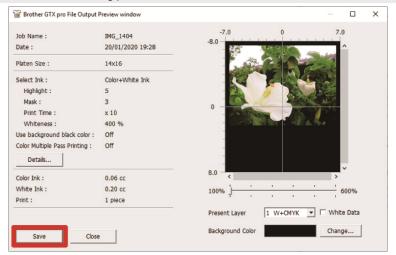

(6) Specify the [Save In] and [File name] first, then click [Save] to save the ARXP file to your PC.

# What to do when using the color palette in Useful Tools

- (1) Save the color pallet file for Photoshop, "GT\_Colors\_T.ase", on your PC, following the instructions on screen.
- (2) In the menu bar, select [Window] > [Swatches].
- (3) Click on the **t** to open the submenu.

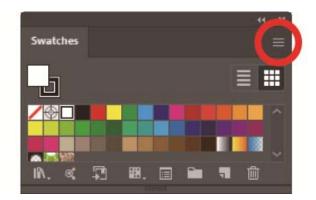

(4) From [Replace Swatches], select [Swatch Exchange (\*.ASE)] for the type of file and then select the file name [GT\_Colors\_T.ase].

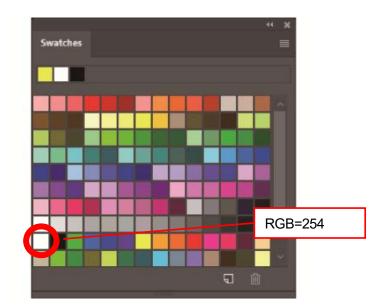

# <TIPS>

 Do not use any color from the color sample palette, such as HKS and Pantone. Otherwise, an on-screen color may differ from the resulting print color.

## What to do when replacing RGB=255 with RGB=254

RGB=255 is identified as a transparent color. To a portion where RGB=255 is contained, no ink will be ejected. In order for the white ink to be printed, select an area for RGB=255, and replace it with RGB=254. To make such replacement, use the method mentioned below.

- (1) On the menu bar, select [Layer] > [New Adjustment Layer] > [Selective Color], and create a new layer.
- (2) Set the opacity to 20%, and click [OK].

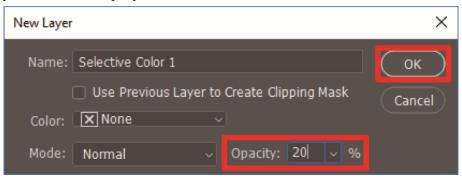

- (3) From the [Selective Color], make the following settings:
  - [Colors]: [Whites]
  - [Black]: 1%
  - Mark the [Absolute] option

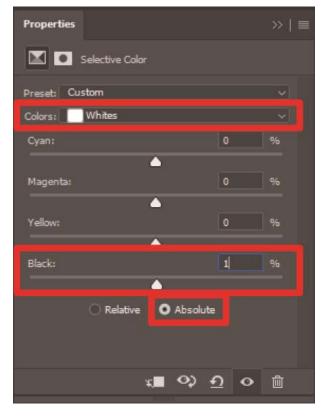

- The method to replace RGB=255 with RGB=254 as shown above can be used only when the [Color mode] is set to [8 bit] of [RGB Color].
- For Photoshop, the action file "SolidWhite.atn" is made available in Useful Tools, which changes RGB=255 to RGB=254 (\$\sigma\$"5-5-2. Replace RGB=255 with RGB=254 (for Photoshop only) >>P.105"). For how to use it, refer to the Help feature that Photoshop is provided with.

## 5-3-3. When using Adobe Illustrator

In Illustrator, perform the required procedures mentioned below:

- Color setting
- Open a new file

As required, perform the following procedures:

- Create print data (ARXP file)
- Use the color palette

- Take one of the actions mentioned below, in order to avoid such troubles that no image data is inserted into the print range or part
  of image data is cut off.
  - Before start-up, specify the PC's default printer as the "Brother GTX pro" or the "Brother GTX pro FileOutput".
  - Use the "Brother GTX pro FileOutput" printer driver to output a file, then display and check the print preview.
- For an image created in CMYK color mode, load the image into Photoshop, select [Image] > [Mode] in the menu bar, and change the color to the RGB color (sRGB). In order to edit an image, load the image into the Photoshop, edit it in the form of bitmap data, or edit it by means of the image quality improvement of printer driver (\*\*"5-4-9. Set up the image quality >>P.102").
- For this printer, it is recommended to use Illustrator CC2020/CC2019. The display screen is described assuming Illustrator CC2020.

## **Color setting**

- (1) In the menu bar, select [Edit] > [Color Settings].
- (2) Click on the [More Options].
- (3) Ensure selection of the settings as mentioned below, and click [OK].
  - [Settings]: [Custom]

[Working Spaces]

• [RGB]: [sRGB IEC61966-2.1]

[Color Management Policies]

- [RGB]: [Convert to Working Space]
- [CMYK]: [Convert to Working Space]
- [Profile Mismatches]: Mark the [Ask When Opening] and [Ask When Pasting] checkboxes.
- [Missing profiles]: Mark the [Ask When Opening] checkbox.

### [Conversion Options]

- [Engine]: [Adobe(ACE)]
- [Intent]: [Relative Colorimetric]

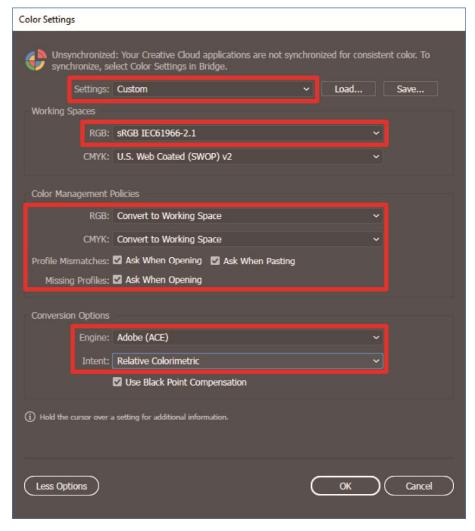

# Open a new file

(1) Set up a new document as follows:

• [Width]: 14.0 in. (355.6 mm)

• [Height]: 16.0 in. (406.4 mm)

• [Orientation]: Portrait

• [Color Mode]: [RGB]

## <TIPS>

• Set the width and height to the size of platen to be used. (3"5-4-1. Select the platen size >> P.90") The above size is the standard 14X16 platen size.

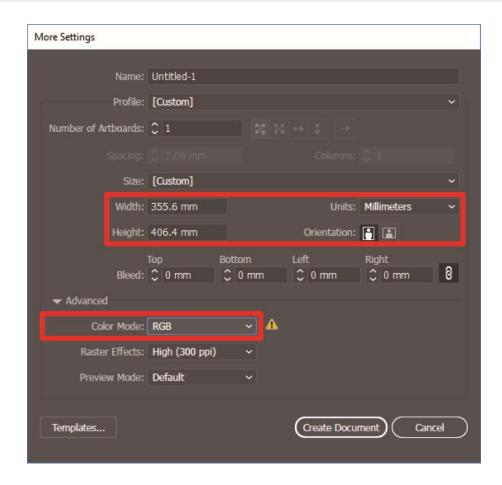

## **Create print data (ARXP file)**

Save the image data and print settings as a set of print data in ARXP file format.

The following will be made available if the print data is converted into an ARXP file:

- Image data and print settings can be put together and stored.
- Without connecting to a PC, the printing can be performed directly from a USB flash memory.

- Image editing is unavailable for any ARXP file. As such, save your image data for an editing purpose in advance.
- For file output, there are some cases where neither file output destination nor extension cannot be specified by the [Print to file] command. Be sure to use the printer driver "Brother GTX pro FileOutput".
- For details of directly sending data to the Printer from an application "6-6-2. Sending print data from applications >> P.152".
- (1) In the menu bar, select [File] > [Print] > [Color Management].
- (2) Make the settings as follows:
  - [Document Profile]: [sRGB IEC61966-2.1]
  - [Color Handling]: [Let Illustrator determine colors]
  - [Printer Profile]: [sRGB IEC61966-2.1]
  - [Rendering Intent]: [Relative Colorimetric]

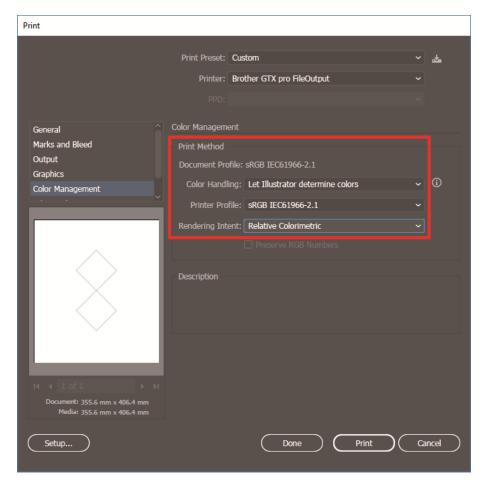

(3) From [Printer], select "Brother GTX pro FileOutput" for file output.

## <TIPS>

- If [Printer] is set to "Brother GTX pro", the print data will be sent to the printer.
   If [Printer] is set to "Brother GTX pro FileOutput", the print data will be saved as an ARXP file.
- (4) On the [Advanced], make your settings for the printer driver. 5 "5-4. Set up the printer driver >> P.88". <CAUTION>
  - For Adobe Illustrator, set the platen size for the paper size in the Print dialog box in the application. The size or placement of
    the image may not be set correctly if you make settings in the Print Settings dialog.
- (5) When you press [Print], the dialog box shown below will be displayed on the screen. After that, click [Save]. <TIPS>
  - There may be cases where this saving process takes several minutes.

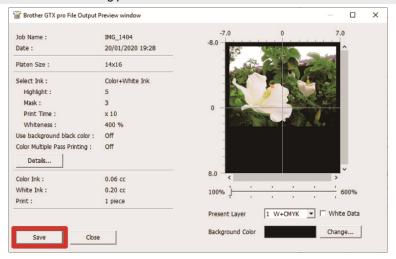

(6) Specify the [Save In] and [File name] first, then click [Save] to save the ARXP file to your PC.

## **Using Useful Tools**

- (1) Save the color pallet file for Illustrator, "GT\_Colors\_T.ase", on your PC, following the instructions on screen.
- (2) In the menu bar, select [Window] > [Swatches].
- (3) Click on the \_\_\_\_, and select [Open Swatch Library] from the submenu.
- (4) Select [Other Library].

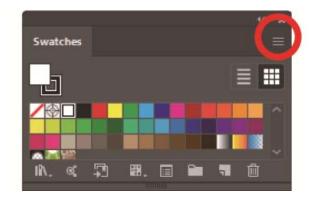

(5) On the [Open] screen, select the file having such filename as "GT\_Colors\_T.ase".

### <TIPS>

Unlike the Photoshop or CoreIDRAW, this Swatch needs to be selected each time a file is opened.
 However, you can fix the Swatch library in the following method to display the screen automatically whenever you start the application if you are using Illustrator CC.

Click on the top right corner of the Swatch library and select [Fix] from the submenu.

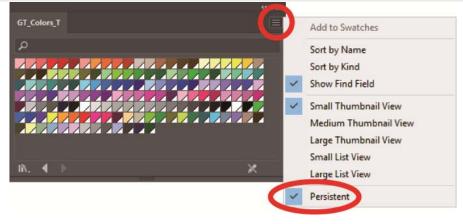

# 5-4. Set up the printer driver

- The GTX pro printer driver treats RGB=(255) as "Transparent color" and does not eject the ink. For such an image that you wish to print out in pure white color with white ink, make such a setting as RGB=(254).
- For the color replacement method, refer to a relevant page or help menu of each application software . "5-3. Using other applications >> P.69".
- (1) By following the printing procedures of each application software, open the print setup dialog box of the printer driver.

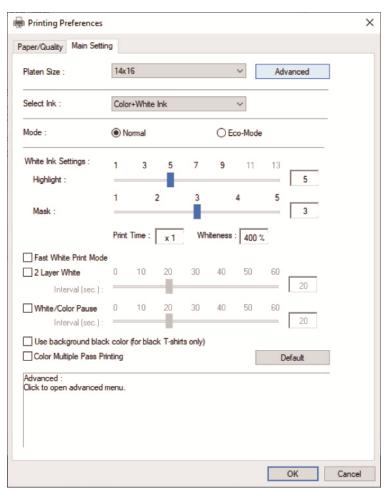

(2) In the dialog box for setting the printer driver, configure required settings.
If you click on the [Advanced], [White Ink Settings], [Color Processing], [Color Balance] and [Uni-Directional Printing] can be configured.

### <TIPS>

- Depending on the settings you have made in the [Select Ink:] option or the like, setup items that appear on the screen vary.
- The rollover help is displayed in the square portion at the bottom of dialog box. Place the mouse pointer over it to browse the help feature.
- For the detailed description of setup items, refer to each chapter mentioned below.

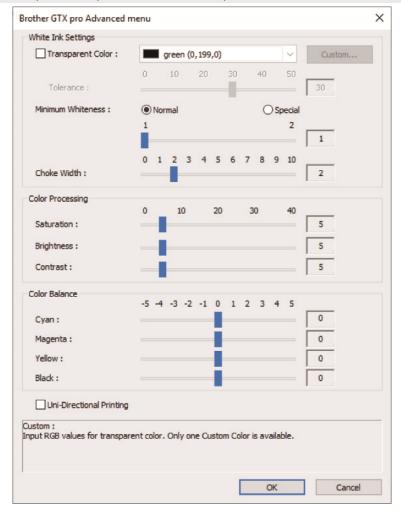

(3) After your settings are completed, click [OK].

### <TIPS>

You can refer to each value you have set up here by opening an ARXP file from the "GTX pro File Viewer".

# 5-4-1. Select the platen size

From the pull-down menu of [Platen Size:], select a platen size for print area.

## <TIPS>

• The platen size is equivalent to the paper size.

| Setup item | Platen to be used | Size                                      |
|------------|-------------------|-------------------------------------------|
| [16X21]    | 16X21 platen      | 16.0 in. x 21.0 in. (406.4 mm x 533.4 mm) |
| [16X18]    | 16X18 platen      | 16.0 in. x 18.0 in. (406.4 mm x 457.2 mm) |
| [14X16]    | 14X16 platen      | 14.0 in. x 16.0 in. (355.6 mm x 406.4 mm) |
| [10X12]    | 10X12 platen      | 10.0 in. x 12.0 in. (254.0 mm x 304.8 mm) |
| [7X8]      | 7X8 platen        | 7.0 in. x 8.0 in. (177.8 mm x 203.2 mm)   |

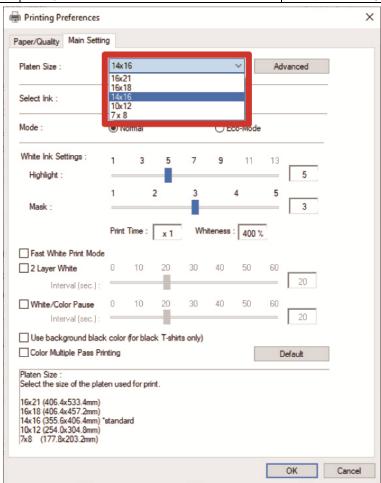

# 5-4-2. Select the ink type

From the [Select Ink:] option, select a combination of inks to be used.

| Setup item        | Description                                                                              |
|-------------------|------------------------------------------------------------------------------------------|
| [Color+White Ink] | This option enables a color image to be printed out on the mask layer of white ink.      |
| [White Ink Only]  | This option enables the white ink only to be used for printing out a monochrome image.   |
| [Color Ink Only]  | This option enables a color image to be printed out on a white background or lighter and |
|                   | pale color background.                                                                   |
| [Black Ink Only]  | This option enables the black ink only to be used for printing out monochrome image.     |

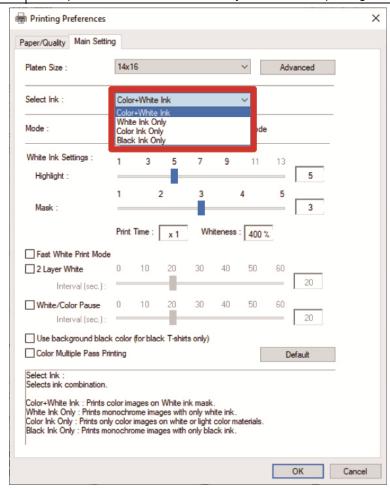

## 5-4-3. Select the mode

If you set [Mode:] to [Eco-Mode], the white ink volume serving as the background is automatically adjusted to reduce the overall ink consumption.

## <TIPS>

• The luminance on the finished print may be slightly reduced depending on the color.

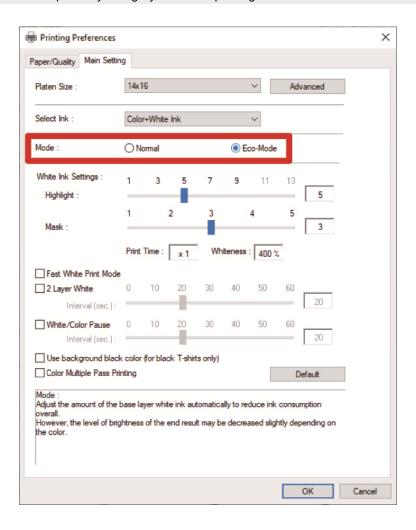

# 5-4-4. Set up the white ink

If you have selected [Color+White Ink] or [White Ink Only] in the [Select Ink:], the setup items for [White Ink Settings:] will appear.

Adjust the white ink volume separately in the [Highlight:] (visible white ink volume) and in the [Mask:] (white ink volume to cover the background color).

Also, set the white ink time in the [Fast White Print Mode], [2 Layer White], and [White/Color Pause].

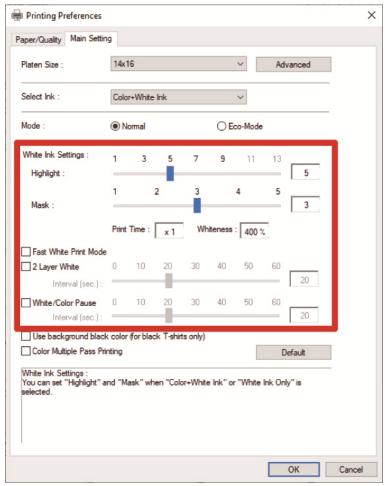

## **Highlight**

This enables you to select whiteness (thickness) of RGB=254 in such nine levels as [1] to [13]. When you increase this value, the White ink volume will increase. You can specify [10] to [13] only if [2 Layer White] is enabled.

| Highlight setpoints | Ink volume            |
|---------------------|-----------------------|
| [1]                 | White ink volume 200% |
| [2]                 | White ink volume 250% |
| [3]                 | White ink volume 300% |
| [4]                 | White ink volume 350% |
| [5]                 | White ink volume 400% |
| [6]                 | White ink volume 450% |
| [7]                 | White ink volume 500% |
| [8]                 | White ink volume 550% |
| [9]                 | White ink volume 600% |
| [10]                | White ink volume 650% |
| [11]                | White ink volume 700% |
| [12]                | White ink volume 750% |
| [13]                | White ink volume 800% |

### <TIPS>

- Appropriate highlight setting value depends on color or material of the T-shirt. It is recommended to consider and decide on an
  appropriate highlight setting value before creating print data. Perform a highlight check pattern print and select an appropriate
  setting value. "5"5-5-6. Print out of highlight check pattern/mask check pattern >> P.109".
- Depending on the settings of [Highlight:] and [Color Multiple Pass Printing], the [Print Time:] and [Whiteness:] will change accordingly.
- [Print Time:] will be set to [X1] if the setup value of [Highlight:] is [5] and [Color Multiple Pass Printing] is turned OFF. With this [X1] serving as a reference value, how many times relates to how long the print time will take when printing.
- Actual ink consumption depends on the actual colors used in the original image. As such, use this number as a reference for ink
  consumption.

### Mask

This enables you to select the volume of white ink which is used as background color for color inks in such five levels as [1] to [5].

| Setup value | Description                                                                                     |
|-------------|-------------------------------------------------------------------------------------------------|
| [1] or [2]  | These setup values are suitable for such lighter and pale background colors as pale pink,       |
|             | ash and cream.                                                                                  |
| [3]         | This is the default value.                                                                      |
|             | This value will reproduce the most smooth white-gray-black gradation.                           |
| [4]         | This value is suitable for vivid background color, e.g. red, purple, green, etc. It also covers |
|             | the strong background colors.                                                                   |
| [5]         | This value enables the printing with the largest amount of white ink under all colors except    |
|             | darker color areas.                                                                             |

## <TIPS>

• Perform a mask check pattern print and select an appropriate setting value. \$\sigm\$"5-5-6. Print out of highlight check pattern/mask check pattern >>P.109"

### **Fast White Print Mode**

This option allows high speed printing in the white ink use mode. This does not change the ink amount or concentration. Turn it off if remarkable horizontal stripes are seen.

### <TIPS>

- This setting menu will be enabled only if you have selected [Color+White Ink] in the [Select Ink:] settings.
- Selecting [White Ink Only] from [Select Ink:] forcibly switches the printer to the high speed mode.

## 2 Layer White

You can make highlight settings at a level of [1] to [13] when 2 Layer White is enabled.

Set the time from the start of printing the first white ink layer to the start of printing the second white ink layer.

If you set a time shorter than the time it takes to print the first layer, the additional waiting time will be set to 0 seconds.

# <TIPS>

This setting menu will be enabled only if you have selected [Color+White Ink] or [White Ink Only] in the [Select Ink:] settings.

### White / Color Pause

Set the time from the start of printing the previous white ink layer to the start of printing the color ink layer.

If you set a time shorter than the time it takes to print the previous white ink layer, the additional waiting time will be set to 0 seconds.

- This setting menu will be enabled only if you have selected [Color+White Ink] in the [Select Ink:] settings.
- Check this checkbox to activate it when you print a tiny image.
- Tiny images may become black when printed. When that occurs, print a white layer first and wait for a while (waiting time), to print the color layers.

# 5-4-5. Specify whether or not to use the background black color

If you have selected [Color+White Ink] in the [Select Ink:], the setup items of [Use background black color (for black T-shirts only)] will appear.

In the event that you wish to print a black T-shirt making use of the T-shirt's background black color, mark the [Use background black color (for black T-shirts only)] checkbox.

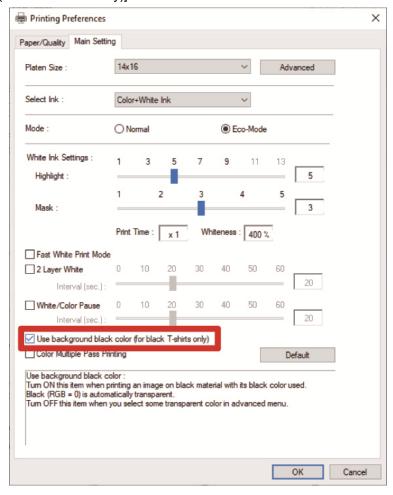

## 5-4-6. Specify whether or not to perform Multiple Pass Printing

If you have selected one of the [Color+White Ink], [Color Ink Only] or [Black Ink Only] in the [Select Ink:], the setup items for [Color Multiple Pass Printing] will appear.

In cases where small and horizontal stripes are highly noticeable in the print result, mark the [Color Multiple Pass Printing] checkbox.

- Even if the [Color Multiple Pass Printing] checkbox is marked, the amount of inks to be consumed will remain unchanged.
- When the [Color Multiple Pass Printing] checkbox is marked, it takes a longer time for the print time to be completed. For typical print time, refer to [Print Time:].

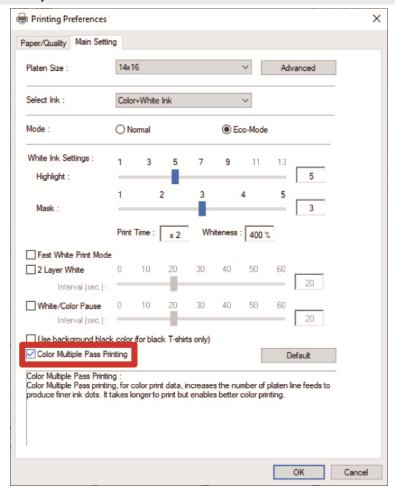

# 5-4-7. Set up the color ink

If you have selected [Color Ink Only] or [Black Ink Only] in the [Select Ink:], the setup items of [Color Ink Settings:] will appear.

In the [Color Ink Settings:] window, you can make your setting from the [Ink Volume:] or [Double Printing:] option.

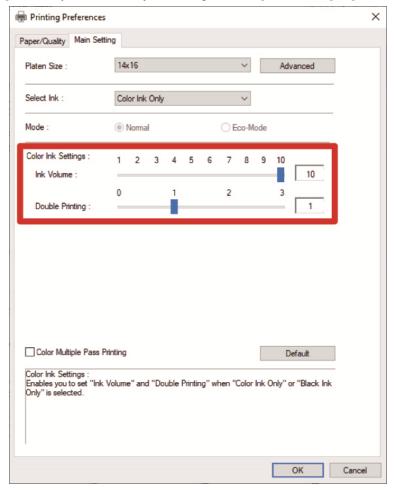

## Ink volume

This enables you to select the ink volume in such ten levels as [1] to [10].

| Setup value | Description                                                                                |
|-------------|--------------------------------------------------------------------------------------------|
| [10]        | This is the default value.                                                                 |
|             | This value corresponds to 100%-cotton fabrics as well as for blended yarn fabrics (hemp    |
|             | 50%/polyester 50% or cotton 50%/polyester 50%).                                            |
| [9] to [7]  | These values correspond to a thinner T-shirt, thick towel, and cotton products woven with  |
|             | twill fabrics.                                                                             |
| [6] to [4]  | These values correspond to thin and plain fabrics as well as for blended yarn fabrics that |
|             | consist of cotton, polyester and polyurethane.                                             |
| [3] to [1]  | These values correspond to polyester jerseys and synthetic fabrics that have no water      |
|             | absorbency.                                                                                |

### <TIPS>

• When you print other clothes than a thick T-shirt, check on the actual blurring first, then adjust a value in the [Ink Volume:] option.

# **Double Printing**

Performing the print cycle two times separately will make the printed color stand out more.

| Setup value | Description                                                                             |
|-------------|-----------------------------------------------------------------------------------------|
| [0]         | No separate processes                                                                   |
| [1]         | Separate processes (wait time between the 1st and 2nd print cycle)                      |
| [2]         | Separate processes (longer wait time than the case with setting [1] between the 1st and |
|             | 2nd print cycle)                                                                        |
| [3]         | Separate processes (longer wait time than the case with setting [2] between the 1st and |
|             | 2nd print cycle)                                                                        |

### <TIPS>

- For the options [1] to [3], the platen will reciprocate two times.
- The higher the setpoint is, the longer the print time will be.

## 5-4-8. Set up the white ink

If you have selected [Color+White Ink] or [White Ink Only] in the [Select Ink:], this setting menu will be enabled. When you click on the [Advanced] in the [Printing Preferences] dialog box, the setup items of [White Ink Settings] appear.

In the [White Ink Settings], you can make settings for [Transparent Color:], [Tolerance:], [Minimum Whiteness:], and [Choke Width:].

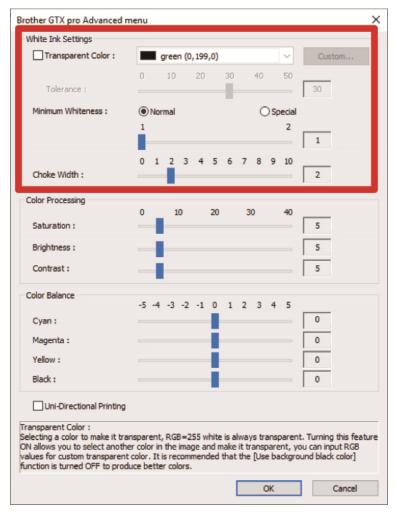

### **Transparent color**

With this option, specify a color which is treated as a transparent color without using any color during the printing process. If you want to specify other colors excluding the RGB=255 as "Transparent color", perform the following procedures to make your setting.

#### <TIPS>

- The RGB=255 is treated as a "Transparent color" (non-printing color).
- You would be better off making [Use background black color (for black T-shirts only)] OFF to produce better colors.
- (1) Click the [Transparent Color:] checkbox.
  Then, the pull-down menu for color selection becomes active.
- (2) In the pull-down menu, select a color which serves as a background color of T-shirt, or click on the [Custom...] to specify a RGB value.

### <TIPS>

• This custom color you have specified is valid only for one color which is specified immediately before. This color cannot be saved in the list.

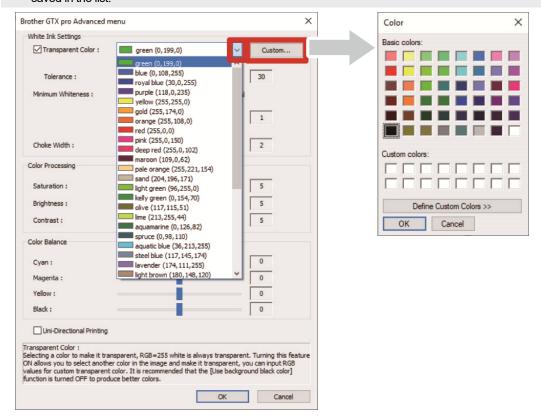

### **Tolerance**

Specify the gradation range (RGB values) to smoothly connect the zone between "Unprinted color" and "Printed color" to be gradually changed in tone.

- If this value is increased, the gradation range in which the mask white is generated from a state in which no mask white exists will increase.
- The gradation's image quality depends on image data. For this reason, it is advisable to perform a test printing beforehand.

### Minimum white ink volume

When printing with [Color+White Ink], the volume of background white color ink for dark or black color ink can be controlled.

When printing with [Color+White Ink], you can increase the amount of the white ink volume used as the base in a dark area by specifying a larger value.

Selecting [Special] allows you to select a value of [3] or higher.

### <TIPS>

Larger the value, the more likely that blurring occurs.

# White Ink Choke Width

This enables you to select the white ink choke width in such ten levels as [1] to [10]. When you increase this value, the choke width increases. By decreasing the print range of white ink, the white ink will be prevented from extending off from under the color inks.

- Check the original image if white lines and/or dots are seen around the image, this may be caused by "Anti-alias" bitmap.
- There are instances in which fine lines (characters or photographs) will disappear if this level is increased. For this reason, it is advisable to perform a test printing beforehand.

## 5-4-9. Set up the image quality

When you click on the [Advanced] in the [Printing Preferences] dialog box, the setup items of [Color Processing] appear. In the [Color Processing] option, you can make settings for [Saturation:], [Brightness:] and [Contrast:].

Make adjustments to increase vividness, brightness and clarity of an image without using any functions of application software.

| Setup item    | Description                                                                                   |
|---------------|-----------------------------------------------------------------------------------------------|
| [Saturation:] | The more vivid the color is, the higher its value.                                            |
| [Brightness:] | The brighter the color is, the higher its value.                                              |
| [Contrast:]   | Contrast makes the image lighter for lighter colors and darker for darker colors if its value |
|               | increases.                                                                                    |

- If a value of [Contrast:] is increased, there may be some cases in which fine lines will disappear.
- For this reason, it is advisable to perform a test printing beforehand when you specify a higher value.

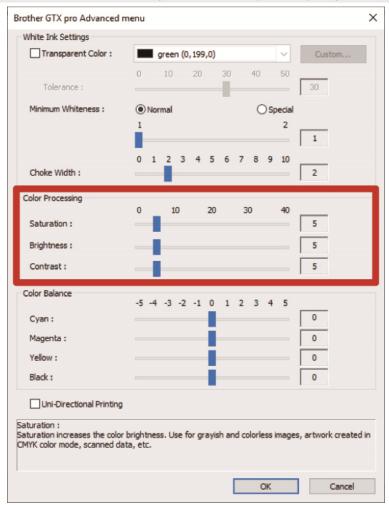

# 5-4-10. Set up the color balance

When you click on the [Advanced] in the [Printing Preferences] dialog box, the setup items of [Color Balance] appear. In the [Color Balance], you can make settings for [Cyan:], [Magenta:], [Yellow:], and [Black:]. You can adjust the color in 11 gradations, -5 to +5.

## <TIPS>

• If you select [Black Ink Only] for ink selection, you can adjust [Black:] only.

| Setup item | Description                                                                                   |  |
|------------|-----------------------------------------------------------------------------------------------|--|
| [Cyan:]    | Adjust the cyan ink volume.                                                                   |  |
|            | If you increase its value, the color becomes light bluish overall. If you decrease its value, |  |
|            | the color becomes reddish overall.                                                            |  |
| [Magenta:] | Adjust the magenta ink volume.                                                                |  |
|            | If you increase its value, the color becomes reddish-purple overall. If you decrease its      |  |
|            | value, the color becomes greenish overall.                                                    |  |
| [Yellow:]  | Adjust the yellow ink volume.                                                                 |  |
|            | If you increase its value, the color becomes yellowish overall. If you decrease its value,    |  |
|            | the color becomes bluish overall.                                                             |  |
| [Black:]   | Adjust the black ink volume.                                                                  |  |
|            | If you increase its value, the color becomes blackish overall. If you decrease its value, the |  |
|            | color becomes whitish overall.                                                                |  |

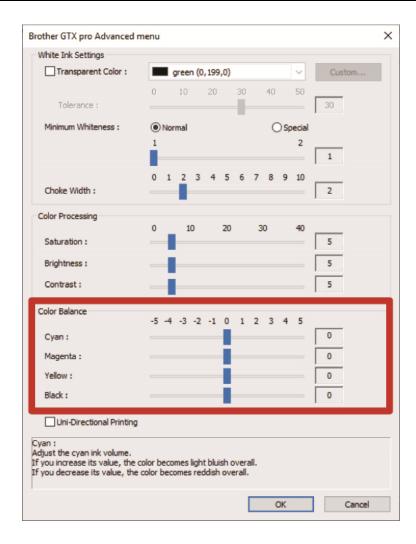

# 5-4-11. Specify the print direction

When you click on the [Advanced] in the [Printing Preferences] dialog box, you can make the settings for [Uni-Directional Printing].

- What you have specified on the printer's operation panel are prioritized, and this option becomes active only when the print direction specified on the printer side is set to [Auto].
- Print time will be doubled.

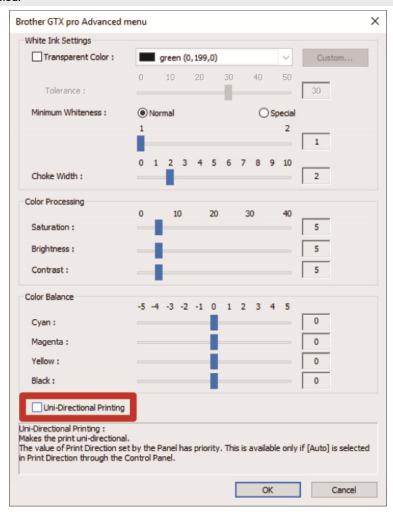

# 5-5. Using Useful Tools

Useful tools and print data are provided for adjusting colors or searching for an appropriate print setting. The "Useful Tools" will be installed onto the subdirectory under the "Brother GTX pro Tools" of your PC. For the details of each tool, please refer to the chapters described later.

## 5-5-1. Use the color palette

The different color palettes are available for each software application as follows:

- Adobe Photoshop/Illustrator: "GT\_Colors\_T.ase"
- CorelDRAW: "GT Colors.xml" and "GT Tshirts.xml"

For more information, refer to a relevant page or help menu of each application software (\$\sigm\$"5-3. Using other applications >>P.69").

### <TIPS>

When using the printer driver by default, use one of them as a color sample to check color reproduction and create/edit the
image data. (Because CorelDRAW cannot contain identical color in the same palette, the color palette is divided into two files.)

## 5-5-2. Replace RGB=255 with RGB=254 (for Photoshop only)

For Photoshop, use this to change RGB=255 to RGB=254.

- (1) From the "Useful Tools", click "SolidWhite.atn", and follow the on-screen instructions to save the file on your PC.
- (2) In the menu bar of Photoshop, select [Window] > [Action file].
- (3) Click on the **to open the submenu**.
- (4) From the [Load Actions], select "SolidWhite.atn" saved on your PC.

- For information on using action files, refer to the Help feature that Photoshop is provided with.
- "SolidWhite.atn" can be used only when the [Color mode] is set to [8 bit] of [RGB Color].

## 5-5-3. Check the color sample

Use when checking the color sample.

Please use this color chart as a color sample like the one that is commonly provided by an ink maker, for the print data (ARXP file) you created using your desired printer driver setting.

### <TIPS>

Make use of this color chart when you perform the printing after changing the settings of the printer driver.

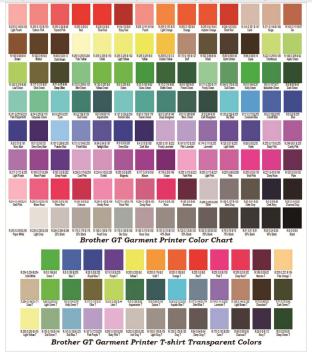

- (1) From the "Useful Tools", click a required file name to download the data. The following files are provided as color samples.
  - GT\_Blues.pdf
  - GT\_Greens.pdf
  - GT\_Oranges.pdf
  - GT\_Reds.pdf
  - GT\_ColorChart.pdf
- (2) Configure the printer driver and create print data.

- For details of the printer driver's setting procedures, refer to "5-4. Set up the printer driver >>P.88".
- For information on creating print data, refer to "5-3. Using other applications >> P.69".
- (3) Send the created print data to the printer and perform printing. \*\* "6. Basic printing procedures >>P.112". <TIPS>
  - Check the print result and adjust the printer driver's settings.

# 5-5-4. Print a grid pattern on the platen sheet

You can print a grid pattern onto a new platen sheet.

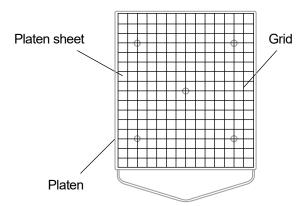

X0163

- (1) From the "Useful Tools", open such an ARXP file (for example, Grid14x16.arxp) that has a grid size suitable to the platen size.
- (2) Send the print data of grid pattern to the printer.
- (3) Without putting a T-shirt in place, print the grid pattern directly onto the platen sheet. <TIPS>
  - After the printing is completed, press down the printed surface lightly with a dry cloth or a sheet of paper to dry the ink.

## 5-5-5. Adjust the ink volume

Set an optimum setting for [Ink Volume:] of the printer driver.

Download the data from "Useful Tools" and perform printing to check the blurring beforehand (\$\sigma\$"6. Basic printing procedures >>P.112").

- Appropriate ink volume setting value depends on color or material of the T-shirt. It is recommended to consider and decide on an
  appropriate ink volume setting value before creating print data.
- There are four types of ink volume printing data. Select the ink volume print data to match the [Double Printing:] setting for the printer driver.
- (1) Select the desired file from "Ink Volume SinglePrint.arxp", "Ink Volume DoublePrint1.arxp", "Ink Volume DoublePrint2.arxp", and "Ink Volume DoublePrint3.arxp" from the "Useful Tools" to download data.
- (2) Send the data to the printer and perform printing.
- (3) Check the print result and adjust the value for [Ink Volume:] of the printer driver.

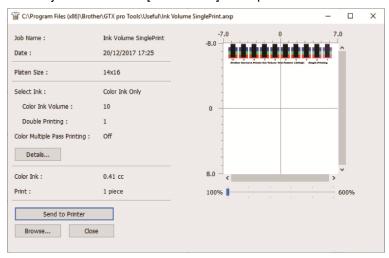

#### 5-5-6. Print out of highlight check pattern/mask check pattern

This is one of the print data files for selecting the ideal setting for [Highlight:] of the printer driver.

Download the data from "Useful Tools" and print the highlight check pattern for checking whiteness, background hiding level, and blurring beforehand.

#### <TIPS>

- Please print on a pretreated T-shirt. ""6. Basic printing procedures >>P.112".
- Appropriate highlight setting value depends on color or material of the T-shirt. It is recommended to consider and decide on an
  appropriate highlight setting value before creating print data.
- (1) From the "Useful Tools", click "Highlight-Mask Check at MW1.zip" or "Highlight-Mask Check at MW2.zip" to download data.

#### <TIPS>

- The file you should select differs depending on whether "Minimum Whiteness:" is set to [1] or [2].
- Check the number at the end of the file name before downloading the file.
- (2) Unzip the file and the following print data will be displayed.
  - "HighlightCheckPattern"
  - "MaskCheckPattern" at each highlight
- (3) Print "HighlightCheckPattern" and select the optimum highlight setting.
- (4) Print "MaskCheckPattern" for the optimum highlight setting and select the optimum mask setting.
- (5) Check the print result and adjust the values for [Highlight:] and [Mask:] of the printer driver.

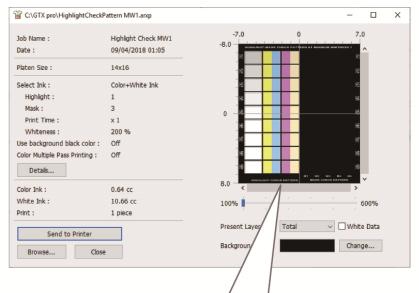

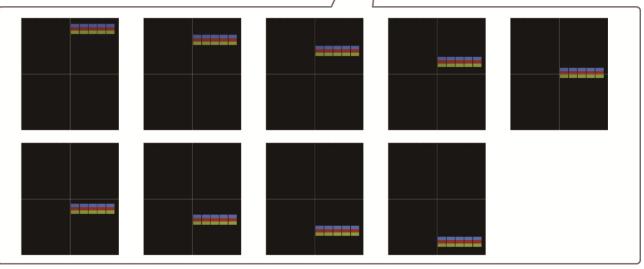

#### 5-5-7. Check the ejection timing

Check whether or not the ejection timing is correct.

- (1) From the "Useful Tools", click "FIRING CHK COLOR.arxp" or "FIRING CHK WHITE.arxp" to download data.
- (2) Send the data to the printer and perform printing.
- (3) Check the print result to make sure the firing timing has been set correctly.

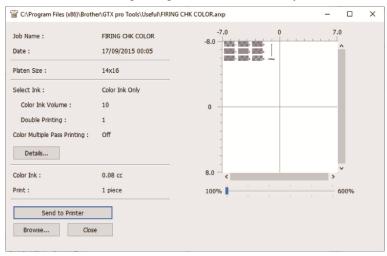

#### 5-5-8. Check the platen feed setting

Check whether or not the platen feed adjustment is appropriate.

- (1) From the "Useful Tools", click "FEEDING PATTERN(1).arxp" to download data.
- (2) Send the data to the printer and perform printing.
- (3) Check the print result to make sure the platen-rolling adjustment has been set correctly.

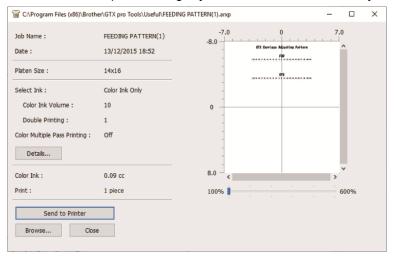

#### 5-5-9. Check the print position

Check the alignment of the print position on the white side with the print position on the color side.

- (1) From the "Useful Tools", click "ALIGN CHK.arxp" to download data.
- (2) Send the data to the printer and perform printing.
- (3) Check the print result to make sure the print position on the white side has been aligned with the print position on the color side correctly.

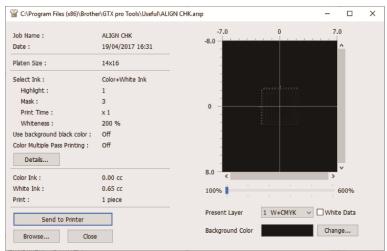

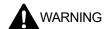

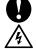

If a foreign object gets inside the printer, immediately turn off the power, disconnect the power cord, and contact the place of purchase or a qualified technician. If you continue to use the printer while there is a foreign object inside, it may result in fire or electric shocks or problems with correct operation.

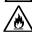

Do not allow the printer to come into contact with liquids. Otherwise it may cause fire or electric shocks or problems with correct operation.

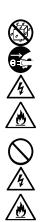

If any liquid gets inside the printer, immediately turn off the power, disconnect the power cord, and contact the place of purchase or a qualified technician.

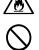

Do not use the printer when smoke or a bad odor is coming from the printer. Otherwise it may cause fire or electric shocks or problems with correct operation. Immediately turn off the power, disconnect the power cord, and contact the place of purchase or a qualified technician.

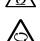

Keep your finger or any body part away from the rotating fan. Otherwise it will be caught up, which results in injuries.

Turn off the power when you approach the fan.

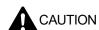

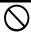

This printer should only be used by operators who are appropriately trained in its safe operation.

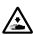

Ensure there is adequate space left in front of the printer and avoid placing any objects. Otherwise your hand may get caught between the platen and an object, which may result in injury.

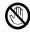

Do not handle the platen while printing. If your hand gets caught between the platen or the T-shirt tray and the covers, it may be injured.

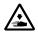

Do not put your hands inside the covers while the printer's power is turned on. Otherwise your hands may touch against moving parts and this may result in injury.

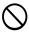

Do not drink liquids such as the ink, maintenance solution, cleaning solution, pretreatment, or waste. They may cause diarrhea or vomiting.

Avoid causing your eyes or skin to make contact with the ink, maintenance solution, cleaning solution, pretreatment or waste. It may cause inflammation. In case of contact with eyes, do not rub but immediately rinse the eyes with water.

Keep the liquids out of the reach of children.

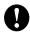

When the pretreatment is applied to printed objects (like a T-shirt) with a spray or pretreatment applicator, sprayed mist is generated. So wear a pair of plastic gloves, a mask and protective glasses (or goggles) designed to shield against liquid splash, and fully take care of the air ventilation when you are working with it.

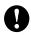

When a problem occurs with the operation of the printer, contact the place of purchase or a qualified technician.

### **((!))**IMPORTANT

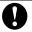

Do not move the platen by hand. Otherwise the printer may be mechanically and electrically damaged.

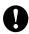

Ensure there is adequate space left in front of the printer and avoid placing any objects. The platen may be hit and damaged.

#### 6-1. Basic printing process flow

What are described below are the basic work flows before the start and after the completion of print process.

# Tasks to be performed before starting print operation

Before starting printing, perform check and preparation tasks on the printer. Refer to "6-2. Tasks to be performed before starting print operation >>P.115".

### Pretreatment for print medium

To fixate the white ink onto a T-shirt, apply the pretreatment to it beforehand. If you are not using white ink, you do not need to pretreat print medium. Refer to "6-3. Pretreating process for print medium >>P.118".

#### Platen adjustment

Replace the currently used platen with another one that suits the print medium. After the platen replacement is completed, adjust the platen's height. Refer to "6-4. Platen adjustment >>P.131".

### Placing print medium in position

Put a print medium on the platen. Refer to "6-5. Placing print medium in position >>P.145".

## Sending/Loading Print data

Send or load print data to the printer.

Refer to "6-6. Sending/Loading Print Data >>P.148".

#### **Printing**

Start the print operation.

Refer to "6-7. Executing a printing job >>P.157".

## Removing printed matter from platen

Remove the print medium from the platen.

Refer to "6-9. Removing printed matter from platen >> P.162".

#### **Fixation of ink**

Fixate the ink onto the print medium. Refer to "6-10. Fixation of ink >>P.163".

#### 6-2. Tasks to be performed before starting print operation

#### 6-2-1. Confirmation and disposal of waste ink

Check the amount of waste ink in the waste ink tank, and if the tank is filled with the waste ink up to its one-half or higher level, discard the ink.

(1) Check on the waste ink tank, and discard the waste ink.

In an area under the other end of the waste ink tube (when removed) from the waste ink tank, place a receiving tray or the like so that the waste ink spilled from the tube will not be discharged onto the floor, etc.

#### <NOTE>

Dispose of the waste ink properly as water-based waste fluid in accordance with applicable laws and ordinances.

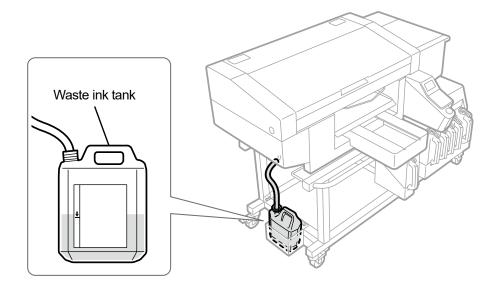

X0459

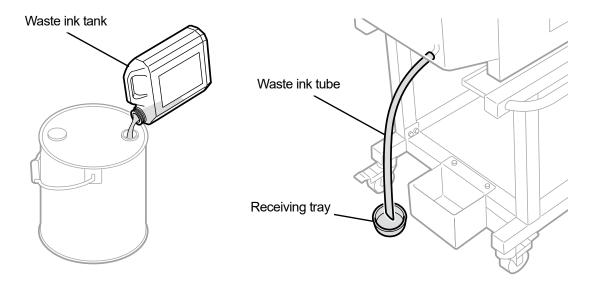

X0460

(2) Return the waste ink tank to its original state, and insert the waste ink tube into the tank.

#### <IMPORTANT>

- The waste ink tube should be cut diagonally. If the tip of the waste ink tube is immersed in the liquid, it will prevent the
  smooth flow of the waste ink, to disable the ink suction operation of the head cleaning function. Otherwise, waste fluid may
  flow reversely, causing the waste ink to spill contaminating the floor.
- Avoid placing the waste ink tube horizontally as much as possible, and be sure not to let it bend.
   Otherwise the waste ink may have difficulty flowing through the tube.

#### Confirmation and refilling of cleaning solution 6-2-2.

Check to see if the amount of cleaning solution is kept at a proper liquid level in the cleaning liquid tank, and refill the tank with the solution when its amount is below the proper level.

#### <TIPS>

- Also, refill the tank with the solution when a warning message appears on the operation panel screen or in the warning message window when the cleaning liquid tank is not pulled out.
- (1) Open the cleaning liquid tank lid and fill the tank with the cleaning liquid.

#### <IMPORTANT>

Take care to prevent the cleaning liquid from leaking when filling it.

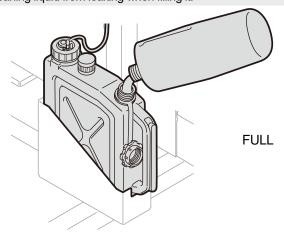

X0387

- (2) Close the cleaning liquid tank lid.
- (3) From the menu, select [Refilling of cleaning solution], and press

#### <IMPORTANT>

- After filling the cleaning liquid, be sure to close the cleaning liquid tank lid.
- Once an error occurs with the cleaning solution tank empty, you cannot clear the error unless you perform [Refilling of cleaning solution] from the menu.

#### 6-2-3. Checking the drain separator

Before starting the work, check that no ink is collected in the drain separator.

#### <IMPORTANT>

• If ink is collected, immediately stop using the printer and contact your dealer.

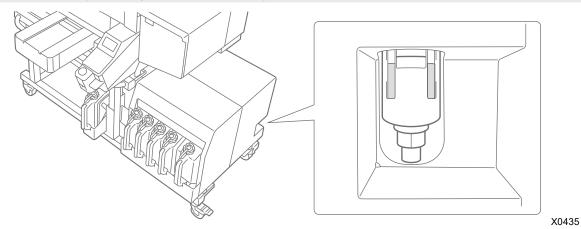

#### 6-2-4. Checking the ejection from the head

If a message prompting you to check the ejection from the head is displayed before work, print out a nozzle check pattern.

"7-2-1. Print out of the nozzle check pattern (checking on the print heads) >>P.199".

#### <TIPS>

• The does not require you to manually agitate the white ink tank but it requires you to periodically check the ejection from the head.

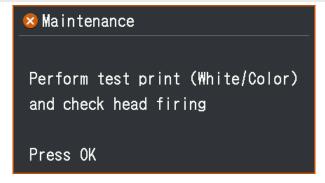

#### 6-3. Pretreating process for print medium

To fixate the white ink onto the surface of fabric of a T-shirt, apply the pretreatment to it beforehand. If you are not using white ink, you do not need to pretreat print medium.

#### Workflow of pretreating process

| Step | Item                                | Detailed description                                                                              |
|------|-------------------------------------|---------------------------------------------------------------------------------------------------|
| 1    | Dilution of pretreatment            | Put the pretreatment into a polypropylene container or the like, and dilute it with pure water.   |
| 2    | Application of diluted pretreatment | By means of a spray or roller, apply the diluted pretreatment onto the print medium.              |
| 3    | Fixation of pretreatment            | Fixate the pretreatment by using the heat press to apply heat and pressure onto the print medium. |

#### 6-3-1. Provisions for pretreatment

#### Items to be prepared

Two types of application means are available for the pretreatment—roller and spray. With reference to the table below, make what you need available in advance.

○: What you need△: Useful items, if any-: Not required

| Items to be prepared                   | For roller coating | For spray coating |
|----------------------------------------|--------------------|-------------------|
| Pretreatment                           | 0                  | 0                 |
| Pure water                             | 0                  | 0                 |
| Pretreatment roller                    | 0                  | -                 |
| Handle (handgrip of roller)            | 0                  | -                 |
| Tray                                   | 0                  | -                 |
| Agent-coating table                    | Δ                  | -                 |
| Weighing instrument                    | 0                  | 0                 |
| Spray                                  | _                  | 0                 |
| Heat press                             | 0                  | 0                 |
| Peel-off sheet                         | Δ                  | Δ                 |
| Silicone foam (of open-cell structure) | Δ                  | Δ                 |
| Adhesive roller                        | Δ                  | Δ                 |

#### Pretreatment

It is the white liquid that is needed for pretreating process for printing with white ink. If a print medium is not coated with this agent, no color development of white ink takes place, and the whiteness becomes insufficient. Also, no color will be produced from the color inks that are applied onto the white ink. In order to apply the pretreatment onto a T-shirt, use a spray or roller, and use the heat press to fixate it.

#### <CAUTION>

- Be sure to wear a pair of plastic gloves, a mask and protective glasses during the work operation.
- For information on handling of the pretreatment, see the Material Safety Data Sheet issued by us. http://sds.brother.co.jp/sdsapp/index.html

#### Pure water

It refers to distilled water, purified water, etc. which is used to dilute the pretreatment with it.

Pretreatment roller (option)

This is used to apply the pretreatment onto a T-shirt. It is advisable to use such a handgrip for the roller that is resistant to rust formation.

#### <NOTE>

• Separately provide a tray (container for dilution), handle (handgrip for roller), agent-coating table and weighing instrument for amount of coating.

#### Spray (commercially available item)

This is used to apply the pretreatment onto a T-shirt. Use a spray (preferably of an electrically-operated type) that can emit fine spray. As compared with a roller, a spray allows for easy and even coating and reduces non-uniform coating, while it requires a special space for using it.

In addition to a spray, a pretreatment application device (commercial product) is available that can apply the pretreatment onto a T-shirt automatically. As required, make them available for use separately.

#### <CAUTION>

- Fully take care of the air ventilation when you work on operation that generates mist such as spray application.
- Be sure to wear a pair of plastic gloves, a mask and protective glasses (or goggles) designed to shield against liquid splash during the work operation.
- For information on handling of the pretreatment, see the Material Safety Data Sheet issued by us.
   <a href="http://sds.brother.co.jp/sdsapp/index.html">http://sds.brother.co.jp/sdsapp/index.html</a>

#### <IMPORTANT>

• If you are using an electric spray to apply the pretreatment, perform the work at a place as far as possible from the printer.

Otherwise, it may cause failure of print heads.

#### Heat press

It must deliver the performance through which the print range of the platen can to be covered and 180°C (356°F) can be kept for 35 seconds or more. At a fixing stage of the pretreatment, be sure to use the heat press, but not an oven, to smoothen the surface.

#### Peel-off sheet

When using the heat press, place this sheet on a T-shirt so that neither inks nor pretreatment can be attached to the press surface of the heat press. As a peel-off sheet, use a silicone-coated paper or a fluororesin sheet. There is a tendency to bring the print result to an almost matte finish if a silicone-coated paper is used at the ink fixation stage. There is a tendency to bring the print result to an almost bright finish if a fluororesin sheet is used at the ink fixation stage.

Silicone foam (of open-cell structure)

It is the foamed mattress which is made of silicone that resists heat. When fixating the inks or pretreatment by means of the heat press, use this foam to ventilate steam with ease.

Adhesive roller

Use these to remove lint from a T-shirt or debris from its surface.

T-shirt (printing medium)
 100%-cotton fabric or polyester blended yarn fabric (cotton 50% or more)

#### <TIPS>

- Although it is advisable to use a 100% cotton T-shirt, some textiles cannot necessarily guarantee good printing quality even
  if they are made of 100% cotton or blended yarn. In particular, for a T-shirt made of new material, perform a printing test on
  it beforehand.
- Some textiles may leave noticeable imprints of the pretreatment after it is fixated. In that case, wash them away with water.
- Perform a printing test beforehand. Then, the following phenomena may occur:
  - The textiles may be discolored by the pretreatment and cannot be restored to the original color even if they are washed.
  - A deep-colored polyester blended yarn fabric dissolves dye, which may cause the white ink to change to a slightly different color.
  - It is likely that a textile may become yellowish in color after the pretreatment is fixated.

#### 6-3-2. Dilution of pretreatment

Be sure to use the pretreatment after diluting it with pure water.

#### <CAUTION>

- Be sure to wear a pair of plastic gloves and protective glasses during the work operation.
- For information on handling of the pretreatment, see the Material Safety Data Sheet issued by us. http://sds.brother.co.jp/sdsapp/index.html

#### **Dilution ratio**

Use within the ratio range of x3 (Pretreatment:Pure water=1:2) (Volume ratio).

#### **Dilution method**

#### <TIPS>

- The figure below is based on the pretreatment (20 kg (44 lb)). When using the pretreatment (5 kg (11 lb)), remove the cap and
  pour the agent into the container, and dilute it with pure water, referring to step (4) and the subsequent steps. Dilution ratio is the
  same.
- (1) Unpack the pretreatment container from the shipping carton by cutting off the perforated paper along the perforated tear-off line to open the carton.

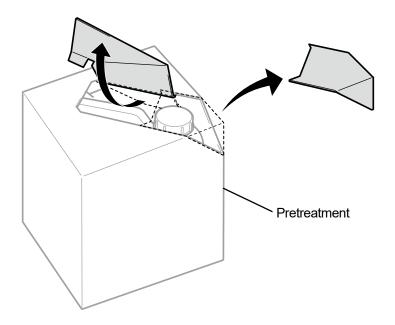

X0079

(2) Remove the cap, and place the cap in position.

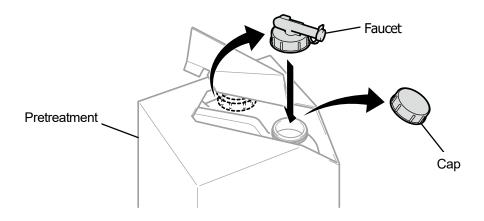

(3) Orient the pour spout of faucet in the position as shown in the figure below.

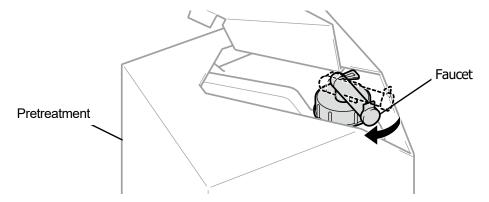

X0081

(4) Lean the entire shipping carton of pretreatment toward a container for dilution to pour the agent into the container, and dilute it with pure water.

#### <IMPORTANT>

- Use with the dilution rate of x3 (Pretreatment:Pure water=1:2) (Volume ratio).
- Close the cap of the container for dilution, and shake it sufficiently to provide equal concentration.

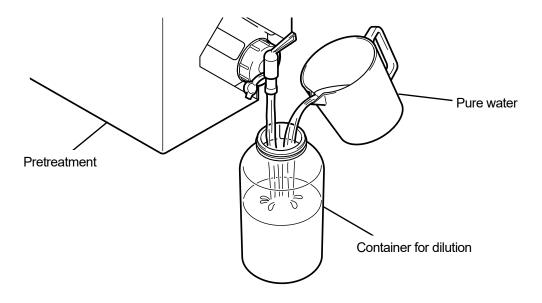

X0082

(5) To provide safekeeping for the pretreatment, close the faucet, place the pretreatment with the faucet part facing upward, and store the entire carton in a safe place.

#### 6-3-3. Application of pretreatment

In order for the pretreated portions to be printed with inks, apply the pretreatment evenly to a wider area than the print range.

#### <CAUTION>

- Fully take care of the air ventilation when you work on operation that generates mist such as spray application.
- Be sure to wear a pair of plastic gloves, a mask and protective glasses (or goggles) designed to shield against liquid splash during the work operation.
- For information on handling of the pretreatment, see the Material Safety Data Sheet issued by us. http://sds.brother.co.jp/sdsapp/index.html

#### <IMPORTANT>

- Some T-shirts may leave distinct imprints of the pretreatment after it is fixated. Wash away any imprint of the pretreatment with water, if any.
  - Also, some T-shirts may be discolored by the pretreatment and cannot be restored to the original color even if they are washed. When performing the printing for the first time, do that after applying the agent to an unnoticeable area on trial.
- If you are using an electric spray to apply the pretreatment, perform the work at a place as far as possible from the printer. Otherwise, it may cause failure of print heads.

#### Reference guide for amount of coating of pretreatment

Determine a coating area and amount of coating according to a platen size. When your coating area differs from what are shown in the table below, calculate the amount of coating based on the area ratio.

#### <IMPORTANT>

- Depending on the type of fabric, the print quality cannot be guaranteed with the amount of coating of pretreatment shown below.
   It is therefore necessary to conduct sufficient print tests and adjust the amount of coating.
- If the amount of coating of pretreatment is too small, imprints of the pretreatment may become less noticeable after it is fixated, whereas color reproduction of the white ink and color inks on the white ink will deteriorate.
- Meanwhile, if the amount of coating of pretreatment is too large, imprints of the pretreatment may become noticeable, the printed surface may be cracked or discoloring may occur after washing.

| Platen Size                         | Amount of coating of pretreatment |  |
|-------------------------------------|-----------------------------------|--|
| 16 x 21                             | 45 g (1.6 oz)                     |  |
| 16 x 18                             | 39 g (1.4 oz)                     |  |
| 14 x 16                             | 30 g (1.1 oz)                     |  |
| 10 x 12                             | 16 g (0.6 oz)                     |  |
| 7 x 8                               | 8 g (0.3 oz)                      |  |
| Letter size/A4-size                 | 15 g (0.5 oz)                     |  |
| Pocket size                         | 3 g (0.1 oz)                      |  |
| (3.9 in. x 3.9 in. (10 cm x 10 cm)) |                                   |  |

#### For coating with a spray (commercial product: preferably of an electrically-operated type)

(1) Fill a spray with the diluted pretreatment.

#### <TIPS>

Please use a spray (preferably of an electrically-operated type) that can emit fine spray.

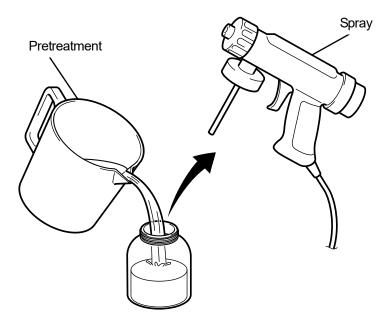

X0083

(2) Put a T-shirt flatly on a flat surface or lean it back against wall, and apply the pretreatment evenly onto it.

#### <CAUTION>

- Fully take care of the air ventilation when you work on operation that generates mist such as spray application.
- Be sure to wear a pair of plastic gloves, a mask and protective glasses (or goggles) designed to shield against liquid splash during the work operation.
- For information on handling of the pretreatment, see the Material Safety Data Sheet issued by us. http://sds.brother.co.jp/sdsapp/index.html

#### <IMPORTANT>

• If you are using an electric spray to apply the pretreatment, perform the work at a place as far as possible from the printer.

Otherwise, it may cause failure of print heads.

#### <TIPS>

- Note that pretreatment will not soak into the back (reverse) side of a T-shirt if you put an intermediate plate in the T-shirt. Remove the intermediate plate from the T-shirt before the pressing stage.
- When you are still unaccustomed to the spray coating, perform it while measuring the amount of coating by means of a weighing instrument.

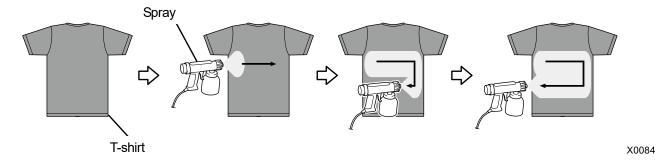

#### For coating with a pretreatment roller (option)

(1) Make a polypropylene tray or the like, handle (handgrip for roller), weighing instrument to measure the amount of coating and agent-coating table ready for use.

#### <TIPS>

• It is convenient for you to use an agent-coating table that can cover the print area, because it prevents the pretreatment from soaking into the underside of the area.

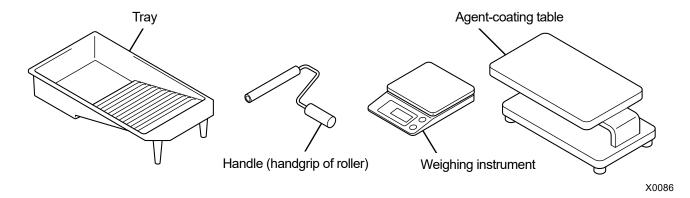

(2) Weigh a T-shirt before applying the pretreatment to it, so that you will be able to know how much of the agent you have applied to it later.

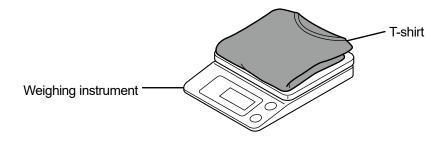

X0087

(3) Slide a T-shirt onto the agent-coating table, with its printing side facing upward.

#### <TIPS>

• Note that pretreatment agent will not soak into the back (reverse) side of a T-shirt if you put an intermediate plate inside the T-shirt when there is not an agent-coating table.

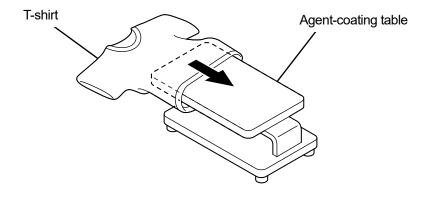

(4) Attach the pretreatment roller to the handle (handgrip of roller).

#### <TIPS>

• Use a commercially available handle provided with a roller that fits the pretreatment roller's inside diameter of 0.8 in. (21 mm).

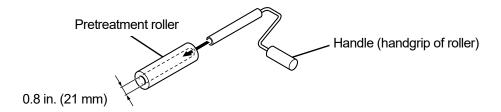

X0089

(5) Pour the diluted pretreatment into the tray, and dip the pretreatment roller in the agent so that it will be dampened with the agent.

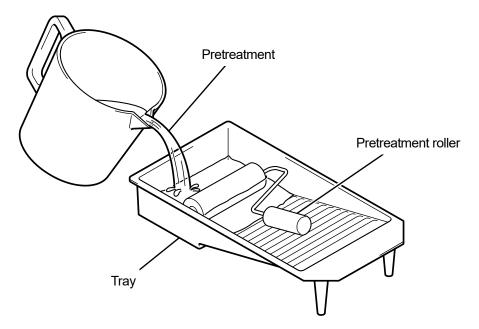

X0090

(6) Rub the pretreatment roller well against the scrub board of the tray and squeeze a redundant agent out of it.

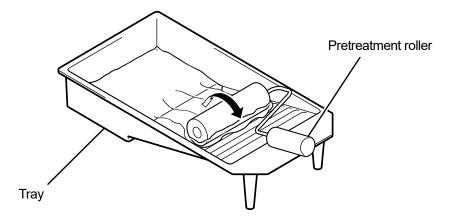

(7) Move the pretreatment roller on the T-shirt in a longitudinal direction, and apply the agent evenly onto the print range.

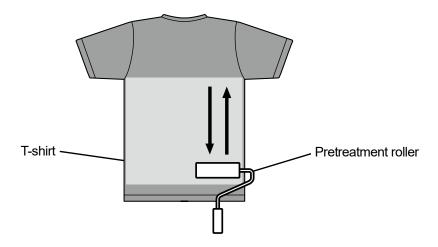

X0092

(8) Move the pretreatment roller on the T-shirt in a lateral direction, and apply the agent evenly onto the print range.

#### <TIPS>

- Depending on a difference in the force applied by you to the pretreatment roller, the pretreatment may not be applied evenly
  to a T-shirt. Move the pretreatment roller repeatedly on each area to apply the agent evenly onto such area.
- When there is any area (gap) that fails to be coated with the pretreatment or any other area that is found to be unevenly coated, dip the pretreatment roller in the agent again, and apply the agent evenly there.

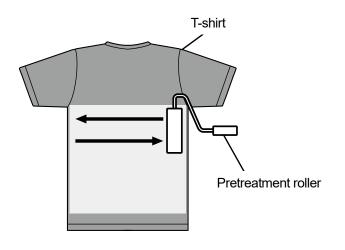

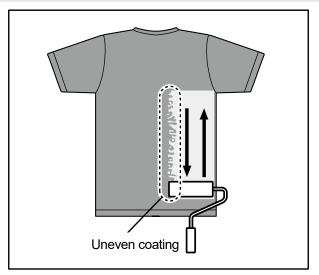

X0093

(9) Weigh the T-shirt to check to see if the required amount of pretreatment has been applied to it.

#### <TIPS>

- For the amount of coating of pretreatment \*= "6-3-3. Application of pretreatment >> P.123".
- If the amount of coating is small, color reproduction of the white ink and color inks on the white ink will deteriorate.
- Meanwhile, if the amount of coating is too large, it is likely that a T-shirt may harden, imprints of the pretreatment may become noticeable or washing fastness may get worse and so on after the pretreatment is fixated.

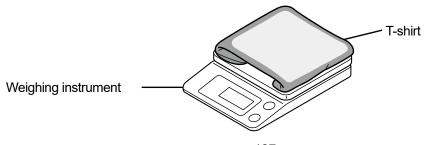

#### **Maintenance of pretreatment roller**

If you continue using the pretreatment roller under a state in which any fuzziness, yarn waste, dust, etc. remain attached to its surface, you may not provide a uniform coating.

In such case, use a toothbrush or the like to brush off such fuzziness to remove it from the surface.

#### <CAUTION>

- Be sure to wear a pair of plastic gloves and protective glasses during the work operation.
- For information on handling of the pretreatment, see the Material Safety Data Sheet issued by us. http://sds.brother.co.jp/sdsapp/index.html

#### <NOTE>

• After the pretreatment roller is used, put it in a plastic bag or the like hermetically to prevent it from drying up, and keep it in a flat place in an upright position.

Also, when it remains unused for two weeks or longer, wash it well with running water, and let it dry in a shaded area before using it again.

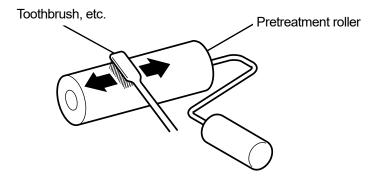

#### 6-3-4. Fixation of pretreatment

#### <CAUTION>

- As the operation will generate mist, fully take care of the air ventilation.
- Be sure to wear a pair of plastic gloves, a mask and protective glasses (or goggles) designed to shield against liquid splash during the work operation.
- For information on handling of the pretreatment, see the Material Safety Data Sheet issued by us. http://sds.brother.co.jp/sdsapp/index.html

#### <TIPS>

- Because the pretreatment will not work best if it is dried through oven-based drying or air drying, be sure to use the heat press.
   As the oven does not bind fuzziness, the agent may be applied unevenly on white print.
- When you put a T-shirt on the heat press, set it so as to flatten the T-shirt's surface, place a peel-off sheet on the entire press area, and apply pressure.
- Note that any area in which the pretreatment is fixated may cause its effect to deteriorate or could cause the agent to be coated there unevenly if such area gets wet once.
- Do not touch the treated area with your hand after the pretreatment is fixated.
- After the pretreatment is fixated, do not touch or place the T-shirts on top of each other.
- Avoid leaving the pretreatment as it is in any highly humid areas.
- If the agent is left unchecked for a long time, use the heat press to apply pressure to a T-shirt immediately before the printing in order to dry it well.

#### **Guidelines on fixation conditions of pretreatment**

The undermentioned fixation temperature/time serve as guidelines only, and optimum conditions vary with your heat press. Be sure to perform the fixation after checking on the temperature and fixation results beforehand.

#### <TIPS>

- Prior to and during a fixation process, check the heat press's temperature. If the fixation is performed continuously, the heat
  press's temperature will decrease, resulting in improper fixation of the pretreatment. In this case, the whiteness cannot be
  reproduced because the white ink soaks into the fabric of a T-shirt.
- Such a pressure is required that is adequate enough to flatten the surface. As the fixation conditions differ by heat press, check the ink fixation result in advance and adjust the pressure.
- If it is not dry enough after pressing for 35 seconds, extend the time while checking the dried condition of the pretreatment.
- The following values should be regarded as guidelines only, for the optimum fixation conditions depend on the amount of coating of pretreatment.

| Temperature   | Time       |
|---------------|------------|
| 180°C (356°F) | 35 seconds |

(1) Place the silicone foam, T-shirt and peel-off sheet in position under the heat press first, and fixate the pretreatment properly.

#### <TIPS>

- Water droplets are generated around the heat press to evaporate water content of the pretreatment by the heat of heat press. Keep your working space clean so that the surface to be coated with the agent will not get wet.
- A peel-off sheet should be used if needed, depending on the heat press you use.

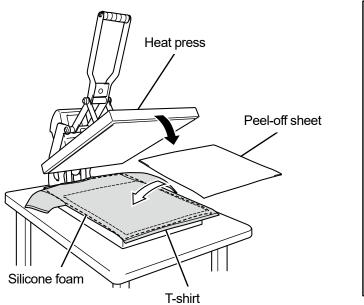

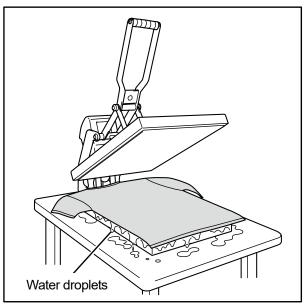

X0096

(2) Remove the T-shirt from the heat press so that the steamy heat will escape from it.

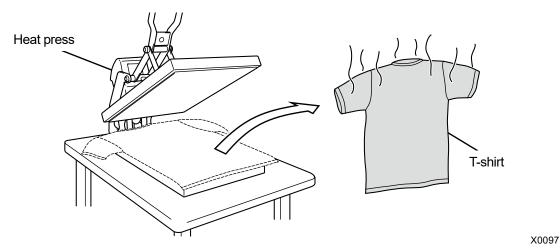

#### 6-4. Platen adjustment

Replace the currently used platen with another one that suits the medium to be printed.

#### <TIPS>

- In cases where such an optionally sized platen as 10X12 platen is used, ascertain that a proper "Platen size" has been selected in the printer driver's setting menu. \$\sigma^\*5-4-1\$. Select the platen size >>P.90".
- When using the 16X21 platen: \$\sigm\$"6-4-3. Using the 16X21 platen >> P.143"

#### 6-4-1. Replacing the currently used platen with another one

(1) On the operation panel, press , and move the platen toward the front of the printer.

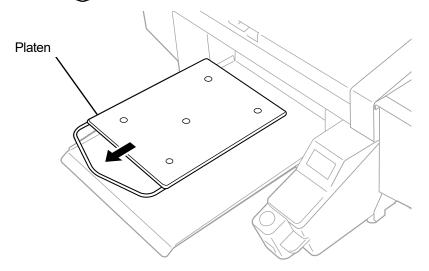

X0461

(2) Loosen the platen fixing lever by rotating it one to two turns.

#### <TIPS>

• Depending on the height of the platen, the platen fixing lever may strike against the platen, and prevent rotation. In that case, move the platen fixing lever in the direction (a), draw the edge of the platen fixing lever forward as shown in (b), then loosen it again.

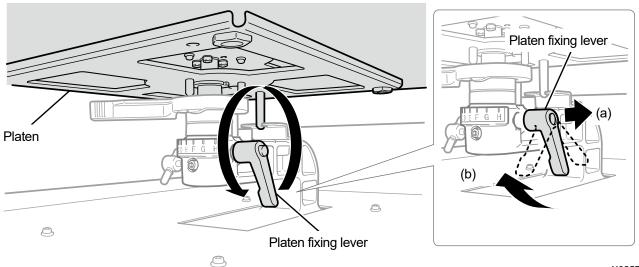

(3) Remove the platen moving it straight upwards by holding both ends of it.

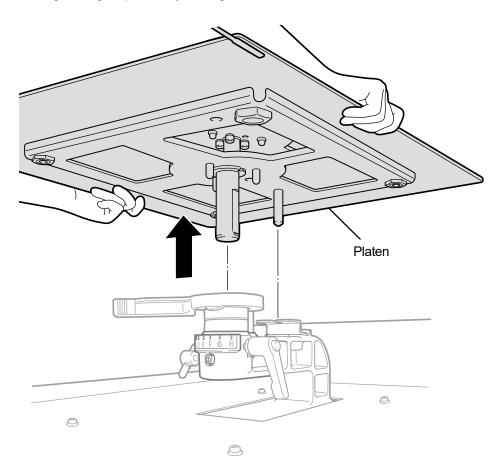

X0258

(4) Put another platen to be used in position directly from above.

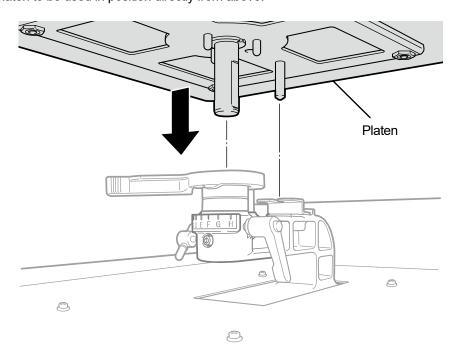

### (5) Tighten the platen fixing lever.

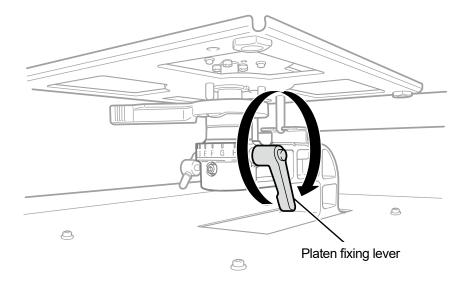

#### 6-4-2. Platen height adjustment

When constantly printing on thick material, the platen height can be lowered by up to 1.2 in. (30 mm) by adjusting the platen bearing and collars.

#### <TIPS>

- Please refer to the table below for the platen's height adjustment range (height A, measured from the platen height adjustment lever; with the standard parts installed).
- Spacers are installed on your printer so that the height can be the reference value. Do not change the number of spacers.
- When using the 16X21 platen, it can be used only at the lowest position. Remove all the collars before mounting the platen. Also note that the height adjustment range of the 16X21 platen is 0.4 in. (10 mm) at maximum.
- When adjusting the height, put the latch of the platen height adjustment lever into the groove of the platen bearing.

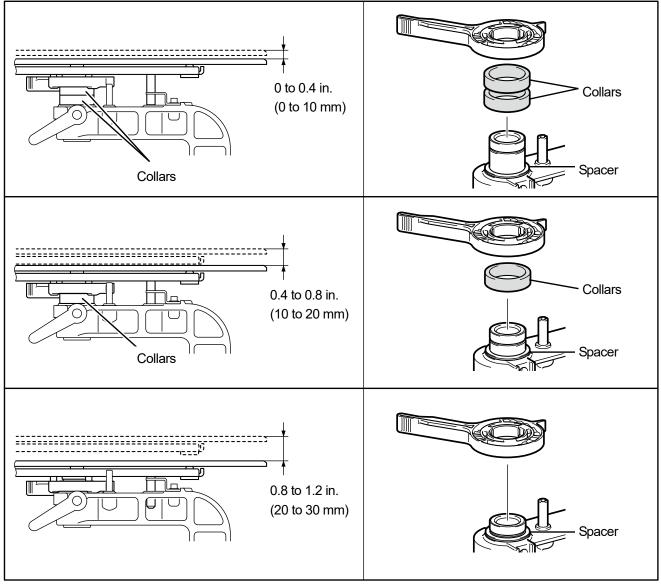

X0102

#### Case of 16X21 platen

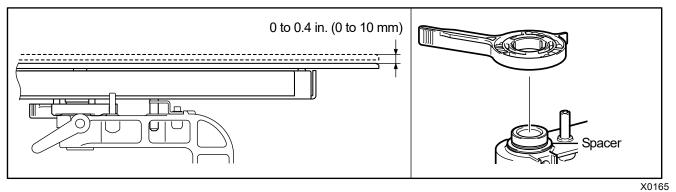

As an example, the cases where the platen's height is set to the lowest position from the standard position and to the middle position from the lowest position are described below.

#### From the standard to the lowest position

- (1) Detach the platen.
- (2) Remove the platen fixing lever, platen height adjustment lever, and collars.

The number of collars and the height adjustment range are as follows:

| Position                    | Height      | No. of collars |
|-----------------------------|-------------|----------------|
| Highest position (standard) | 0 to 10 mm  | 2              |
| Middle position             | 10 to 20 mm | 1              |
| Lowest position             | 20 to 30 mm | None           |

#### Case of 16×21 platen

|                 |            | No. of collars |
|-----------------|------------|----------------|
| Lowest position | 0 to 10 mm | None           |

#### <TIPS>

• Spacers are installed on your printer so that the height can be the reference value. Do not change the number of spacers.

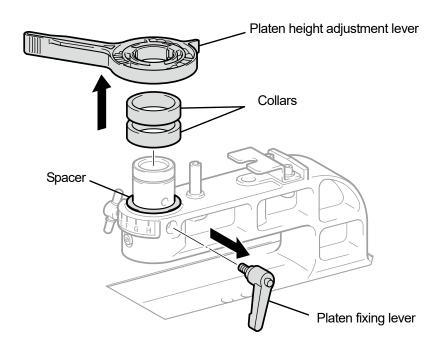

(3) Attach the platen height adjustment lever to the platen bearing.

#### <CAUTION>

 Attach the platen height adjustment lever to the position as illustrated in the figure below. The lever installed in the wrong position will interfere with the stopper when the platen is attached.

#### <TIPS>

• When adjusting the height, put the latch of the platen height adjustment lever into the groove of the platen bearing.

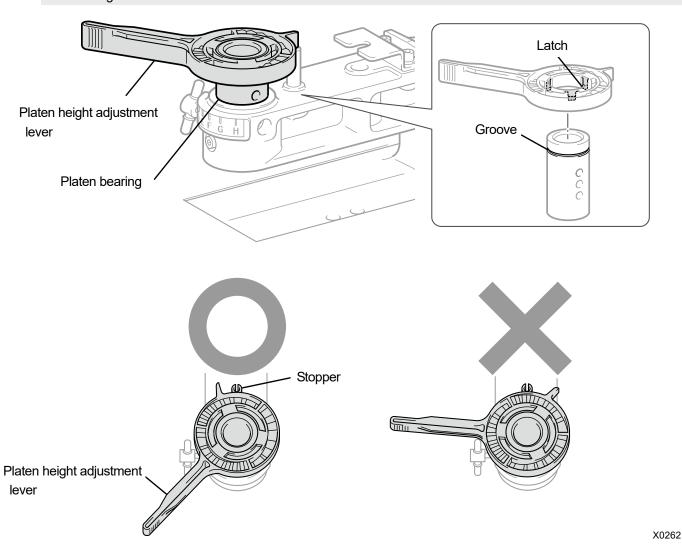

(4) Check that the end position of the platen height adjustment lever is aligned with that of the platen bearing.

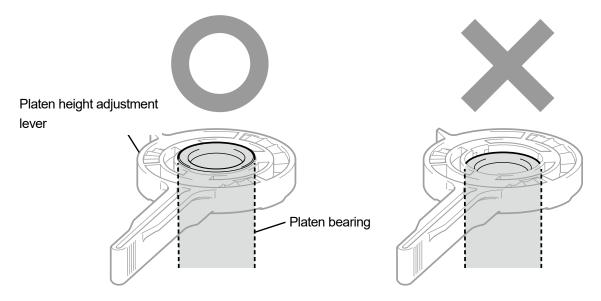

(5) Loosen the knob while holding the platen height adjustment lever and lower the platen bearing and the height control lever.

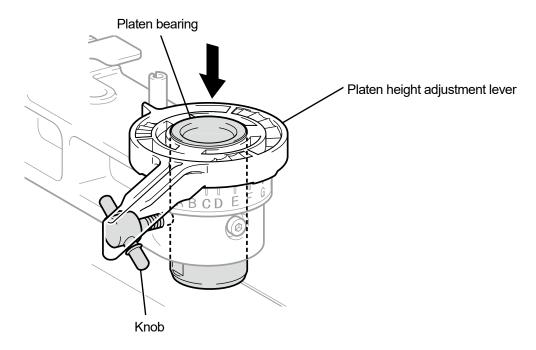

X0263

(6) Use the platen fixing lever to secure the platen temporarily.

The number of collars and the position of screw hole for the platen bearing differ by the height of the platen adjusted.

#### <TIPS>

- If you are setting the platen's height to the lowest position, remove all the collars and fix the platen bearing at its highest screw hole temporarily.
- If you are setting the platen's height to the middle position, attach one collar and fix the platen bearing at its
  middle screw hole temporarily.
- If you are setting the platen's height to the highest position, attach two collars and fix the platen bearing at its lowest screw hole temporarily.

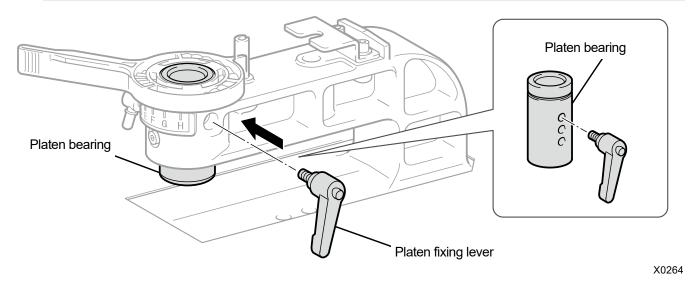

(7) Tighten the knob to secure the platen bearing in place.

#### <TIPS>

 Align the center of platen fixing lever with the position as illustrated in the figure below, and secure the platen bearing in place.

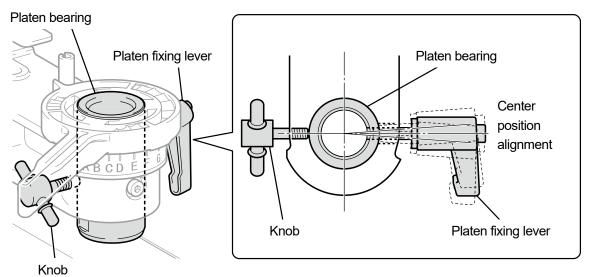

X0265

(8) Insert the platen to be used and tighten the platen fixing lever.

#### From the lowest position to the middle position

- (1) Detach the platen.
- (2) Remove the platen fixing lever, platen height adjustment lever.

The number of collars and the height adjustment range are as follows:

| Position                    | Height      | No. of collars |
|-----------------------------|-------------|----------------|
| Highest position (standard) | 0 to 10 mm  | 2              |
| Middle position             | 10 to 20 mm | 1              |
| Lowest position             | 20 to 30 mm | None           |

#### Case of 16×21 platen

| Position        | Height     | No. of collars |
|-----------------|------------|----------------|
| Lowest position | 0 to 10 mm | None           |

#### <TIPS>

• Spacers are installed on your printer so that the height can be the reference value. Do not change the number of spacers.

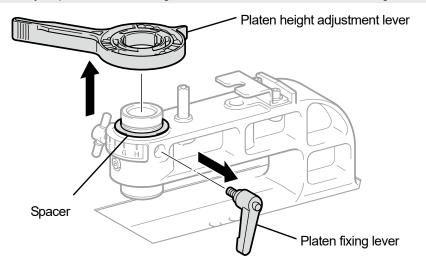

X0266

(3) Loosen the knob while holding the platen bearing and lift the platen bearing to the top to tighten the knob again.

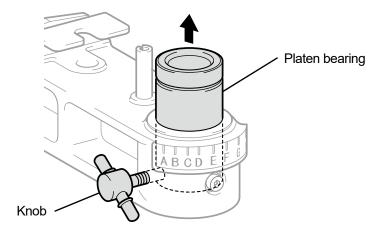

#### (4) Attach the collar.

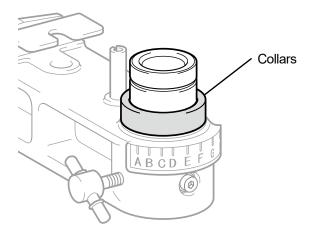

X0268

(5) Attach the platen height adjustment lever to the platen bearing.

#### <CAUTION>

• Attach the platen height adjustment lever to the position shown below. The lever installed in the wrong position will interfere with the stopper when the platen is attached.

#### <TIPS>

• When adjusting the height, put the latch of the platen height adjustment lever into the groove of the platen bearing.

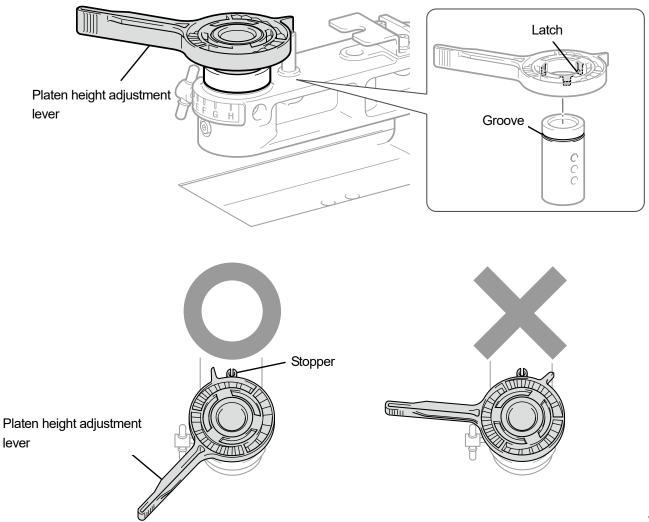

(6) Check that the end position of the platen height adjustment lever is aligned with that of the platen bearing.

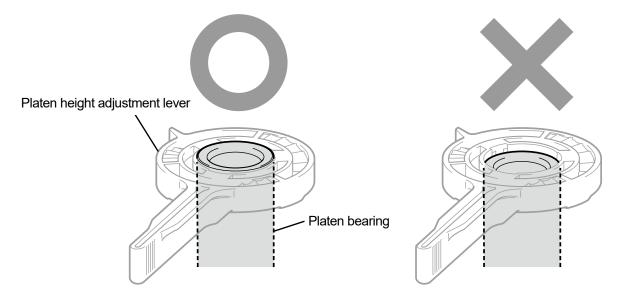

X0208

(7) Loosen the knob while holding the platen height adjustment lever and lower the platen bearing and the height control lever.

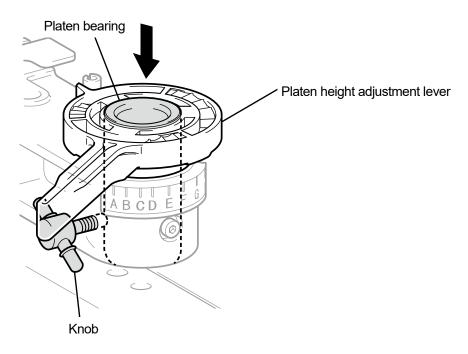

(8) Use the platen fixing lever to secure the platen temporarily.

The number of collars and the position of screw hole for the platen bearing differ by the height of the platen adjusted.

#### <TIPS>

- If you are setting the platen's height to the lowest position, remove all the collars and fix the platen bearing at its highest screw hole temporarily.
- If you are setting the platen's height to the middle position, attach one collar and fix the platen bearing at its middle screw hole temporarily.
- If you are setting the platen's height to the highest position, attach two collars and fix the platen bearing at its lowest screw hole temporarily.

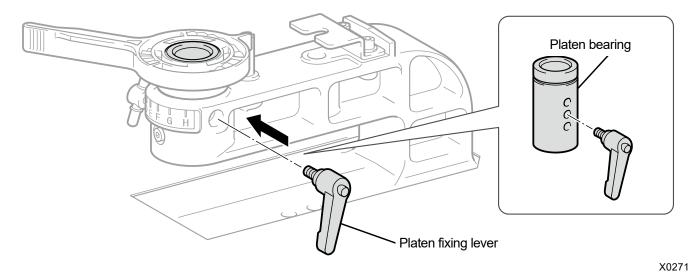

(9) Tighten the knob to secure the platen bearing in place.

#### <TIPS>

 Align the center of platen fixing lever with the position as illustrated in the figure below, and secure the platen bearing in place.

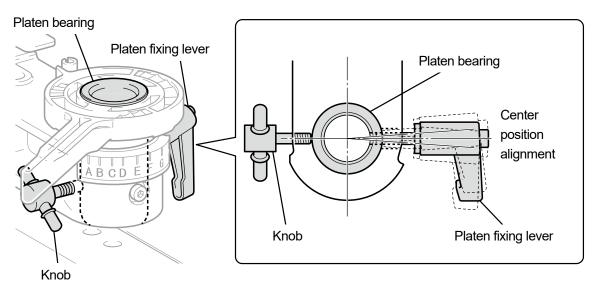

X0272

(10) Insert the platen to be used and tighten the platen fixing lever.

#### 6-4-3. Using the 16X21 platen

#### <CAUTION>

- When using the 16X21 platen, handle it with care because it is heavy. Be sure not to touch the moving parts of the platen.
   Otherwise you may be injured.
- When you slide the 16X21 platen manually, move it slowly.

When you place or remove a T-shirt, and when you replace the platen, manually slide the platen forward and draw it out of the main unit completely to perform such operation. At this time, slide the platen while lifting it a little. When you perform printing, slide the platen backward and return it to the printing position before starting the print process.

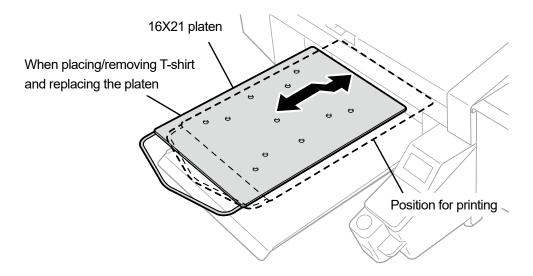

X0462

#### <TIPS>

• When using the 16X21 platen, remove all the collars for height adjustment before using it. For information on platen height adjustment, refer to "6-4-2. Platen height adjustment >>P.134".

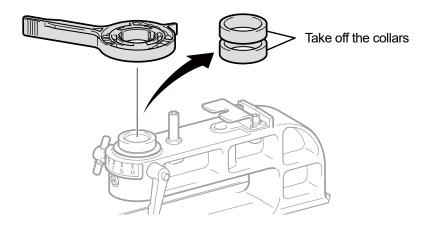

- (1) On the operation panel, press 1, and move the 16x21 platen toward the front of the printer.
- (2) Slide the 16X21 platen while lifting it a little to draw it forward.
- (3) Perform the work for placing or removing a T-shirt and replacing the platen in this condition.

#### <TIPS>

- For information on replacing the platen, refer to "6-4-1. Replacing the currently used platen with another one >>P.131".
- For information on placing or removing a T-shirt, refer to "6-5. Placing print medium in position >>P.145".

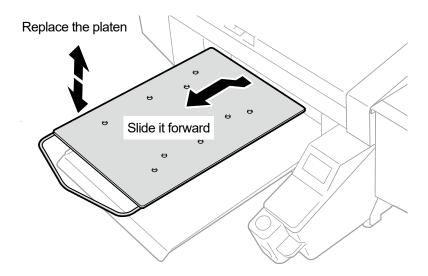

X0463

(4) When you finish placing or removing a T-shirt, and replacing the platen, slide the platen backward and return it to its printing position.

#### <IMPORTANT>

 As the platen is positioned higher when it is slid forward, it is detected by the obstacle sensor, which prevents printing from being performed. However, if the platen's height is set at the lowest position, the platen is not detected by the obstacle sensor, and printing may be performed outside the print range of the platen.
 Make sure to start printing after sliding the platen to the printing position.

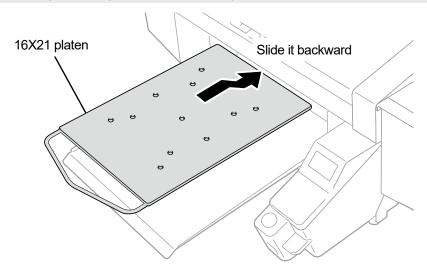

## 6-5. Placing print medium in position

In order to provide an optimum printing image quality when a print medium is placed in position, you need to adjust the platen's height in accordance with the thickness of the T-shirt or other print medium.

### <CAUTION>

- Ensure there is adequate space left in front of the printer and avoid placing any objects that may hinder your movement or the
  complete movement of the platen. The platen moves forward while operating and it can strike/damage anything set in its path of
  movement
- Do not handle the platen while printing. If your hand gets caught between the platen or the T-shirt tray and the covers, it may be injured.

### <IMPORTANT>

Do not move the platen by hand. Otherwise the printer may be mechanically and electrically damaged.

### <TIPS>

- Adjust the height of the platen corresponding to the print medium before using it. You can use the platen height adjustment lever
  to adjust the height of the platen. As a rough indication, adjust the height so that it is lowered by one step from the limit height
  detected by the obstacle sensor, and check that the platen is not detected by the sensor.
  - In the event that the platen's height is lowered excessively, ink mist will be scattered inside the printer, which may result in staining of the printing surface, blurring of the printed image, and malfunction of the sensor and the main unit.
- Use Uni-Directional Printing in the case where the platen's height needs to be lowered to avoid a hemmed (edge) and seam. 

  "8-1. Setting the print direction >>P.221".
- You can specify the Uni-Directional Printing for each print data from the printer driver as well.
  - "5-4-11. Specify the print direction >>P.104".
- When you print a thick printing material, you can always lower the platen's height by adjusting the platen bearing, collars. 

  "6-4-2. Platen height adjustment >>P.134".
- (1) If the platen has not been moved forward, press

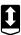

on the operation panel.

(2) Use the platen height adjustment lever to adjust the height of platen.

### <TIPS>

- Set the platen height adjustment lever to the position around "A" for a T-shirt, or to the position "C" for such thick material as a sweatshirt.
- If the platen's height is lowered too much, the printing quality may deteriorate, the main unit may be soiled with ink mist and so on.

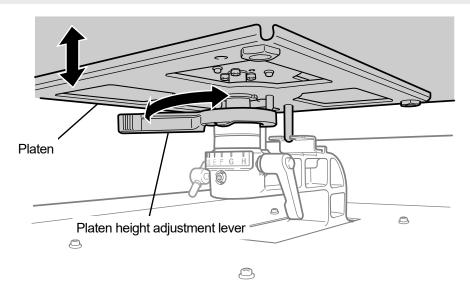

(3) Put a T-shirt onto the platen, with its printing side facing upward.

### <IMPORTANT>

• If the 16X21 platen is mounted, slide it forward and place a T-shirt on it.

### <TIPS>

- For the position alignment of white or pale-colored T-shirts, a grid to be printed out on the platen sheet is available from [All Programs] in the Start menu, by selecting "Brother GTX pro Tools" > "Useful Tools".
  - "5-5-4. Print a grid pattern on the platen sheet >>P.107".

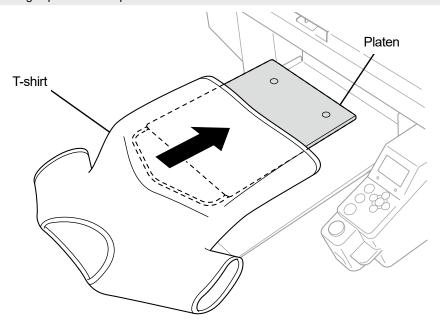

X0110

(4) Smooth down the creases in the T-shirt and remove lint and dust from it.

## <TIPS>

- Seams on a hemmed (edge), neck portion, armhole, tucks and sleeves or the like are easily detected by the obstacle sensor.
- In particular, both ends of the T-shirt tend to be raised easily during the printing operation if not flattened properly and detected by the obstacle sensor.
- Touching on the fixated pretreated surface should be avoided during the work.
- Do not pull the T-shirt with the pretreatment applied. Instead, flatten it in such a way that it will fit onto the platen surface well.
- When the surface of the T-shirt does not remain flattened properly, the obstacle sensor detects it.
- In the event that any T-shirt is placed on the platen by pulling it outward forcibly, there are instances in which ejection areas of the white and color inks are misaligned and the white ink extends off its specified printing area. In particular, be careful not to stretch a thin T-shirt outward on the platen.

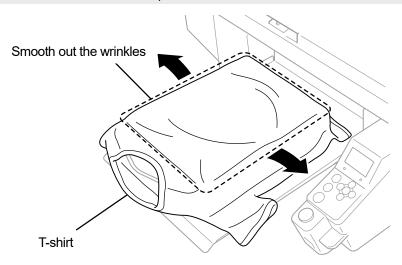

(5) The T-shirt should be placed on the T-shirt tray, trying not to draw the excessive parts like sleeves and hems into the printer.

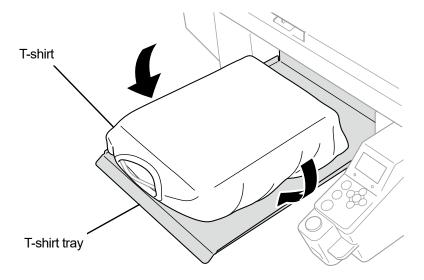

X0112

(6) On the operation panel, press , and move the platen toward the rear of the printer.

Try moving the platen, and check on the gap between the T-shirt surface and the obstacle sensor over the entire print area. <TIPS>

- If this gap is too wide, adjust it by rotating the platen height adjustment lever.
- Adjust the height so that it is lowered by one step from the limit height detected by the obstacle sensor, and check that the
  platen is not detected by the sensor.
- If the platen's height is too high, a print medium will strike against the print head during the printing process, which in turn results in ink stains or malfunction.
- If the 16X21 platen is mounted, manually slide it backward until it returns to the original position, then move the platen toward the rear of the printer.
- (7) On the operation panel, press , and move the platen toward the front of the printer.

### <TIPS>

- Repeat the height adjustment until the platen will be positioned at a proper height.
- After your desired height is determined, start the printing operation. "6-7. Executing a printing job >>P.157".

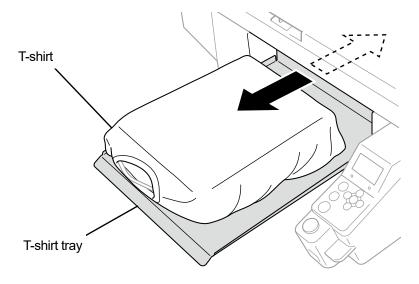

## 6-6. Sending/Loading Print Data

Print data can be loaded into the printer in the following ways:

- Receive the print data from the PC connected with the USB or LAN cable.
- Load the print data from the USB flash.

For details, please refer to the chapters described later.

## 6-6-1. Sending print data from ARXP file preview

(1) Open an ARXP file.

<TIPS>

- Double click on the ARXP file, or select [All Programs] > "Brother GTX pro Tools" > "GTX pro File Viewer", to select and open the ARXP file. You can also load an ARX4 file.
- (2) The file's printing conditions and preview window will be displayed.

- If you have selected [Color+White Ink] or [White Ink Only] in the Select Ink operation, the preview window will be displayed against a "Black" background or a "Transparent color" background which has been specified in the Advanced settings.
- If you have selected [Color Ink Only] in the Select Ink operation, the preview window will be displayed against a "White" background.
- When you press the Details button, those items that have been specified in the Advanced setting window of the printer driver appear.
  - When [Color+White Ink] or [White Ink Only] is selected

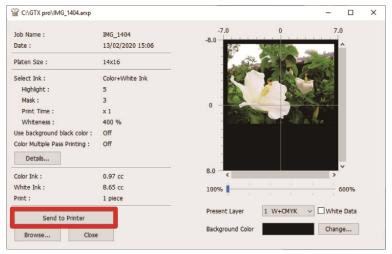

• When [Color Ink Only] is selected

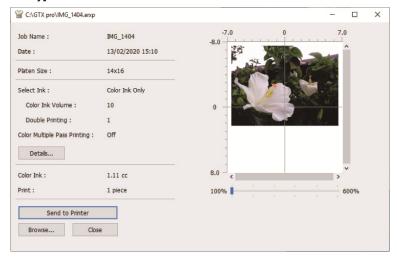

• [Details]

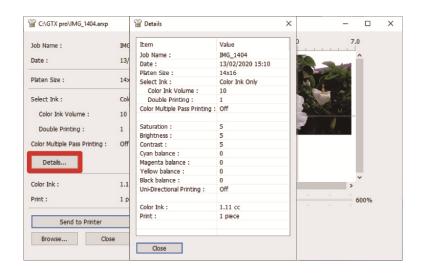

(3) If you have selected [Color+White Ink] or [White Ink Only] in the Select Ink operation, you can change the background color of the preview window and preview the print image. Select [Change...] > [Define Custom Colors], and enter RGB value.

### <TIPS>

• When the [White Data] checkbox is marked, the preview window for white ink only will be displayed.

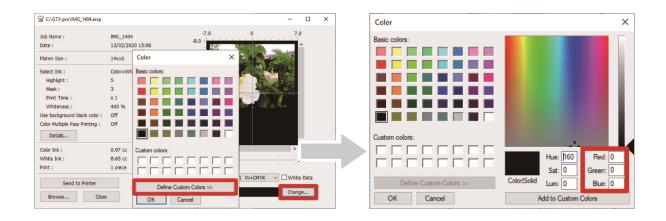

"Example: Preview window for printing an image on a brown (R=128, G=64, B=64) T-shirt"

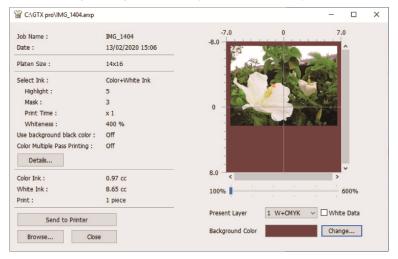

(4) For the print data that requires multiple cycles of platen reciprocate movement, print data of each layer can be verified separately by selecting the desired layer to be displayed. From the [Present Layer], select a layer that you want to bring into the view.

### <TIPS>

- In the layer that is shown as [Total], the preview window of the final print result is displayed.
- When the [White Data] checkbox is marked, the preview window for white ink only will be displayed.

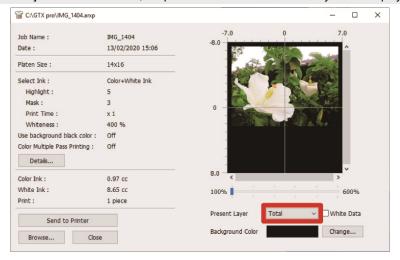

(5) Check the printing conditions and preview window, and click on [Send to Printer]. Then, the ARXP file is sent to the printer.

- Make sure that a connection of USB 2.0 cable or LAN cable is made between your PC and the printer.
- In the event that two or more GTX pro printer drivers have been installed on your PC, select one of them and click [OK].

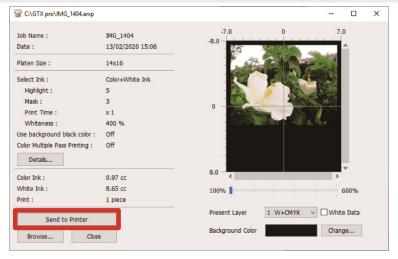

### 6-6-2. Sending print data from applications

### **CoreIDRAW**

- (1) In the menu bar, select [File] > [Print].
- (2) Open the [Color] tab, and make the following settings:
  - Place a checkmark in the [Document color] checkbox.
  - [Color conversions]: "Brother GTX pro" or "Brother GTX pro FileOutput"
  - [Color profile]: [sRGB IEC61966-2.1]
  - [Rendering intent]: [Relative colorimetric]

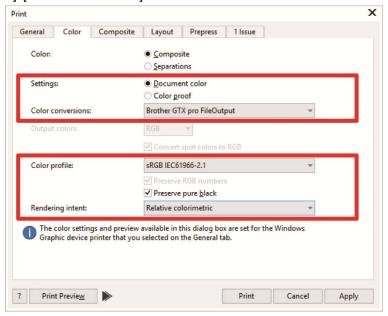

(3) Open [General] tab and select "Brother GTX pro" from [Printer].

## <TIPS>

- If the specified [Printer] is set to "Brother GTX pro", the print data will be sent to the printer.

  If the specified [Printer] is set to "Brother GTX pro FileOutput", the print data will be saved as an ARXP file.
- (4) On [Preferences], set up the printer driver and send the print data by clicking [OK] in the [Print] dialog box.

- Setting the printer driver \$\sigmu\$"5-4. Set up the printer driver >>P.88"
- Clicking on [OK] will not start the print operation of the printer itself. The print button of the printer should be pressed to start the printing operation.

## **Adobe Photoshop**

- (1) In the menu bar, select [File] > [Print]. If the PC's default printer is either "Brother GTX pro" or "Brother GTX pro FileOutput", the layout is set to the platen size.
- (2) Make the settings as follows:
  - [Color Handling]: [Printer Manages Colors]
  - [Rendering Intent]: [Relative Colorimetric]

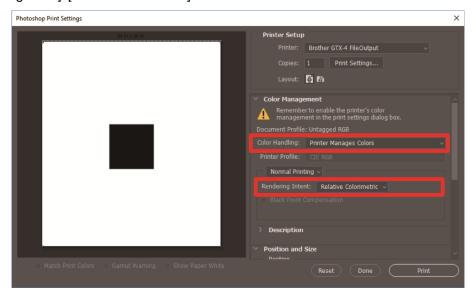

(3) From [Printer], select "Brother GTX pro".

### <TIPS>

- If [Printer] is set to "Brother GTX pro ", the print data will be sent to the printer.
   If [Printer] is set to "Brother GTX pro FileOutput", the print data will be saved as an ARXP file.
- (4) In the [Print Settings], set up the printer driver, and send the print data by clicking [Print].

- Setting the printer driver \$\sigmu\$"5-4. Set up the printer driver >>P.88"
- Clicking on [Print] will not start the print operation of the printer itself. The print button of the printer should be pressed to start the printing operation.

### **Adobe Illustrator**

- (1) In the menu bar, select [File] > [Print] > [Color Management].
- (2) Make the settings as follows:
  - [Document Profile]: [sRGB IEC61966-2.1]
  - [Color Handling]: [Let Illustrator determine colors]
  - [Printer Profile]: [sRGB IEC61966-2.1]
  - [Rendering Intent]: [Relative Colorimetric]

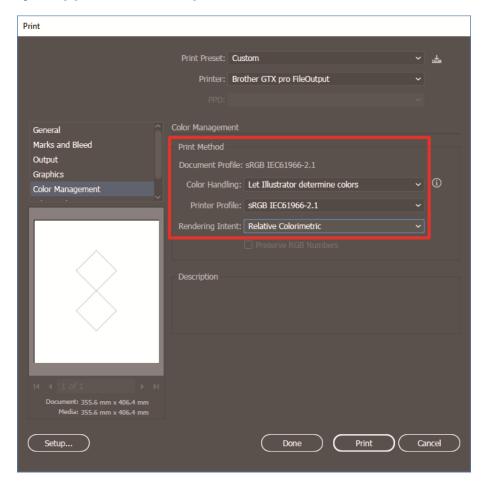

(3) From [Printer], select "Brother GTX pro".

### <TIPS>

- If [Printer] is set to "Brother GTX pro", the print data will be sent to the printer.
   If [Printer] is set to "Brother GTX pro FileOutput", the print data will be saved as an ARXP file.
- (4) In the [Advanced], set up the printer driver, and send the print data by clicking [Print].

- Setting the printer driver \$\sigmu\$"5-4. Set up the printer driver >> P.88"
- Clicking on [Print] will not start the print operation of the printer itself. The print button of the printer should be pressed to start the printing operation.

## 6-6-3. Loading print data (ARXP file) from USB flash memory

- (1) Insert a USB flash memory into the insertion slot near the operation panel of the printer.
  - <IMPORTANT>
  - Do not apply undue force to the USB flash memory when you insert it into the slot. Otherwise, it could be damaged.
     <TIPS>
  - Please use a FAT32-formatted USB flash memory of which storage capacity is 2 GB to 32 GB in total. You cannot use a
    USB memory with security functions such as password lock function or beyond 32 GB.
  - Note that the data which can be loaded from the USB flash memory is only the data in the ARXP or ARX4 format.

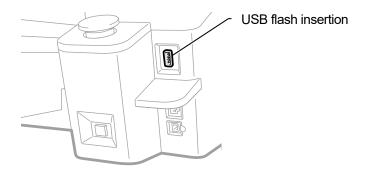

X0038

(2) From the menu, select [Print Data Load], and press

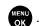

### <TIPS>

• The information on file is shown on the liquid crystal panel.

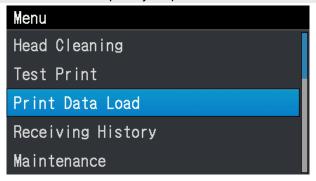

(3) Select a filename to be printed out, and press

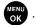

- Selecting will display the file stored in
- Folders in the USB flash memory are shown down to the 3rd layer. Folders created in the 4th layer or below are not displayed.

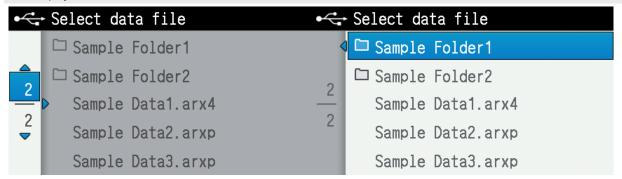

(4) Check the print image displayed in the preview window, and press

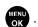

## <IMPORTANT>

- Never touch the USB flash memory when the print button is blinking. Otherwise, any already-saved data may be corrupted.
- Depending on data size, it may take several minutes before the loading process is completed.
- When any files of USB flash memory cannot be read out. \$\sigma^9-1\$. Troubleshooting instructions >>P.239
- If a folder contains more than one print data, you can use ▲ / ▼ buttons to switch the preview display screen.
- It is possible to change the direction of the preview display screen as well. \$\sigma^8-7\$. Preview display settings >>P.224".

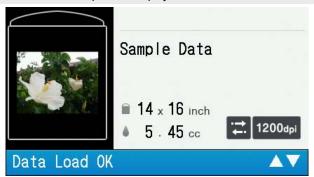

The print data loading will be completed when the print button stops blinking and remains lit, while the electric chime sounds.

## 6-7. Executing a printing job

## 6-7-1. Executing a print job once for a single print medium

(1) Receiving a print data file.

The print button blinks during reception of data. When the data reception is completed, an audible alarm is activated and the print button illuminates.

As there are two types of audible alarms, make sure the mounted platen matches the platen size of the print data.

#### <TIPS>

- When data of the same platen size as the previous one was received: A notice sound of "ping-pong" is output.
- When data of a different platen size from the previous one was received: A notice sound of "ping-pong pan-pong" is output.
- (2) Make sure that the print data you want to print out is displayed on the liquid crystal panel, and press the print button to start the printing.

When the printing is completed, the platen moves to the forward-most position and the sound of "pong" is heard.

- If the print button is pressed when the platen has not moved toward the front, the platen will move toward the front of the printer, but no print job will be started. In this case, press the print button once again.
- Pressing causes the printing to be canceled.
- The printer may shift to low temperature operation mode, when the room temperature is less than 18°C (64.4°F) and white ink is used.
  - During low temperature mode, it may take a longer time for print operation and maintenance before starting the print. Change the low temperature operation setting as needed. "8-11. Print Operation Settings Under Low Temperature >>P.226".
- High-temperature and low-humidity environment may prolong the maintenance time after completion of printing. If any
  warning message about temperature and humidity is displayed, be sure to control the temperature and humidity promptly
  so as to conform with the print warranty scope.
   "11-1. Apparatus >>P.324"

## 6-7-2. Executing a print job several times for multiple print media

You can keep the identical print data and execute a print job several times for multiple print media.

### <TIPS>

- When the power is turned off, the retained print data is erased.
- In the event that [ON] is selected from the [Auto Job Delete] in the [Printer Setting] window, the print data will be erased after the printing of the specified number of print media is completed. To change the setting, refer to "8-16. Automatic deletion of print data >>P.229".
- (1) Make sure that the print data you want to print out is displayed on the liquid crystal panel, and press the print button to start printing.

When the printing is completed, the platen moves to the forward-most position and the sound of "pong" is heard. <TIPS>

- If the print button is pressed when the platen has not moved toward the front, the platen will move toward the front of the printer, but no print job will be started. In this case, press the print button once again.
- The number of print media of which printing is completed is shown on the liquid crystal panel.
- The printer may shift to low temperature operation mode, when the room temperature is less than 18°C (64.4°F) and white ink is used.
  - During low temperature mode, it may take a longer time for print operation and maintenance before starting the print. Change the low temperature operation setting as needed. "8-11. Print Operation Settings Under Low Temperature >>P.226".
- High-temperature and low-humidity environment may prolong the maintenance time after completion of printing. If any
  warning message about temperature and humidity is displayed, be sure to control the temperature and humidity promptly
  so as to conform with the print warranty scope.
   "11-1. Apparatus >>P.324"
- (2) Replace the platen's printed medium (T-shirt) with the next one and repeat the procedure until the desired number of print jobs are completed.

## 6-7-3. Performing the printing from receiving history

You can print out such print data that you have received before.

### <TIPS>

- The print data that can be retained are max. 100 pieces of them and 800 MB in total capacity, wherein each print data will be
  erased in the order from the oldest to the latest.
- When the power is turned off, the retained print data is erased.
- In the event that [ON] is selected from the [Auto Job Delete] in the [Printer Setting] window, the print function in the [Receiving History] is disabled. Change the settings as needed. "8-16. Automatic deletion of print data >>P.229"
- (1) From the menu, select a print data you want to print out in the [Receiving History].
  - Each of the pieces of print data is displayed in the order in which they are received from the newest to the oldest ones.
- (2) Make sure that the print data you want to print out is displayed on the liquid crystal panel, and press the print button to start the printing.

When the printing is completed, the platen moves to the forward-most position and the sound of "pong" is heard.

- If the print button is pressed when the platen has not moved toward the front, the platen will move toward the front of the printer, but no print job will be started. In this case, press the print button once again.
- The printer may shift to low temperature operation mode, when the room temperature is less than 18°C (64.4°F) and white ink is used.
  - During low temperature mode, it may take a longer time for print operation and maintenance before starting the print. Change the low temperature operation setting as needed. "8-11. Print Operation Settings Under Low Temperature >> P.226".
- High-temperature and low-humidity environment may prolong the maintenance time after completion of printing. If any warning message about temperature and humidity is displayed, be sure to control the temperature and humidity promptly so as to conform with the print warranty scope. ""11-1. Apparatus >> P.324".

## 6-8. Scheduling a print

When the printer is not in the standby state, you can schedule a print by pressing the Print button so that the printer will perform a print as soon as it returns to the standby state.

## 6-8-1. When you can schedule printing

You can schedule printing by pressing the Print button in advance while the print data is being received, during the post-print processing, and during the circulation of white ink.

This is useful if the printer performs the post processing for the previous print job after you remove the printed T-shirt and set a new T-shirt to the platen.

### <TIPS>

- Be sure to remove the printed T-shirt from the platen and set the next T-shirt to the platen before you press the Print button.
- You cannot press the Print button in advance if the printer is being operated from the menu or an error has occurred.

| When you can schedule printing       | Description                                                                               |  |
|--------------------------------------|-------------------------------------------------------------------------------------------|--|
| The printer is receiving print data  | While the printer is receiving print data sent via the USB or LAN cable                   |  |
| The printer is post-processing after | When a print job finishes and the platen is unloaded and while the printer is wiping,     |  |
| a print                              | capping, cleaning the wiper, or performing an auto purge after a print job                |  |
| During the white ink circulation     | While the white ink is being circulated inside the printer at specified intervals or at a |  |
|                                      | scheduled time for circulation                                                            |  |

### 6-8-2. When a scheduled print begins

A scheduled print begins when each of the following conditions is true:

| When you schedule printing          | When the print begins                                                                                     |  |  |  |
|-------------------------------------|----------------------------------------------------------------------------------------------------|--|--|--|
| The printer is receiving print data | When the printer has completely received print data                                                       |  |  |  |
| The printer is post-processing      | nter is post-processing When the printer has finished all the processes such as wiping, capping, cleaning |  |  |  |
| after a print                       | the wiper, or an auto purge after a print job                                                             |  |  |  |
| During the white ink circulation    | When the white ink circulation is completed                                                               |  |  |  |

### <TIPS>

• The Print button flashes fast during the period between when you schedule printing and when the printing begins.

## 6-8-3. When printing does not begin

A scheduled printing does not begin when each of the following conditions is true:

- If an error occurs when printing should begin. (For example, this is true if the ink is depleted in the previous print
  job.)
- If the data to print is missing from the printer when printing should begin. (For example, this is true if the data being printed when you schedule printing is deleted by the [Auto Job Delete] function. \*\*8-16.Automatic deletion of print data >>P.229")

## 6-8-4. Cancelling scheduled printing

You can cancel scheduled printing by pressing the Cancel button during the period between when you schedule printing and when printing begins.

If you schedule a print during the white ink circulation and press the Cancel button, both the white ink circulation and the scheduled print are cancelled.

## 6-9. Removing printed matter from platen

- (1) Hold the shoulder portions of print medium with your hand, and pull it out slowly in the forward direction indicated. <IMPORTANT>
  - Because the printed surface is still wet with ink, avoid touching it.
  - If any ink is attached to your hands, wash your hands with soap and water.
  - Those inks that are attached to fabrics cannot be cleaned up, please handle the inks with utmost care.

## <TIPS>

• The printed ink is not fixated at this point - therefore, handle the T-shirt with care to avoid the printed surface touching with other objects.

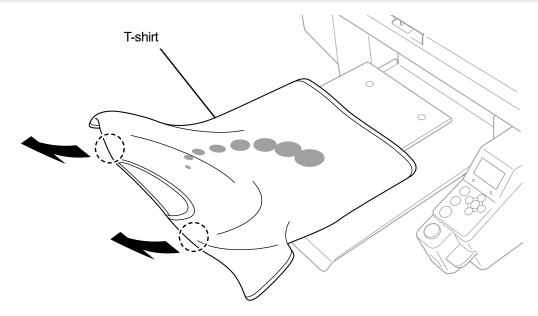

## 6-10. Fixation of ink

For fixation of ink, use the heat press or oven.

- Heat press
  - It is useful because you can control its temperature and operating time with ease.
- Oven
  - If the number of articles to be printed is high, it will improve the operational efficiency.

### <CAUTION>

- Please use the heat press and oven in a well-ventilated area. If your working area is not well ventilated, wear a protective mask.
- If the inks are fixated insufficiently, discoloring may occur due to washing and friction.
- Keep the fixation surface of heat press and peel-off sheet clean.
  - Otherwise, the printing surface may be soiled with stains from the peel-off sheet.
- If a printed material is rubbed with vinyl-chloride-based white or light-colored synthetic leather, color transfer may occur.
   When a color-printed surface is rubbed strongly against a printed surface with only white ink, color transfer may occur in the same fashion.
  - When a color transfer takes place, wipe the color-transferred area and clean off dirt with a soft and clean cloth or a toothbrush that is moistened with a small amount of mild detergent for home use and/or alcohol.
- Component of pretreatment remains on the T-shirt on which the ink was fixated after applying pretreatment. For this reason, it is advisable to wash such T-shirts with water before wearing them.

### Guidelines on fixation conditions of ink

The undermentioned fixation temperature/time serve as guidelines only, and optimum conditions vary with your heat press or oven. Be sure to perform the fixation after checking on the temperature and fixation results beforehand.

- Because optimum conditions vary depending on the type of your heat press or oven, use the fixation conditions as a reference
  guide. Be sure to adjust the conditions while checking on the temperature and ink fixation results beforehand.
- Because some print media easily get scorched, please carefully check and see how the surface actually looks like.
   In particular, the print media onto which the pretreatment has been applied will easily get scorched.
- When using the heat press, adjust the pressure while checking the ink fixation result.
- If it is not dry enough after processing for the period of the guideline, extend the time while checking the dried condition of the ink.

| Device     | Temperature                          | Time                         |
|------------|--------------------------------------|------------------------------|
| Heat press | 180°C (356°F)                        | 35 seconds                   |
| Oven       | Surface temperature: 160°C (320°F)*1 | 3 min. and 30 sec. to 5 min. |

<sup>\*1:</sup> Because a T-shirt may be discolored if this temperature increases too high, great care should be taken to exercise temperature control.

## Ink fixation by means of heat press

- (1) Place the silicone foam, T-shirt and peel-off sheet in position under the heat press first, and fixate the ink properly. <TIPS>
  - For the guidelines on fixation conditions of ink \$\infty\$"6-10. Fixation of ink \$\infty\$P.163".
  - For details, refer to the instruction manual of your heat press.
  - There is a tendency to bring the print result to an almost matte finish if a silicone-coated paper is used as a peel-off sheet or
    to an almost bright finish if a fluororesin sheet is used as the same at the ink fixation stage. Selectively use either of them
    according to your desired finish.

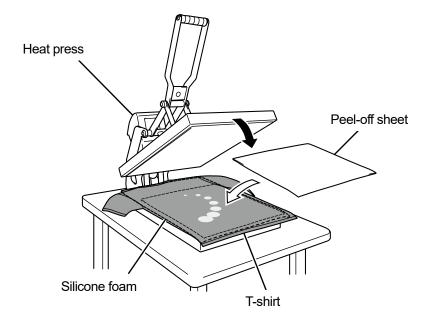

X0115

## Ink fixation by means of conveyor-type oven

(1) Fixate inks onto a T-shirt by means of the conveyor-type oven.

## <TIPS>

- For the guidelines on fixation conditions of ink \$\sim 16-10\$. Fixation of ink \$\sim 163".
- For the conveyor-type oven, identify the oven's internal temperature, and check up on actual ink fixation result.
- For details, refer to the instruction manual of your conveyor-type oven.

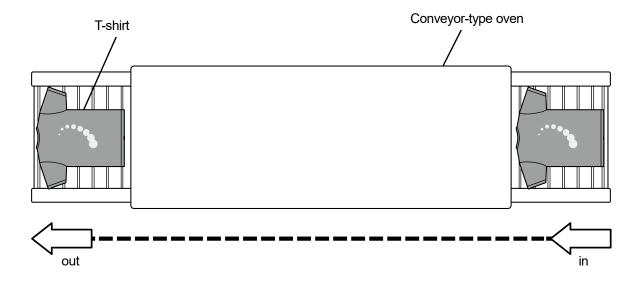

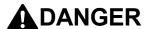

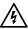

Contact with high voltage sections may lead to a serious injury. Turn off the power, and remove the cover 5 minutes later.

# **A**CAUTION

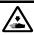

Be careful not to get your fingers caught when closing the front cover, otherwise it may result in injury to your fingers.

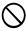

Do not drink liquids such as the ink, maintenance solution, cleaning solution, pretreatment, or waste. They may cause diarrhea or vomiting.

Avoid causing your eyes or skin to make contact with the ink, maintenance solution, cleaning solution, pretreatment or waste. It may cause inflammation. In case of contact with eyes, do not rub but immediately rinse the eyes with water.

Keep the liquids out of the reach of children.

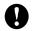

Be sure to wear protective goggles and gloves when handling the grease, so that it does not get into your eyes or onto your skin.

It can cause inflammation.

Do not drink or eat the grease. It may cause diarrhea or vomiting.

Keep the liquids out of the reach of children.

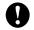

When replacing parts and installing optional accessories, be sure to use only genuine Brother parts. Brother will not be held responsible for any accidents or problems resulting from the use of non-genuine parts.

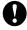

When replacing parts or installing optional accessories, be sure to follow the procedures described in the Instruction Manual. Incorrect procedures could cause injuries or problems.

# (!))IMPORTANT

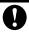

Do not move the platen by hand. Otherwise the printer may be mechanically and electrically damaged.

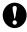

Ensure there is adequate space left in front of the printer and avoid placing any objects. The platen may be hit and damaged.

## 7-1. Tasks to be performed regularly

## 7-1-1. Refilling color ink

f the 💢

is displayed in the remaining ink volume indication window on the operation panel screen, refill the ink.

### <CAUTION>

- Be sure to wear a pair of plastic gloves and protective glasses during the work operation.
- Take care not to lose the IC stick that comes standard with the refill ink bottle.
- Once you have refilled ink, you cannot print until you insert the IC stick.

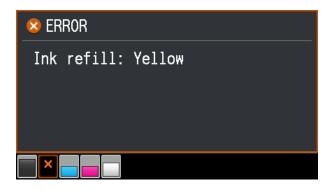

- (1) From the menu, select [Refill Ink] and press
- (2) From [Black], [Yellow], [Cyan], and [Magenta] select the color with no ink and press
- (3) Insert the IC stick of the same color as the refilled ink and press

## <TIPS>

• An error appears if you insert an IC stick of a different color from the depleted ink.

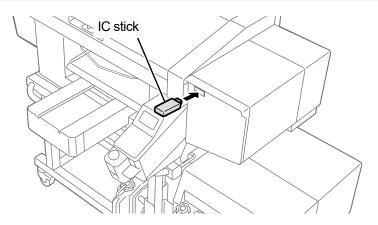

(4) Open the refill ink bottle and attach the supplied filler nozzle or faucet.

### <IMPORTANT>

- The used filler nozzle should be disposed of, and should not be reused.
- To store a faucet after use, wipe off ink with a waste cloth and seal it in a plastic bag.
- Do not use a non-standard funnel except the supplied filler nozzle. Otherwise, ink may be contaminated or deteriorated, possibly damaging the printer.
- Use up the 1.8 L refill ink bottle every time you open it.

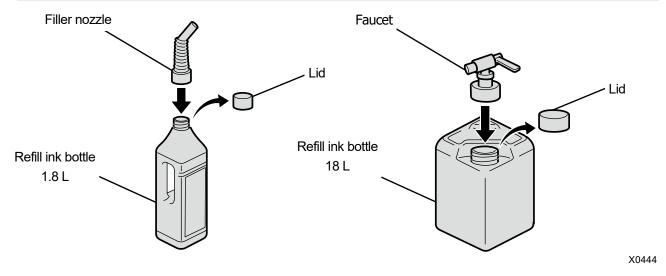

(5) Open the ink tank lid and refill ink up to the graduation mark in 6.

In addition, if you are using an 18 L bottle of refill ink, put the bottle on a table with casters when refilling the ink. <IMPORTANT>

Take care not to exceed the graduation mark in 6.

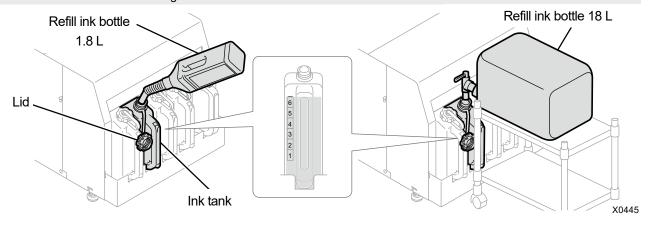

(6) Press on the operation panel. Close the ink tank lid and press again.

### <IMPORTANT>

- Be sure to close the ink tank lid once you have refilled the ink.
- (7) Remove the IC stick following the instructions on screen and press

### MENU OK

### <NOTE>

- Store the IC stick by attaching it to the handle of the refill ink bottle.
- Dispose of any waste resulting from the replacement in accordance with applicable laws and ordinances.

## 7-1-2. Refilling white ink

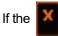

is displayed in the remaining ink volume indication window on the operation panel screen, refill the ink.

Agitate the white ink sufficiently to remove sediments before refilling it. Agitate the ink beforehand because it takes time. <IMPORTANT>

- Do not use ink not agitated sufficiently because doing so may deteriorate the durability of the printed matter or cause the head
  not to eject ink-jet droplets. In cases where the printer malfunctions due to the use of ink not agitated sufficiently, you may be
  liable for the cost of repairs even during the guarantee period.
- Agitate ink by shaking the refill ink bottle.
- Do not insert a bar or propeller into the refill ink bottle when agitating the ink because doing so causes foreign mater inclusion, possibly resulting in printer failure.

### <CAUTION>

- Be sure to wear a pair of plastic gloves and protective glasses during the work operation.
- Take care not to lose the IC stick that comes standard with the refill ink bottle.
- Once you have refilled ink, you cannot print until you insert the IC stick.

## Agitating white ink with an agitator

## <TIPS>

Be sure to install an agitator.

To choose from many types of agitators available, consult your dealer.

(1) Set the refill ink bottle to the agitator.

### <IMPORTANT>

- Securely fasten the refill ink bottle by means of a jig to prevent it from falling during agitation.
- (2) Perform agitation with reference to the manual of your agitator.

### <TIPS>

The recommended agitation time differs depending on the ink stationary period and agitator performance.

X0418

(3) Hold the refill ink bottle upside down and apply lighting to its side face to visually check for sediments.

A dark shadow is seen on the bottom if sediments are remaining, so repeat steps (1) and (2) until such a dark shadow disappears.

### <<IMPORTANT>>

- Similarly, hold the 18 L refill ink bottle upside down and apply lighting to its side face to visually check for sediments. <TIPS>
- Use bright lighting and darken the surrounding area to make the sediments more visible.

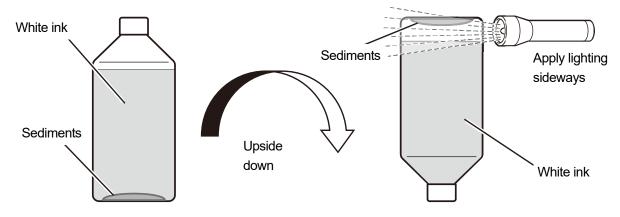

### Agitated state

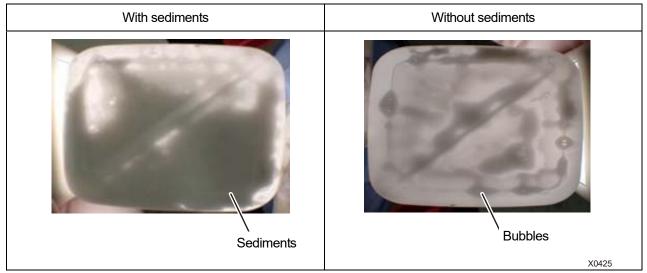

## <TIPS>

• The shadows of bubbles may be confusing with sediments after the white ink agitation, so leave the bottle until bubbles disappear before checking for sediments.

To distinguish between bubbles and sediments, lightly shake the refill ink bottle. The shadows of bubbles move but the shadows of sediments do not move.

## How to refill white ink

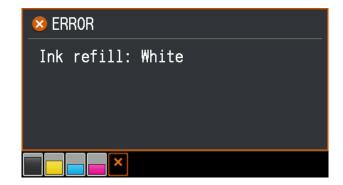

- (1) From the menu, select [Refill Ink] and press (MENU) .
- (2) Select [White] and press OK.
- (3) Insert the white IC stick and press (SK)

## <TIPS>

• An error appears if you insert an IC stick of a different color from the depleted ink.

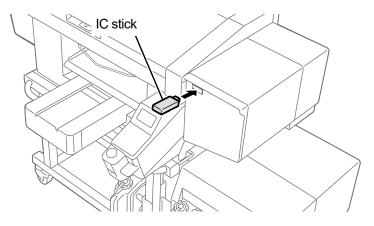

(4) Open the refill ink bottle and attach the supplied filler nozzle or faucet.

### <IMPORTANT>

- The used filler nozzle should be disposed of, and should not be reused.
- To store a faucet after use, wipe off ink with a waste cloth and seal it in a plastic bag.
- Do not use a non-standard funnel except the supplied filler nozzle. Otherwise, ink may be contaminated or deteriorated, possibly damaging the printer.
- Use up the 1.8 L refill ink bottle every time you open it.

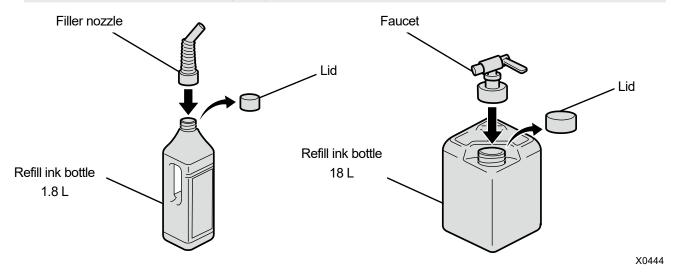

(5) Open the ink tank lid and refill ink up to the graduation mark in 6.

In addition, if you are using an 18 L bottle of refill ink, put the bottle on a table with casters when refilling the ink. <IMPORTANT>

Take care not to exceed the graduation mark in 6.

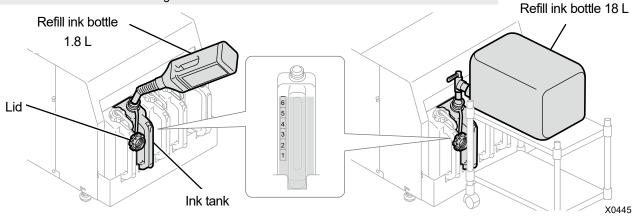

(6) Press on the operation panel. Close the ink tank lid and press again.

### <IMPORTANT>

- Be sure to close the ink tank lid once you have refilled the ink.
- (7) Remove the IC stick following the instructions on screen and press

## <NOTE>

- Store the IC stick by attaching it to the handle of the refill ink bottle.
- Dispose of any waste resulting from the replacement in accordance with applicable laws and ordinances.

## 7-1-3. Cleaning and replacement of maintenance parts

Clean or replace individually selected maintenance parts.

(1) From the menu, select [Maintenance] > [Maintenance Part Clean/Replace], and press

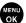

Select [Individual] and press (MENU)

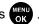

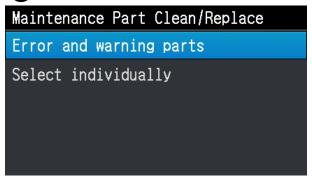

(3) Select the maintenance part you want to clean or replace following the message and press

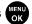

## <TIPS>

- The nozzle guard, wiper, exhaust cap, and suction cap should be cleaned at the same time.
- (4) Clean and replace.

- For the way to perform cleaning and replacement, refer to the respective maintenance parts.
  - "7-1-4. Cleaning the nozzle guard, wiper, exhaust cap, and suction cap >>P.173"
  - "7-1-5. Replacing the wiper cleaner >>P.185"
  - "7-1-6. Replacing the flushing foam >>P.188"
  - "7-1-8. Replacing the fan filter >>P.196"

## Cleaning the nozzle guard, wiper, exhaust cap, and suction cap

When a warning message appears in the warning message window, perform the cleaning.

In the event that maintenance has been performed inadequately, a printed material may be soiled with waste ink during a print session or a printed surface quality may deteriorate.

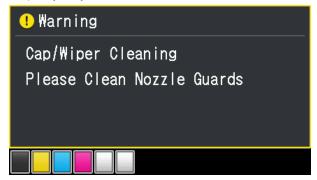

- (1) Make the clean stick R, clean stick T, cleaning cup, gloves and cleaning solution, which come standard with the printer, available for use.
- (2) From the menu, select [Maintenance] > [Maintenance Part Clean/Replace], and press
- (3) Select [Part with Error/Warning] and press

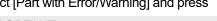

### <IMPORTANT>

If any other error or message is displayed on the operation panel or warning message window, follow the message to solve the problem, then perform the cleaning.

### <TIPS>

- causes the platen to start moving. Do not put anything around the platen.
- (4) Follow the on-screen message and turn off the power.

### <IMPORTANT>

- Please complete the task within 15 minutes, in order to prevent the print heads from drying up.
- If the task takes more than 15 minutes to complete, close the front cover and turn on the power, and then select [Maintenance Part Clean/Replace] again to restart the task. Then, the head cleaning will be performed to prevent any ink from drying up.

(5) Open the front cover, and clean each of the nozzle guards, wipers, exhaust caps, and suction caps.

Two types of clean sticks are provided. Use either the clean stick T or R depending on what you want to clean.

### <TIPS>

For the cleaning method, refer to the description mentioned below.

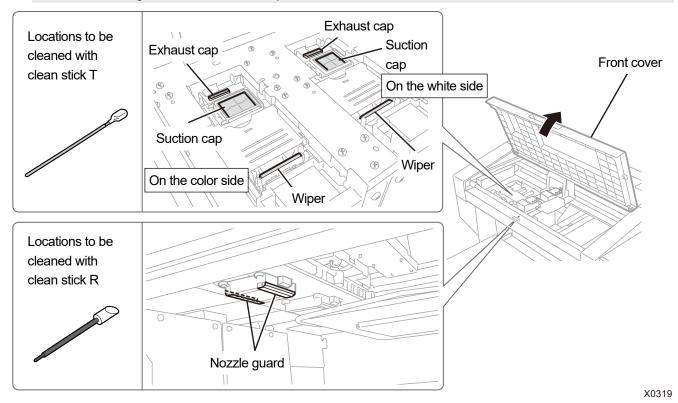

- (6) After the cleaning is completed, close the front cover.
- (7) Turn on the power.

## <NOTE>

Dispose of any waste resulting from the cleaning in accordance with applicable laws and ordinances.

- Then, a head cleaning will be performed to prevent any ink from drying up.
- Because the cleaning cup will be reused, rinse it in clean cleaning solution and store it in a safe place.

Cleaning of the nozzle guard, wiper and exhaust cap should be performed separately for the white side and color side. For the way to perform cleaning, refer to the respective items.

# 1 Perform cleaning of the white side.

Prepare a new clean stick R and the cleaning solution.

Nozzle guard Cleaning Perform cleaning of the nozzle guard part and the resin part on the white side.

"Cleaning the nozzle guard (Use clean stick R) >>P.176"

Prepare a new clean stick T and the cleaning solution.

Wiper Cleaning Perform cleaning of the wiper part on the white side.

"Cleaning wiper (Use clean stick T) >>P.179"

Exhaust cap Cleaning Perform cleaning of the exhaust cap part on the white side.

"Cleaning exhaust cap (Use clean stick T) >> P.181"

Cleaning suction cap

Perform cleaning of the suction cap part on the white side.

"Cleaning suction cap (Use clean stick T) >>P.183"

# 2 Perform cleaning of the color side.

Rinse the cleaning cup, and prepare a new clean stick R and the cleaning solution.

Nozzle guard Cleaning Perform cleaning of the nozzle guard part and the resin part on the color side.

"Cleaning the nozzle guard (Use clean stick R) >>P.176"

Rinse the cleaning cup, and prepare a new clean stick T and the cleaning solution.

Wiper Cleaning Perform cleaning of the wiper part on the color side.

"Cleaning wiper (Use clean stick T) >> P.179"

Exhaust cap Cleaning

Perform cleaning of the exhaust cap part on the color side.

"Cleaning exhaust cap (Use clean stick T) >>P.181"

Cleaning suction cap

Perform cleaning of the suction cap part on the color side.

"Cleaning suction cap (Use clean stick T) >> P.183"

## Cleaning the nozzle guard (Use clean stick R)

- (1) Put a proper amount of cleaning solution into the cleaning cup.
- (2) Moisten a new clean stick R with the cleaning solution.

## <IMPORTANT>

- Use a new clean stick R when you start cleaning.
- Never touch the tip end of clean stick R with your hand. If any sebaceous matter is attached to the wiper, it may result in a printer malfunction.
- Do not use other fluids (water, etc.), because they may damage the print heads.
- Do not return the cleaning solution which has been put in the cleaning cup to the cleaning solution bottle.
- Do not shed cleaning solution in the maintenance unit.

### <NOTE>

• For a proper work operation, be sure to wear the printer-provided gloves.

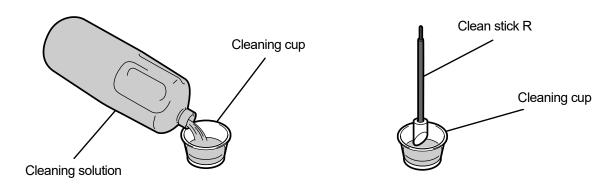

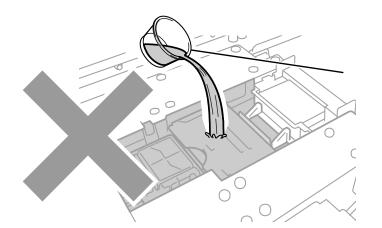

Do not drain waste ink.

- (3) Wipe clean the sides of the nozzle guard with the clean stick  ${\sf R}.$ 
  - <IMPORTANT>
  - Be sure not to touch the nozzle surface as well as the level surface and sidling surface of the nozzle guard. <TIPS>
  - Manually move the carriage to such a position that you can perform the cleaning with ease.

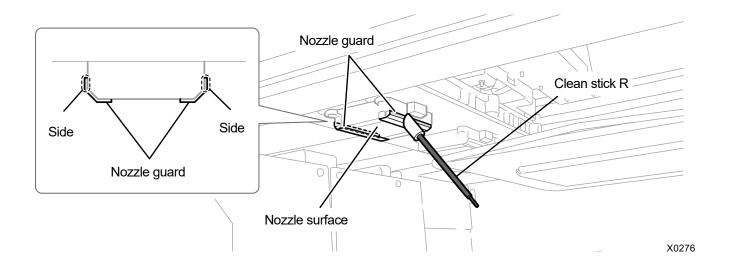

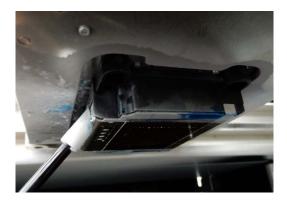

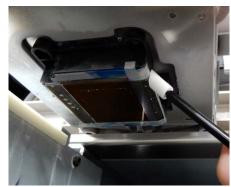

(4) Wipe the resin part between the print head's nozzle surface and nozzle guard.

### <IMPORTANT>

- Be sure not to touch the red-frame zone of the nozzle surface.
- For cleaning, be sure not to use any tool other than clean stick R.

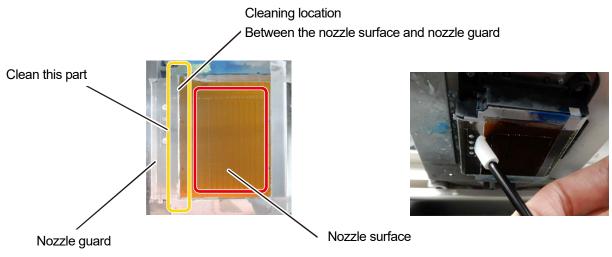

X0237

## Cleaning conditions

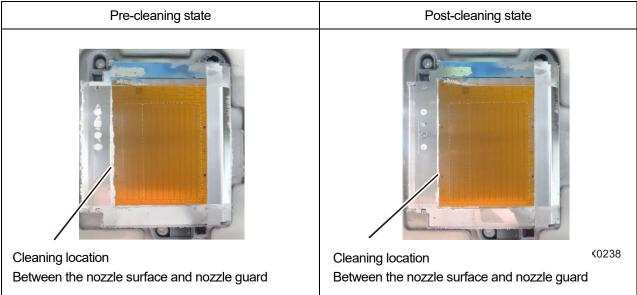

## <IMPORTANT>

Be sure to use the clean stick R separately for white ink and color ink.

### <TIPS>

There may remain white ink in the black resin part, but it doesn't matter if the severity is small as shown in the photo. Wipe away
the white ink spreading out of the nozzle guard and nozzle surface.

## Cleaning wiper (Use clean stick T)

- (1) Put a proper amount of cleaning solution into the cleaning cup.
- (2) Moisten a new clean stick T with the cleaning solution.

## <IMPORTANT>

- Use a new clean stick T when you start cleaning.
- Never touch the tip end of clean stick T with your hand. If any sebaceous matter is attached to the wiper, it may result in a printer malfunction.
- Do not use other fluids (water, etc.), because they may damage the print heads.
- Do not return the cleaning solution which has been put in the cleaning cup to the cleaning solution bottle.
- Do not shed cleaning solution in the maintenance unit.

### <NOTE>

For a proper work operation, be sure to wear the printer-provided gloves.

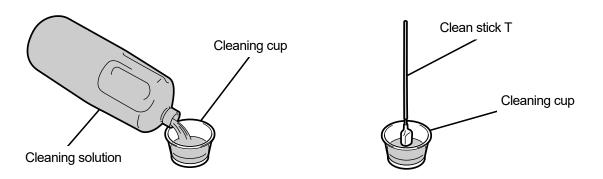

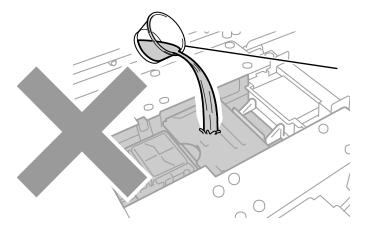

Do not drain waste ink.

- (3) Use clean stick T to wipe clean the surface of the wiper as well as the gap between the convex part and the wiper. <IMPORTANT>
  - Never touch the tip end of clean stick T with your hand. If any sebaceous matter is attached to the wiper, it may result in a printer malfunction.
  - Be sure to use the clean stick T separately for color ink and white ink.
  - If ink clot floats on surface, remove it using the clean stick T. Do not use tweezers or other sharp objects. Using sharp objects could damage the wiper, possibly resulting in failure to eject ink-jet droplets.

(4) Use the clean side of clean stick T to wipe clean the back of the wiper.

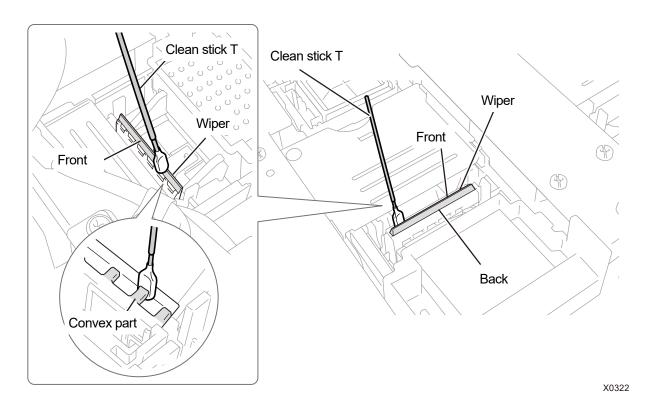

- (5) Rinse the clean stick T in the cleaning cup to use it for cleaning of the exhaust cap to be performed next. <IMPORTANT>
  - Be sure to use the clean stick T separately for white ink and color ink.

# Cleaning exhaust cap (Use clean stick T)

(1) Wipe clean the rubber seal of exhaust cap with the clean stick T.

#### <IMPORTANT>

- Never touch the tip end of clean stick T with your hand. If any sebaceous matter is attached to the wiper, it may result in a printer malfunction.
- The clean stick T used for cleaning the wiper should be rinsed in the cleaning cup before the next use. Be sure to use the clean stick T separately for color ink and white ink.
- If ink clot floats on surface, remove it using the clean stick T. Do not use tweezers or other sharp objects. Using sharp objects could damage the exhaust cap and deteriorate its air tightness, possibly resulting in failure to eject ink-jet droplets.
- (2) Use the clean stick T to soak up the ink accumulated in the exhaust cap, and remove it. <IMPORTANT>
  - If there is any ink clot in the exhaust cap, move the clean stick T in the direction as illustrated below. If the stick is moved toward yourself, any of the exhaust suction ports may be clogged with ink clot.

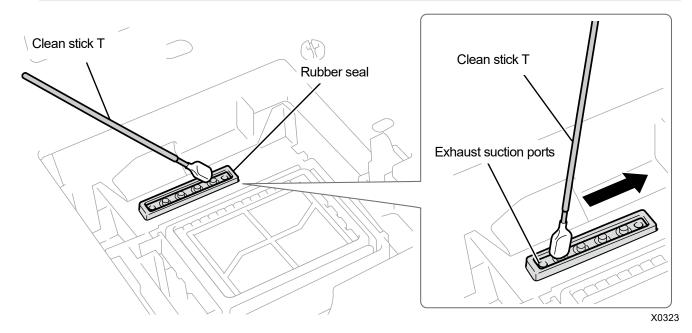

- (3) Rinse the clean stick T in the cleaning cup to use it for cleaning of the suction cap to be performed next. <IMPORTANT>
  - Be sure to use the clean stick T separately for white ink and color ink.

#### <TIPS>

Some cleaning solution may remain in the exhaust cap, but it will not cause any functional problem.

# Cleaning conditions

| aring condition   | Pre-cleaning state      | Post-cleaning state           |
|-------------------|-------------------------|-------------------------------|
| On the white side | Exhaust cap rubber part | Exhaust cap rubber part       |
| On the color side | Exhaust cap rubber part | Exhaust cap rubber part x0389 |

## Cleaning suction cap (Use clean stick T)

(1) Wipe the rubber seal and lip of the suction cap with one side of the tip portion of clean stick T in parallel with the seal.

#### <IMPORTANT>

- Clean the lip of the suction cap with clean stick T. The print head dries and causes an ejection failure if solidified ink remains.
- Do not touch the sponge of the suction cap. The sponge may come off.
- Never touch the tip end of clean stick T with your hand. If any sebaceous matter is attached to the wiper, it may result in a printer malfunction.
- The clean stick T used for cleaning the wiper and exhaust cap should be rinsed in the cleaning cup before the next use. Be sure to use the clean stick T separately for color ink and white ink.
- If ink clot floats on surface, remove it using the clean stick T. Do not use tweezers or other sharp objects. Using sharp objects could damage the suction cap and deteriorate its air tightness, possibly resulting in failure to eject ink-jet droplets.
- Be sure not to pinch the rubber seal. If it is damaged, its sealing property will be degraded, which in turn may lead to non-ejection of ink-jet droplets from the print heads.

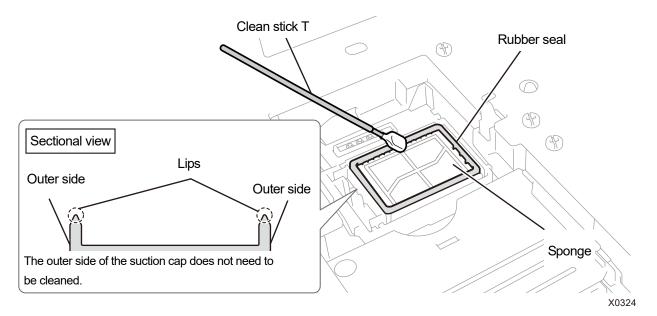

- (2) Replace clean stick T with clean stick R, rinse the cleaning cup, and clean the nozzle guard on the color side head. <IMPORTANT>
  - Be sure to use the clean stick T separately for white ink and color ink.
  - The used clean stick T should be disposed of, and should not be reused.
  - After cleaning the nozzle guard of the color side head, rinse the cleaning cup with pure water, let it dry sufficiently, and store
    it so that dust does not get inside.

# Cleaning conditions

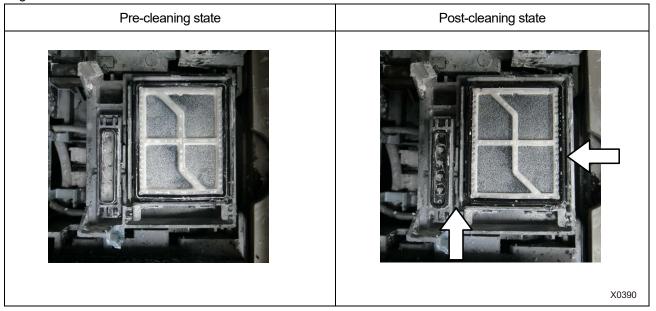

#### Replacing the wiper cleaner 7-1-5.

When a warning message appears on the operation panel screen or in the warning message window, replace the specified wiper cleaner with a new one.

#### <TIPS>

When you replace the wiper cleaner, check the staining state inside the printer. If parts inside the printer (carriage guide shaft, roller guide, and carriage roller) are stained, perform cleaning. 9"7-1-7. Cleaning the internal area of printer >>P.191"

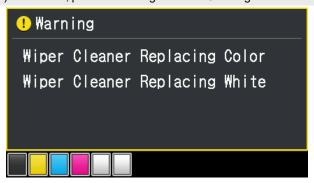

- (1) Have the supplied gloves and wiper cleaner ready.
- (2) From the menu, select [Maintenance] > [Maintenance Part Clean/Replace], and press

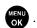

(3) Select [Part with Error/Warning] and press (SE).

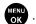

#### <IMPORTANT>

If any other error or message is displayed on the operation panel or warning message window, follow the message to solve the problem, then perform the cleaning.

#### <TIPS>

- causes the platen to start moving. Do not put anything around the platen.
- (4) Follow the on-screen message and turn off the power.

# <IMPORTANT>

- Please complete the task within 15 minutes, in order prevent the print heads from drying up.
- If the task takes more than 15 minutes to complete, after attaching the wiper cleaner, close the front cover and turn on the power, and then select [Maintenance Part Clean/Replace] again to restart the task. Then, the head cleaning will be performed to prevent any ink from drying up.
- (5) Open the front cover.

(6) Raise the wiper cleaner and move it to its upright position, and remove it by moving it upward. <NOTE>

For a proper work operation, be sure to wear the printer-provided gloves.

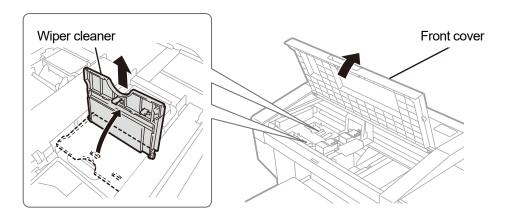

X0325

- (7) Take out the wiper cleaner from its packing bag, and remove it from its protector.
  - <IMPORTANT>
  - As soon as it is unpacked, do not leave it as it is and put it in position.

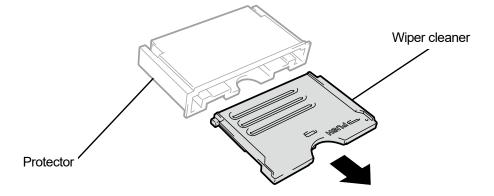

(8) Insert a new wiper cleaner into the printer from above, tip it leftward and put it in place.

## <TIPS>

• First, insert the shaft from above. Then fold it to the left, press the area with the PUSH indication until a clicking sound is heard, and get the latch into position.

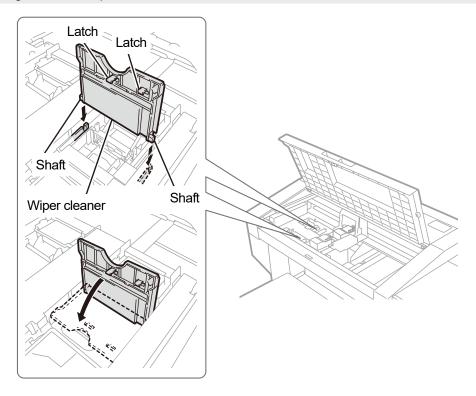

X0326

- (9) Close the front cover.
- (10) Turn on the power.

## <NOTE>

Dispose of any waste resulting from the replacement in accordance with applicable laws and ordinances.

#### <TIPS>

• A head cleaning will be performed to prevent ink from drying up.

## 7-1-6. Replacing the flushing foam

When a warning message appears on the operation panel screen or in the warning message window, replace the specified flushing foam with a new one.

#### <TIPS>

When you replace the flushing foam, check the staining state inside the printer. If parts inside the printer (carriage guide shaft, roller guide, and carriage roller) are stained, perform cleaning. "7-1-7. Cleaning the internal area of printer >>P.191"

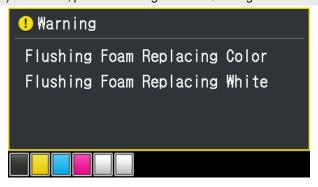

- (1) Make the clean stick R, gloves and flushing foam, which come standard with the printer, available for use.
  - <TIPS>
  - For this cleaning, you can use an already-used dirty clean stick R.
- (2) From the menu, select [Maintenance] > [Maintenance Part Clean/Replace], and press

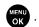

(3) Select [Part with Error/Warning] and press (MENU)

#### <IMPORTANT>

• If any other error or message is displayed on the operation panel or warning message window, follow the message to solve the problem, then perform the cleaning.

#### <TIPS>

- (4) Follow the on-screen message and turn off the power.

#### <IMPORTANT>

- Please complete the task within 15 minutes, in order to prevent the print heads from drying up.
- If the task takes more than 15 minutes to complete, after attaching the flushing receiver, close the front cover and turn on the power, and then select [Maintenance Part Clean/Replace] again to restart the task. Then, the head cleaning will be performed to prevent any ink from drying up.
- (5) Open the front cover.

(6) Remove the flushing foam from the maintenance unit.

# <IMPORTANT>

- Remove the flushing foam without removing the flushing receiver from the maintenance unit.
- Ink droplets will drop off from the hole in flushing foam. After removal, apply a waste cloth to the bottom face.

#### <NOTE>

• For a proper work operation, be sure to wear the printer-provided gloves.

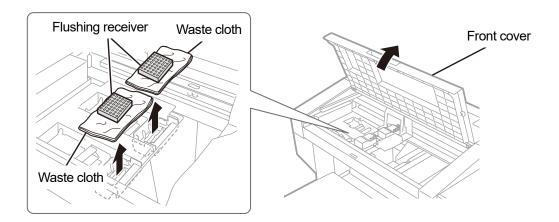

X0327

(7) Wipe the gloves with a waste cloth.

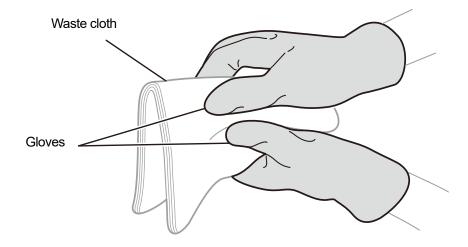

(8) Assemble a new flushing foam to the flushing receiver.

## <IMPORTANT>

 After this assembly process is completed, make sure that no flushing foam extends off the outboard end portions of flushing receiver. If it sticks out of the end portions, it may interfere with any nozzles and may result in non-ejection of ink-jet droplets.

#### <TIPS>

• It is not necessary to clean the flushing receiver.

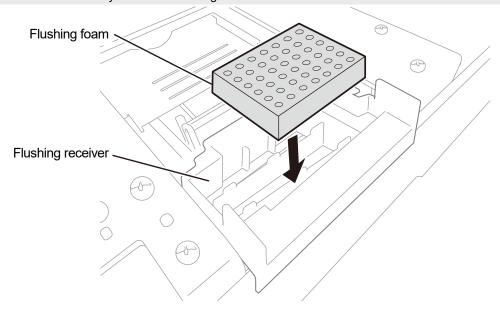

X0330

- (9) Close the front cover.
- (10) Turn on the power.

#### <NOTE>

Dispose of any waste resulting from the replacement in accordance with applicable laws and ordinances.

#### <TIPS>

The head cleaning will be performed to prevent ink from drying up.

## 7-1-7. Cleaning the internal area of printer

When you replace the wiper cleaner and the flushing foam, check the staining state inside the printer. If parts inside the printer (carriage guide shaft, roller guide, and carriage roller) are stained, perform cleaning.

- (1) Prepare a clean stick R, cleaning cup, gloves, cleaning solution, and grease which come standard with the printer. <IMPORTANT>
  - Never touch the tip end of clean stick R with your hand. If any sebaceous matter is attached to the head nozzle, it may
    result in a printer malfunction.
- (2) From the menu, select [Maintenance] > [Maintenance Part Clean/Replace], and press

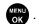

#### <IMPORTANT>

• If any other error or message is displayed on the operation panel or warning message window, follow the message to solve the problem, then perform the cleaning.

#### <TIPS>

- (3) Follow the on-screen message and turn off the power.

#### <IMPORTANT>

- Please complete the task within 15 minutes, in order to prevent the print heads from drying up.
- If the task takes more than 15 minutes to complete, close the front cover and turn on the power, and then select [Maintenance Part Clean/Replace] again to restart the task. Then, the head cleaning will be performed to prevent any ink from drying up.
- (4) Open the front cover.

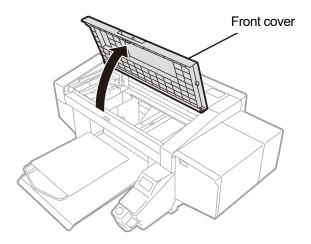

X0420

(5) Remove three screws to remove the encoder cover.

# <CAUTION>

- Do not touch the latch under the encoder cover. Otherwise, the operator may get injured.
   <IMPORTANT>
- Do not touch the encoder on the main unit.

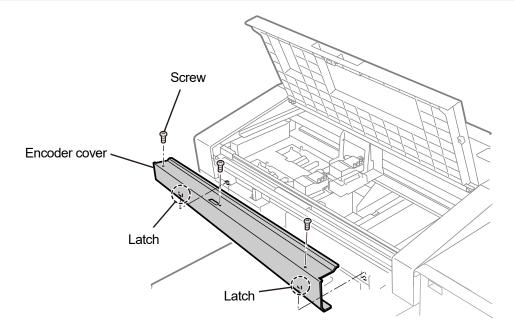

(6) Put a proper amount of cleaning solution into the cleaning cup.

(7) Moisten a clean stick R with the cleaning solution.

## <IMPORTANT>

- Do not return the cleaning solution which has been put in the cleaning cup to the cleaning solution bottle.
- Do not shed cleaning solution in the maintenance unit.

## <NOTE>

• For a proper work operation, be sure to wear the printer-provided gloves.

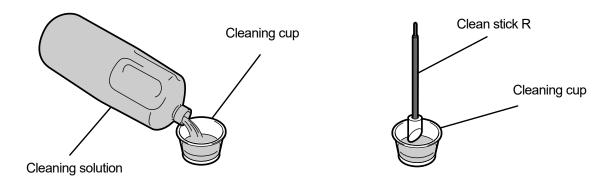

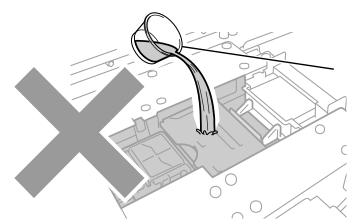

Do not drain waste ink.

- (8) With the clean stick R, wipe away the ink mist on the carriage roller part.
- (9) Move the carriage from side to side to rotate the roller part, and wipe all around the carriage roller.

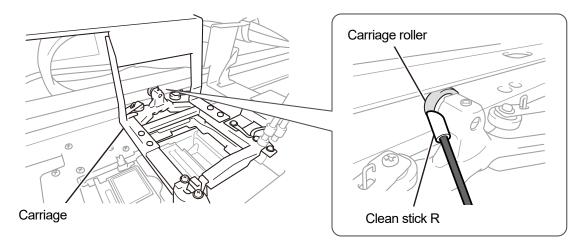

X0448

(10) Clean the carriage guide shaft and the three sides (upper, front, and lower sides across which the roller rolls) of roller guide.

#### <TIPS>

- Moisten a waste cloth (non-fuzzy cloth) with a small amount of alcohol, and use such cloth to wipe clean the internal surface.
- Do not use alcohol on parts other than the carriage guide shaft and the roller guide.
- (11) Apply a proper amount of the grease (which is included with the printer) onto the carriage guide shaft. <CAUTION>
  - When handling the grease, perform the work operation in such a manner that it will not get into your eyes or onto your skin.

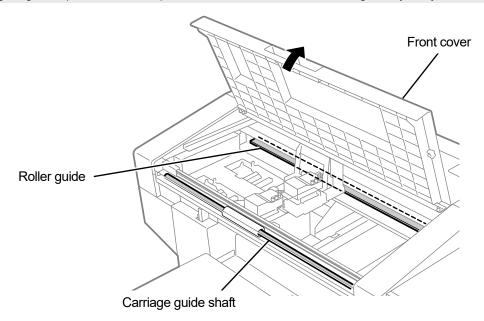

- (12) Insert the two latches under the encoder cover and fix the cover with three screws.
- (13) Close the front cover.
- (14) Turn on the power.

#### <NOTE>

• Dispose of any waste resulting from the cleaning in accordance with applicable laws and ordinances.

## <TIPS>

- Then, a head cleaning will be performed to prevent any ink from drying up.
- Because the cleaning cup will be reused, rinse it in clean cleaning solution and store it in a safe place.
- (15) Adjust the carriage speed. "7-3-1. CR (Carriage) speed adjustment >> P.209".
- (16) Print out a nozzle check pattern. "7-2-1. Print out of the nozzle check pattern (checking on the print heads) >>P.199".

#### Replacing the fan filter 7-1-8.

When a warning message appears in the warning message window, replace the fan filter with a new one.

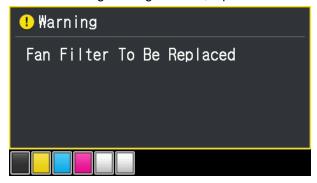

- (1) Make the gloves which come standard with the printer, as well as a new fan filter, available for use.
- From the menu, select [Maintenance] > [Maintenance Part Clean/Replace], and press **(2)**

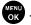

(3) Select [Part with Error/Warning] and press (ISO) .

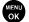

#### <IMPORTANT>

If any other error or message is displayed on the operation panel or warning message window, follow the message to solve the problem, then perform the cleaning.

#### <TIPS>

- Pressing causes the platen to start moving. Do not put anything around the platen.
- will not move the platen or head if the error and warning displayed are [Fan Filter To Be Replaced] only. Pressing
- (4) Follow the on-screen message and turn off the power.
- (5) Remove the fan filter from the main unit of printer.

#### <NOTE>

For a proper work operation, be sure to wear the printer-provided gloves.

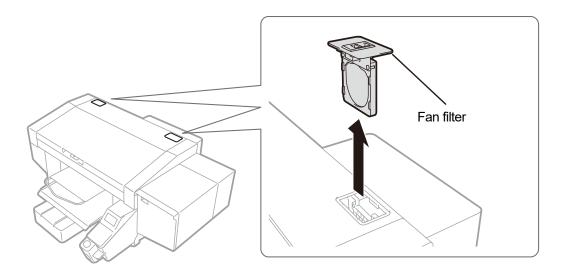

(6) Mount a new fan filter to the frame of filter case.

## <IMPORTANT>

 Mount the fan filter properly in correct position in such a way that its coarse mesh surface faces toward the inner area of printer.

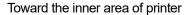

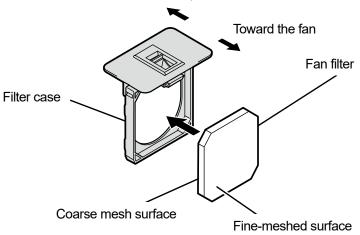

X0062

- (7) Mount the assembled fan filter in the main unit of printer.
- (8) Turn on the power.

#### <NOTE>

• Dispose of any waste resulting from the replacement in accordance with applicable laws and ordinances.

#### <TIPS>

Then, a head cleaning will be performed to prevent any ink from drying up.

# 7-1-9. Correcting the remaining ink level

When a warning message appears in the warning message window, correct the remaining ink level.

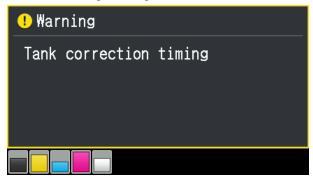

(1) From the menu, select [Maintenance] > [Tank remaining volume sensor correction], and press

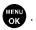

(2) Press  $\blacktriangle$  /  $\blacktriangledown$  . Enter the scale for the ink level and press

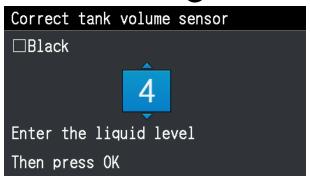

## <TIPS>

- Check and correct the scale for [Black], [Yellow], [Cyan], [Magenta], and [White] in order.
- If the level is between the scales, make a correction based on the lower value.

#### <CAUTION>

If you enter an incorrect value, the remaining level may not be correctly recognized and the printer may be damaged.

# 7-2. Tasks to be performed when needed

#### 7-2-1. Print out of the nozzle check pattern (checking on the print heads)

By printing out a nozzle check pattern, you can check on the printing quality.

It is recommended to always perform this procedure to verify the output.

#### <TIPS>

 The serial number, firmware version, and print date (day/month/year) and time are printed at the bottom of the nozzle check pattern.

The date and time will be printed in Coordinated Universal Time with "(UTC)" printed at the end if time adjustment as a maintenance tool has not been made. You can print the date and time according to your environment by making time adjustment. \$\sigma^\*7-3-6\$. Setting of the time displayed on the nozzle check pattern >>P.214"

- (1) Put the platen 14X16 in place, and position its level at "A".
  - "6-4-1. Replacing the currently used platen with another one >>P.131" and "6-4-2. Platen height adjustment >>P.134".
- (2) As illustrated below, put the A4-size or letter-size white paper on the platen in alignment with the right-hand corner of the platen at its front edge.

When the paper is loosely fitted, fix its edge with a tape or the like.

AT-shirt can also be used instead.

#### <TIPS>

 When printing out a nozzle check pattern on the white side, print it on a pretreated black or dark color textile or black paper, or a transparent sheet (such as OHP sheet).

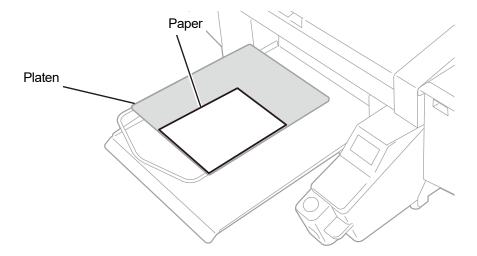

X0422

(3) From the menu, select [Test Print] > [Nozzle Check CMYK], and press Then, printing will begin.

- (4) After printing on the color side is completed, remove the printed paper and replace it with a paper for printing on the white side.
- (5) From the menu, select [Test Print] > [Nozzle Check White], and press Then, printing will begin.

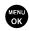

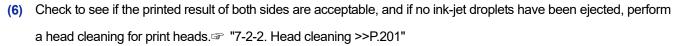

#### <IMPORTANT>

- If the print result shows an intermittent line, non-ejection has occurred. A head cleaning should be performed on the print head that has a poor nozzle check result.
- Even if the lines of the white-side printed result are light, since white ink is fired from more than one nozzle on the same place, the quality is not affected.

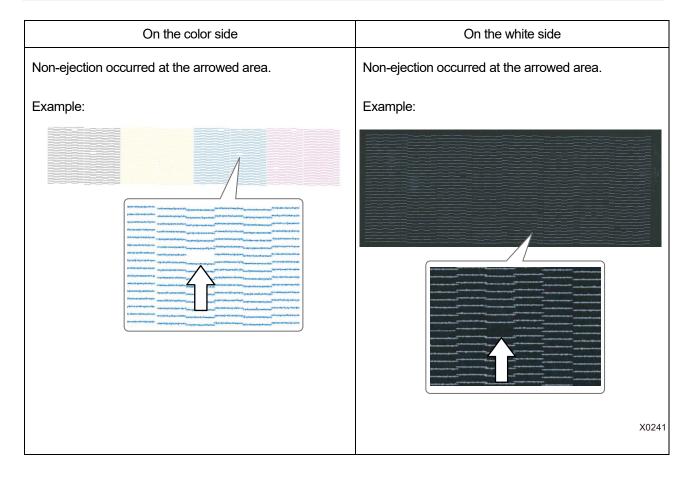

## 7-2-2. Head cleaning

This printer has been designed to perform the Auto Cleaning every time 24 print jobs are printed after the previous Auto Cleaning, or before starting the printing using the white ink when one hour or more elapses after the previous printing that used the white ink.

#### <TIPS>

The frequency and start timing of Auto Cleaning can be changed. \$\sim\$8-12. Auto Cleaning Setting >>P.227

In the event that there is any faintly printed or missing portion on a printed material, head cleaning sometimes provides a solution.

## Selecting a type of head cleaning from the menu to perform the head cleaning

- (1) While the printer is in standby mode press on the operation panel to bring the menu screen into the view.
- (2) From the menu, select [Head Cleaning], and press

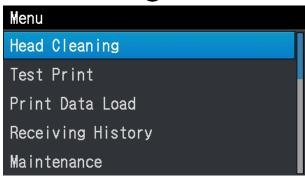

(3) By pressing ▲ / ▼ , select one of the options: [Normal Cleaning], [Powerful Cleaning], [Super Cleaning] or [Flash Firing], and press occurrence of the options: [Normal Cleaning], [Powerful Cleaning], [Super Cleaning] or [Flash Firing], and press occurrence of the options: [Normal Cleaning], [Powerful Cleaning], [Super Cleaning] or [Flash Firing], and press occurrence of the options: [Normal Cleaning], [Powerful Cleaning], [Super Cleaning] or [Flash Firing], and press occurrence of the options of the options of the option

# <TIPS>

• For selecting a desired cleaning option, follow the instructions in the respective steps. "9-2-1. Recovery action to be taken for such a nozzle that is unable to eject ink-jet droplets >>P.248".

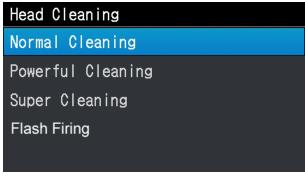

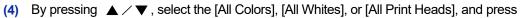

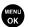

#### <TIPS>

Under the condition that the nozzle which has been confirmed not ejecting ink-jet droplets, determine the color for which the
head cleaning should be performed.
 "7-2-1. Print out of the nozzle check pattern (checking on the print heads) >>P.199"

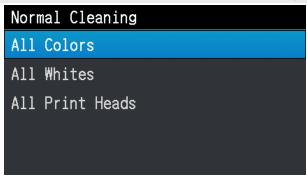

(5) Then, the head cleaning will be performed for the specified print heads.

#### <TIPS>

- The cleaning operation cannot be canceled halfway.
- After the procedures are completed, the current screen will go back to the standby mode screen.

#### 7-2-3. White ink circulation

When whiteness is not enough, it may be solved by performing white ink circulation.

- (1) While the printer is in standby mode, press on the operation panel to bring the menu screen into view.
- (2) From the menu, select [Maintenance] > [White Ink Circulation], and press

# <IMPORTANT>

 Do not turn off the power because if you do so, the machine mail fail because necessary maintenance operations are not performed.

#### <TIPS>

- Time required for completing the white ink circulation varies depending on the ambient temperature. It normally takes 7 and a half minutes although it can take up to 15 minutes. White ink is circulated automatically every six hours and white ink three times as much as normal is circulated every 24 hours.
- If you are activating the printer after having had its power off for a long period, it will take up to 4 hours depending on how long the power was off.

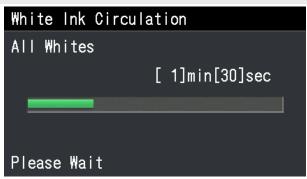

# 7-2-4. Cleaning the CR (carriage) plate

Clean the carriage plate when it is contaminated with ink.

#### <TIPS>

- You can use an already-used clean stick R.
- (1) Make the clean stick R, cleaning cup, gloves and cleaning solution, which come standard with the printer, available for use.

#### <IMPORTANT>

- Never touch the tip end of clean stick R with your hand. If any sebaceous matter is attached to the head nozzle, it may
  result in a printer malfunction.
- (2) From the menu, select [Maintenance] > [Maintenance Part Clean/Replace], and press

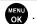

#### <IMPORTANT>

• If any other error or message is displayed on the operation panel or warning message window, follow the message to solve the problem, then perform the cleaning.

#### <TIPS>

- Pressing (No. 1) causes the platen to start moving. Do not put anything around the platen.
- (3) Follow the on-screen message and turn off the power.

#### <IMPORTANT>

- Please complete the task within 15 minutes, in order to prevent the print heads from drying up.
- If the task takes more than 15 minutes to complete, close the front cover and turn on the power, and then select [Maintenance Part Clean/Replace] again to restart the task. Then, the head cleaning will be performed to prevent any ink from drying up.
- (4) Open the front cover.

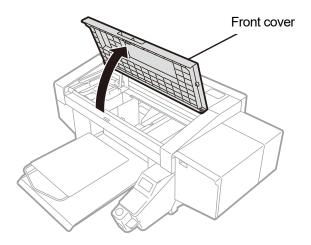

X0419

(5) Put a proper amount of cleaning solution into the cleaning cup.

(6) Moisten a clean stick R with the cleaning solution.

## <IMPORTANT>

- If you use an already-used clean stick R, do not use it for other purposes than cleaning the carriage plate.
- Do not use other fluids (water, etc.), because they may damage the print heads.
- Do not return the cleaning solution which has been put in the cleaning cup to the cleaning solution bottle.
- Do not shed cleaning solution in the maintenance unit.

#### <NOTE>

• For a proper work operation, be sure to wear the printer-provided gloves.

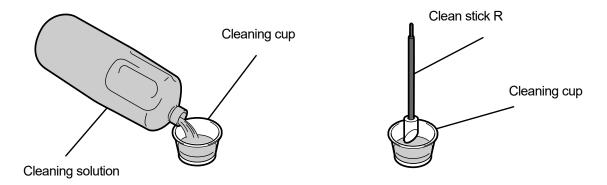

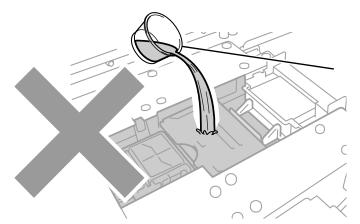

Do not drain waste ink.

- (7) With the clean stick R, wipe away the accumulated ink on the carriage plate of the left-side of the print head. <IMPORTANT>
  - Be sure not to touch the nozzle surface.

#### <TIPS>

• Manually move the carriage to such a position that you can perform the cleaning with ease.

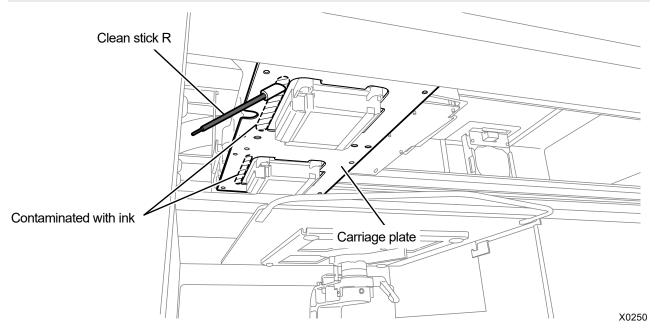

(8) Clean the carriage plate on the left side of the other print head in the same manner.

#### <IMPORTANT>

- The used clean stick R should be disposed of, and should not be reused.
- (9) Close the front cover.
- (10) Turn on the power.

#### <NOTE>

Dispose of any waste resulting from the cleaning in accordance with applicable laws and ordinances.

#### <TIPS>

- Then, a head cleaning will be performed to prevent any ink from drying up.
- Because the cleaning cup will be reused, rinse it in clean cleaning solution and store it in a safe place.

# 7-2-5. Replacing the platen sheet

When the platen sheet gets soiled, replace it with a new one.

- (1) Remove the platen from the main unit of the printer.
  - □ "6-4-1. Replacing the currently used platen with another one >>P.131"
- (2) Peel the platen sheet off the platen.

#### <TIPS>

• When it is hard to peel the platen sheet off, warm it using a hair dryer or the like and peel it off.

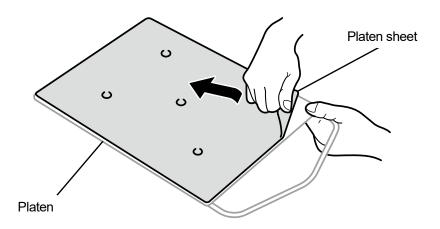

X0064

- (3) Wipe the surface of the platen with a clean cloth moistened with a mild detergent which is diluted with water, then wipe the platen clean with a dry and soft clean cloth.
- (4) Mount the platen in the main unit of the printer.
  - "6-4-1. Replacing the currently used platen with another one >>P.131"
- (5) Peel the release paper (small in size) off a new platen sheet.

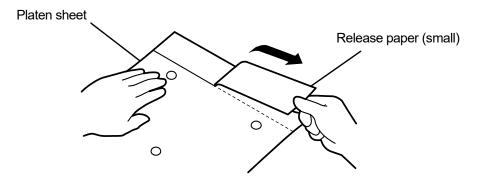

(6) Position the platen sheet to match the platen surface, and onto the platen, stick the portion of the platen sheet where the release paper (small) was removed.

#### <TIPS>

• If the 16X21 platen is used, slide it forward before working on it.

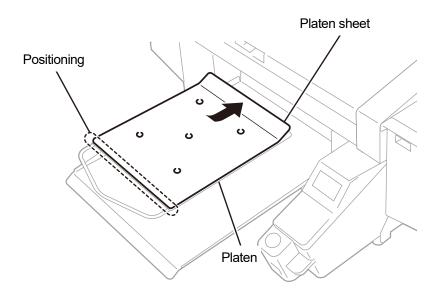

X0423

(7) Peel off the rest of the release paper, and paste the whole platen sheet onto the entire platen.

#### <TIPS>

 Straighten the platen sheet, and stick it properly while pressing it with hands outward from the center to avoid making wrinkles.

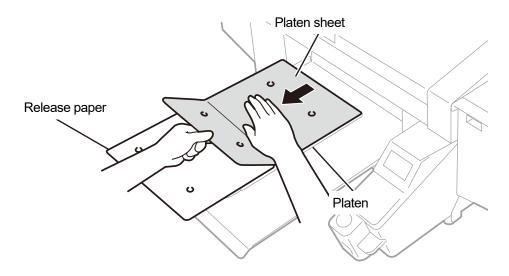

X0424

(8) As required, print a grid pattern onto the new platen sheet.

"5-5-4. Print a grid pattern on the platen sheet >>P.107"

#### <TIPS>

• After the printing is completed, press down the printed surface lightly with a dry cloth or a sheet of paper to dry the ink.

# 7-3. Adjustment/setup

## 7-3-1. CR (Carriage) speed adjustment

Carriage speed should be adjusted when the error message [Adjust CR] is displayed on the operation panel. Adjustment should always be performed when carriage shaft cleaning or print head replacement tasks are carried out, or after completing the setup procedures.

- (1) While the printer is in standby mode, press on the operation panel to bring the menu screen into view.
- (2) From the menu, select [Printer Setting] > [CR Speed Adjustment], and press
- (3) Select [Start] or [Start (after cleaning/setup)] and press
  - [Start]: If you cannot clean the internal area of the printer such as carriage shaft immediately after the head replacement or when the error message is displayed.
  - [Start (after cleaning/setup)]: After cleaning the carriage shaft.

Wait until the carriage stops moving and the sound of pong is heard. It takes about 3 minutes to adjust the carriage speed.

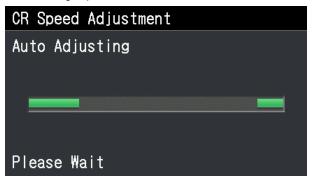

## 7-3-2. Initial settings after head replacement

Set V-rating after replacing the print head or completing the setup procedure.

- (1) Make sure that a connection of USB 2.0 cable or LAN cable is made between the printer and your PC.
- (2) On the PC, from [All Programs] in the Start menu, select the "GTX pro Maintenance" from "Brother GTX pro Tools".
- (3) After the window shown below appears, select [Initial settings after head replacement] and click [Next].

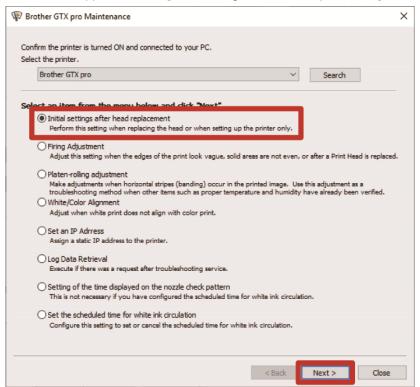

(4) Perform the required operation by following the on-screen instructions in the dialog box.

After the adjustment is completed, the currently displayed screen will go back to the window mentioned above.

## 7-3-3. Firing adjustment

Because the ejection timing varies depending on the platen's height and properties of each print head, this function is provided to adjust the ejection timing for each print head when any print head is replaced with a new one or after the completion of the setup procedure, for instance. If you want to make adjustments after replacing the print head, configure the initial settings after print head replacement before you do so.

- (1) Make several sheets of A4-size or letter-size paper (black paper or transparent sheet such as OHP sheet, and white paper) available for use.
- (2) Make sure that a connection of USB 2.0 cable or LAN cable is made between the printer and your PC.
- (3) On the PC, from [All Programs] in the Start menu, select the "GTX pro Maintenance" from "Brother GTX pro Tools".
- (4) After the window shown below appears, select [Firing Adjustment] and click [Next].

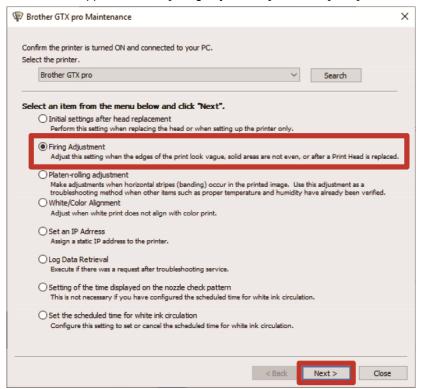

(5) Perform the required operation by following the on-screen instructions in the dialog box.
After the adjustment is completed, the currently displayed screen will go back to the window mentioned above.

## 7-3-4. Platen-rolling adjustment

Platen feed adjustment should be performed after replacing the print head or completing the set up procedure. If you want to make adjustments after replacing the print head, configure the initial settings after print head replacement and adjust the firing timing before you do so.

- (1) Make several sheets of A4-size or letter-size white paper available for use.
- (2) Make sure that a connection of USB 2.0 cable or LAN cable is made between the printer and your PC.
- (3) On the PC, from [All Programs] in the Start menu, select the "GTX pro Maintenance" from "Brother GTX pro Tools".
- (4) When the window shown below is displayed, select [Platen-rolling adjustment] and click [Next].

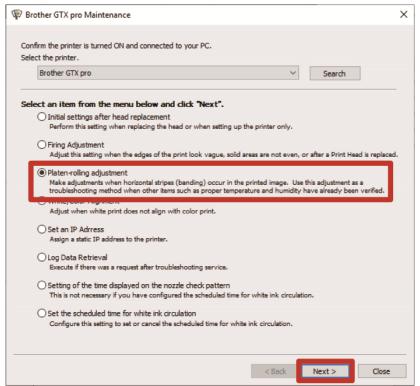

(5) Perform the required operation by following the on-screen instructions in the dialog box.

After the adjustment is completed, the currently displayed screen will go back to the window mentioned above.

## 7-3-5. White/color alignment

This is the adjustment function to align the print position on the white side with the print position on the color side. Adjust white/color alignment after replacing a print head or completing the setup procedure.

If you want to make adjustments after replacing the print head, configure the initial settings after print head replacement and adjust the firing timing and platen feed before you do so.

- (1) Prepare a sheet of black paper or a pretreated black or dark color T-shirt.
- (2) Make sure that a connection of USB 2.0 cable or LAN cable is made between the printer and your PC.
- (3) On the PC, from [All Programs] in the Start menu, select the "GTX pro Maintenance" from "Brother GTX pro Tools".
- (4) After the window shown below appears, select the [White/Color Alignment] and click [Next].

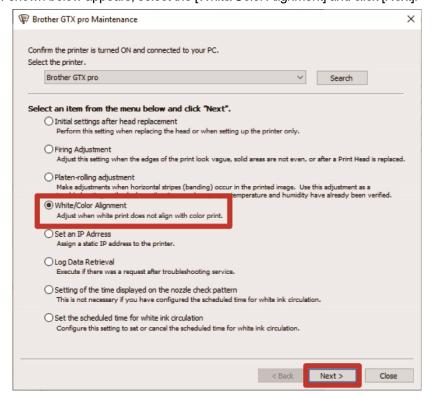

(5) Perform the required operation by following the on-screen instructions in the dialog box.
After the adjustment is completed, the currently displayed screen will go back to the window mentioned above.

## 7-3-6. Setting of the time displayed on the nozzle check pattern

Set the time displayed on the nozzle check pattern.

- (1) Make sure that a connection of USB 2.0 cable or LAN cable is made between the printer and your PC.
- (2) On the PC, from [All Programs] in the Start menu, select the "GTX pro Maintenance" of "Brother GTX pro Tools".
- (3) After the window shown below appears, select [Setting of the time displayed on the nozzle check pattern] and click [Next].

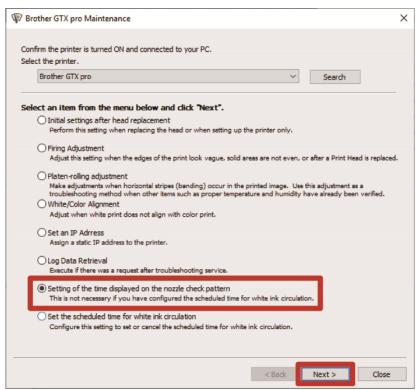

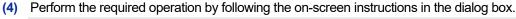

## <CAUTION>

Confirm that the date and time of your PC are set correctly, and continue.

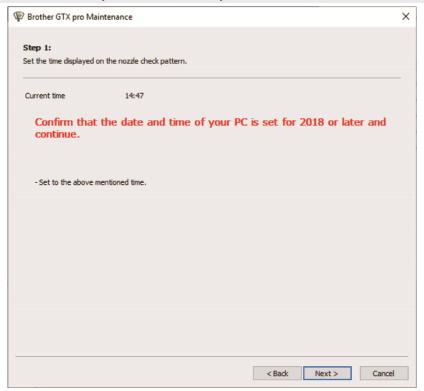

(5) After the setting is completed, the currently displayed screen will go back to the Main screen.

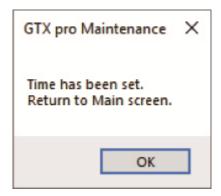

#### 7-3-7. Set the scheduled time for white ink circulation

White ink circulation can be performed at a specified time. If not set, white ink circulation will be performed automatically every four hours.

- (1) Make sure that a connection of USB 2.0 cable or LAN cable is made between the printer and your PC.
- (2) On the PC, from [All Programs] in the Start menu, select the "GTX pro Maintenance" of "Brother GTX pro Tools".
- (3) After the window shown below appears, select [Set the scheduled time for white ink circulation] and click [Next].

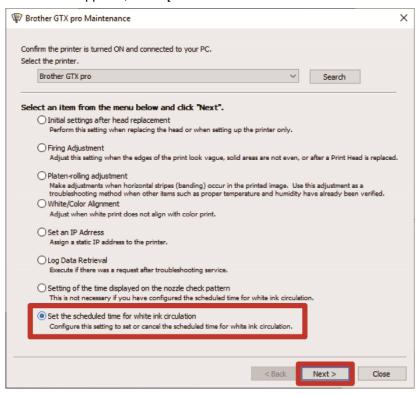

(4) After the window shown below appears, select [Set the scheduled time for white ink circulation.] and click [Next].

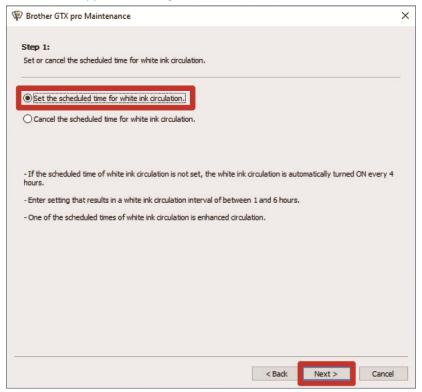

(5) Set the scheduled time for white ink circulation and click [Next].

## <CAUTION>

- Confirm that the date and time of your PC are set correctly, and continue.
- Enter at least 6 start times.
- Enter setting that results in a circulation interval of between 1 and 6 hours.
- Input a time range of "0:00" to 23:59".

## <TIPS>

• You can check on the main unit the scheduled time you set. "8-21. Check circulation schedule >>P.232".

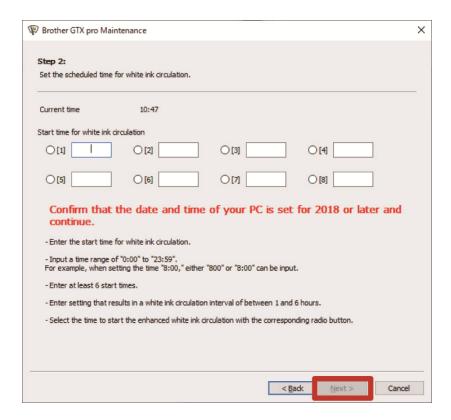

## 7-4. When Not Using for a Long Period of Time

When the printer will not be used for a prolonged period of time, take appropriate procedures before storing the printer depending on storage period or condition.

#### <IMPORTANT>

- Do not turn the printer off. Otherwise, the printer may be damaged.
- If the power source to the printer cannot be sustained, please contact your dealer in advance.

#### <NOTE>

- If any error message is displayed on the screen, follow the instructions.
- When storing the printer for more than two weeks, cleaning of the nozzle guard, wiper and exhaust cap should be performed.

  3"7-1-4. Cleaning the nozzle guard, wiper, exhaust cap, and suction cap >>P.173"

## 7-4-1. When Not Using for a Long Period of Time: within 2 weeks

The printer can be used through normal procedure after the storage period, by performing the following maintenance tasks.

- (1) Check the amount of waste ink in the waste ink tank, and if the tank is filled with waste ink up to its one-half or higher level, discard the ink. "6-2-1. Confirmation and disposal of waste ink >>P.115"
- (2) Check the amount of cleaning solution in the cleaning liquid tank, and refill the tank when its amount is below the proper level. "6-2-2. Confirmation and refilling of cleaning solution >>P.116"
- (3) As required, print out a nozzle check pattern. 7-2-1. Print out of the nozzle check pattern (checking on the print heads) >>P.199"

## 7-4-2. When Not Using for a Long Period of Time: more than 2 weeks

Perform the following maintenance every two weeks.

- (1) Check the amount of waste ink in the waste ink tank, and if the tank is filled with the waste ink up to its one-half or higher level, discard the ink. "6-2-1. Confirmation and disposal of waste ink >> P.115".
- (2) Check the amount of cleaning solution in the cleaning liquid tank, and refill the tank when its amount is below the proper level. "6-2-2. Confirmation and refilling of cleaning solution >>P.116".
- (3) Print out a nozzle check pattern and verify the result. "7-2-1. Print out of the nozzle check pattern (checking on the print heads) >> P.199"
- (4) If a non-firing nozzle is found, perform head cleaning and run the nozzle check pattern print, and verify the result again. 7-2-2. Head cleaning >>P.201".

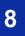

As required, make settings and adjustments as mentioned below.

## About menu layer on the setting screen

| Menu              | Setting screen                | Description                     |
|-------------------|-------------------------------|---------------------------------|
|                   |                               | [Auto]                          |
|                   | [Print Direction]             | [Always Bi-Directional]         |
|                   |                               | [Always Uni-Directional]        |
|                   |                               | [Light High]                    |
|                   | [Back Light]                  | [Light Medium]                  |
|                   |                               | [Light Low]                     |
|                   |                               | [No Auto Screen Erase]          |
|                   |                               | [5 min]                         |
|                   | [Auto Screen Erase Time]      | [10 min]                        |
|                   |                               | [15 min]                        |
|                   |                               | [30 min]                        |
|                   |                               | [1min]                          |
|                   | [Menu TimeOut Setting]        | [3min]                          |
|                   |                               | [5min]                          |
|                   | [Speaker Volume]              | 0 to 7                          |
|                   | F                             | [Fahrenheit]                    |
|                   | [Temperature]                 | [Centigrade]                    |
|                   | [Danis, display a string and  | [display it upward]             |
|                   | [Preview display settings]    | [display it downward]           |
|                   | [File name display setting]   | [Priority to file name display] |
|                   | [File name display setting]   | [Priority to job name display]  |
| [Drintor Cotting] | [Diaton Obstacle conser]      | [Check when platen is loading]  |
| [Printer Setting] | [Platen Obstacle sensor]      | [Check during printing as well] |
|                   | [Platen too low sensor]       | [Enable]                        |
|                   |                               | [Disable]                       |
|                   | [Low Temperature Mode]        | [Enable(Normal)]                |
|                   | [Low Terriperature Mode]      | [Disable]                       |
|                   | [Auto Cleaning Setting]       | 1 to 24                         |
|                   | [Auto Cleaning Start Timing]  | [Conduct before Printing]       |
|                   | [Auto Cleaning Start Tilling] | [Conduct after Printing]        |
|                   |                               | [every 40 lines]                |
|                   | [Flushing Interval Setting]   | [normal 22 lines]               |
|                   | [i lusting interval Setting]  | [every 10 lines]                |
|                   |                               | [every 6 lines]                 |
|                   |                               | [More]                          |
|                   | [Flushing Volume Setting]     | [Standard]                      |
|                   |                               | [Less]                          |
|                   |                               | [Standard]                      |
|                   | [Wiping frequency]            | [Medium-high]                   |
|                   |                               | [High]                          |
|                   | [Auto Job Delete]             | [OFF]                           |
|                   | į ato oos Bolotoj             | [ON]                            |
|                   | [IP Address Set]              | [Manual setting]                |
|                   | [ii /iddioss Get]             | [Automatic acquisition]         |

| Menu                         | Setting screen            | Description                    |
|------------------------------|---------------------------|--------------------------------|
|                              | [Network filtering]       | [Enable]                       |
|                              |                           | [Disable]                      |
|                              |                           | [Normal cleaning]              |
| [Printer Setting]            | [0]                       | [Auto cleaning]                |
| [Fillitel Setting]           | [Shortcut button setting] | [Print data Load]              |
|                              |                           | [White Ink Circulation]        |
|                              | [CR Speed Adjustment]     | [Start]                        |
|                              | [CN Speed Adjustment]     | [Start (after cleaning/setup)] |
| [Total Print]                |                           |                                |
| [Check circulation schedule] |                           |                                |
| [Temperature/Humidity Info]  |                           |                                |
|                              | [IP Address]              |                                |
|                              | [Subnet Mask]             |                                |
| [Confirm network setting]    | [Default Gateway]         |                                |
|                              | [Host name]               |                                |
|                              | [MAC address]             |                                |
|                              | [English]                 |                                |
|                              | [Español]                 |                                |
|                              | [Français]                |                                |
|                              | [Deutsch]                 |                                |
| [Language]                   | [Italiano]                |                                |
| [Language]                   | [日本語]                     |                                |
|                              | [中文]                      |                                |
|                              | [Türkçe]                  |                                |
|                              | [Русский]                 |                                |
|                              | [한국어]                     |                                |
|                              | [Firm Version]            |                                |
| [Version]                    | [Data Info]               |                                |
| [ vo.o.on]                   | [Serial No.]              |                                |
|                              | [Head information]        |                                |

## 8-1. Setting the print direction

(1) From the menu, select [Printer Setting] > [Print Direction], and press

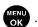

(2) Select your desired print direction of the print heads, and press

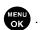

#### <TIPS>

- The print direction is displayed here in the form of either bi-directional or the uni-directional icon
- Note that the setting of the print direction gives priority to the printer's setting over the setting of the printer driver.
- The setting content will be kept intact until it is changed for the next printing job.

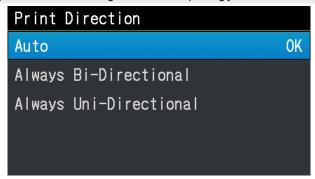

## 8-2. Screen back light adjustment

(1) From the menu, select [Printer Setting] > [Back Light], and press

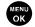

(2) Select your desired brightness of Liquid crystal panel, and press

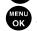

## <TIPS>

• During this menu selection process, the screen is displayed with the selected brightness.

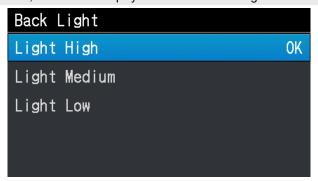

## 8-3. Setup of Auto Screen Erase Time

(1) From the menu, select [Printer Setting] > [Auto Screen Erase Time], and press

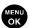

(2) Select your desired time until the liquid crystal panel and print button become unlit, and press

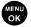

<TIPS>

During this menu selection process, the currently selected set value is displayed.

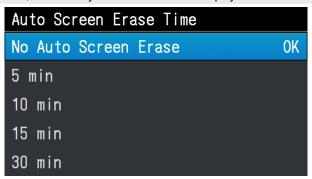

## 8-4. Setting the menu timeout period

(1) From the menu, select [Printer Setting] > [Menu TimeOut Setting], and press

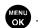

(2) Select the time before the display screen returns to the standby mode screen, and press

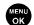

<TIPS>

• During this menu selection process, the currently selected set value is displayed.

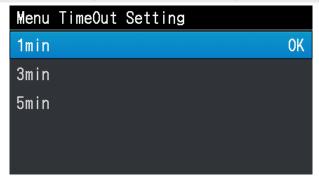

## 8-5. Speaker volume adjustment

(1) From the menu, select [Printer Setting] > [Speaker Volume], and press

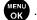

(2) Adjust the speaker volume in eight-step scale from 0 to 7, and press

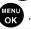

<TIPS>

You can adjust the volume while checking it.

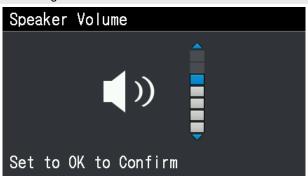

## 8-6. Setup of temperature indication

(1) From the menu, select [Printer Setting] > [Temperature], and press

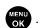

(2) Select your desired unit of ambient temperature to be shown on the liquid crystal panel, and press

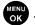

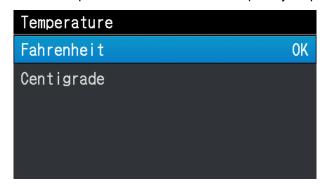

#### 8-7. **Preview display settings**

Set the display direction of the preview image.

(1) From the menu, select [Printer Setting] > [Preview display settings], and press

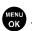

Select the display direction and press (2)

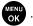

#### <TIPS>

During this menu selection process, the currently selected set value is displayed.

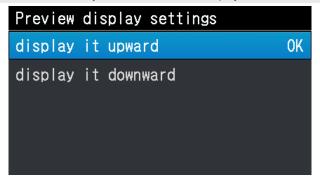

## 8-8. File name display setting

Make file name display settings of print data.

The display name you set is reflected in the selection screen of standby mode or receiving history or the USB memory loading screen.

(1) From the menu, select [Printer Setting] > [File name display setting], and press

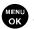

(2) Select the display method and press OK

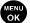

#### <TIPS>

The job name is set automatically by the image editing application.

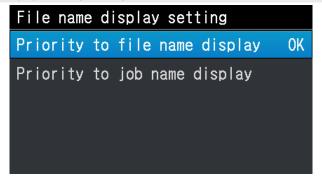

## 8-9. Platen Obstacle sensor

Specify the detection mode of the obstacle sensor by selecting either [Check when platen is loading] or [Check during printing as well].

(1) From the menu, select [Printer Setting] > [Platen Obstacle sensor], and press

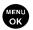

(2) Select the obstacle sensor setting and press

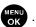

#### <TIPS>

- During this menu selection process, the currently selected set value is displayed.
- The obstacle sensor is intended to detect wrinkles of the print media or foreign object on it to prevent the print head from contacting wrinkles or foreign matter or minimize the time during which the contact continues.
- If the print head comes into contact with wrinkles or foreign object, a failure to eject ink-jet droplets or a mechanical failure may occur.
- If the obstacle sensor detects a foreign object, the printing process and the platen operation are immediately stopped.
- If you select [Check when platen is loading], the obstacle sensor works only while the platen is moving from the front to the rear.
- If you select [Check during printing as well], the obstacle sensor works during the period from when you press the print button to when the printing process completes.

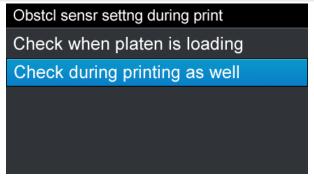

## 8-10. Platen too low sensor

The sensor is activated if it detects that the print medium is far because the platen is too low. Enable or disable this function when using the printer.

(1) From the menu, select [Printer Setting] > [Platen too low sensor], and press

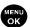

(2) Select the Platen too low sensor function and press

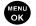

#### <TIPS>

- The platen too low sensor checks if the platen is too low when it is completely inserted.
- If the platen too low sensor is activated, the printing process and the platen operation are immediately stopped.

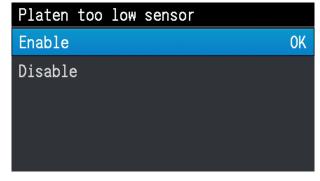

## 8-11. Print Operation Settings Under Low Temperature

Configure the printer with automatic switching to low temperature operation mode for ensuring print quality when [Temp Low] is displayed on the liquid crystal panel. It is set to [Enable(Normal)], by default.

If the low temperature operation mode is enabled, the printer will automatically be switched to the low temperature operation. Although it can assure print quality, it may take longer time for printing.

If the low temperature operation mode is disabled, print speed will not slow down; however, poor ejection may occur.

(1) From the menu, select [Printer Setting] > [Low Temperature Mode], and press

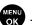

(2) Select the print mode under low temperature and press

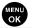

<TIPS>

· When [Disable] is selected, white ink injection may become unstable when trying to print a wide area.

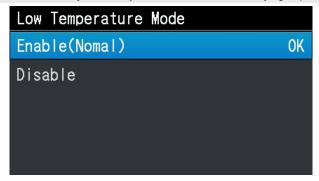

## 8-12. Auto Cleaning Setting

## **Setting the Number of Printed Sheets for Auto Cleaning**

Specify the number of printed sheets as the frequency of Auto Cleaning; where head cleaning is automatically performed every time a predetermined number of sheets are printed in order to protect the printer and provide stable printing quality. If the printing quality deteriorates in continuous printing, decrease the number of printed sheets for Auto Cleaning. The default value is 24.

(1) From the menu, select [Printer Setting] > [Auto Cleaning Setting], and press

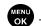

(2) Press  $\blacktriangle$  /  $\blacktriangledown$  to set up the number of sheets to be printed in the range between 1 and 24, and press

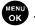

- <TIPS>
- The printing quality tends to deteriorate if the humidity is low.
- If the auto cleaning is performed more frequently, the Wiper cleaner and flushing foam will need to be replaced with a new one earlier.

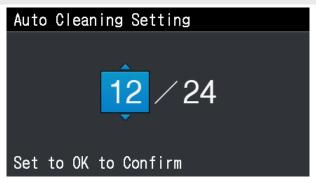

## **Auto Cleaning Start Timing**

Specify your desired auto cleaning start timing.

(1) From the menu, select [Printer Setting] > [Auto Cleaning Start Timing], and press

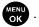

(2) Select your desired auto cleaning start timing, and press

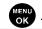

<TIPS>

Even when [Conduct after Printing] is selected, Auto Cleaning may be performed before printing, depending on the state of use.

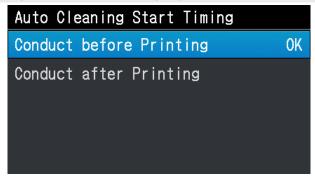

## 8-13. Flushing Interval Setting

Perform this if the printing quality deteriorates during printing operations.

(1) From the menu, select [Printer Setting] > [Flushing Interval Setting], and press

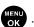

(2) Select the desired number of scanning operations until the flushing starts, and press

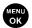

#### <TIPS>

- The printing quality tends to deteriorate during the printing operation if the humidity is low.
- Setting shorter flushing intervals improves the printing quality, however, increases the ink consumption and increases the time required for printing.

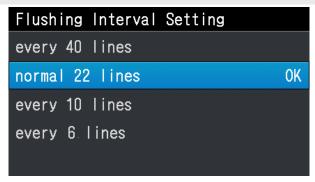

## 8-14. Flushing Volume Setting

Perform this if the printing quality deteriorates at the startup of the printing operation.

(1) From the menu, select [Printer Setting] > [Flushing Volume Setting], and press

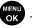

(2) Select your desired volume of ink to be ejected from the print heads during the flushing operation before the printing operation starts, and press OK.

## <TIPS>

- The printing quality tends to deteriorate at the startup of the printing operation if the humidity is low.
- Setting larger flushing volume improves the printing quality, however, increases the ink consumption.

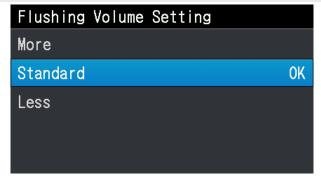

#### 8-15. Wiping frequency settings

Perform this if the white printing quality deteriorates while printing.

(1) From the menu, select [Printer Setting] > [Wiping frequency], and press (MENU).

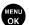

(2) Select the target [Wiping frequency] while printing, and press (MENU) .

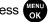

## <TIPS>

- The printing quality tends to deteriorate while printing if the temperature is low.
- Frequent wipes will improve the printing quality, which, however, will take more time to print.

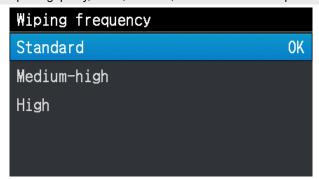

## 8-16. Automatic deletion of print data

(1) From the menu, select [Printer Setting] > [Auto Job Delete], and press

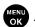

(2) Select the desired function of Auto Job Delete, and press

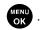

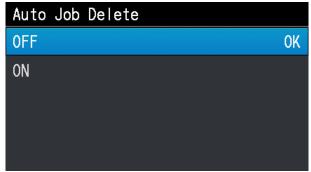

## 8-17. Static IP address setting

In the [IP Address Set] window, select the manual setting or automatic acquisition, and set up the [IP Address], [Subnet Mask] and [Default Gateway] when you select the manual setting.

(1) From the menu, select [Printer Setting] > [IP Address Set], and press

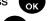

(2) Select either [Manual setting] or [Automatic acquisition] and press

#### <TIPS>

 If you select [Automatic acquisition], the screen will go back to the standby mode screen after the settings are automatically acquired.

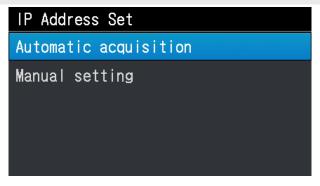

- (3) To make manual settings, press ◀ / ▶ to move to and select your desired position.
- (4) To make manual settings, press ▲ / ▼ to specify your desired numeric value.
- (5) When the button is pressed, the selected value is accepted, and the display screen goes to the [IP Address], [Subnet Mask] and [Default Gateway] in an orderly manner.

## <TIPS>

The display screen shown here has been taken as an example.

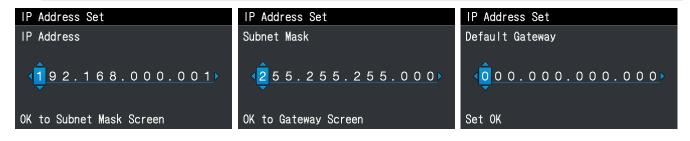

#### 8-18. **Network filtering settings**

This function will enhance LAN security. Enable or disable this function when using the printer. Setting this function to [Enable] will allow access only from subnet mask to which LAN-connected GTX belongs. It is set to [Disable], by default.

(1) From the menu, select [Printer Setting] > [Network filtering], and press

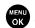

(2) Select [Enable] or [Disable] and press (SENU)

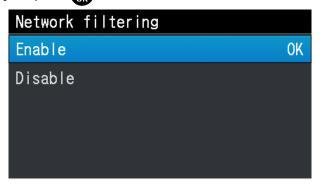

#### 8-19. **Shortcut button setting**

You can set the operation that takes place when the shortcut button on the operation panel is pressed.

(1) From the menu, select [Printer Setting] > [Shortcut button setting], and press (Shortcut button setting).

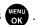

Select the function and press (NENU ). (2)

## <TIPS>

- During this menu selection process, the currently selected set value is displayed.
- If you select [Normal Cleaning], you will be presented with the Normal Cleaning Head Selection menu.
- If you select [Auto Cleaning], Auto-Cleaning begins.
- If you select [Print Data Load], you will be presented with the screen to select the print data to load.
- If you select [White Ink Circulation], the white ink circulation begins.

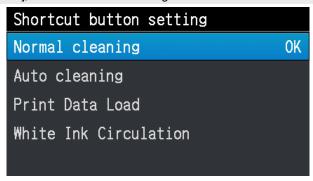

## 8-20. Display of total printed sheets

On this display screen, the total number of printed sheets is shown.

(1) From the menu, select [Total Print], and press

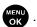

(2) Then, the total number of printed sheets is displayed.

#### <TIPS>

- Only the number of printed sheets of which printing has succeeded is counted, in which the canceled number of sheets is not included.
- All the printed sheets involved in printing operation, including test print, are counted.
- The display screen shown here has been taken as an example.
- The count of total number of printed sheets cannot be reset.

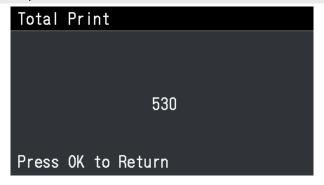

## 8-21. Check circulation schedule

White ink circulation can be performed at a specified time.

(1) From the menu, select [Check circulation schedule], and press

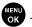

(2) Display the circulation schedule.

#### <TIPS>

• If the scheduled time of white ink circulation is not set with the maintenance tool, the circulation schedule will not be displayed.

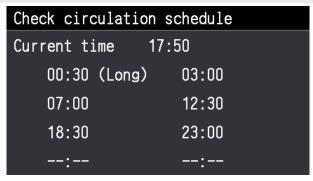

## 8-22. Display of Temperature/Humidity Info

On this display screen, the ambient temperature and humidity are shown.

(1) From the menu, select [Temperature/Humidity Info], and press

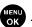

(2) Then, the ambient temperature and humidity are displayed.

#### <TIPS>

- Make the setting of temperature indication unit in the Temperature window.
- The display screen shown here has been taken as an example.

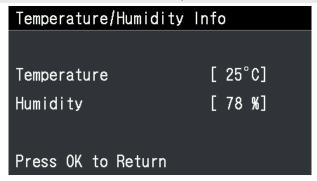

## 8-23. Confirm network setting

In the [Confirm network setting] window, display the [IP Address], [Subnet Mask], [Default Gateway], [Host name], and [MAC address].

(1) From the menu, select [Confirm network setting], and press

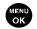

(2) Select one out of the [IP Address], [Subnet Mask], [Default Gateway], [Host name], and [MAC address], and press

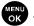

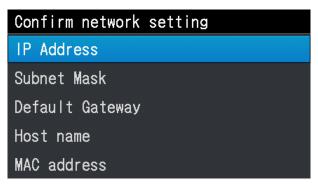

(3) Display [IP Address], [Subnet Mask], [Default Gateway], [Host name], or [MAC address].

#### <TIPS>

• The display screen shown here has been taken as an example.

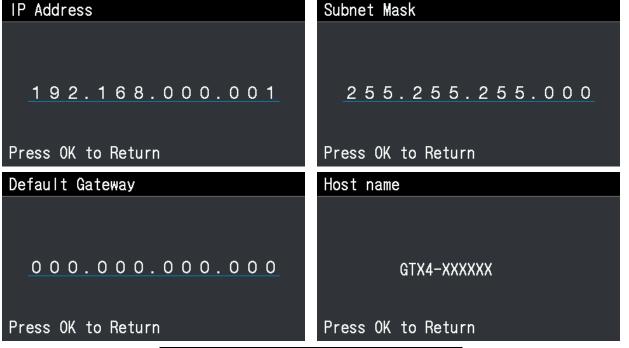

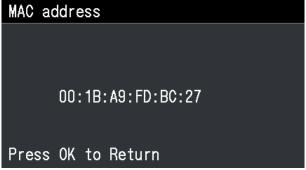

#### 8-24. Language setting

Select your desired language to be shown on the liquid crystal panel.

(1) From the menu, select [Language], and press (MENU).

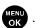

Select your desired language in the [Language] window, and finalize your setting by pressing **(2)** 

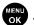

(3) Follow the on-screen message, and turn off the power and on again.

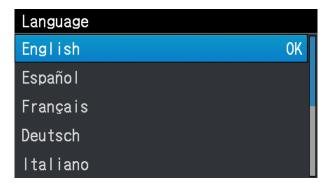

## 8-25. Display of version

On this display screen, the firmware's version information, [Firm Version], as well as [Data Info] and [Serial No.], are shown.

(1) From the menu, select [Version], and press

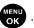

(2) In the window shown below, select one of the [Firm Version], [Data Info] and [Serial No.], and press

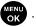

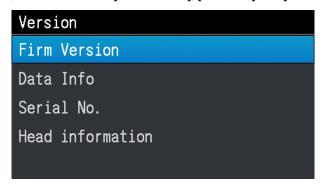

(3) Then, one of the [Firm Version], [Data Info] and [Serial No.] will appear.

#### <TIPS>

- Pressing the 
   dutton causes the currently displayed window to go back to the [Version] window.
- The display screen shown here has been taken as an example.

| Firm Version              | Data Info                            |
|---------------------------|--------------------------------------|
| Main 0.65.0000            | Message 0.19.0000                    |
| MNT 0.64.0000/ 0.64.0000  | Font 1.00.0000                       |
| LCD 0.57.0000             | Test Print 0.00.0007                 |
| Head 0.64.0000/ 0.64.0000 |                                      |
| BTL 0.57.0000             |                                      |
|                           |                                      |
| Serial No.                | Head information                     |
| Serial No.                | Head information<br>White            |
| Serial No. ABCDEFG1       |                                      |
|                           | White                                |
|                           | White<br>Head No:XAA0026 V.Rating:10 |

## 8-25-1. Updating of firmware

When a new firmware is released, please update the firmware.

<TIPS>

- To check any release information of a new firmware, please visit the website of Brother Industries, Ltd.
- (1) Download the firmware's updated data from the website of Brother Industries, Ltd.
- (2) On the PC, from [All Programs] in the Start menu, select the "GTX pro Firmware Update" from "Brother GTX pro Tools".
- (3) Specify the firmware's updated data (.bwf).

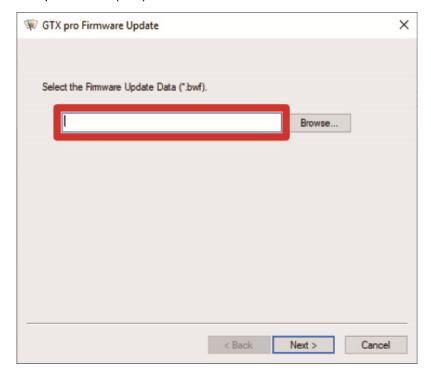

(4) Make a connection of the USB 2.0 cable or LAN cable between your PC and the printer, and update your firmware by performing the on-screen procedures.

# **A**CAUTION

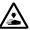

Ensure there is adequate space left in front of the printer and avoid placing any objects. Otherwise your hand may get caught between the platen and an object, which may result in injury.

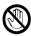

Do not handle the platen while printing. If your hand gets caught between the platen or the T-shirt tray and the covers, it may be injured.

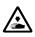

Do not put your hands inside the covers while the printer's power is turned on. Otherwise your hands may touch against moving parts and this may result in injury.

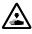

Be careful not to get your fingers caught when closing the front cover, otherwise it may result in injury to your fingers.

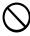

When you mount or replace the head, be careful not to get your hands or fingers caught. Otherwise you may be injured.

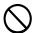

Do not drink liquids such as the ink, maintenance solution, cleaning solution, pretreatment, or waste. They may cause diarrhea or vomiting.

Avoid causing your eyes or skin to make contact with the ink, maintenance solution, cleaning solution, pretreatment or waste. It may cause inflammation. In case of contact with eyes, do not rub but immediately rinse the eyes with water.

Keep the liquids out of the reach of children.

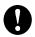

Be sure to wear protective goggles and gloves when handling the grease, so that it does not get into your eyes or onto your skin.

It can cause inflammation. Do not drink or eat the grease. It may cause diarrhea or vomiting. Keep the liquids out of the reach of children.

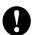

When replacing parts and installing optional accessories, be sure to use only genuine Brother parts. Brother will not be held responsible for any accidents or problems resulting from the use of non-genuine parts.

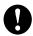

When replacing parts or installing optional accessories, be sure to follow the procedures described in the Instruction Manual. Incorrect procedures could cause injuries or problems.

# (!))IMPORTANT

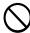

Do not move the platen by hand. Otherwise the printer may be mechanically and electrically damaged.

# 9-1. Troubleshooting instructions

With reference to the descriptions below, troubleshoot your problem.

## No print data can be sent from PC

| Probable Cause                   | Remedy                                                   | Reference                |
|----------------------------------|----------------------------------------------------------|--------------------------|
| Have you selected an incorrect   | From the menu for printing, check your printer name.     |                          |
| printer or not?                  |                                                          | -                        |
| Has a USB or LAN cable been      | Ascertain that connection of the USB 2.0 cable or the    |                          |
| connected properly?              | LAN cable has been made correctly.                       | -                        |
| Are you using such PC or OS that | Check your PC's operating environment.                   | "11-2. Software >>P.325" |
| is outside the specification?    |                                                          |                          |
| Are you using such a USB 2.0     | Use a 2.0 cable that is compliant with the               | "1-3. Other items you    |
| cable that is outside the        | specification.                                           | must make available for  |
| specification?                   |                                                          | use >>P.23"              |
| Has any noise been produced      | Remove the USB 2.0 cable/LAN cable first, then           |                          |
| between the printer and your PC? | make a connection of it once again in five seconds. If   |                          |
|                                  | the problem continues, power off the printer first, then | -                        |
|                                  | reactivate it in five seconds.                           |                          |
| Does your PC function properly?  | Restart the PC.                                          | -                        |
| Has any other USB device been    | Remove the other USB device, restart the PC, and         |                          |
| connected to your PC?            | check to see if the printer functions properly.          | <u>-</u>                 |
| Has the USB cable/LAN cable      | Use a different USB or LAN cable.                        |                          |
| been damaged?                    |                                                          | -                        |

# No printing job gets started even after pressing the print button

| Probable Cause                         | Remedy                                                    | Reference                 |
|----------------------------------------|-----------------------------------------------------------|---------------------------|
| Is the print scheduled (is the button  | The print begins as soon as the printer becomes           |                           |
| flashing fast)?                        | available. Wait for a while.                              | -                         |
| Is any error message displayed?        | Eliminate the cause of the error, and perform printing    | "10. Error message        |
|                                        | once more                                                 | >>P.282"                  |
| Does the menu screen still appear      | Please exit the menu. Alternatively, please wait until    |                           |
| on the screen, or are you              | the maintenance operation will come to an end.            |                           |
| performing the maintenance             |                                                           | -                         |
| operation from the menu?               |                                                           |                           |
| Is the automatic head cleaning         | Please wait until the ongoing head cleaning               |                           |
| operation underway?                    | operation is completed.                                   | -                         |
| Is the printer in the white ink        | Please wait until the ongoing white ink circulation is    |                           |
| circulation stage?                     | completed.                                                | -                         |
| Is the room temperature suited to      | Check for your PC's operating environment and             | "11-1. Apparatus >>P.324" |
| the usage conditions?                  | adjust the room temperature.                              |                           |
| Does the printer receive no print      | Send the print data to the printer. Alternatively, please |                           |
| data, or is it in the state to receive | wait until the reception of print data is completed.      |                           |
| such data (the print button is not     |                                                           | -                         |
| illuminating)?                         |                                                           |                           |
| Do you find that the temperature of    | There may be the possibility that the flat cables of      |                           |
| print heads is                         | print heads have not been put in place and the            |                           |
| becoming high, and [Color Head         | temperature of print heads has become high.               | -                         |
| Getting Warm] or [W Head Temp          | Turn off the power, make sure that the flat cable is in   |                           |
| Rising] message appears?               | place, and wait until the temperature decreases.          |                           |

## The power cannot be turned on

| Probable Cause                    | Remedy                                            | Reference |
|-----------------------------------|---------------------------------------------------|-----------|
| Is the power cord connected to    | Make sure that the power cord is connected to the |           |
| the printer?                      | printer.                                          | -         |
| Is the front cover closed firmly? | Close the front cover properly.                   | -         |

# An error occurs immediately after activating the printer

| Probable Cause                  | Remedy                                                    | Reference          |
|---------------------------------|-----------------------------------------------------------|--------------------|
| Is any error message displayed? | Check the content of the error, and restart the printer.  | "10. Error message |
|                                 | If the error is still not eliminated, please contact your | >>P.282"           |
|                                 | dealer or Brother.                                        |                    |

## No print data can be loaded from USB flash memory

| Probable Cause                    | Remedy                                                 | Reference |
|-----------------------------------|--------------------------------------------------------|-----------|
| Has the USB flash memory been     | Insert the USB flash memory into the insertion slot    |           |
| inserted into its insertion slot  | firmly.                                                | -         |
| properly?                         |                                                        |           |
| Is the applicable file ARP or AR3 | This printer cannot print out the print data of        |           |
| file?                             | GT-541/GT-782/GT-3. Recreate the print data.           | -         |
| Is your USB flash memory suited   | Please use a FAT32-formatted USB flash memory of       |           |
| to required conditions?           | which storage capacity ranges from 2 GB to 32 GB.      |           |
|                                   | You cannot use a USB memory with security functions    | -         |
|                                   | such as password lock or beyond 32 GB.                 |           |
| Has your USB flash memory         | Check to see if it functions properly using your PC or |           |
| been broken?                      | the like.                                              | -         |

# Neither uni-directional printing nor bi-directional printing can be performed

| Probable Cause                    | Remedy                                                      | Reference               |
|-----------------------------------|-------------------------------------------------------------|-------------------------|
| Do the settings of printer driver | Note that the setting of the printer's setting has priority | "8-1. Setting the print |
| and printer agree with each       | over the setting of printer driver. The printer driver's    | direction >>P.221"      |
| other?                            | setup value takes effect only if the printer's setting is   |                         |
|                                   | [Auto].                                                     |                         |

## The depletion of ink in an ink tank cannot be detected

| Probable Cause                   | Remedy                                            | Reference              |
|----------------------------------|---------------------------------------------------|------------------------|
| Check if the remaining ink level | Perform the remaining ink level correction again. | "7-1-9. Correcting the |
| correction was skipped or an     |                                                   | remaining ink level    |
| incorrect value was entered for  |                                                   | >>P.198"               |
| the correction.                  |                                                   |                        |

# "x" is displayed for the remaining ink level after refilling ink.

| Probable Cause                    | Remedy                                                     | Reference |
|-----------------------------------|------------------------------------------------------------|-----------|
| Is ink of a wrong color refilled? | Refill the right ink. If ink colors are mixed in the ink   |           |
|                                   | tank as the result of refill ink of a wrong color, contact | -         |
|                                   | your dealer.                                               |           |

## Remaining volume indication of the ink tank does not reflect the actual status

| Probable Cause                   | Remedy                                            | Reference              |
|----------------------------------|---------------------------------------------------|------------------------|
| Check if the remaining ink level | Perform the remaining ink level correction again. | "7-1-9. Correcting the |
| correction was skipped or an     |                                                   | remaining ink level    |
| incorrect value was entered for  |                                                   | >>P.198"               |
| the correction.                  |                                                   |                        |

## You have refilled cleaning solution but it is still reported as empty.

| Probable Cause                     | Remedy                                                  | Reference |
|------------------------------------|---------------------------------------------------------|-----------|
| After refilling cleaning solution, | Perform [Refilling of cleaning solution] from the menu. |           |
| did you select [Refilling of       |                                                         | -         |
| cleaning solution] from the menu?  |                                                         |           |

# 9-2. Solutions to print quality problems

With reference to the descriptions below, troubleshoot your problem.

## **Print is too light**

| Probable Cause                     | Remedy                                                  | Reference                      |
|------------------------------------|---------------------------------------------------------|--------------------------------|
| Is the setting of an image editing | Edit the image.                                         | "5-3. Using other              |
| software application made          |                                                         | applications >>P.69"           |
| improperly, or is an image placed  |                                                         |                                |
| in CMYK mode?                      |                                                         |                                |
| Have the printing conditions been  | Using [Color Processing], adjust saturation or contrast | "5-4-9. Set up the image       |
| applied improperly, or does your   | as appropriate.                                         | quality >>P.102"               |
| image data have insufficient color |                                                         |                                |
| saturation?                        |                                                         |                                |
| Is there any nozzle that does not  | Perform [Head Cleaning] from the menu.                  | "9-2-1. Recovery action to     |
| eject ink-jet droplets?            | If no improvement is attained, follow the referenced    | be taken for such a nozzle     |
|                                    | instructions.                                           | that is unable to eject        |
|                                    |                                                         | ink-jet droplets >>P.248"      |
| Is initial settings after head     | With reference to, configure the initial settings after | "7-3-2. Initial settings after |
| replacement configured?            | head replacement.                                       | head replacement               |
|                                    |                                                         | >>P.210"                       |
| Isn't the [Low Temperature Mode]   | Change the setting to [Enable (Normal)].                | "8-11. Print Operation         |
| set to [Disable]?                  |                                                         | Settings Under Low             |
|                                    |                                                         | Temperature >>P.226"           |

# Horizontal stripe (banding) is found on printed material

| Probable Cause                      | Remedy                                                  | Reference                  |
|-------------------------------------|---------------------------------------------------------|----------------------------|
| Is there any nozzle that does not   | Perform [Head Cleaning] from the menu.                  | "9-2-1. Recovery action to |
| eject ink-jet droplets?             | If no improvement is attained, follow the referenced    | be taken for such a nozzle |
|                                     | instructions.                                           | that is unable to eject    |
|                                     |                                                         | ink-jet droplets >>P.248"  |
| Do you print ink dots on a highly   | Set the print head's print direction to [Always         | "8-1. Setting the print    |
| water-absorbing print medium?       | Uni-Directional].                                       | direction >>P.221"         |
|                                     | Also, combine the color multiple pass printing with     | "5-4-6. Specify whether or |
|                                     | the printing.                                           | not to perform Multiple    |
|                                     |                                                         | Pass Printing >>P.97"      |
| Is the platen positioned at too low | Adjust the height of the platen corresponding to the    | "6-5. Placing print medium |
| level?                              | print medium before using it. You can use the platen    | in position >>P.145"       |
|                                     | height adjustment lever to adjust the height of platen. |                            |
|                                     | As a rough indication, adjust the height so that it is  |                            |
|                                     | lowered by one step from the limit height detected by   |                            |
|                                     | the obstacle sensor, and check that the platen is not   |                            |
|                                     | detected by the sensor.                                 |                            |
| Is the firing timing well-timed?    | Adjust the ejection timing again. It is likely that the | "7-3-3. Firing adjustment  |
|                                     | setup value is incorrectly set after replacing a print  | >>P.211"                   |
|                                     | head or the platen with a new one, or after adjusting   |                            |
|                                     | the platen height.                                      |                            |
| Is platen feed adjusted?            | Perform the platen feed adjustment. It is likely that   | "7-3-4. Platen-rolling     |
|                                     | the setup value is incorrectly set after replacing a    | adjustment >>P.212"        |
|                                     | print head or the platen with a new one.                |                            |

| Probable Cause                     | Remedy                                             | Reference                |
|------------------------------------|----------------------------------------------------|--------------------------|
| Is the [White High Speed Print]    | Turn off the [White High Speed Print] check box to | "5-4-4. Set up the white |
| check box of the print data turned | create the print data.                             | ink >>P.93"              |
| on?                                |                                                    |                          |
| Isn't the temperature low?         | Change the wiping frequency setting.               | "8-15. Wiping frequency  |
|                                    |                                                    | settings >>P.229"        |
| Isn't the [Low Temperature Mode]   | Change the setting to [Enable (Normal)].           | "8-11. Print Operation   |
| set to [Disable]?                  |                                                    | Settings Under Low       |
|                                    |                                                    | Temperature >>P.226"     |

# Blurring is observed (when printed with [Color lnk Only])

| Probable Cause                    | Remedy                                                  | Reference                    |
|-----------------------------------|---------------------------------------------------------|------------------------------|
| Isn't the amount of ink excessive | Print the ink volume and check the blurring, and select | "5-5-5. Adjust the ink       |
| against the print media?          | appropriate set value for [Ink Volume:].                | volume >>P.108"              |
|                                   |                                                         | "5-4-7. Set up the color ink |
|                                   |                                                         | >>P.98"                      |

# Blurring is observed (when printed with [Color+White Ink])

| Probable Cause                    | Remedy                                                   | Reference                  |
|-----------------------------------|----------------------------------------------------------|----------------------------|
| Is the [Highlight:] of [White Ink | Print the highlight check pattern to check the blurring, | "5-5-6. Print out of       |
| Settings:] too high?              | and select appropriate set value for [Highlight:].       | highlight check            |
|                                   |                                                          | pattern/mask check         |
|                                   |                                                          | pattern >>P.109"           |
|                                   |                                                          | "5-4-4. Set up the white   |
|                                   |                                                          | ink >>P.93"                |
|                                   | By turning ON the [White/Color Pause] or [Color          | "5-4-8. Set up the white   |
|                                   | Multiple Pass Printing] checkbox, extend time before     | ink >>P.99"                |
|                                   | the color ink settles onto the white ink, to prevent     | "5-4-6. Specify whether or |
|                                   | blurring. Try this method to eliminate blurring without  | not to perform Multiple    |
|                                   | weakening the highlight.                                 | Pass Printing >>P.97"      |

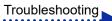

## Ink sticks to such an area where no print data exists (ink stain, horizontal stripe, etc.)

| Probable Cause                        | Remedy                                                  | Reference                  |
|---------------------------------------|---------------------------------------------------------|----------------------------|
| Is the area around the print heads    | Clean the head section and suction cap.                 | "7-1-4. Cleaning the       |
| soiled with waste ink spilled from    | Furthermore, replace the wiper cleaner with a new       | nozzle guard, wiper,       |
| the wiper cleaner or head cap?        | one.                                                    | exhaust cap, and suction   |
|                                       |                                                         | cap >>P.173"               |
|                                       |                                                         | "7-1-5. Replacing the      |
|                                       |                                                         | wiper cleaner >>P.185"     |
| Is any lint attached to the nozzle    | Clean the nozzle guard.                                 | "7-1-4. Cleaning the       |
| surface?                              |                                                         | nozzle guard, wiper,       |
|                                       |                                                         | exhaust cap, and suction   |
|                                       |                                                         | cap >>P.173"               |
| Is the carriage plate contaminated?   | Clean the carriage plate.                               | "7-2-4. Cleaning the CR    |
|                                       |                                                         | (carriage) plate >>P.204"  |
| Do the print heads rub against a      | Flatten the surface of T-shirt, and adjust the platen's | "6-5. Placing print medium |
| T-shirt?                              | height as required.                                     | in position >>P.145"       |
| Has the flushing foam become          | Replace the flushing foam with a new one.               | "7-1-6. Replacing the      |
| dirty?                                |                                                         | flushing foam >>P.188"     |
| Has the platen sheet become           | Replace the platen sheet with a new one.                | "7-2-5. Replacing the      |
| dirty?                                |                                                         | platen sheet >>P.207"      |
| Has any ink attached to the           | Perform the cleaning of the carriage plate and          | "7-2-4. Cleaning the CR    |
| carriage that secures the print       | remove the accumulated ink.                             | (carriage) plate >>P.204"  |
| heads in place or is it dripping off? |                                                         |                            |

# The edges of the image are blurred, characters and straight lines are doubly printed and printed result appears too granular

| Probable Cause                      | Remedy                                                  | Reference                  |
|-------------------------------------|---------------------------------------------------------|----------------------------|
| Is the platen positioned at a level | Adjust the height of the platen corresponding to the    | "6-5. Placing print medium |
| that is too low?                    | print medium before using it. You can use the platen    | in position >>P.145"       |
|                                     | height adjustment lever to adjust the height of platen. |                            |
|                                     | As a rough indication, adjust the height so that it is  |                            |
|                                     | lowered by one step from the limit height detected by   |                            |
|                                     | the obstacle sensor, and check that the platen is not   |                            |
|                                     | detected by the sensor.                                 |                            |
| Is the firing timing correct?       | Adjust the ejection timing again. It is likely that the | "7-3-3. Firing adjustment  |
|                                     | setup value is incorrectly set after replacing a print  | >>P.211"                   |
|                                     | head or the platen with a new one, or after adjusting   |                            |
|                                     | the platen height.                                      |                            |
| Is the image enlarged on the        | When a low resolution image is enlarged on the          |                            |
| printer setting screen?             | printer setting screen, it may blur or angle the image. |                            |
|                                     | Pattern data should be enlarged on an image editing     | -                          |
|                                     | application, and its roughness should be checked.       |                            |

# Thin color cannot be printed out well gradually

| Probable Cause                   | Remedy                                             | Reference                |
|----------------------------------|----------------------------------------------------|--------------------------|
| Is the ambient atmosphere at a   | Perform the flushing more frequently. In addition, | "8-13. Flushing Interval |
| high temperature and very dry,   | increase the flushing volume.                      | Setting >>P.228"         |
| which in turn tends to cause the |                                                    | "8-14. Flushing Volume   |
| nozzle surface to dry up?        |                                                    | Setting >>P.228"         |

# White ink is not printed out evenly

| Probable Cause                       | Remedy                                                     | Reference              |
|--------------------------------------|------------------------------------------------------------|------------------------|
| Has the pretreatment been            | Apply the recommended amount of pretreatment               | "6-3-3. Application of |
| applied unevenly?                    | evenly to the target area.                                 | pretreatment >>P.123"  |
| Has the pretreatment caused any      | After the pretreatment roller is used, put it in a plastic |                        |
| change in hardness or                | bag or the like hermetically to prevent it from drying     |                        |
| deformation of the pretreatment      | up, and keep it in a flat place in an upright position.    |                        |
| roller? (This applies to the case    | Also, when it remains unused for two weeks or              | -                      |
| where the pretreatment roller is     | longer, wash it well with running water, and let it dry in |                        |
| used.)                               | a shaded area.                                             |                        |
| Is any water content attached to     | Prevent water content from being attached to the           | "6-3-4. Fixation of    |
| the pretreatment roller after the    | roller after the pretreatment is fixated.                  | pretreatment >>P.129"  |
| pretreatment is fixated?             |                                                            |                        |
| Is there any lint, yarn waste, dust, | Clean the surface of the pretreatment roller.              | "6-3-3. Application of |
| etc. that are attached to the        |                                                            | pretreatment >>P.123"  |
| surface of pretreatment roller?      |                                                            |                        |
| (This applies to the case where      |                                                            |                        |
| the pretreatment roller is used.)    |                                                            |                        |
| Did you shake the pretreatment       | Shake the pretreatment sufficiently.                       | "6-3-2. Dilution of    |
| after its dilution?                  |                                                            | pretreatment >>P.121"  |
| Is the [Low Temperature Mode]        | Change the setting to [Enable (Normal)].                   | "8-11. Print Operation |
| set to [Disable]?                    |                                                            | Settings Under Low     |
|                                      |                                                            | Temperature >>P.226"   |
| Has the pretreatment been fixated    | Check on an actual temperature of the heat press           | "6-3-4. Fixation of    |
| insufficiently?                      | and its pressure during the fixation stage.                | pretreatment >>P.129"  |
|                                      | Always keeping the lower iron (where media is              |                        |
|                                      | placed) of the heat press at heated temperature with       |                        |
|                                      | a heating source may solve this problem.                   |                        |

# Whiteness of print result is insufficient

| Probable Cause                    | Remedy                                               | Reference                  |
|-----------------------------------|------------------------------------------------------|----------------------------|
| Has the pretreatment been         | Apply a proper amount of pretreatment.               | "6-3-3. Application of     |
| applied insufficiently?           |                                                      | pretreatment >>P.123"      |
| Has the pretreatment been fixated | Check on an actual temperature of the heat press     | "6-3-4. Fixation of        |
| insufficiently?                   | and its pressure during the fixation stage.          | pretreatment >>P.129"      |
| Is there any nozzle that does not | Perform [Head Cleaning] from the menu.               | "9-2-1. Recovery action to |
| eject ink-jet droplets?           | If no improvement is attained, follow the referenced | be taken for such a nozzle |
|                                   | instructions.                                        | that is unable to eject    |
|                                   |                                                      | ink-jet droplets >>P.248"  |
| Is the white ink circulated       | From the menu, select [Maintenance] > [White Ink     |                            |
| insufficiently?                   | Circulation] to circulate the white ink properly.    | -                          |

| Probable Cause                    | Remedy                                                   | Reference                |
|-----------------------------------|----------------------------------------------------------|--------------------------|
| Is the [Low Temperature Mode]     | Change the setting to [Enable (Normal)].                 | "8-11. Print Operation   |
| set to [Disable]?                 |                                                          | Settings Under Low       |
|                                   |                                                          | Temperature >>P.226"     |
| Is the dilution rate of the       | Dilute the pretreatment appropriately.                   | "6-3-2. Dilution of      |
| pretreatment correct?             |                                                          | pretreatment >>P.121"    |
| Is the [Highlight:] of [White Ink | Print the highlight check pattern to check the blurring, | "5-5-6. Print out of     |
| Settings:] too low?               | and select appropriate set value for [Highlight:].       | highlight check          |
|                                   |                                                          | pattern/mask check       |
|                                   |                                                          | pattern >>P.109"         |
|                                   |                                                          | "5-4-4. Set up the white |
|                                   |                                                          | ink >>P.93"              |
| Has the power been OFF for an     | From the menu, select [Maintenance] > [Recovery          |                          |
| extended period?                  | after Long Power—OFF].                                   | -                        |

## **Too much luster**

| Probable Cause               | Remedy                                              | Reference |
|------------------------------|-----------------------------------------------------|-----------|
| Are you using Teflon-treated | Use a silicon coated peel off sheet when curing the |           |
| peel-off sheet for fixation? | ink to reduce the gloss.                            | -         |

# **Too fuzzy**

| Probable Cause                      | Remedy                                                  | Reference |
|-------------------------------------|---------------------------------------------------------|-----------|
| Did you touch the print media       | Excessively touching the media (T-shirt) on the         |           |
| (T-shirt) just before printing?     | platen by trying to flatten the media before printing   |           |
|                                     | could cause fuzziness. Make sure not to touch the       | -         |
|                                     | media surface too much after the pretreatment is        |           |
|                                     | fixated.                                                |           |
| Does it take a long time before     | Leaving the print media (T-shirt) after fixing the      |           |
| printing, after the pretreatment    | pretreatment may cause fuzziness, because the           |           |
| fixation?                           | media would absorb water. Print the pretreatment        | -         |
|                                     | fixated media as soon as possible.                      |           |
| Is the upper iron on the heat press | If the upper iron is contaminated, it could roughen the |           |
| contaminated during the             | print media (T-shirt) surface by a heat press process,  |           |
| pretreatment fixation process?      | to cause fuzziness. Clean the upper iron of the heat    |           |
|                                     | press with a cloth.                                     | -         |
|                                     | If the condition persists, try using a peel-off sheet   |           |
|                                     | during the pretreatment fixation process, to probably   |           |
|                                     | improve the condition.                                  |           |
| Unevenly dried during the fixation  | It may be solved by inserting a silicone foam           |           |
| process?                            | between the heat press lower iron and a print media     | -         |
|                                     | (T-shirt) during ink fixation.                          |           |

Background white ink spreads out when printed with [Color+White Ink]

| Probable Cause                    | Remedy                                                    | Reference                |
|-----------------------------------|-----------------------------------------------------------|--------------------------|
| [White/Color Alignment]           | Misalignment of white and color inks can occur when       | "7-3-5. White/color      |
| misaligned?                       | the media thickness or the platen height is changed.      | alignment >>P.213"       |
|                                   | Adjust the platen height first for the actual media to be |                          |
|                                   | printed, and align the white and color inks positions.    |                          |
| Is the media easy to stretch when | Print misalignment may occur between white and            | "5-4-8. Set up the white |
| wet?                              | color inks when the media stretches when wet with         | ink >>P.99".             |
|                                   | white ink. Increasing [Choke Width:] can prohibit         |                          |
|                                   | spreading of the background white ink.                    |                          |

## Printed surface cracks after fixation

| Probable Cause                        | Remedy                                                | Reference |
|---------------------------------------|-------------------------------------------------------|-----------|
| Isn't the print surface folded before | Try not to touch the print surface until the fixation |           |
| fixation is completed?                | process is completed.                                 | -         |

## The lower left side area of the printer's main unit is soiled with ink

| Probable Cause                   | Remedy                                            | Reference |
|----------------------------------|---------------------------------------------------|-----------|
| Is the waste ink tube dismounted | For help, please contact your dealer.             |           |
| from the maintenance unit?       |                                                   | -         |
| Is the waste ink tube clogged    | Straighten the waste ink tube to remove the clog. |           |
| causing the waste ink to flow    |                                                   | -         |
| reversely?                       |                                                   |           |

The cleaning solution is leaked from the cleaning liquid tank

| <u> </u>                        | <u> </u>                                                  |                               |
|---------------------------------|-----------------------------------------------------------|-------------------------------|
| Probable Cause                  | Remedy                                                    | Reference                     |
| Is the main body of printer put | Place the printer horizontally.                           | "4-1. Installation of printer |
| aslant?                         | If the problem is still not remedied, please contact your | >>P.39"                       |
|                                 | dealer.                                                   |                               |

## Takes longer print time than before

| Probable Cause                    | Remedy                                                     | Reference              |
|-----------------------------------|------------------------------------------------------------|------------------------|
| Is the ambient temperature under  | Adjust the room temperature to 18°C (64.4°F) or            | "8-11. Print Operation |
| 18°C (64.4°F)?                    | more.                                                      | Settings Under Low     |
|                                   | If it is difficult to adjust the room temperature, set the | Temperature >>P.226"   |
|                                   | operational configuration under low temperature to         |                        |
|                                   | [Disable].                                                 |                        |
| Is your printing under            | Lower your room temperature below 30°C (86°F).             |                        |
| high-temperature and low humidity | Raise your room humidity over 35%.                         | -                      |
| environment?                      |                                                            |                        |
| Is the wiping frequency set to    | Change the wiping frequency to [Standard].                 |                        |
| [Medium-high] or [High]?          |                                                            | -                      |

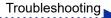

## 9-2-1. Recovery action to be taken for such a nozzle that is unable to eject ink-jet droplets

Please verify the followings when any nozzle is not ejecting ink droplets.

| Items to be checked                                          | Description                                                                                                    | Remedy                                                   | Document                                                                                  |
|--------------------------------------------------------------|----------------------------------------------------------------------------------------------------|----------------------------------------------------------|-------------------------------------------------------------------------------------------|
| Is the cap contaminated?                                     | When the cap is contaminated, it cannot fully contact the head, which would lead to suction failure.                                                                                                    | Clean the cap                                            | Refer to "7-1-4. Cleaning the nozzle guard, wiper, exhaust cap, and suction cap >>P.173". |
| Is there any deposit of ink around the nozzle surface?       | When the surrounding area of nozzle surface is contaminated, it could lead to ejection failure since the wiper cannot clean the nozzle surface properly. Or, it could reduce the adhesion between the nozzle and cap, thereby causing ink suction failure. | Cleaning the surrounding area of nozzle surface          | Refer to "9-2-3. Cleaning the surrounding area of nozzle surface >>P.256"                 |
| Is the wiper contaminated?                                   | When the wiper tip is contaminated, it could lead to ejection failure since the wiper cannot clean the nozzle surface properly.                                                                                                    | Clean the wiper                                          | Refer to "7-1-4. Cleaning the nozzle guard, wiper, exhaust cap, and suction cap >>P.173". |
| Is there any indication of scar or deformation on the wiper? | When the wiper has any scar or deformation, it could lead to ejection failure since the wiper cannot clean the nozzle surface.                                                                                                    | Replace the wiper                                        | Refer to "9-2-6. Replacing the Wiper >>P.274".                                            |
| Is the wiper cleaner contaminated?                           | If the wiper cleaner is contaminated, residual dirt on the wiper may prohibit the wipers cleaning function.                                                                                                    | Replacing the wiper cleaner                              | Refer to "7-1-5. Replacing the wiper cleaner >>P.185".                                    |
| Is the wiper cleaner dried?                                  | If the wiper cleaner is dry, it may prohibit the wiper's proper function to wipe clean.                                                                                                    | Replacing the wiper cleaner                              | Refer to "7-1-5. Replacing the wiper cleaner >>P.185".                                    |
| Is the flushing foam floated?                                | If the flushing foam is not placed appropriately, it may touch the nozzle surface to stop ejection from the nozzle.                                                                                                    | Replace the flushing foam                                | Refer to "7-1-6. Replacing the flushing foam >>P.188".                                    |
| Is the ink accumulated on the flushing foam?                 | If an ink accumulates on the flushing foam, the ink may touch the nozzle surface to prevent ink from ejecting.                                                                                                    | Replace the flushing foam                                | Refer to "7-1-6. Replacing the flushing foam >>P.188".                                    |
| Is the tube correctly connected to the head?                 | If they are loosely mated, it may allow air to enter into the head section during the head cleaning operation, to cause non-ejection condition of the nozzle.                                                                                              | Verify connection<br>between the<br>head and the<br>tube | Refer to "9-2-5. Replacement of print head >>P.262".                                      |
| Is the tube filled with ink?                                 | If a large amount of air exists in the tube, that air will go into the head to cause non-ejection condition of the nozzle.                                                                                                    | Re-install the ink                                       | Refer to "9-2-7. Re-install the ink >>P.279".                                             |

After carrying out appropriate remedial measures listed above, make sure the non-firing nozzle has been recovered. If it has not, perform the steps 1 to 5 to recover the non-firing nozzle.

## Step 1: Print out a nozzle check pattern

- (1) Print out a nozzle check pattern (1st time). 7-2-1. Print out of the nozzle check pattern (checking on the print heads) >>P.199"
- (2) Check the result of the printed nozzle check pattern (1st time), and carry out the following procedures. "7-2-1.

  Print out of the nozzle check pattern (checking on the print heads) >>P.199"

  <TIPS>
  - Even if the white print result is weak, since the white ink is ejected on one same spot through multiple nozzles, a relatively large amount of ink volume will be used, and the firing problem of a single nozzle will not affect the print quality so much. Even in a condition with weak lines, the print is performed without a problem.

| Existence or nonexistence of a nozzle that does not eject any ink-jet droplets | Recovery action                                                                                                    |
|--------------------------------------------------------------------------------|----------------------------------------------------------------------------------------------------|
| Such a nozzle does not exist that does not eject any ink-jet droplets          | If a number of non-firing of white head is observed in printing although such non-firing problems do not occur in nozzle check pattern printing, please contact your dealer.  If a number of non-firing of white head is observed in printing although such non-firing problems do not occur in nozzle check pattern printing, replace the filter. \$\sigma\$"9-2-4. Replacing the color filter >>P.259" If non-firing cannot be resolved after replacing the filter, please contact your dealer. |
| Such a nozzle exists that does not eject any ink-jet droplets                  | Proceed to Step 2.                                                                                                    |

## Step 2: Perform the head cleaning

- (1) Perform a normal cleaning. "7-2-2. Head cleaning >> P.201"
- (2) Print out a nozzle check pattern (2nd time).
- (3) Check the result of the printed nozzle check pattern (2nd time), and carry out the following procedures.

| Existence or nonexistence of a      |                                                                       |
|-------------------------------------|-----------------------------------------------------------------------|
| nozzle that does not eject any      | Recovery action                                                       |
| ink-jet droplets                    |                                                                       |
| Such a nozzle does not exist that   | Exit                                                                  |
| does not eject any ink-jet droplets |                                                                       |
| Ten-or-less nozzles exist that do   | Perform the normal cleaning once again. Subsequently, proceed to (4). |
| not eject any ink-jet droplets      |                                                                       |
| Ten-or-more nozzles exist that do   | Perform the powerful cleaning. Subsequently, proceed to (4).          |
| not eject any ink-jet droplets      |                                                                       |
| More than half of the nozzles of    | Re-install the ink. "9-2-7. Re-install the ink >>P.279"               |
| the color heads have a problem      | Subsequently, proceed to (4).                                         |
| concerning firing of the print      |                                                                       |
| heads.                              |                                                                       |

- (4) Print out a nozzle check pattern (3rd time).
- (5) Check the result of the printed nozzle check pattern (3rd time), and carry out the following procedures.

| Existence or nonexistence of a      |                    |
|-------------------------------------|--------------------|
| nozzle that does not eject any      | Recovery action    |
| ink-jet droplets                    |                    |
| Such a nozzle does not exist that   | Exit               |
| does not eject any ink-jet droplets |                    |
| Such a nozzle exists that does not  | Proceed to Step 3. |
| eject any ink-jet droplets          |                    |

## Step 3: Check that no ink-jet droplets are ejected from the applicable nozzle

(1) Check locations of the non-ejecting nozzles on the result of the printed nozzle check pattern (1st to 3rd time), and carry out the following procedures.

| Comparison of non-ejection nozzle positions | Recovery action                                                               |
|---------------------------------------------|-------------------------------------------------------------------------------|
| The same nozzle always does not             | Perform the super cleaning -> print out of nozzle check pattern for the third |
| eject ink-jet droplets                      | time in a row.                                                                |
| A different nozzle does not eject           | Leave the printer as it is for about 30 minutes, and perform the normal       |
| ink-jet droplets                            | cleaning -> print out of nozzle check pattern for the third time in a row.    |

(2) Check a result of the resultant nozzle check patterns, and carry out the following procedures.

| Existence or nonexistence of a      |                    |
|-------------------------------------|--------------------|
| nozzle that does not eject any      | Recovery action    |
| ink-jet droplets                    |                    |
| Such a nozzle does not exist that   | Exit               |
| does not eject any ink-jet droplets |                    |
| Such a nozzle exists that does not  | Proceed to Step 4. |
| eject any ink-jet droplets          |                    |

## Step 4: Clean the nozzle surface

- (1) Clean the nozzle surface of the print heads. "9-2-2. Cleaning of head nozzle >> P.253"
- (2) Print out a nozzle check pattern.
- (3) Check a result of the resultant nozzle check patterns, and carry out the following procedures.

| Existence or nonexistence of a      |                    |
|-------------------------------------|--------------------|
| nozzle that does not eject any      | Recovery action    |
| ink-jet droplets                    |                    |
| Such a nozzle does not exist that   | Exit               |
| does not eject any ink-jet droplets |                    |
| Such a nozzle exists that does not  | Proceed to Step 5. |
| eject any ink-jet droplets          |                    |

#### <IMPORTANT>

• Even if the nozzles on the white side have a bit of problem concerning firing, since the white ink is ejected on one same spot through multiple nozzles, relatively large amount of ink volume will be used, and firing problem of a single nozzle will not affect the print quality so much. Even in a condition with a problem concerning firing as shown in (a), print is performed without a problem as shown in (b).

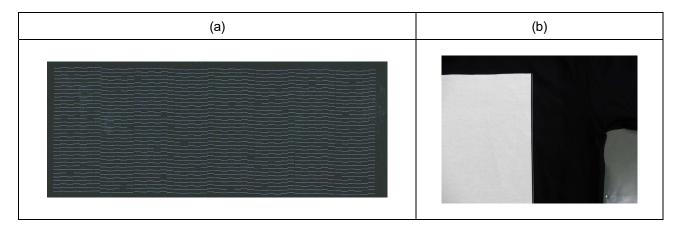

# **Step 5: Head Replacement**

(1) Replace the print head with a new one. "9-2-5. Replacement of print head >> P.262"

#### Cleaning of head nozzle 9-2-2.

If a problem of non-ejection of ink-jet droplets is not cleared even after performing the head cleaning, perform the head nozzle cleaning.

#### <IMPORTANT>

- Clean the nozzle guard first, then clean the head nozzle. 🖙 "7-1-4. Cleaning the nozzle guard, wiper, exhaust cap, and suction
- (1) Make the clean stick R, cleaning cup, gloves and cleaning solution, which come standard with the printer, available for use.

#### <IMPORTANT>

- Use a new clean stick R when you start cleaning.
- Never touch the tip end of clean stick R with your hand. If any sebaceous matter is attached to the head nozzle, it may result in the printer malfunction.
- (2) From the menu, select [Maintenance] > [Maintenance Part Clean/Replace], and press

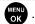

#### <IMPORTANT>

If any other error or message is displayed on the operation panel or warning message window, follow the message to solve the problem, then perform the cleaning.

#### <TIPS>

- causes the platen to start moving. Do not put anything around the platen. Pressing
- (3) Follow the on-screen message and turn off the power.

#### <IMPORTANT>

- Please complete the task within 15 minutes, in order to prevent the print heads from drying up.
- If the task takes more than 15 minutes to complete, close the front cover and turn on the power, and then select [Maintenance Part Clean/Replace] again to restart the task. Then, the head cleaning will be performed to prevent any ink from drying up.
- (4) Open the front cover.

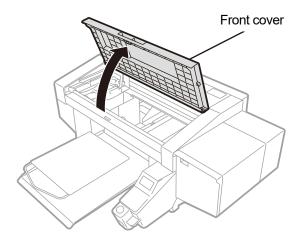

- (5) Put a proper amount of cleaning solution into the cleaning cup.
- (6) Moisten a clean stick R with the cleaning solution.

## <IMPORTANT>

- Be sure to use a different clean stick R separately for the color head and the white head. Use a new clean stick R when you start cleaning.
- Do not use other fluids (water, etc.), because they may damage the print heads.
- Do not return the cleaning solution which has been put in the cleaning cup to the cleaning solution bottle.
- Do not shed cleaning solution in the maintenance unit.

## <NOTE>

For a proper work operation, be sure to wear the printer-provided gloves.

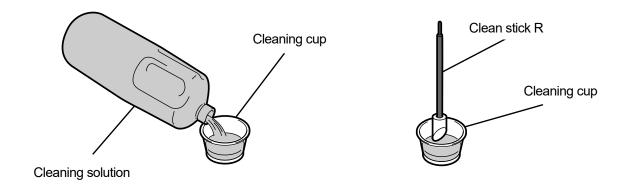

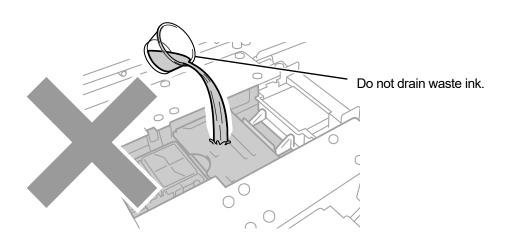

(7) With a clean stick R, clean the nozzle surface of print head.

Manually move the carriage to such a position that you can perform the cleaning with ease.

#### <IMPORTANT>

- Be sure not to bring corner edges of the clean stick R into contact with the nozzle surface.
- Avoid roughly rubbing the nozzle surface.
- The used clean stick R should be disposed of, and should not be reused.

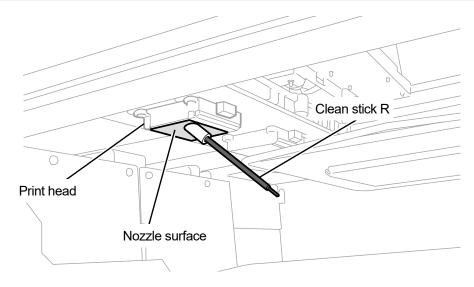

X0251

- (8) Close the front cover, turn on the power.
- (9) From the menu, select [Head Cleaning] > [Powerful Cleaning] > [All Print Heads], and press

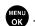

# <NOTE>

- Dispose of any waste resulting from the cleaning in accordance with applicable laws and ordinances.
   <TIPS>
- Then, the head cleaning will be performed to prevent any ink from drying up.
- Because the cleaning cup will be reused, rinse it in clean cleaning solution and store it in a safe place.

#### Cleaning the surrounding area of nozzle surface 9-2-3.

(1) Make the clean stick R, cleaning cup, gloves and cleaning solution, which come standard with the printer, available for use.

#### <IMPORTANT>

- Use a new clean stick R when you start cleaning.
- Never touch the tip end of clean stick R with your hand. If any sebaceous matter is attached to the head nozzle, it may result in the printer malfunction.
- (2) From the menu, select [Maintenance] > [Maintenance Part Clean/Replace], and press

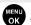

#### <IMPORTANT>

If any other error or message is displayed on the operation panel or warning message window, follow the message to solve the problem, then perform the cleaning.

#### <TIPS>

- causes the platen to start moving. Do not put anything around the platen.
- (3) Follow the on-screen message and turn off the power.

#### <IMPORTANT>

- Please complete the task within 15 minutes, in order to prevent the print heads from drying up.
- If the task takes more than 15 minutes to complete, close the front cover and turn on the power, and then select [Maintenance Part Clean/Replace] again to restart the task. Then, the head cleaning will be performed to prevent any ink from drying up.
- (4) Open the front cover.

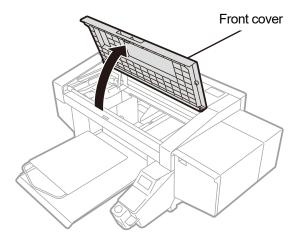

- (5) Put a proper amount of cleaning solution into the cleaning cup.
- (6) Moisten a clean stick R with the cleaning solution.

## <IMPORTANT>

- Be sure to use a different clean stick R separately for the color head and the white head. Use a new clean stick R when you start cleaning.
- Do not use other fluids (water, etc.), because they may damage the print heads.
- Do not return the cleaning solution which has been put in the cleaning cup to the cleaning solution bottle.
- Do not shed cleaning solution in the maintenance unit.

## <NOTE>

• For a proper work operation, be sure to wear the printer-provided gloves.

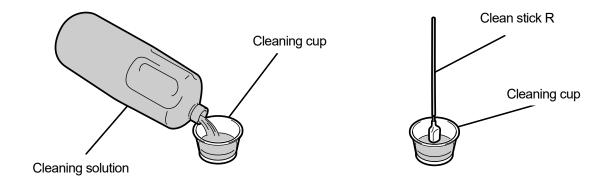

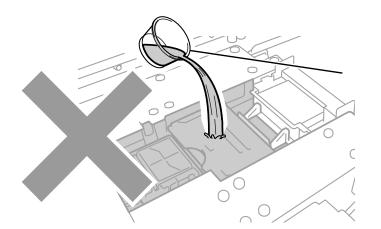

Do not drain waste ink.

(7) With a clean stick R, clean the surrounding area of nozzle surface of print head.

Manually move the carriage to such a position that you can perform the cleaning with ease.

#### <IMPORTANT>

- Be sure not to bring the clean stick R into contact with the nozzle surface.
- The used clean stick R should be disposed of, and should not be reused.

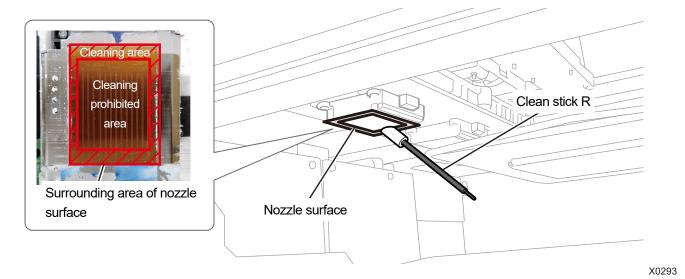

- (8) Close the front cover, turn on the power.
- (9) From the menu, select [Head Cleaning] > [Powerful Cleaning] > [All Print Heads], and press

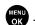

#### <NOTE>

Dispose of any waste resulting from the cleaning in accordance with applicable laws and ordinances.

### <TIPS>

- Then, the head cleaning will be performed to prevent any ink from drying up.
- Because the cleaning cup will be reused, rinse it in clean cleaning solution and store it in a safe place.

# Cleaning conditions

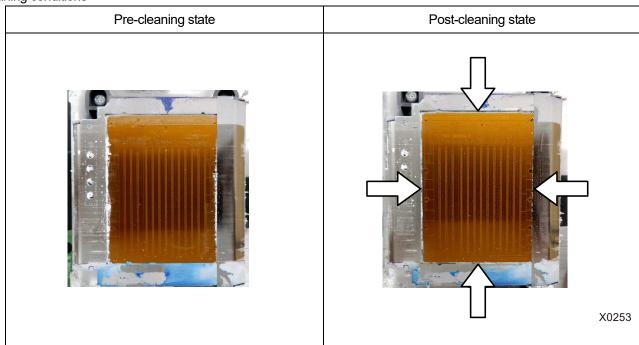

# 9-2-4. Replacing the color filter

If a number of non-firing color head nozzles is observed after printing, the filter should be replaced.

#### <IMPORTANT>

When replacing multiple filters, filters for individual colors should be replaced one by one. Replace the filter for the first color and
install ink, then replace the next filter. Removing multiple filters at the same time might damage the print head.

#### <TIPS>

- Ink installation should be performed after replacing the filters. If the ink level is low, make a new ink pouch available for use.
- (1) Prepare the supplied gloves and optional filter.
- (2) From the menu, select [Maintenance] > [Exchange Filter], and press
- (3) From [Black], [Yellow], [Cyan], and [Magenta] select non-firing color and press

#### <TIPS>

- Pressing occurred causes the platen to start moving. Do not put anything around the platen.
- (4) Follow the on-screen message and turn off the power.
- (5) Open the front cover.

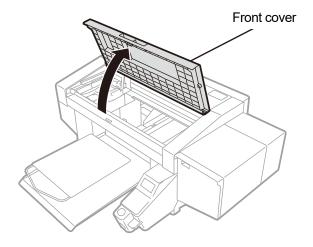

X0419

(6) Lay a waste cloth under the filter to be replaced.

## <TIPS>

Non-fuzzy, clean cloth should be used.

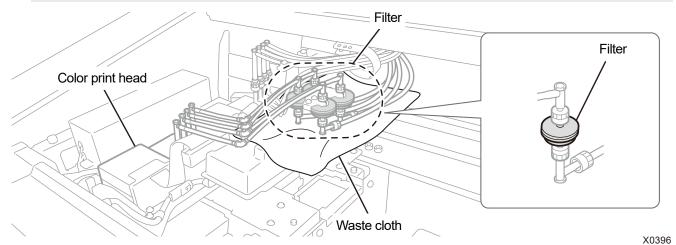

# (7) Remove the filter from the bracket.

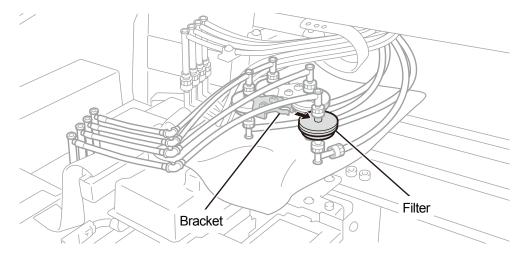

X0397

(8) Rotate the nut of the tube on the head side and remove the filter.

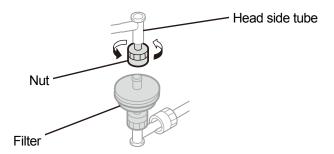

X0437

(9) Place a new filter on the head side tube and fasten the nut.

## <IMPORTANT>

• Install the filter with no stamp facing the tube. Pay attention to this installation orientation.

# <NOTE>

• For a proper work operation, be sure to wear the printer-provided gloves.

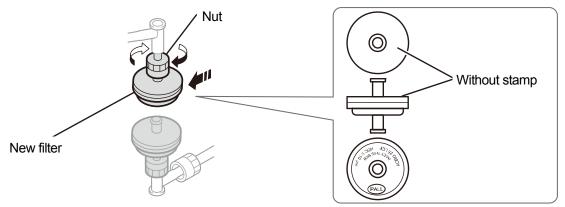

X0438

(10) Rotate the nut of the tube on the ink tank side to remove the old filter.

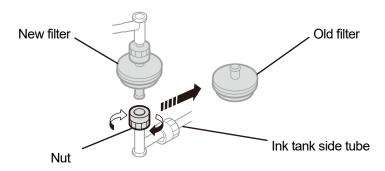

(11) Attach the ink tank side tube to a new filter and fasten the nut.

## <IMPORTANT>

• Make sure to install the filter with the stamped side facing the ink tank side tube.

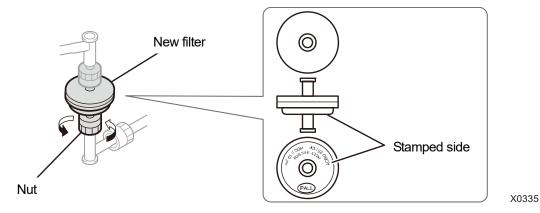

- (12) Remove the waste cloth from under the filter.
- (13) Close the front cover, turn on the power.

## <NOTE>

- Dispose of any waste resulting from the replacement in accordance with applicable laws and ordinances.
- (14) Perform the [Filter exchange after ink Load] operation by following the on-screen instructions.

# <TIPS>

- When replacing multiple filters, go back to the beginning of the procedure to start replacing the next filter.
- After the procedures are completed, the current screen will go back to the standby mode screen.

# 9-2-5. Replacement of print head

If a problem of non-ejection of ink-jet droplets is not cleared even after cleaning the head nozzle, replace a print head with a new one.

The replacement procedures vary from the color heads to the white heads. According to each of the replacement procedures, replace each print head with a new one separately.

#### <TIPS>

- Do not confuse the color side print head with the white side print head.
   Check the case color (red for the color side, white for the white side) and replace the case.
- Ink needs to be re-installed after replacing the print head. If the ink level is low, make a new ink pouch available for use.

## Replacement procedures for print head on the color side

(1) From the menu, select [Maintenance] > [Head Replacement] > [Color], and press

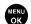

<TIPS>

- Pressing occurrence causes the platen to start moving. Do not put anything around the platen.
- (2) Follow the on-screen message and turn off the power.

#### <IMPORTANT>

- Please complete the task within 15 minutes, in order to prevent the print heads from drying up.
- (3) Open the front cover.

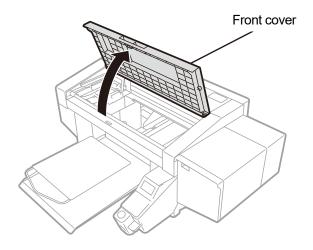

X0419

- (4) Remove the upper case of a new print head.
- (5) Remove four caps from the new print head.

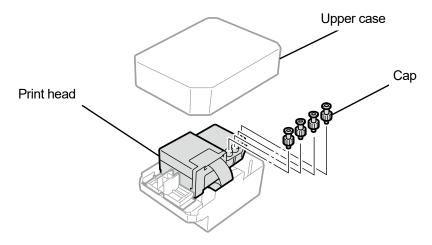

(6) Remove each tube from the print head to be replaced with a new one, then attach each of the new caps which are removed from a new print head to each tube, while exercising care to prevent any ink from being spilled.
<IMPORTANT>

- Care is needed in preventing any ink from being spilled from each tube. If the ink is dripping, wipe off the dripping ink.
- Be careful not to confuse it with the tube for the print head on the white side.
- When you replace the print head, be sure to move the carriage manually to the position of platen at the center of the printer before starting the replacement. If you perform the mounting of the head when the carriage is directly above the maintenance unit, it may damage the maintenance unit or the heads.

#### <NOTE>

• For a proper work operation, be sure to wear the printer-provided gloves.

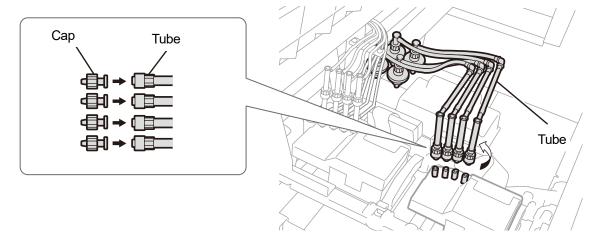

(7) Remove the core claw using the supplied screwdriver.

### <IMPORTANT>

• Hold the core center by hand to make it easy to insert the screwdriver into the claw.

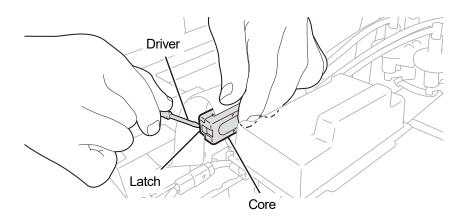

X0399

(8) Remove the resin cover which is placed on the top of the carriage board and remove the flat cable.

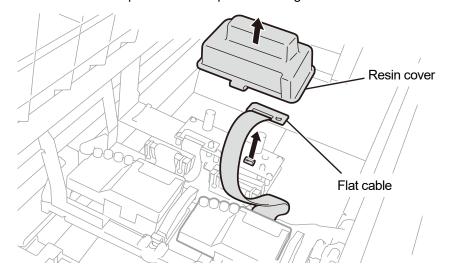

X0400

(9) Unlock the print head, and remove the print head.

#### <IMPORTANT>

• When removing the print head in position, be careful not to drip the ink on the carriage plate. If the ink is dripping, wipe off the dripping ink.

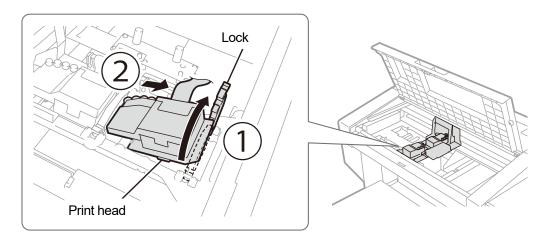

X0401

(10) Release the lock by pulling (a) part toward yourself, and take out the new print head from its case.

#### <IMPORTANT>

 When removing the print head, be careful not to touch the nozzle surface at the bottom of the head. Otherwise it may cause poor printing.

# <TIPS>

• Sometimes, you may find it hard to remove the print head when you try to open the lock of (a) part. If it is hard, use both hands to remove it.

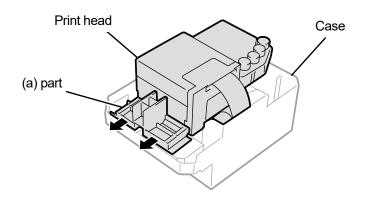

- (11) By following the procedures mentioned below, mount a new print head on the carriage.
  - (1) Insert the rearward end of the print head into the carriage.
  - ② Push with force in direction ② so that the illustrated part (a) makes contact with the side of the metal plate of the print head.
  - 3 Lock the print head in place.

#### <IMPORTANT>

- Make sure the illustrated (a) part is in contact with the side of the metal plate.
- When placing the print head in position, be careful not to move the carriage as much as possible. Your hand may be caught in the carriage and injured. In addition, the tubes may be rolled together possibly damaging them.
- When you mount ③, push it down from the top. Otherwise, you may get your finger caught in it and get injured.

#### <TIPS>

• If the print head is not inserted sufficiently, the part as illustrated in (b) could come into contact with its bottom surface, which in turn may result in poor printing. Please insert the print head as far as it can go.

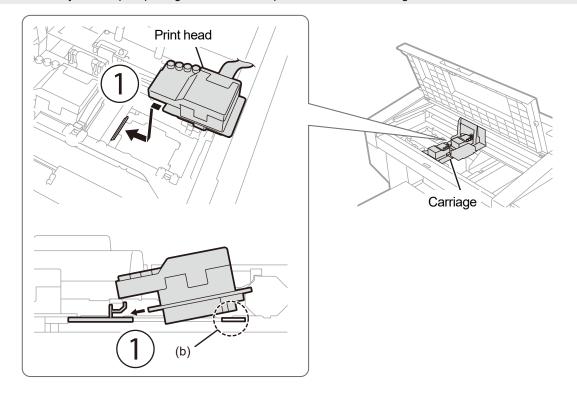

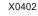

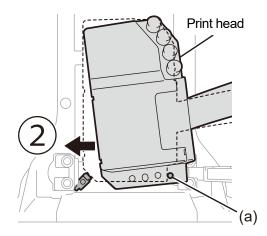

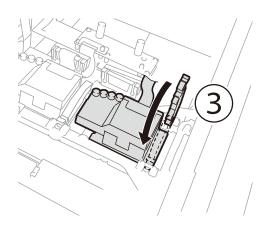

- (12) Insert the flat cable into the core and connect it to the carriage board.
- (13) Fit the claw by pushing the core until it clicks into place.

Leave a slack to avoid interference between the flat cable and the resin cover.

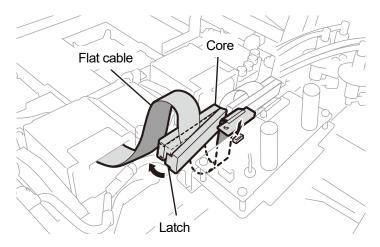

X0404

(14) Place the resin cover back onto the carriage board, and engage the two latches properly.

Tuck the extra flat cable as shown in the illustration.

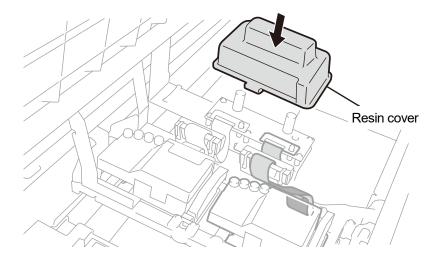

X0405

(15) Remove the cap you connected in step (6) from the tube, and connect the tubes to the print head. <IMPORTANT>

- To prevent the tubes from being entangled with each other, connect the innermost tube to the print head first, and make a connection of the rest of the tubes.
- Be sure to connect each tube with its correct position.

(16) Tighten the nut firmly until it stops so that each tube is fixed to the print head.

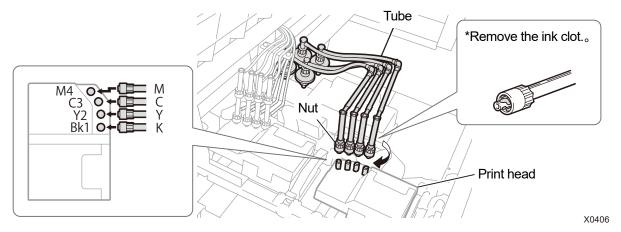

- (17) Close the front cover, turn on the power.
- (18) From the menu, select [Maintenance] > [Install Ink after Replacing Head] > [Color], and press

  Perform the work operation by following the on-screen instructions.

  <TIPS>
  - After the procedures are completed, the current screen will go back to the standby mode screen.
- (19) Adjust the carriage speed. 7-3-1. CR (Carriage) speed adjustment >> P.209"
- (20) Print the nozzle check patterns. \* "7-2-1. Print out of the nozzle check pattern (checking on the print heads) >>P.199"
- (21) Perform the initial settings after head replacement configuration. "7-3-2. Initial settings after head replacement >> P.210".
- (22) Adjust the ejection timing of print head. 7-3-3. Firing adjustment >> P.211".
- (23) Perform the platen feed adjustment. "7-3-4. Platen-rolling adjustment >> P.212"
- (24) Make the position adjustment between the white head and the color head. "7-3-5. White/color alignment >> P.261

# Replacement procedures for print head on the white side

(1) From the menu, select [Maintenance] > [Head Replacement] > [White], and press

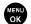

(2) Select [No] in response to the instructions on screen.

## <TIPS>

- Perform the work operation by following the on-screen instructions.
- Pressing causes the platen to start moving. Do not put anything around the platen.
- (3) Follow the on-screen message and turn off the power.

#### <IMPORTANT>

- Please complete the task within 15 minutes, in order to prevent the print heads from drying up.
- (4) Open the front cover.

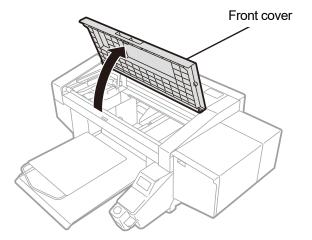

X0419

- (5) Remove the upper case of a new print head.
- (6) Remove four caps from the new print head.

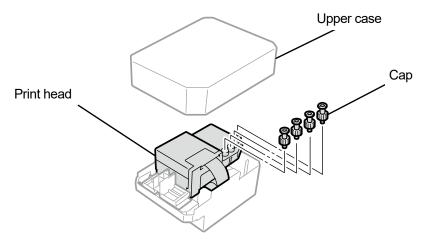

(7) Remove each tube from the print head to be replaced with a new one, then attach each of the new caps which are removed from a new print head to each tube, while exercising care to prevent any ink from being spilled.
<IMPORTANT>

- Care is needed in preventing any ink from being spilled from each tube. If the ink is dripping, wipe off the dripping ink.
- Be careful not to confuse it with the tube for the print head on the color side.
- Be sure not to tighten the nut for part (a) by mistake. It could remove the tube and leak the contained ink.
- When you replace the print head, be sure to move the carriage manually to the position of the platen at the center of the printer before starting the replacement. If you perform the mounting of the head when the carriage is directly above the maintenance unit, it may damage the maintenance unit or the heads.

#### <NOTE>

• For a proper work operation, be sure to wear the printer-provided gloves.

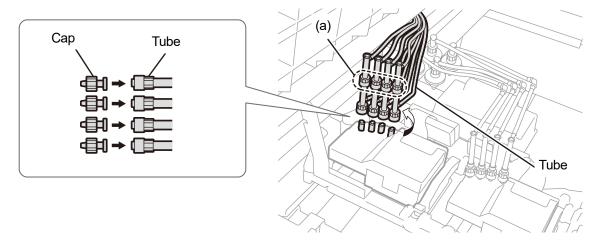

X0407

(8) Remove the core claw using the supplied screwdriver.

### <TIPS>

Hold the core center by hand to make it easy to insert the screwdriver into the claw.

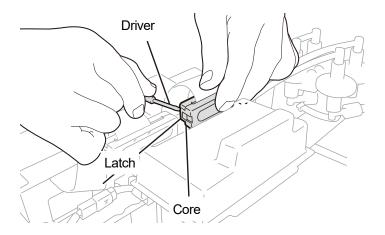

(9) Remove the resin cover which is placed on the top of the carriage board and remove the flat cable.

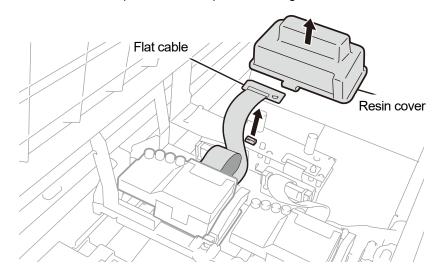

X0409

(10) Unlock the print head, and remove the print head.

#### <IMPORTANT>

• When removing the print head, be careful not to drip the ink on the carriage plate. If the ink is dripping, wipe off the dripping ink.

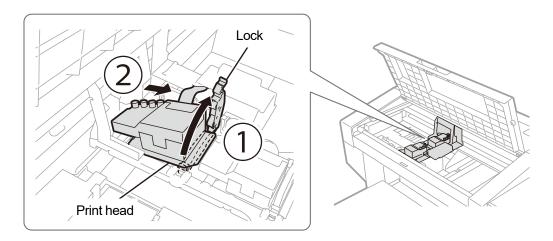

X0410

(11) Release the lock by pulling (a) part toward yourself, and take out the new print head from its case.

#### <IMPORTANT>

 When removing the print head, be careful not to touch the nozzle surface at the bottom of the head. Otherwise it may cause poor printing.

### <TIPS>

• Sometimes, you may find it hard to remove the print head when you try to open the lock of (a) part. If it is hard, use both hands to remove it.

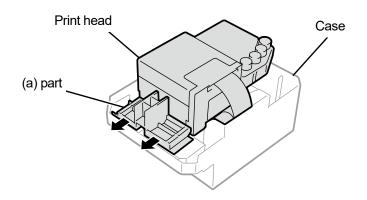

- (12) By following the procedures mentioned below, mount a new print head on the carriage.
  - 1) Insert the rearward end of print head into the carriage.
  - ② Push with force in direction ② so that the illustrated part (a) makes contact with the side of the metal plate of the print head.
  - 3 Lock the print head in place.

#### <IMPORTANT>

- Make sure the illustrated (a) part is in contact with the side of the metal plate.
- When placing the print head in position, be careful not to move the carriage as much as possible. Your hand may be caught in the carriage and injured. In addition, the tubes may be rolled together possibly damaging them.
- When you mount ③, push it down from the top. Otherwise, you may get your finger caught in it and get injured.

#### <TIPS>

• If the print head is not inserted sufficiently, the part as illustrated in (b) could come into contact with its bottom surface, which in turn may result in poor printing. Please insert the print head as far as it can go.

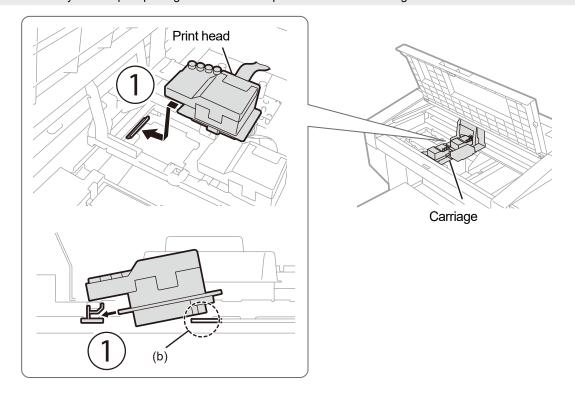

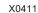

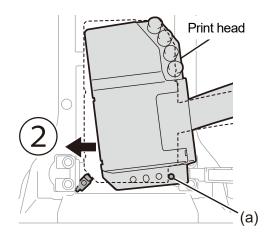

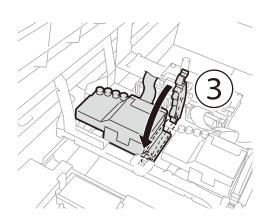

- (13) Insert the flat cable into the core and connect it to the carriage board.
- (14) Fit the claw by pushing the core until it clicks into place.

Leave a slack to avoid interference between the flat cable and the resin cover.

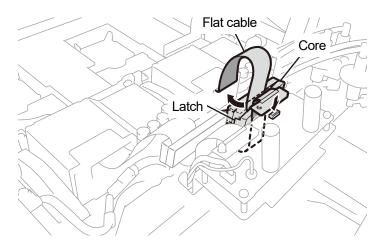

X0413

(15) Place the resin cover back onto the carriage board, and engage the two latches properly.

Tuck the extra flat cable as shown in the illustration.

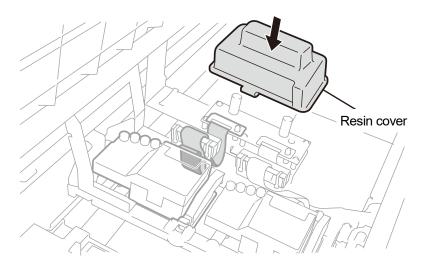

X0414

(16) Remove every cap from each tube, and connect the tubes to the print head.

# <IMPORTANT>

- To prevent the tubes from being entangled with each other, connect the innermost tube to the print head first, and make the connection of the rest of the tubes.
- Check the stamp on the print head and connect them taking care not to confuse their positions. Incorrectly connecting them may cause the ink to leak during the circulation.

(17) Tighten the nut firmly until it stops so that each tube is fixed to the print head.

#### <IMPORTANT>

• Be sure not to tighten the nut for part (a) by mistake.

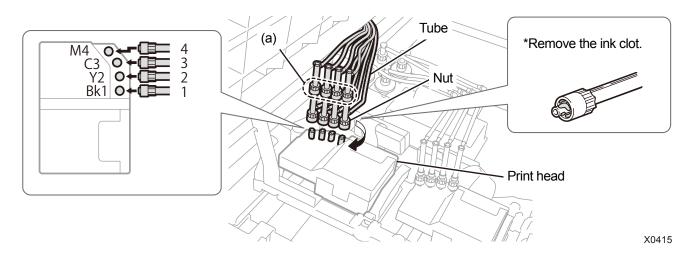

- (18) Close the front cover, turn on the power.
- (19) From the menu, select [Maintenance] > [Install Ink after Replacing Head] > [White], and press

  Perform the work operation by following the on-screen instructions.

#### <TIPS>

- When the white ink pouch runs low on its remaining volume of white ink, the Install Ink after Replacing Head function can no longer get started. Furthermore, there may be cases where the pouch needs to be replaced with a new one during the installation process of white ink. If the remaining volume is 400 g (14.1 oz) or less, prepare a new white ink pouch, follow the instructions on the screen to replace the pouch, and activate the mode again.
- (20) On the operation panel, press

Then, the white ink will be installed after the head is replaced with a new one.

#### <TIPS>

- After the procedures are completed, the current screen will go back to the standby mode screen.
- (21) Adjust the carriage speed. "7-3-1. CR (Carriage) speed adjustment >> P.209"
- (22) Print the nozzle check patterns. \* "7-2-1. Print out of the nozzle check pattern (checking on the print heads) >>P.199"
- (23) Perform the initial settings after head replacement configuration. "7-3-2. Initial settings after head replacement >>P.210"
- (24) Adjust the ejection timing of the print head. 7-3-3. Firing adjustment >> P.211"
- (25) Perform the platen feed adjustment. "7-3-4. Platen-rolling adjustment >> P.212"
- (26) Make the position adjustment between the white head and the color head. "7-3-5. White/color alignment >> P.213"

# 9-2-6. Replacing the Wiper

Replace the wiper with a new one if it is damaged or deformed.

- (1) Have the supplied gloves and wiper ready.
- (2) From the menu, select [Maintenance] > [Maintenance Part Clean/Replace], and press

#### MENU OK

#### <IMPORTANT>

• If any other error or message is displayed on the operation panel or warning message window, follow the message to solve the problem, then perform the cleaning.

#### <TIPS>

- Pressing causes the platen to start moving. Do not put anything around the platen.
- (3) Follow the on-screen message and turn off the power.

#### <IMPORTANT>

- Please complete the task within 15 minutes, in order to prevent the print heads from drying up.
- If the task takes more than 15 minutes to complete, after attaching the flushing receiver, wiper cleaner, and wiper, close the front cover and turn on the power, and then select [Maintenance Part Clean/Replace] again to restart the task. Then, the head cleaning will be performed to prevent any ink from drying up.
- (4) Open the front cover.
- (5) Raise the wiper cleaner and move it to its upright position, and remove it by moving it upward.

#### <IMPORTANT>

• Removed wiper cleaner should be placed with the cleaner side facing up.

### <NOTE>

• For a proper work operation, be sure to wear the printer-provided gloves.

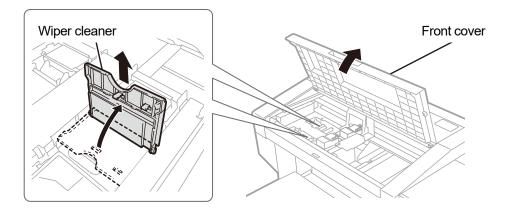

(6) Remove the flushing receiver from the maintenance unit.

# <IMPORTANT>

• Ink droplets will drop off from the hole on the bottom of flushing receiver. Press a waste cloth against the bottom surface, and lift the flushing receiver vertically to remove it.

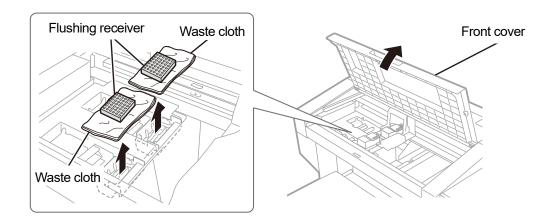

X0327

(7) Remove the spring under the wiper from the maintenance unit latch.

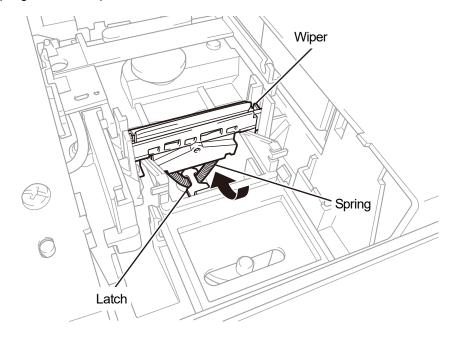

(8) Remove the wiper from the maintenance unit.

# <IMPORTANT>

• There are two protruded parts underneath. Thoroughly remove the wiper not to damage these parts.

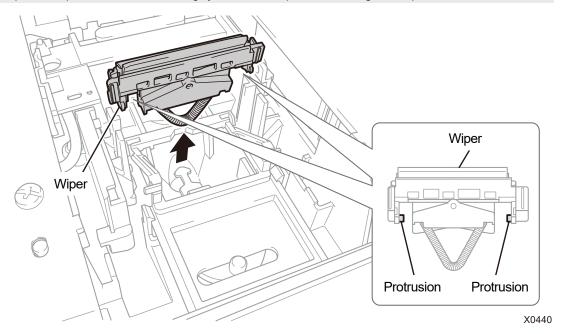

(9) Insert a new wiper into the printer from above.

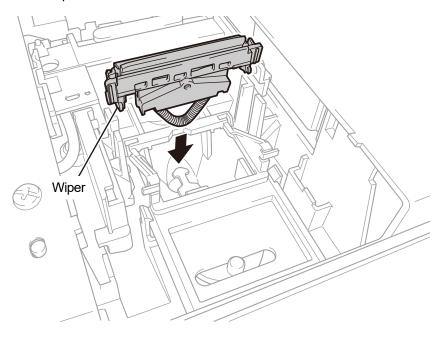

(10) Place the spring under the wiper on the maintenance unit latch.

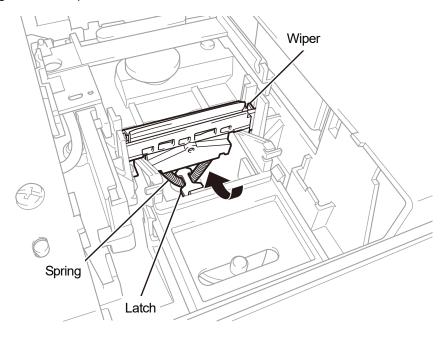

X0442

(11) Insert a wiper cleaner into the printer from above, tip it leftward and put it in place.

## <TIPS>

- During this process, it is recommended to also replace the wiper cleaner with a new one.
- First, insert the shaft from above. Then fold it to the left, press the area with the PUSH indication until a clicking sound is heard, and get the latch into position.

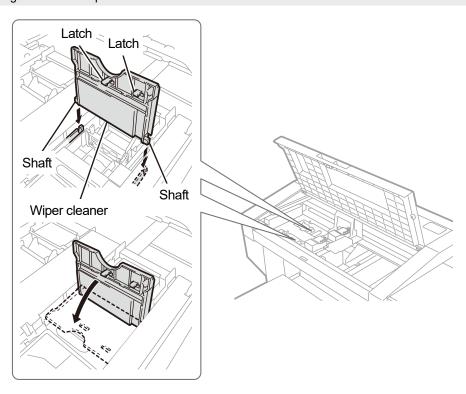

(12) Mount the flushing receiver back to its original place in the maintenance unit.

# <TIPS>

- Direct its orientation with a hole on the bottom to the front.
- (13) Close the front cover.
- (14) Turn on the power.

# <NOTE>

• Dispose of any waste resulting from the replacement in accordance with applicable laws and ordinances.

#### <TIPS>

• Then, the head cleaning will be performed to prevent any ink from drying up.

### 9-2-7. Re-install the ink

Ink should be re-installed when an entrance of air into the print head or tube prevents proper ink-jet operation and remedial measure cannot improve the condition.

- (1) While the printer is in standby mode, press on the operation panel to bring the menu screen into view.
- (2) Press ▲ / ▼ , select [Maintenance] > [Initial Ink Installation], and press ok
- (3) Press ▲ / ▼ to select one of the options; [All Colors], [All Whites], or [All Print Heads], and press

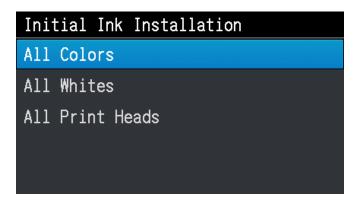

(4) According to the message displayed on the operation panel, press Initial ink installation will be operated.

#### <TIPS>

The estimated time to finish is about 70 minutes (30 more minutes below 18°C) for All White and 45 minutes for All Colors (10 more minutes below 18°C), which, however, may fluctuate depending on the temperature environment and printer status. After the procedures are completed, the current screen will go back to the standby mode screen.

# 9-3. Acquisition of log file

In cases where the printer malfunctions, you may be required by our service personnel to obtain your printer's log file. For this reason, please save your printer's log file to a file.

#### <TIPS>

• To the resultant file, such filename (.log) that automatically identifies your printer will be given.

### Fetch a log file from USB flash memory

- (1) Insert a USB flash memory into the insertion slot of the printer.
- (2) Press on the operation panel located on the left side of printer to go to the menu.
- (3) Press  $\blacktriangle$  /  $\blacktriangledown$  , select [Maintenance] > [Log copy to USB], and press

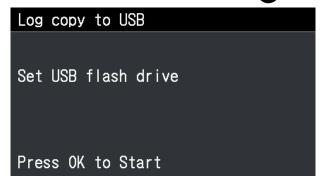

(4) Then, the print button stops blinking, and the log file writing operation will be completed when you hear the sound of pong.

#### <IMPORTANT>

- Never remove the USB flash memory from the printer when the print button is blinking. Otherwise, the USB flash memory
  may be damaged, rendering its internal data to be unreadable.
- (5) Obtain the log file saved to the USB flash memory, and send such file to our service personnel.

# Fetch a log file via USB/LAN connection

- (1) On the PC, from [All Programs] in the Start menu, select the "GTX pro Maintenance" from "Brother GTX pro Tools".
- (2) After the window shown below appears, select the [Log Data Retrieval] and click [Next].

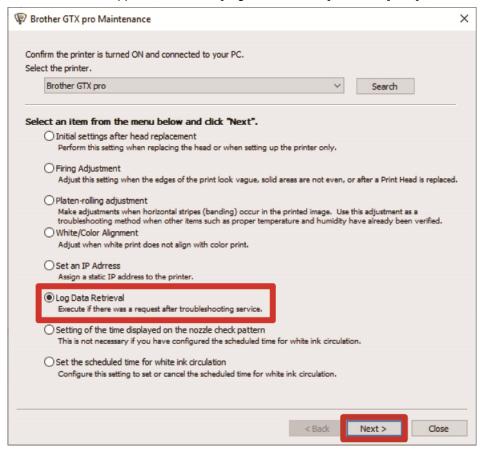

(3) Perform the required operation by following the on-screen instructions in the dialog box.

# **Error message**

What is shown below is the error message list of the GTX pro printer. Any error message is displayed on the liquid crystal panel.

Please try to solve any error according to the resolution strategy.

| Error code | Error message                                                   | Description                                                                                                    | Remedy                                                                                                    | Reference                                                        |
|------------|-----------------------------------------------------------------|----------------------------------------------------------------------------------------------------|----------------------------------------------------------------------------------------------------|------------------------------------------------------------------|
| _          | [Temperature &<br>Humidity Warning]                             | The printer is currently under high-temperature and low-humidity environment, thereby prolonging the time required for automatic maintenance operation after completion of printing. | Adjust the surrounding temperature and humidity of the printer so that both of the temperature and humidity may be within the print warranty coverage with room left for the coverage. | "11-1. Apparatus >>P.324"                                        |
| 0001       | [ERROR: 0001<br>I failed in initialization.<br>Turn off and on] | The panel board cannot communicate with the main board at all (Displayed in English regardless of the selected language.)                                                            | If the problem still persists even after restarting the printer, please contact your dealer.                                                                                           | -                                                                |
| 1000       | [Cleaning Solution<br>Low - Add More]                           | The remaining cleaning solution is running low.                                                                                                    | Refill cleaning solution.                                                                                                    | "6-2-2. Confirmation and refilling of cleaning solution >>P.116" |
| 1001       | [Cleaning Solution<br>Out - Add More]                           | The cleaning solution has been depleted.                                                                                                    | Refill cleaning solution.                                                                                                    | "6-2-2. Confirmation and refilling of cleaning solution >>P.116" |
| 1010       | [Tank Correction<br>Time]                                       | When the tank remaining volume sensor needs to be manually corrected                                                                                                    | Select [Tank remaining volume sensor correction] to correct the ink tank remaining volume sensor.                                                                                      | -                                                                |
| 1011       | [Tank correction is<br>needed. Perform the<br>correction]       | When the tank remaining volume sensor needs to be manually corrected                                                                                                    | Correct the ink tank remaining volume sensor following the instructions on screen.                                                                                                    | -                                                                |
| 1030       | [Color Head Getting<br>Warm]                                    | It is the warning about temperature increase in the color heads.                                                                                                    | Please wait until the temperature decreases.  If the problem still persists, please contact your dealer.                                                                               | -                                                                |
| 1031       | [W Head Temp<br>Rising]                                         | It is the warning about temperature increase in the white heads.                                                                                                    | Please wait until the temperature decreases.  If the problem still persists, please contact your dealer.                                                                               | -                                                                |

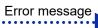

| Error code | Error message                      | Description                                                                                          | Remedy                                                                                | Reference                                                                       |
|------------|------------------------------------|----------------------------------------------------------------------------------------------------|---------------------------------------------------------------------------------------|---------------------------------------------------------------------------------|
| 1060       | [Temp Low]                         | The ambient temperature decreases below the scope covered by its warranty for the best print result. | Raise your room temperature.                                                          | "11-1. Apparatus >>P.324"                                                       |
| 1061       | [Temp High]                        | The ambient temperature rises above the scope covered by its warranty for the best print result.     | Lower your room temperature.                                                          | "11-1. Apparatus >>P.324"                                                       |
| 1064       | [Humidity too Low]                 | The humidity decreases below the scope covered by its warranty for the best print result.            | Raise your room humidity.                                                             | "11-1. Apparatus >>P.324"                                                       |
| 1065       | [Humidity too High]                | The humidity level is higher than the scope covered by its warranty for the best print result.       | Lower your room humidity.                                                             | "11-1. Apparatus >>P.324"                                                       |
| 1070       | [Battery To Be<br>Replaced]        | Battery needs to be replaced.                                                                        | Make note of their error code and error message, and please notify it to your dealer. | -                                                                               |
| 1080       | [RTC Not Adjusted]                 | The built-in clock has not been set up.                                                              | Make note of their error code and error message, and please notify it to your dealer. | -                                                                               |
| 1085       | [RTC Not Adjusted]                 | The built-in clock has not been set up.                                                              | Make note of their error code and error message, and please notify it to your dealer. | -                                                                               |
| 1090       | [Cap/Wiper Cleaning]               | Cap and wiper need to be cleaned.                                                                    | Clean the cap and wiper.                                                              | "7-1-4. Cleaning the nozzle guard, wiper, exhaust cap, and suction cap >>P.173" |
| 1091       | [Cap/Wiper Cleaning]               | Cap and wiper need to be cleaned.                                                                    | Clean the cap and wiper.                                                              | "7-1-4. Cleaning the nozzle guard, wiper, exhaust cap, and suction cap >>P.173" |
| 1092       | [Wiper Cleaner<br>Replacing White] | The wiper cleaner on<br>the white side needs<br>to be replaced with a<br>new one.                    | Replace the wiper cleaner with a new one.                                             | "7-1-5. Replacing the wiper cleaner >>P.185"                                    |

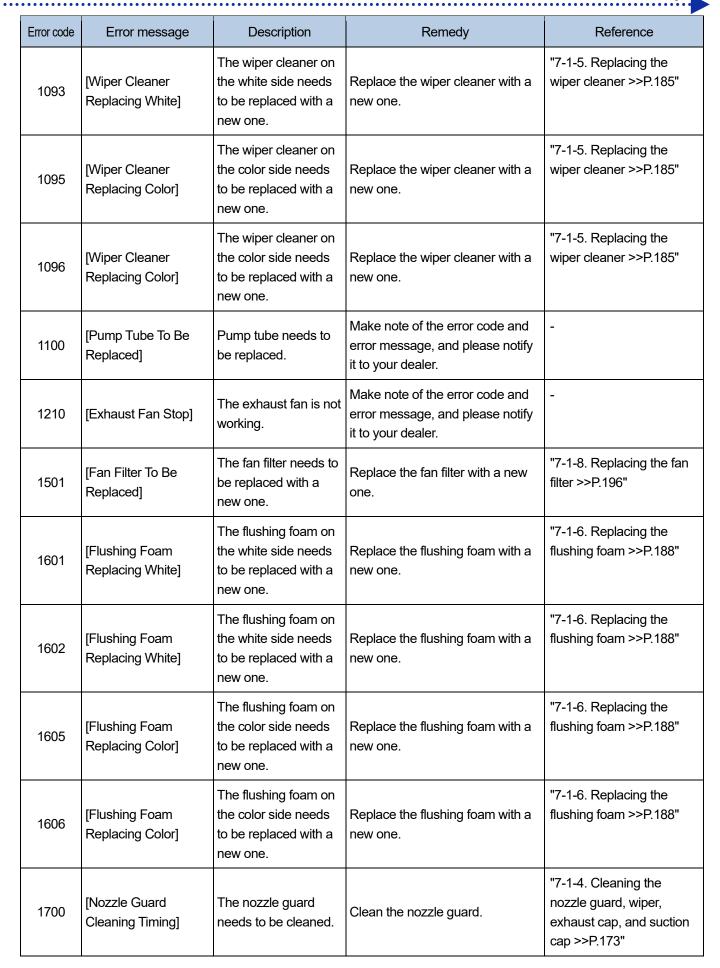

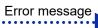

| Error code | Error message                         | Description                                                                                                    | Remedy                                                                                               | Reference                                                                       |
|------------|---------------------------------------|----------------------------------------------------------------------------------------------------|----------------------------------------------------------------------------------------------------|---------------------------------------------------------------------------------|
| 1701       | [Nozzle Guard<br>Cleaning Timing]     | The nozzle guard needs to be cleaned.                                                                                     | Clean the nozzle guard.                                                                              | "7-1-4. Cleaning the nozzle guard, wiper, exhaust cap, and suction cap >>P.173" |
| 1801       | [None after head<br>change (W)]       | Because the white head replacement is made, the Install Ink after Replacing Head function needs to be put into execution. | Conduct the Install Ink after<br>Replacing Head for the white<br>head.                               | "9-2-5. Replacement of print head >>P.262"                                      |
| 1802       | [None after head change (KYCM)]       | Because the color head replacement is made, the Install Ink after Replacing Head function needs to be put into execution. | Conduct the Install Ink after<br>Replacing Head for the color<br>head.                               | "9-2-5. Replacement of print head >>P.262"                                      |
| 1901       | [Perform Initial Ink<br>Installation] | The ink installation has not been performed yet.                                                                          | Perform initial ink installation.                                                                    | "9-2-7. Re-install the ink >>P.279"                                             |
| 2010       | [No Ink Black]                        | The black ink volume is below the specified amount                                                                        | Refill the black ink.                                                                                | -                                                                               |
| 2011       | [No Ink Magenta]                      | The magenta ink volume is below the specified amount                                                                      | Refill the magenta ink.                                                                              | -                                                                               |
| 2012       | [No Ink Cyan]                         | The cyan ink volume is below the specified amount                                                                         | Refill the cyan ink.                                                                                 | -                                                                               |
| 2013       | [No Ink Yellow]                       | The yellow ink volume is below the specified amount                                                                       | Refill the yellow ink.                                                                               | -                                                                               |
| 2014       | [No Ink White]                        | The white ink volume is below the specified amount                                                                        | Refill the white ink.                                                                                | -                                                                               |
| 2030       | [IC stick error Black]                | The black IC stick cannot be identified properly.                                                                         | Put the IC stick in its correct position. If the problem still persists, please contact your dealer. | -                                                                               |
| 2031       | [IC stick error<br>Magenta]           | The magenta IC stick cannot be identified properly.                                                                       | Put the IC stick in its correct position. If the problem still persists, please contact your dealer. | -                                                                               |

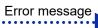

| Error code | Error message                 | Description                                                                                      | Remedy                                                                                                | Reference                 |
|------------|-------------------------------|--------------------------------------------------------------------------------------------------|----------------------------------------------------------------------------------------------------|---------------------------|
| 2032       | [IC stick error Cyan]         | The cyan IC stick cannot be identified properly.                                                 | Put the IC stick in its correct position.  If the problem still persists, please contact your dealer. | -                         |
| 2033       | [IC stick error Yellow]       | The yellow IC stick cannot be identified properly.                                               | Put the IC stick in its correct position.  If the problem still persists, please contact your dealer. | -                         |
| 2034       | [IC stick error White]        | The white IC stick cannot be identified properly.                                                | Put the IC stick in its correct position.  If the problem still persists, please contact your dealer. | -                         |
| 2036       | [Machine Error]               | Read-out error of the IC stick on the color side                                                 | Make note of their error code and error message, and please notify it to your dealer.                 | -                         |
| 2037       | [Machine Error]               | Read-out error of the IC stick on the white side                                                 | Make note of their error code and error message, and please notify it to your dealer.                 | -                         |
| 2041       | [No Wiper Cleaner<br>(CMYK)]  | There is no wiper cleaner on the color side.                                                     | Place a wiper cleaner in position on the color side.                                                  | -                         |
| 2042       | [No Wiper Cleaner<br>(White)] | There is no wiper cleaner on the white side.                                                     | Place a wiper cleaner in position on the white side.                                                  | -                         |
| 2050       | [Temp Low]                    | The ambient temperature decreases below the operation assurance range for the best print result. | Raise your room temperature.                                                                          | "11-1. Apparatus >>P.324" |
| 2051       | [Temp High]                   | The ambient temperature rises above the operation assurance range for the best print result.     | Lower your room temperature.                                                                          | "11-1. Apparatus >>P.324" |
| 2070       | [Obstacle on the Platen]      | The obstacle sensor has detected some obstacle on the platen or print medium.                    | Remove such obstacle from the platen, flatten its surface, and press to clear the error.              | -                         |

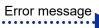

| Error code | Error message                                 | Description                                                                                                | Remedy                                                                                                    | Reference                                   |
|------------|-----------------------------------------------|----------------------------------------------------------------------------------------------------|----------------------------------------------------------------------------------------------------|---------------------------------------------|
| 2071       | [Obstacle detected during printing]           | Obstacle detected on<br>the Platen during<br>printing                                                      | Perform test printing and check<br>the ejection from the head for any<br>abnormalities.<br>If the ejection is abnormal,<br>immediately perform head<br>cleaning to rectify the abnormality.                                             | -                                           |
| 2072       | [Platen is too low.<br>Adjust it]             | The platen was detected to be too low when attempting to start printing.                                   | The gap between the medium's print surface and the print head is too large. Make adjustments by raising the platen.                                                                                                    | -                                           |
| 2100       | [USB flash drive Not<br>Ready]                | No USB flash memory<br>been inserted into its<br>insertion slot.                                           | Insert a USB flash memory into the slot, wait for a couple of seconds, and perform the operation.  Insert a USB flash memory into the slot again.  If the problem still persists, check on the format and type of the USB flash memory. | "9-1. Troubleshooting instructions >>P.239" |
| 2101       | [Not Enough Area]                             | At the writing stage to<br>the USB flash<br>memory there is not<br>enough free space to<br>store the data. | Use your PC to check free space on the USB flash memory. Insert the USB flash memory that has enough free space into the insertion slot.                                                                                                | -                                           |
| 2105       | [No Files]                                    | No valid file exists in a USB flash memory.                                                                | Connect the USB flash memory to your PC for checking the information stored in it.  If an ARXP or ARX4 file has been saved to it, check its content by means of the file viewer.                                                        | "9-1. Troubleshooting instructions >>P.239" |
| 2110       | [Receiving History<br>W/O Error1]             | After the power is turned on, it is found that there is no print data received.                            | Press to clear the error.                                                                                                    | -                                           |
| 2120       | [Print Data Auto<br>Delete Enable]            | Because the Print Data Auto Delete Enable function remains active, no receiving history is available.      | Press to clear the error.  When you use the receiving history, disable the Auto Job Delete option.                                                                                                    | -                                           |
| 2130       | [White Ink Pause<br>Mode…<br>Non-performable] | Because the White Ink Pause Mode remains active, no white ink can be installed.                            | Press to clear the error.  When you use the white ink, do not make the White Ink Pause Mode active.                                                                                                    | -                                           |

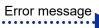

| Error code | Error message                                                         | Description                                                                                                 | Remedy                                                                                                    | Reference |
|------------|-----------------------------------------------------------------------|----------------------------------------------------------------------------------------------------|----------------------------------------------------------------------------------------------------|-----------|
| 2230       | [Refilling to ink tank detected]                                      | Ink was rifilled to the ink tank (K) in an incorrect way.                                                   | Refill the ink following the instructions on screen. To refill the ink, be sure to select the [Refill Ink] menu. | -         |
| 2231       | [Refilling to ink tank detected]                                      | Ink was rifilled to the ink tank (M) in an incorrect way.                                                   | Refill the ink following the instructions on screen. To refill the ink, be sure to select the [Refill Ink] menu. | -         |
| 2232       | [Refilling to ink tank detected]                                      | Ink was rifilled to the ink tank (C) in an incorrect way.                                                   | Refill the ink following the instructions on screen. To refill the ink, be sure to select the [Refill Ink] menu. | -         |
| 2233       | [Refilling to ink tank detected]                                      | Ink was rifilled to the ink tank (Y) in an incorrect way.                                                   | Refill the ink following the instructions on screen. To refill the ink, be sure to select the [Refill Ink] menu. | -         |
| 2234       | [Refilling to ink tank detected]                                      | Ink was rifilled to the ink tank (W) in an incorrect way.                                                   | Refill the ink following the instructions on screen. To refill the ink, be sure to select the [Refill Ink] menu. | -         |
| 2300       | [Special operation mode]                                              | Under the operation by the service man                                                                      | If the problem still persists even after restarting the printer, please contact your dealer.                     | -         |
| 2310       | [Perform test printing<br>and check the<br>ejection from the<br>head] | -                                                                                                    | Perform test printing following the on-screen instructions.                                                      | -         |
| 2320       | [Perform test printing<br>and check the<br>ejection from the<br>head] | Since 18 or more hours have passed, you have to perform test printing and check the ejection from the head. | Perform test printing following the on-screen instructions.                                                      | -         |

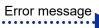

| Error code | Error message               | Description                                                          | Remedy                                                                                                    | Reference |
|------------|-----------------------------|----------------------------------------------------------------------|----------------------------------------------------------------------------------------------------|-----------|
| 3000       | [PC Communication<br>Error] | Data reception from PC has suspended.                                | Make sure that your PC is connected to the printer, and resend the print data. If you have trouble in sending the data, restart your PC and the printer. This error will also occur "when the cable is removed during data reception" or "when the ongoing operation is canceled on the PC during data reception".                                         | -         |
| 3001       | [PC Communication<br>Error] | Data transmission to PC has suspended.                               | Make sure that your PC is connected to the printer, and start operating the PC tool over from the beginning. If you have trouble in sending the data, restart your PC and the printer.  This error may also occur "when the cable is removed during data transmission" or "when the PC tool is caused to stop running on the PC during data transmission". | -         |
| 3002       | [PC Data Error]             | The GT has received an unsupported data.                             | Make sure that your PC is connected to the printer, and resend the print data. If you have trouble in sending the data, restart your PC and the printer.                                                                                                    | -         |
| 3003       | [PC Data Error]             | The version of printer driver disagrees with the firmware's version. | Update the firmware of the PC's printer driver as well as firmware of the printer to the latest version.                                                                                                    | -         |
| 3004       | [PC Data Error]             | It is the communication error between your PC and the printer.       | Ascertain whether the updated data of firmware you try to send is correct or not.  Make sure that your PC is connected to the printer, and start communication between your PC and the printer once again. If the problem is still not remedied, restart your PC and the printer.  If the problem still persists, please contact your dealer.              | -         |

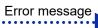

| Error code | Error message                | Description                                                                                                  | Remedy                                                                                                    | Reference |
|------------|------------------------------|----------------------------------------------------------------------------------------------------|----------------------------------------------------------------------------------------------------|-----------|
| 3005       | [PC Data Error]              | It is the communication error between your PC and the printer.                                               | Make sure that your PC is connected to the printer, and start communication between your PC and the printer once again. If the problem is still not remedied, restart your PC and the printer. If the problem still persists, please contact your dealer. | -         |
| 3010       | [PC Data Error]              | It is the communication error between your PC and the printer.                                               | Make sure that your PC is connected to the printer, and start communication between your PC and the printer once again. If the problem is still not remedied, restart your PC and the printer. If the problem still persists, please contact your dealer. | -         |
| 3013       | [PC Data Error]              | It is the communication error between your PC and the printer.                                               | Make sure that your PC is connected to the printer, and start communication between your PC and the printer once again. If the problem is still not remedied, restart your PC and the printer. If the problem still persists, please contact your dealer. | -         |
| 3014       | [PC Data Error]              | It is the communication error between your PC and the printer.                                               | Make sure that your PC is connected to the printer, and start communication between your PC and the printer once again. If the problem is still not remedied, restart your PC and the printer. If the problem still persists, please contact your dealer. | -         |
| 3015       | [Can no longer receive data] | Too many print data has been sent from the PC during the print operation.                                    | Number of the print data should be up to 99 during any print operation.                                                                                                    | -         |
| 3100       | [PC Data Error (with White)] | Such print data that uses the white ink was sent to the printer which is placed in the white ink pause mode. | On the setting screen of printer driver, verify that the ink selection is set to [Color Ink Only].  While the white ink pause mode remains active, any print data in which the white ink is included cannot be received.                                  | -         |

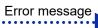

| Error code | Error message                  | Description                                                              | Remedy                                                                                                    | Reference |
|------------|--------------------------------|--------------------------------------------------------------------------|----------------------------------------------------------------------------------------------------|-----------|
| 3400       | [PC Data Error]                | In the print data, some command in incorrect command length is included. | Check on the ARXP file by means of "GTX pro File Viewer" Create the print data once again. If the problem still persists, please contact your dealer.                                                                                                    | -         |
| 3401       | [PC Data Error]                | In the print data, some undefined command is included.                   | Check on the ARXP file by means of "GTX pro File Viewer" Create the print data once again. If the problem still persists, please contact your dealer.                                                                                                    | -         |
| 3402       | [PC Data Error]                | It is the sequence error in the print data.                              | Check on the ARXP file by means of "GTX pro File Viewer" Create the print data once again. If the problem still persists, please contact your dealer.                                                                                                    | -         |
| 3407       | [Blank Data]                   |                                                                          | Check on the ARXP file by means of "GTX pro File Viewer" For example, please confirm the print range and paper size for your software application through the Print Preview function, etc. of Photoshop.                                                                     |           |
| 3408       | [PC Data Error (too<br>large)] | The print data capacity is too large.                                    | Make note of their error code and error message, and please notify it to your dealer.                                                                                                    | -         |
| 3410       | [PC Data Error]                | It is the communication error between your PC and the printer.           | Check on the ARXP file by means of "GTX pro File Viewer" Make sure that your PC is connected to the printer, and start communication between your PC and the printer once again. Restart your PC and the printer. If the problem still persists, please contact your dealer. | _         |

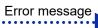

| Error code | Error message                     | Description                                                    | Remedy                                                                                                    | Reference                                   |
|------------|-----------------------------------|----------------------------------------------------------------|----------------------------------------------------------------------------------------------------|---------------------------------------------|
| 3411       | [PC Data Error]                   | It is the communication error between your PC and the printer. | Check on the ARXP file by means of "GTX pro File Viewer" Make sure that your PC is connected to the printer, and start communication between your PC and the printer once again. Restart your PC and the printer. If the problem still persists, please contact your dealer. | -                                           |
| 3412       | [PC Data Error]                   | It is the communication error between your PC and the printer. | Check on the ARXP file by means of "GTX pro File Viewer" Make sure that your PC is connected to the printer, and start communication between your PC and the printer once again. Restart your PC and the printer. If the problem still persists, please contact your dealer. | -                                           |
| 4100       | [USB flash drive<br>Access Error] | No file can be opened.                                         | Check on the content of USB flash memory. Insert a USB flash memory into the slot again, and perform the required operation once more. If the problem is still not remedied, restart the printer and try to operate it once again.                                           | "9-1. Troubleshooting instructions >>P.239" |
| 4101       | [USB flash drive<br>Access Error] | No file can be created.                                        | Check on the content of USB flash memory. Insert a USB flash memory into the slot again, and perform the required operation once more. If the problem is still not remedied, restart the printer and try to operate it once again.                                           | "9-1. Troubleshooting instructions >>P.239" |
| 4103       | [USB flash drive<br>Access Error] | File search has ended up in failure.                           | Check on the content of USB flash memory. Insert a USB flash memory into the slot again, and perform the required operation once more. If the problem is still not remedied, restart the printer and try to operate it once again.                                           | "9-1. Troubleshooting instructions >>P.239" |

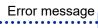

| Error code | Error message                     | Description                                                          | Remedy                                                                                                    | Reference                                   |
|------------|-----------------------------------|----------------------------------------------------------------------|----------------------------------------------------------------------------------------------------|---------------------------------------------|
| 4104       | [USB flash drive<br>Access Error] | The system has failed to read the file.                              | Check on the content of USB flash memory. Insert a USB flash memory into the slot again, and perform the required operation once more. If the problem is still not remedied, restart the printer and try to operate it once again. | "9-1. Troubleshooting instructions >>P.239" |
| 4105       | [USB flash drive<br>Access Error] | The system has failed to write the file.                             | Check on the content of USB flash memory. Insert a USB flash memory into the slot again, and perform the required operation once more. If the problem is still not remedied, restart the printer and try to operate it once again. | "9-1. Troubleshooting instructions >>P.239" |
| 4106       | [Illegal Format]                  | There is something wrong with the file's data.                       | Check on the content of USB flash memory. Insert a USB flash memory into the slot again, and perform the required operation once more. If the problem is still not remedied, restart the printer and try to operate it once again. | "9-1. Troubleshooting instructions >>P.239" |
| 4108       | [USB flash drive<br>Access Error] | The system has failed to obtain the file size.                       | Check on the content of USB flash memory. Insert a USB flash memory into the slot again, and perform the required operation once more. If the problem is still not remedied, restart the printer and try to operate it once again. | "9-1. Troubleshooting instructions >>P.239" |
| 4200       | [Machine Error]                   | Abnormal indication is found in the language data on the LCD screen. | In the event that this error is displayed after suspending the updating of firmware, please start the updating operation over from the beginning.  If the problem still persists, please contact your dealer.                      | -                                           |
| 4201       | [Machine Error]                   | Abnormal indication is found in the language data on the LCD screen. | In the event that this error is displayed after suspending the updating of firmware, please start the updating operation over from the beginning.  If the problem still persists, please contact your dealer.                      | -                                           |

| Error code | Error message           | Description                                                                        | Remedy                                                                                                    | Reference |
|------------|-------------------------|------------------------------------------------------------------------------------|----------------------------------------------------------------------------------------------------|-----------|
| 4202       | [Machine Error]         | Abnormal indication is found in the language data on the LCD screen.               | In the event that this error is displayed after suspending the updating of firmware, please start the updating operation over from the beginning.  If the problem still persists, please contact your dealer. | -         |
| 4400       | [Test print data Error] | An error is detected in the print data for test print menu.                        | In the event that this error is displayed after suspending the updating of firmware, please start the updating operation over from the beginning.  If the problem still persists, please contact your dealer. | -         |
| 4401       | [Test print data Error] | An error is detected in the print data for test print menu.                        | In the event that this error is displayed after suspending the updating of firmware, please start the updating operation over from the beginning.  If the problem still persists, please contact your dealer. | -         |
| 4402       | [Test print data Error] | An error is detected in the print data for test print menu.                        | In the event that this error is displayed after suspending the updating of firmware, please start the updating operation over from the beginning.  If the problem still persists, please contact your dealer. |           |
| 4500       | [Network error]         | The network interface was unable to be activated.                                  | Press to clear the error.  Contact your network setup manager and network administrator.  If the problem still persists, please contact your dealer.                                                          | -         |
| 4501       | [Network error]         | An error has been detected in the static IP address setting and subnet mask value. | Press to clear the error.  Use the maintenance tool to set up a correct static IP address and subnet mask value once again.                                                                                   | -         |

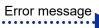

| Error code | Error message               | Description                                                               | Remedy                                                                                                    | Reference |
|------------|-----------------------------|---------------------------------------------------------------------------|----------------------------------------------------------------------------------------------------|-----------|
| 4502       | [Network error]             | The network interface setting has ended up in failure.                    | Press to clear the error.  Contact your network setup manager and network administrator.  If the problem still persists, please contact your dealer. | -         |
| 4503       | [Network error]             | An error was found in<br>the static IP address<br>of the default gateway. | Press to clear the error.  Use the maintenance tool to set up a correct static IP address of default gateway once again.                             | -         |
| 4504       | [Network error]             | It is the error of static<br>IP address setup<br>value.                   | Press to clear the error.  Use the maintenance tool to set up a correct static IP address and subnet mask value once again.                          | -         |
| 4506       | [No Enable Restore<br>Data] | No data can be restored because its backup copy was not made.             | Make note of the error code and error message, and please notify it to your dealer.                                                                  | -         |
| 4510       | [Network error]             | Error in configuring the network for the printer                          | Press to clear the error.  Check the network settings.  Contact your network setup manager if you have a question.                                   | -         |
| 5001       | [Machine Error]             | A timeout has occurred at the time of initialization.                     | Make note of the error code and error message, and please notify it to your dealer.                                                                  | -         |
| 5010       | [PC Data Error]             | An error is detected in the current print data being run.                 | Press to clear the error.  Create the print data again on the PC to load it to the printer, and try the print operation again.                       | -         |
| 5020       | [Machine Error]             | The carriage movement was not completed.                                  | If the problem still persists even after restarting the printer, please contact your dealer.                                                         | -         |
| 5021       | [Machine Error]             | Head operation is incomplete.                                             | If the problem still persists even after restarting the printer, please contact your dealer.                                                         | -         |
| 5022       | [Machine Error]             | Head operation is incomplete.                                             | If the problem still persists even after restarting the printer, please contact your dealer.                                                         | -         |

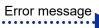

| Error code | Error message   | Description                                                                    | Remedy                                                                                                    | Reference |
|------------|-----------------|--------------------------------------------------------------------------------|----------------------------------------------------------------------------------------------------|-----------|
| 5080       | [Machine Error] | Maintenance unit operation is incomplete.                                      | If the problem still persists even after restarting the printer, please contact your dealer.                                                                                   | -         |
| 5081       | [Machine Error] | Maintenance unit operation is incomplete.                                      | If the problem still persists even after restarting the printer, please contact your dealer.                                                                                   | -         |
| 5094       | [Machine Error] | The platen cannot be moved toward the rear of the printer.                     | Make note of the error code and error message, and please notify it to your dealer.                                                                                            | -         |
| 5095       | [Machine Error] | The platen cannot be moved toward the front of the printer.                    | Make note of the error code and error message, and please notify it to your dealer.                                                                                            | -         |
| 5096       | [Machine Error] | The platen cannot be rolled.                                                   | Make note of the error code and error message, and please notify it to your dealer.                                                                                            | -         |
| 5200       | [Machine Error] | It is the communication error between the main board and the maintenance unit. | Check to see if there is any source near the printer that produces a loud noise.  If the problem still persists even after restarting the printer, please contact your dealer. | -         |
| 5201       | [Machine Error] | It is the communication error between the main board and the maintenance unit. | Check to see if there is any source near the printer that produces a loud noise.  If the problem still persists even after restarting the printer, please contact your dealer. | -         |
| 5230       | [Machine Error] | It is the communication error between the main board and the maintenance unit. | Check to see if there is any source near the printer that produces a loud noise.  If the problem still persists even after restarting the printer, please contact your dealer. | -         |
| 5231       | [Machine Error] | It is the communication error between the main board and the maintenance unit. | Check to see if there is any source near the printer that produces a loud noise.  If the problem still persists even after restarting the printer, please contact your dealer. | -         |

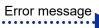

| Error code | Error message   | Description                                                                                                    | Remedy                                                                                                    | Reference |
|------------|-----------------|----------------------------------------------------------------------------------------------------|----------------------------------------------------------------------------------------------------|-----------|
| 5232       | [Machine Error] | It is the communication error between the main board and the maintenance unit.                                                | Check to see if there is any source near the printer that produces a loud noise.  If the problem still persists even after restarting the printer, please contact your dealer.                                                | -         |
| 5233       | [Machine Error] | It is the communication error between the main board and the maintenance unit.                                                | Check to see if there is any source near the printer that produces a loud noise.  If the problem still persists even after restarting the printer, please contact your dealer.                                                | -         |
| 5240       | [Machine Error] | It is the communication error between the main board and the maintenance unit.                                                | Check to see if there is any source near the printer that produces a loud noise.  If the problem still persists even after restarting the printer, please contact your dealer.                                                | -         |
| 5241       | [Machine Error] | It is the communication error between the main board and the maintenance unit.                                                | Check to see if there is any source near the printer that produces a loud noise.  If the problem still persists even after restarting the printer, please contact your dealer.                                                | -         |
| 5250       | [Machine Error] | The program data of<br>the firmware of<br>maintenance unit,<br>which you try to<br>update, has been<br>found to be defective. | As it is likely that the firmware's file is corrupted, obtain a proper file of the firmware which is not corrupted.  If the problem still persists even after restarting the printer and your PC, please contact your dealer. |           |
| 5260       | [Machine Error] | A version of the firmware of maintenance unit is incompatible.                                                                | In the event that this error is displayed after suspending the updating of firmware, please start the updating operation over from the beginning.  If the problem still persists, please contact your dealer.                 | -         |
| 5261       | [Machine Error] | The printer is connected to a maintenance board for a different model.                                                        | Restart the printer and update the firmware again. Check if the firmware update file is for the model of your printer.  If the problem still persists, please contact your dealer.                                            | -         |

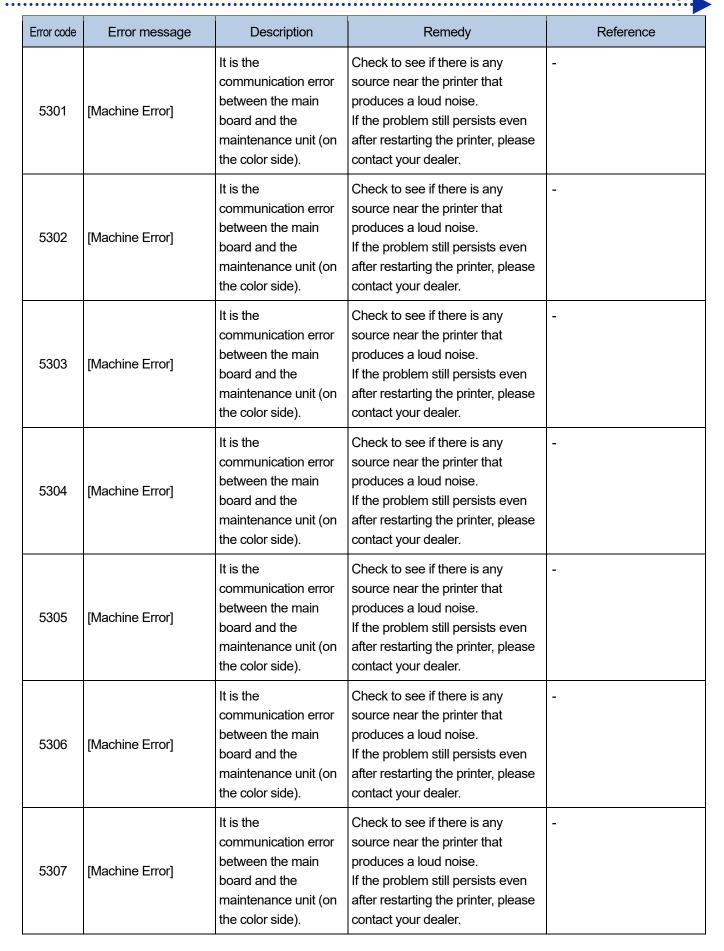

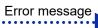

| Error code | Error message   | Description                                                                                        | Remedy                                                                                                    | Reference |
|------------|-----------------|----------------------------------------------------------------------------------------------------|----------------------------------------------------------------------------------------------------|-----------|
| 5311       | [Machine Error] | It is the communication error between the main board and the maintenance unit (on the color side). | Check to see if there is any source near the printer that produces a loud noise.  If the problem still persists even after restarting the printer, please contact your dealer. | -         |
| 5312       | [Machine Error] | It is the communication error between the main board and the maintenance unit (on the color side). | Check to see if there is any source near the printer that produces a loud noise.  If the problem still persists even after restarting the printer, please contact your dealer. | -         |
| 5313       | [Machine Error] | It is the communication error between the main board and the maintenance unit (on the color side). | Check to see if there is any source near the printer that produces a loud noise.  If the problem still persists even after restarting the printer, please contact your dealer. |           |
| 5314       | [Machine Error] | It is the communication error between the main board and the maintenance unit (on the color side). | Check to see if there is any source near the printer that produces a loud noise.  If the problem still persists even after restarting the printer, please contact your dealer. | -         |
| 5320       | [Machine Error] | The cam of the maintenance unit (on the color side) malfunctions.                                  | If the problem still persists even after restarting the printer, please contact your dealer.                                                                                   | -         |
| 5321       | [Machine Error] | The cam of the maintenance unit (on the color side) malfunctions.                                  | If the problem still persists even after restarting the printer, please contact your dealer.                                                                                   | -         |
| 5322       | [Machine Error] | The cam of the maintenance unit (on the color side) malfunctions.                                  | If the problem still persists even after restarting the printer, please contact your dealer.                                                                                   | -         |
| 5323       | [Machine Error] | The cam of the maintenance unit (on the color side) malfunctions.                                  | If the problem still persists even after restarting the printer, please contact your dealer.                                                                                   | -         |

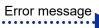

| Error code | Error message   | Description                                                         | Remedy                                                                                                    | Reference |
|------------|-----------------|---------------------------------------------------------------------|----------------------------------------------------------------------------------------------------|-----------|
| 5330       | [Machine Error] | The wiper of the maintenance unit (on the color side) malfunctions. | Check to see if the wiper is properly installed and there is no obstacle around the wiper or wiper cleaner.  If the problem still persists even after restarting the printer, please contact your dealer. | -         |
| 5331       | [Machine Error] | The wiper of the maintenance unit (on the color side) malfunctions. | Check to see if the wiper is properly installed and there is no obstacle around the wiper or wiper cleaner.  If the problem still persists even after restarting the printer, please contact your dealer. | -         |
| 5332       | [Machine Error] | The wiper of the maintenance unit (on the color side) malfunctions. | Check to see if the wiper is properly installed and there is no obstacle around the wiper or wiper cleaner.  If the problem still persists even after restarting the printer, please contact your dealer. | -         |
| 5333       | [Machine Error] | The wiper of the maintenance unit (on the color side) malfunctions. | Check to see if the wiper is properly installed and there is no obstacle around the wiper or wiper cleaner.  If the problem still persists even after restarting the printer, please contact your dealer. | -         |
| 5340       | [Machine Error] | The wiper of the maintenance unit (on the color side) malfunctions. | Check to see if the wiper is properly installed and there is no obstacle around the wiper or wiper cleaner.  If the problem still persists even after restarting the printer, please contact your dealer. | -         |
| 5341       | [Machine Error] | The wiper of the maintenance unit (on the color side) malfunctions. | Check to see if the wiper is properly installed and there is no obstacle around the wiper or wiper cleaner.  If the problem still persists even after restarting the printer, please contact your dealer. | -         |

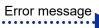

| Error code | Error message   | Description                                                                                                    | Remedy                                                                                                    | Reference |
|------------|-----------------|----------------------------------------------------------------------------------------------------|----------------------------------------------------------------------------------------------------|-----------|
| 5342       | [Machine Error] | The wiper of the maintenance unit (on the color side) malfunctions.                                                                | Check to see if the wiper is properly installed and there is no obstacle around the wiper or wiper cleaner.  If the problem still persists even after restarting the printer, please contact your dealer. | -         |
| 5343       | [Machine Error] | The wiper of the maintenance unit (on the color side) malfunctions.                                                                | Check to see if the wiper is properly installed and there is no obstacle around the wiper or wiper cleaner.  If the problem still persists even after restarting the printer, please contact your dealer. | -         |
| 5350       | [Machine Error] | It is an internal error of<br>the maintenance unit<br>(on the color side),<br>which is associated<br>with updating of<br>firmware. | Check to see if there is any source near the printer that produces a loud noise. Restart the printer and update the firmware again. If the problem still persists, please contact your dealer.            | -         |
| 5351       | [Machine Error] | It is an internal error of<br>the maintenance unit<br>(on the color side),<br>which is associated<br>with updating of<br>firmware. | Check to see if there is any source near the printer that produces a loud noise. Restart the printer and update the firmware again. If the problem still persists, please contact your dealer.            | -         |
| 5352       | [Machine Error] | It is an internal error of<br>the maintenance unit<br>(on the color side),<br>which is associated<br>with updating of<br>firmware. | Check to see if there is any source near the printer that produces a loud noise. Restart the printer and update the firmware again. If the problem still persists, please contact your dealer.            | -         |
| 5353       | [Machine Error] | It is an internal error of<br>the maintenance unit<br>(on the color side),<br>which is associated<br>with updating of<br>firmware. | Check to see if there is any source near the printer that produces a loud noise. Restart the printer and update the firmware again. If the problem still persists, please contact your dealer.            | -         |

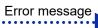

| Error code | Error message   | Description                                                                                                    | Remedy                                                                                                    | Reference |
|------------|-----------------|----------------------------------------------------------------------------------------------------|----------------------------------------------------------------------------------------------------|-----------|
| 5354       | [Machine Error] | It is the communication error between the main board and the maintenance unit (on the color side), which is associated with the updating of firmware. | Check to see if there is any source near the printer that produces a loud noise. Restart the printer and update the firmware again. If the problem still persists, please contact your dealer. | -         |
| 5355       | [Machine Error] | It is the communication error between the main board and the maintenance unit (on the color side), which is associated with the updating of firmware. | Check to see if there is any source near the printer that produces a loud noise. Restart the printer and update the firmware again. If the problem still persists, please contact your dealer. |           |
| 5356       | [Machine Error] | It is the communication error between the main board and the maintenance unit (on the color side), which is associated with the updating of firmware. | Check to see if there is any source near the printer that produces a loud noise. Restart the printer and update the firmware again. If the problem still persists, please contact your dealer. | -         |
| 5357       | [Machine Error] | It is the communication error between the main board and the maintenance unit (on the color side), which is associated with the updating of firmware. | Check to see if there is any source near the printer that produces a loud noise. Restart the printer and update the firmware again. If the problem still persists, please contact your dealer. | -         |
| 5358       | [Machine Error] | It is an internal error of<br>the maintenance unit<br>(on the color side),<br>which is associated<br>with updating of<br>firmware.                    | Restart the printer and update the firmware again. If the problem still persists, please contact your dealer.                                                                                  | -         |
| 5359       | [Machine Error] | It is an internal error of<br>the maintenance unit<br>(on the color side),<br>which is associated<br>with updating of<br>firmware.                    | Restart the printer and update the firmware again. If the problem still persists, please contact your dealer.                                                                                  | -         |

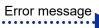

| Error code | Error message   | Description                                                                                                    | Remedy                                                                                                    | Reference |
|------------|-----------------|----------------------------------------------------------------------------------------------------|----------------------------------------------------------------------------------------------------|-----------|
| 5361       | [Machine Error] | When the solenoid is in operation, there is a mismatch between the main board and the maintenance unit (on the color side). | Restart the printer and update the firmware again. If the problem still persists, please contact your dealer.                                                                  | -         |
| 5391       | [Machine Error] | It is the internal error of the maintenance unit (on the color side).                                                       | Restart the printer and update the firmware again. If the problem still persists, please contact your dealer.                                                                  | -         |
| 5401       | [Machine Error] | It is the communication error between the main board and the maintenance unit (on the white side).                          | Check to see if there is any source near the printer that produces a loud noise.  If the problem still persists even after restarting the printer, please contact your dealer. | -         |
| 5402       | [Machine Error] | It is the communication error between the main board and the maintenance unit (on the white side).                          | Check to see if there is any source near the printer that produces a loud noise.  If the problem still persists even after restarting the printer, please contact your dealer. | -         |
| 5403       | [Machine Error] | It is the communication error between the main board and the maintenance unit (on the white side).                          | Check to see if there is any source near the printer that produces a loud noise.  If the problem still persists even after restarting the printer, please contact your dealer. | -         |
| 5404       | [Machine Error] | It is the communication error between the main board and the maintenance unit (on the white side).                          | Check to see if there is any source near the printer that produces a loud noise.  If the problem still persists even after restarting the printer, please contact your dealer. | -         |
| 5405       | [Machine Error] | It is the communication error between the main board and the maintenance unit (on the white side).                          | Check to see if there is any source near the printer that produces a loud noise.  If the problem still persists even after restarting the printer, please contact your dealer. | -         |

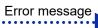

| Error code | Error message   | Description                                                                                        | Remedy                                                                                                    | Reference |
|------------|-----------------|----------------------------------------------------------------------------------------------------|----------------------------------------------------------------------------------------------------|-----------|
| 5406       | [Machine Error] | It is the communication error between the main board and the maintenance unit (on the white side). | Check to see if there is any source near the printer that produces a loud noise.  If the problem still persists even after restarting the printer, please contact your dealer. | -         |
| 5407       | [Machine Error] | It is the communication error between the main board and the maintenance unit (on the white side). | Check to see if there is any source near the printer that produces a loud noise.  If the problem still persists even after restarting the printer, please contact your dealer. | -         |
| 5411       | [Machine Error] | It is the communication error between the main board and the maintenance unit (on the white side). | Check to see if there is any source near the printer that produces a loud noise.  If the problem still persists even after restarting the printer, please contact your dealer. | -         |
| 5412       | [Machine Error] | It is the communication error between the main board and the maintenance unit (on the white side). | Check to see if there is any source near the printer that produces a loud noise.  If the problem still persists even after restarting the printer, please contact your dealer. | -         |
| 5413       | [Machine Error] | It is the communication error between the main board and the maintenance unit (on the white side). | Check to see if there is any source near the printer that produces a loud noise.  If the problem still persists even after restarting the printer, please contact your dealer. | -         |
| 5414       | [Machine Error] | It is the communication error between the main board and the maintenance unit (on the white side). | Check to see if there is any source near the printer that produces a loud noise.  If the problem still persists even after restarting the printer, please contact your dealer. | -         |
| 5420       | [Machine Error] | The cam of the maintenance unit (on the white side) malfunctions.                                  | If the problem still persists even after restarting the printer, please contact your dealer.                                                                                   | -         |
| 5421       | [Machine Error] | The cam of the maintenance unit (on the white side) malfunctions.                                  | If the problem still persists even after restarting the printer, please contact your dealer.                                                                                   | -         |

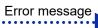

| Error code | Error message   | Description                                                                 | Remedy                                                                                                    | Reference |
|------------|-----------------|-----------------------------------------------------------------------------|----------------------------------------------------------------------------------------------------|-----------|
| 5422       | [Machine Error] | The cam of the maintenance unit (on the white side) malfunctions.           | If the problem still persists even after restarting the printer, please contact your dealer.                                                                                                    | -         |
| 5423       | [Machine Error] | The cam of the maintenance unit (on the white side) malfunctions.           | If the problem still persists even after restarting the printer, please contact your dealer.                                                                                                    | -         |
| 5430       | [Machine Error] | The wiper cleaner of the maintenance unit (on the white side) malfunctions. | Check to see if the wiper cleaner is properly installed and there is no obstacle around the wiper or wiper cleaner.  If the problem still persists even after restarting the printer, please contact your dealer. | -         |
| 5431       | [Machine Error] | The wiper cleaner of the maintenance unit (on the white side) malfunctions. | Check to see if the wiper cleaner is properly installed and there is no obstacle around the wiper or wiper cleaner.  If the problem still persists even after restarting the printer, please contact your dealer. |           |
| 5432       | [Machine Error] | The wiper cleaner of the maintenance unit (on the white side) malfunctions. | Check to see if the wiper cleaner is properly installed and there is no obstacle around the wiper or wiper cleaner.  If the problem still persists even after restarting the printer, please contact your dealer. | -         |
| 5433       | [Machine Error] | The wiper cleaner of the maintenance unit (on the white side) malfunctions. | Check to see if the wiper cleaner is properly installed and there is no obstacle around the wiper or wiper cleaner.  If the problem still persists even after restarting the printer, please contact your dealer. | -         |
| 5440       | [Machine Error] | The wiper of the maintenance unit (on the white side) malfunctions.         | Check to see if the wiper is properly installed and there is no obstacle around the wiper or wiper cleaner.  If the problem still persists even after restarting the printer, please contact your dealer.         | -         |

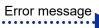

| Error code | Error message   | Description                                                                                                    | Remedy                                                                                                    | Reference |
|------------|-----------------|----------------------------------------------------------------------------------------------------|----------------------------------------------------------------------------------------------------|-----------|
| 5441       | [Machine Error] | The wiper of the maintenance unit (on the white side) malfunctions.                                                                | Check to see if the wiper is properly installed and there is no obstacle around the wiper or wiper cleaner.  If the problem still persists even after restarting the printer, please contact your dealer. | -         |
| 5442       | [Machine Error] | The wiper of the maintenance unit (on the white side) malfunctions.                                                                | Check to see if the wiper is properly installed and there is no obstacle around the wiper or wiper cleaner.  If the problem still persists even after restarting the printer, please contact your dealer. |           |
| 5443       | [Machine Error] | The wiper of the maintenance unit (on the white side) malfunctions.                                                                | Check to see if the wiper is properly installed and there is no obstacle around the wiper or wiper cleaner.  If the problem still persists even after restarting the printer, please contact your dealer. |           |
| 5450       | [Machine Error] | It is an internal error of<br>the maintenance unit<br>(on the white side),<br>which is associated<br>with updating of<br>firmware. | Check to see if there is any source near the printer that produces a loud noise. Restart the printer and update the firmware again. If the problem still persists, please contact your dealer.            | -         |
| 5451       | [Machine Error] | It is an internal error of<br>the maintenance unit<br>(on the white side),<br>which is associated<br>with updating of<br>firmware. | Check to see if there is any source near the printer that produces a loud noise. Restart the printer and update the firmware again. If the problem still persists, please contact your dealer.            | -         |
| 5452       | [Machine Error] | It is an internal error of<br>the maintenance unit<br>(on the white side),<br>which is associated<br>with updating of<br>firmware. | Check to see if there is any source near the printer that produces a loud noise. Restart the printer and update the firmware again. If the problem still persists, please contact your dealer.            | -         |

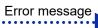

| Error code | Error message   | Description                                                                                                    | Remedy                                                                                                    | Reference |
|------------|-----------------|----------------------------------------------------------------------------------------------------|----------------------------------------------------------------------------------------------------|-----------|
| 5453       | [Machine Error] | It is an internal error of<br>the maintenance unit<br>(on the white side),<br>which is associated<br>with updating of<br>firmware.                    | Check to see if there is any source near the printer that produces a loud noise. Restart the printer and update the firmware again. If the problem still persists, please contact your dealer. | -         |
| 5454       | [Machine Error] | It is the communication error between the main board and the maintenance unit (on the white side), which is associated with the updating of firmware. | Check to see if there is any source near the printer that produces a loud noise. Restart the printer and update the firmware again. If the problem still persists, please contact your dealer. | -         |
| 5455       | [Machine Error] | It is the communication error between the main board and the maintenance unit (on the white side), which is associated with the updating of firmware. | Check to see if there is any source near the printer that produces a loud noise. Restart the printer and update the firmware again. If the problem still persists, please contact your dealer. | -         |
| 5456       | [Machine Error] | It is the communication error between the main board and the maintenance unit (on the white side), which is associated with the updating of firmware. | Check to see if there is any source near the printer that produces a loud noise. Restart the printer and update the firmware again. If the problem still persists, please contact your dealer. | -         |
| 5457       | [Machine Error] | It is the communication error between the main board and the maintenance unit (on the white side), which is associated with the updating of firmware. | Check to see if there is any source near the printer that produces a loud noise. Restart the printer and update the firmware again. If the problem still persists, please contact your dealer. | -         |
| 5458       | [Machine Error] | It is an internal error of<br>the maintenance unit<br>(on the white side),<br>which is associated<br>with updating of<br>firmware.                    | Restart the printer and update the firmware again. If the problem still persists, please contact your dealer.                                                                                  | _         |

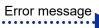

| Error code | Error message   | Description                                                                                                    | Remedy                                                                                                    | Reference |
|------------|-----------------|----------------------------------------------------------------------------------------------------|----------------------------------------------------------------------------------------------------|-----------|
| 5459       | [Machine Error] | It is an internal error of<br>the maintenance unit<br>(on the white side),<br>which is associated<br>with updating of<br>firmware.               | Restart the printer and update the firmware again. If the problem still persists, please contact your dealer.                                                                  | -         |
| 5461       | [Machine Error] | When the solenoid is in operation, there is a mismatch between the state of the main board and that of the maintenance unit (on the white side). | Restart the printer and update the firmware again. If the problem still persists, please contact your dealer.                                                                  | -         |
| 5491       | [Machine Error] | It is the internal error of the maintenance unit (on the white side).                                                                            | Check to see if there is any source near the printer that produces a loud noise.  If the problem still persists even after restarting the printer, please contact your dealer. | -         |
| 5600       | [Machine Error] | Read-out error of the IC stick                                                                                                    | Check that the IC stick is inserted correctly.  If the problem still persists even after reactivating the printer, please contact your dealer.                                 | -         |
| 5601       | [Machine Error] | Write error of the IC stick                                                                                                    | Check that the IC stick is inserted correctly.  If the problem still persists even after reactivating the printer, please contact your dealer.                                 | -         |
| 5602       | [Machine Error] | Read-out timeout of the IC stick                                                                                                    | Check that the IC stick is inserted correctly.  If the problem still persists even after reactivating the printer, please contact your dealer.                                 | -         |
| 5603       | [Machine Error] | Write timeout of the IC stick                                                                                                    | Check that the IC stick is inserted correctly.  If the problem still persists even after reactivating the printer, please contact your dealer.                                 | -         |

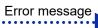

| Error code | Error message               | Description                                                                                 | Remedy                                                                                                    | Reference |
|------------|-----------------------------|---------------------------------------------------------------------------------------------|----------------------------------------------------------------------------------------------------|-----------|
| 5801       | [Machine Error]             | It is the communication error between the main board and the panel board or the head board. | Check to see if there is any source near the printer that produces a loud noise.  If a USB flash memory is inserted into the printer, remove the memory first, and then restart the printer.  If the problem still persists even after restarting the printer, please contact your dealer. | -         |
| 5802       | [Machine Error]             | It is the communication error between the main board and the panel board or the head board. | Check to see if there is any source near the printer that produces a loud noise.  If a USB flash memory is inserted into the printer, remove the memory first, and then restart the printer.  If the problem still persists even after restarting the printer, please contact your dealer. | -         |
| 5803       | [Machine Error]             | It is the communication error between the main board and the panel board or the head board. | Check to see if there is any source near the printer that produces a loud noise.  If a USB flash memory is inserted into the printer, remove the memory first, and then restart the printer.  If the problem still persists even after restarting the printer, please contact your dealer. | -         |
| 5804       | [Machine Error]             | It is the communication error between the main board and the panel board or the head board. | Check to see if there is any source near the printer that produces a loud noise.  If a USB flash memory is inserted into the printer, remove the memory first, and then restart the printer.  If the problem still persists even after restarting the printer, please contact your dealer. | -         |
| 6004       | [Obstacle on the<br>Platen] | It indicates some error in the obstacle sensor.                                             | Check to see if the obstacle sensor is covered with something. If the problem still persists even after restarting the printer, please contact your dealer.                                                                                                    | -         |

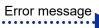

| Error code | Error message   | Description                                                 | Remedy                                                                                                    | Reference |
|------------|-----------------|-------------------------------------------------------------|----------------------------------------------------------------------------------------------------|-----------|
| 6010       | [PC Data Error] | The system failed to write the EEPROM of the main board.    | Make note of their error code and error message, and please notify it to your dealer.                      | -         |
| 6011       | [Machine Error] | The system failed to erase the FLASH ROM of the main board. | Make note of the error code and error message, and please notify it to your dealer.                        | -         |
| 6012       | [Machine Error] | The system failed to write the FLASH ROM of the main board. | Make note of the error code and error message, and please notify it to your dealer.                        | -         |
| 6021       | [No Battery]    | The battery of the real-time clock is fully exhausted.      | Make note of the error code and error message, and please notify it to your dealer.                        | -         |
| 6031       | [Machine Error] | Platen button is out of working order.                      | Ascertain whether or not something is placed on the operation panel. For help, please contact your dealer. |           |
| 6032       | [Machine Error] | Print button is out of working order.                       | Ascertain whether or not something is placed on the operation panel. For help, please contact your dealer. |           |
| 6033       | [Machine Error] | Stop button is out of working order.                        | Ascertain whether or not something is placed on the operation panel. For help, please contact your dealer. | -         |
| 6034       | [Machine Error] | Back button is out of working order.                        | Ascertain whether or not something is placed on the operation panel. For help, please contact your dealer. | _         |
| 6035       | [Machine Error] | Right button is out of working order.                       | Ascertain whether or not something is placed on the operation panel. For help, please contact your dealer. | -         |
| 6036       | [Machine Error] | Down button is out of working order.                        | Ascertain whether or not something is placed on the operation panel. For help, please contact your dealer. | -         |

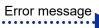

| Error code | Error message   | Description                                                                      | Remedy                                                                                                    | Reference                                              |
|------------|-----------------|----------------------------------------------------------------------------------|----------------------------------------------------------------------------------------------------|--------------------------------------------------------|
| 6037       | [Machine Error] | Up button is out of working order.                                               | Ascertain whether or not something is placed on the operation panel. For help, please contact your dealer.                                                                         | -                                                      |
| 6038       | [Machine Error] | Head cleaning button is out of working order.                                    | Ascertain whether or not something is placed on the operation panel. For help, please contact your dealer.                                                                         | -                                                      |
| 6039       | [Machine Error] | MENU/OK button is out of working order.                                          | Ascertain whether or not something is placed on the operation panel. For help, please contact your dealer.                                                                         | -                                                      |
| 6045       | [Machine Error] | The printer is connected to a maintenance board for a different model.           | Restart the printer and update the firmware again. Check if the firmware update file is for the model of your printer.  If the problem still persists, please contact your dealer. |                                                        |
| 6046       | [Machine Error] | The LCD panel firmware version is not compatible with the main firmware version. | Restart the printer and update the firmware again. Check if the firmware update file is for the model of your printer.  If the problem still persists, please contact your dealer. | -                                                      |
| 6060       | [Machine Error] | An Ethernet related hardware error was detected during startup                   | If the problem still persists even after restarting the printer, please contact your dealer.                                                                                       | -                                                      |
| 6090       | [Machine Error] | The main board was not initialized sufficiently                                  | If the problem still persists even after restarting the printer, please contact your dealer.                                                                                       | -                                                      |
| 6101       | [Machine Error] | It indicates the carriage's malfunction.                                         | If the problem still persists even after reactivating the printer, please contact your dealer.                                                                                     | -                                                      |
| 6102       | [Machine Error] | The carriage stops at an incorrect position.                                     | Check to see if something gets caught in the carriage or any foreign object exists inside the printer.  If the problem still persists, please contact your dealer.                 | "7-1-7. Cleaning the internal area of printer >>P.191" |

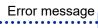

| Error code | Error message   | Description                                                                 | Remedy                                                                                                    | Reference                                              |
|------------|-----------------|-----------------------------------------------------------------------------|----------------------------------------------------------------------------------------------------|--------------------------------------------------------|
| 6103       | [Machine Error] | No cap can be locked in place.                                              | Check to see if something gets caught in the carriage or any foreign object exists inside the printer.  If the problem still persists, please contact your dealer. | "7-1-7. Cleaning the internal area of printer >>P.191" |
| 6104       | [Machine Error] | Carriage does not move.                                                     | Check to see if something gets caught in the carriage or any foreign object exists inside the printer.  If the problem still persists, please contact your dealer. | "7-1-7. Cleaning the internal area of printer >>P.191" |
| 6105       | [Machine Error] | The carriage's home position return initialization has ended up in failure. | Check to see if something gets caught in the carriage or any foreign object exists inside the printer.  If the problem still persists, please contact your dealer. | "7-1-7. Cleaning the internal area of printer >>P.191" |
| 6106       | [Machine Error] | The carriage has bumped against the frame.                                  | Check to see if something gets caught in the carriage or any foreign object exists inside the printer.  If the problem still persists, please contact your dealer. | "7-1-7. Cleaning the internal area of printer >>P.191" |
| 6107       | [Machine Error] | The carriage's reverse rotation has been detected.                          | Check to see if something gets caught in the carriage or any foreign object exists inside the printer.  If the problem still persists, please contact your dealer. | "7-1-7. Cleaning the internal area of printer >>P.191" |
| 6108       | [Machine Error] | Abnormal decrease in the speed of carriage has been detected.               | Check to see if something gets caught in the carriage or any foreign object exists inside the printer.  If the problem still persists, please contact your dealer. | "7-1-7. Cleaning the internal area of printer >>P.191" |
| 6109       | [Machine Error] | The carriage has stopped abnormally within the print range.                 | Check to see if something gets caught in the carriage or any foreign object exists inside the printer.  If the problem still persists, please contact your dealer. | "7-1-7. Cleaning the internal area of printer >>P.191" |

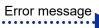

| Error code | Error message                | Description                                                              | Remedy                                                                                                    | Reference                                                                                              |
|------------|------------------------------|--------------------------------------------------------------------------|----------------------------------------------------------------------------------------------------|----------------------------------------------------------------------------------------------------|
| 6110       | [Machine Error]              | The carriage cannot move out of its locked position.                     | Check to see if something gets caught in the carriage or any foreign object exists inside the printer.  If the problem still persists, please contact your dealer. | "7-1-7. Cleaning the internal area of printer >>P.191"                                                 |
| 6111       | [Machine Error]              | Carriage cannot perform capping.                                         | Check to see if something gets caught in the carriage or any foreign object exists inside the printer.  If the problem still persists, please contact your dealer. | "7-1-7. Cleaning the internal area of printer >>P.191"                                                 |
| 6119       | [Machine Error]              | The carriage movement does not come to a full stop.                      | If the problem still persists even after restarting the printer, please contact your dealer.                                                                       | -                                                                                                    |
| 6130       | [Machine Error Adjust<br>CR] | It indicates an abnormal decrease in the speed of carriage.              | Clean the carriage. Then, adjust the carriage speed.                                                                                                    | "7-1-7. Cleaning the internal area of printer >>P.191"                                                 |
| 6131       | [Machine Error Adjust<br>CR] | It indicates an excessive increase in the speed of carriage.             | Clean the carriage. Then, adjust the carriage speed.                                                                                                    | "7-1-7. Cleaning the internal area of printer >>P.191" "7-3-1. CR (Carriage) speed adjustment >>P.209" |
| 6132       | [Machine Error Adjust<br>CR] | The carriage stops at an incorrect position.                             | Clean the carriage. Then, adjust the carriage speed.                                                                                                    | "7-1-7. Cleaning the internal area of printer >>P.191" "7-3-1. CR (Carriage) speed adjustment >>P.209" |
| 6133       | [Machine Error]              | It indicates an error in the carriage speed adjustment (reverse motion). | Clean the carriage. Then, adjust the carriage speed.                                                                                                    | "7-1-7. Cleaning the internal area of printer >>P.191"                                                 |
| 6134       | [Machine Error]              | It indicates an error in the carriage speed adjustment (forward motion). | Clean the carriage. Then, adjust the carriage speed.                                                                                                    | "7-1-7. Cleaning the internal area of printer >>P.191"                                                 |
| 6220       | [Machine Error]              | The color heads' temperature level is abnormal.                          | Ascertain whether or not the cable for the heads is disconnected.  If the problem still persists even after restarting the printer, please contact your dealer.    | -                                                                                                    |

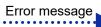

| Error code | Error message   | Description                                                                                        | Remedy                                                                                                    | Reference |
|------------|-----------------|----------------------------------------------------------------------------------------------------|----------------------------------------------------------------------------------------------------|-----------|
| 6221       | [Machine Error] | The white heads' temperature level is abnormal.                                                    | Ascertain whether or not the cable for the heads is disconnected.  If the problem still persists even after restarting the printer, please contact your dealer.   | -         |
| 6230       | [Machine Error] | It refers to abnormal voltage in the color heads.                                                  | Ascertain whether or not the cable for the heads is disconnected.  If the problem still persists, please contact your dealer.                                     | -         |
| 6231       | [Machine Error] | It refers to abnormal voltage in the white heads.                                                  | Ascertain whether or not the cable for the heads is disconnected.  If the problem still persists, please contact your dealer.                                     | -         |
| 6240       | [Machine Error] | It refers to FFC failure in the color heads.                                                       | Ascertain whether or not the cable for the heads is disconnected. If the problem still persists even after restarting the printer, please contact your dealer.    | -         |
| 6241       | [Machine Error] | It refers to FFC failure in the white heads.                                                       | Ascertain whether or not the cable for the heads is disconnected.  If the problem still persists even after reactivating the printer, please contact your dealer. | -         |
| 7000       | [Machine Error] | It is the system call error.                                                                       | Make note of the error code and error message, and please notify it to your dealer.                                                                               | -         |
| 7012       | [Machine Error] | Firmware internal error occurred.                                                                  | If the problem still persists even after restarting the printer, please contact your dealer after noting the error code and message displayed.                    | -         |
| 7013       | [Machine Error] | It is the general program error.                                                                   | Make note of the error code and error message, and please notify it to your dealer.                                                                               | -         |
| 7015       | [Machine Error] | Because the ongoing print operation remains unfinished, the next print data cannot be printed out. | Send any print data to the printer while the printer is not performing the printing operation.                                                                    | -         |
| 7020       | [Machine Error] | Internal error related to white ink circulation                                                    | If the problem still persists even after restarting the printer, please contact your dealer after noting the error code and message displayed.                    | -         |

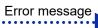

| Error code | Error message   | Description                                                     | Remedy                                                                                                    | Reference |
|------------|-----------------|-----------------------------------------------------------------|----------------------------------------------------------------------------------------------------|-----------|
| 7021       | [Machine Error] | Internal error related to white ink agitation                   | If the problem still persists even after restarting the printer, please contact your dealer after noting the error code and message displayed.                                 | -         |
| 8000       | [Machine Error] | Communication error between the main board and the bottle board | Check to see if there is any source near the printer that produces a loud noise.  If the problem still persists even after restarting the printer, please contact your dealer. | -         |
| 8001       | [Machine Error] | Communication error between the main board and the bottle board | Check to see if there is any source near the printer that produces a loud noise.  If the problem still persists even after restarting the printer, please contact your dealer. | -         |
| 8002       | [Machine Error] | Communication error between the main board and the bottle board | Check to see if there is any source near the printer that produces a loud noise.  If the problem still persists even after restarting the printer, please contact your dealer. | -         |
| 8003       | [Machine Error] | Communication error between the main board and the bottle board | Check to see if there is any source near the printer that produces a loud noise.  If the problem still persists even after restarting the printer, please contact your dealer. | -         |
| 8004       | [Machine Error] | The firmware on the bottle board is faulty                      | Check to see if there is any source near the printer that produces a loud noise.  If the problem still persists even after restarting the printer, please contact your dealer. | -         |
| 8010       | [Machine Error] | Communication error between the main board and the bottle board | Check to see if there is any source near the printer that produces a loud noise.  If the problem still persists even after restarting the printer, please contact your dealer. | -         |

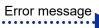

| Error code | Error message   | Description                                                     | Remedy                                                                                                    | Reference |
|------------|-----------------|-----------------------------------------------------------------|----------------------------------------------------------------------------------------------------|-----------|
| 8011       | [Machine Error] | Communication error between the main board and the bottle board | Check to see if there is any source near the printer that produces a loud noise.  If the problem still persists even after restarting the printer, please contact your dealer. | -         |
| 8012       | [Machine Error] | Communication error between the main board and the bottle board | Check to see if there is any source near the printer that produces a loud noise.  If the problem still persists even after restarting the printer, please contact your dealer. | -         |
| 8013       | [Machine Error] | Communication error between the main board and the bottle board | Check to see if there is any source near the printer that produces a loud noise.  If the problem still persists even after restarting the printer, please contact your dealer. | -         |
| 8020       | [Machine Error] | Communication error between the main board and the bottle board | Check to see if there is any source near the printer that produces a loud noise.  If the problem still persists even after restarting the printer, please contact your dealer. | -         |
| 8021       | [Machine Error] | Communication error between the main board and the bottle board | Check to see if there is any source near the printer that produces a loud noise.  If the problem still persists even after restarting the printer, please contact your dealer. | -         |
| 8030       | [Machine Error] | Failed to fill the sub tank with ink (K)                        | Check to see if there is any source near the printer that produces a loud noise.  If the problem still persists even after restarting the printer, please contact your dealer. | -         |
| 8031       | [Machine Error] | Failed to fill the sub tank with ink (Y)                        | Check to see if there is any source near the printer that produces a loud noise.  If the problem still persists even after restarting the printer, please contact your dealer. | -         |

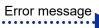

| Error code | Error message   | Description                                                                                                    | Remedy                                                                                                    | Reference |
|------------|-----------------|----------------------------------------------------------------------------------------------------|----------------------------------------------------------------------------------------------------|-----------|
| 8032       | [Machine Error] | Failed to fill the sub tank with ink (C)                                                                                   | Check to see if there is any source near the printer that produces a loud noise.  If the problem still persists even after restarting the printer, please contact your dealer. | -         |
| 8033       | [Machine Error] | Failed to fill the sub tank with ink (M)                                                                                   | Check to see if there is any source near the printer that produces a loud noise.  If the problem still persists even after restarting the printer, please contact your dealer. | -         |
| 8034       | [Machine Error] | Failed to fill the sub tank with ink (W)                                                                                   | Check to see if there is any source near the printer that produces a loud noise.  If the problem still persists even after restarting the printer, please contact your dealer. | -         |
| 8035       | [Machine Error] | Communication error<br>between the main<br>board and the bottle<br>board during the<br>circulation through the<br>sub tank | Check to see if there is any source near the printer that produces a loud noise.  If the problem still persists even after restarting the printer, please contact your dealer. | -         |
| 8036       | [Machine Error] | Communication error between the main board and the bottle board during the circulation thorough the tank                   | Check to see if there is any source near the printer that produces a loud noise.  If the problem still persists even after restarting the printer, please contact your dealer. | -         |
| 8037       | [Machine Error] | Communication error between the main board and the bottle board during the tank agitation                                  | Check to see if there is any source near the printer that produces a loud noise.  If the problem still persists even after restarting the printer, please contact your dealer. | -         |
| 8039       | [Machine Error] | Communication error<br>between the main<br>board and the bottle<br>board during the filling<br>of cleaning solution        | Check to see if there is any source near the printer that produces a loud noise.  If the problem still persists even after restarting the printer, please contact your dealer. | -         |

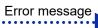

| Error code | Error message   | Description                                                             | Remedy                                                                                                    | Reference |
|------------|-----------------|-------------------------------------------------------------------------|----------------------------------------------------------------------------------------------------|-----------|
| 8040       | [Machine Error] | Sub tank remaining<br>volume sensor was<br>detected to be faulty<br>(K) | If the problem still persists even after restarting the printer, please contact your dealer after noting the error code and message displayed.                                 | -         |
| 8041       | [Machine Error] | Sub tank remaining volume sensor was detected to be faulty (Y)          | If the problem still persists even after restarting the printer, please contact your dealer after noting the error code and message displayed.                                 | -         |
| 8042       | [Machine Error] | Sub tank remaining volume sensor was detected to be faulty (C)          | If the problem still persists even after restarting the printer, please contact your dealer after noting the error code and message displayed.                                 | -         |
| 8043       | [Machine Error] | Sub tank remaining<br>volume sensor was<br>detected to be faulty<br>(M) | If the problem still persists even after restarting the printer, please contact your dealer after noting the error code and message displayed.                                 | -         |
| 8044       | [Machine Error] | Sub tank remaining<br>volume sensor was<br>detected to be faulty<br>(W) | If the problem still persists even after restarting the printer, please contact your dealer after noting the error code and message displayed.                                 | -         |
| 8050       | [Machine Error] | Failed to discharge air from sub pouch (K)                              | Check to see if there is any source near the printer that produces a loud noise.  If the problem still persists even after restarting the printer, please contact your dealer. | -         |
| 8051       | [Machine Error] | Failed to discharge air from sub pouch (Y)                              | Check to see if there is any source near the printer that produces a loud noise.  If the problem still persists even after restarting the printer, please contact your dealer. | -         |
| 8052       | [Machine Error] | Failed to discharge air from sub pouch (C)                              | Check to see if there is any source near the printer that produces a loud noise.  If the problem still persists even after restarting the printer, please contact your dealer. | -         |

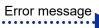

| Error code | Error message   | Description                                                          | Remedy                                                                                                    | Reference |
|------------|-----------------|----------------------------------------------------------------------|----------------------------------------------------------------------------------------------------|-----------|
| 8053       | [Machine Error] | Failed to discharge air from sub pouch (M)                           | Check to see if there is any source near the printer that produces a loud noise.  If the problem still persists even after restarting the printer, please contact your dealer. | -         |
| 8054       | [Machine Error] | Failed to discharge air from sub pouch (W)                           | Check to see if there is any source near the printer that produces a loud noise.  If the problem still persists even after restarting the printer, please contact your dealer. | -         |
| 8060       | [Machine Error] | Failed to fill the sub tank with ink (K)                             | If the problem still persists even after restarting the printer, please contact your dealer after noting the error code and message displayed.                                 | -         |
| 8061       | [Machine Error] | Failed to fill the sub tank with ink (Y)                             | If the problem still persists even after restarting the printer, please contact your dealer after noting the error code and message displayed.                                 | -         |
| 8062       | [Machine Error] | Failed to fill the sub tank with ink (C)                             | If the problem still persists even after restarting the printer, please contact your dealer after noting the error code and message displayed.                                 | -         |
| 8063       | [Machine Error] | Failed to fill the sub tank with ink (M)                             | If the problem still persists even after restarting the printer, please contact your dealer after noting the error code and message displayed.                                 | -         |
| 8064       | [Machine Error] | Failed to fill the sub tank with ink (W)                             | If the problem still persists even after restarting the printer, please contact your dealer after noting the error code and message displayed.                                 | -         |
| 8065       | [Machine Error] | Failed to fill the cleaning solution sub tank with cleaning solution | If the problem still persists even after restarting the printer, please contact your dealer after noting the error code and message displayed.                                 | -         |

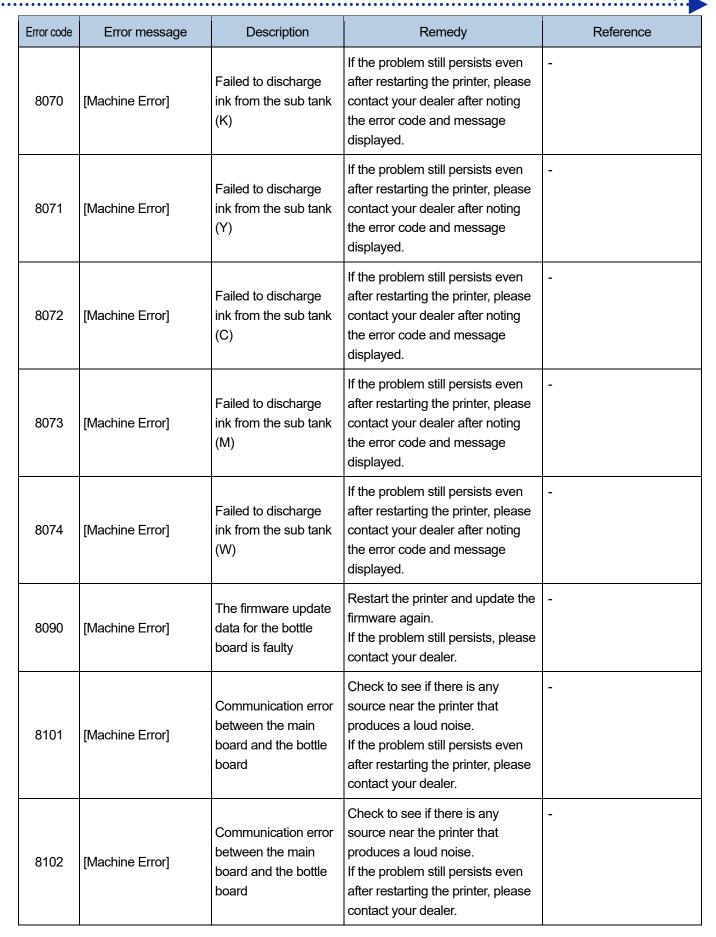

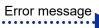

| Error code | Error message   | Description                                                               | Remedy                                                                                                    | Reference |
|------------|-----------------|---------------------------------------------------------------------------|----------------------------------------------------------------------------------------------------|-----------|
| 8103       | [Machine Error] | Communication error between the main board and the bottle board           | Check to see if there is any source near the printer that produces a loud noise.  If the problem still persists even after restarting the printer, please contact your dealer. | -         |
| 8111       | [Machine Error] | Communication error between the bottle board and the bottle support board | Check to see if there is any source near the printer that produces a loud noise.  If the problem still persists even after restarting the printer, please contact your dealer. | -         |
| 8112       | [Machine Error] | Communication error between the bottle board and the bottle support board | Check to see if there is any source near the printer that produces a loud noise.  If the problem still persists even after restarting the printer, please contact your dealer. | -         |
| 8113       | [Machine Error] | Communication error between the bottle board and the bottle support board | Check to see if there is any source near the printer that produces a loud noise.  If the problem still persists even after restarting the printer, please contact your dealer. | -         |
| 8114       | [Machine Error] | Communication error between the bottle board and the bottle support board | Check to see if there is any source near the printer that produces a loud noise.  If the problem still persists even after restarting the printer, please contact your dealer. | -         |
| 8121       | [Machine Error] | An error occurred in<br>the motor control from<br>the bottle board        | Check to see if there is any source near the printer that produces a loud noise.  If the problem still persists even after restarting the printer, please contact your dealer. | -         |
| 8122       | [Machine Error] | An error occurred in the motor control from the bottle board              | Check to see if there is any source near the printer that produces a loud noise.  If the problem still persists even after restarting the printer, please contact your dealer. | -         |

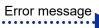

| Error code | Error message   | Description                                                           | Remedy                                                                                                    | Reference |
|------------|-----------------|-----------------------------------------------------------------------|----------------------------------------------------------------------------------------------------|-----------|
| 8123       | [Machine Error] | The white ink tank agitation motor does not rotate                    | Check to see if there is any source near the printer that produces a loud noise.  If the problem still persists even after restarting the printer, please contact your dealer. | -         |
| 8181       | [Machine Error] | The bottle firmware update data was faulty                            | Restart the printer and update the firmware again. If the problem still persists, please contact your dealer.                                                                  | -         |
| 8182       | [Machine Error] | Version mismatch<br>between the bottle<br>board and the main<br>board | If the problem still persists even after restarting the printer, please contact your dealer after noting the error code and message displayed.                                 | -         |
| 8191       | [Machine Error] | Communication error between the main board and the bottle board       | Check to see if there is any source near the printer that produces a loud noise.  If the problem still persists even after restarting the printer, please contact your dealer. | -         |
| 8192       | [Machine Error] | Communication error between the main board and the bottle board       | Check to see if there is any source near the printer that produces a loud noise.  If the problem still persists even after restarting the printer, please contact your dealer. | -         |
| 8193       | [Machine Error] | Communication error between the main board and the bottle board       | Check to see if there is any source near the printer that produces a loud noise.  If the problem still persists even after restarting the printer, please contact your dealer. | -         |
| 8194       | [Machine Error] | Communication error between the main board and the bottle board       | Check to see if there is any source near the printer that produces a loud noise.  If the problem still persists even after restarting the printer, please contact your dealer. | -         |
| 8199       | [Machine Error] | Communication error between the main board and the bottle board       | Check to see if there is any source near the printer that produces a loud noise.  If the problem still persists even after restarting the printer, please contact your dealer. | -         |

In the event that other error codes than those that are mentioned above are displayed or that any of the above-mentioned errors cannot be remedied even by following the troubleshooting procedures, please contact your dealer for help.

## 11-1. Apparatus

| Printing metho        | d             |                             | Direct cloth printing by  | color ink jet printing               |                                                                            |
|-----------------------|---------------|-----------------------------|---------------------------|--------------------------------------|----------------------------------------------------------------------------|
| Head                  | Head Quantity |                             | 2-piece set               |                                      |                                                                            |
| Resolution            | Maximum       |                             | 1200dpi×1200dpi           |                                      |                                                                            |
| Ink                   | Т             | уре                         | Water-based ink           |                                      |                                                                            |
| IIIK                  | Numbe         | r of colors                 | 5 colors of CMYKW         |                                      |                                                                            |
| Material supply       | / method      |                             | Platen transportation m   | ethod                                |                                                                            |
| Supported             | 8             | Size                        | 14 in. (355.6 mm) x 16    | in. (406.4 mm) (stand                | dard platen)                                                               |
| media                 | Thic          | kness                       | Up to 1.1 in. (30 mm)     |                                      |                                                                            |
| (size/thickness       | s)            |                             |                           |                                      |                                                                            |
| Printable area        | Max           | kimum                       | 16 in. (406.4 mm) x 21    | in. (533.4 mm)                       |                                                                            |
| Interface             |               |                             | USB 2.0, LAN (10BAS)      | E-T, 100BASE-TX, 10                  | 000BASE-T), USB memory                                                     |
| External dimer        | nsions        |                             | 70 in. (width) x 51.1 in. | (depth) x 47.6 in. (he               | ight) (1780 mm (width) x 1300 mm                                           |
|                       |               |                             | (depth) x 1210 mm (he     | ight))                               |                                                                            |
|                       |               |                             | * When equipped with t    | he recommended tal                   | ble                                                                        |
| Weight                |               |                             | 171 kg (376 lb) (includi  | ng platen)                           |                                                                            |
|                       |               |                             | * Main body 128 kg (28    | 2 lb) and tank unit 43               | 3 kg (94 lb)                                                               |
|                       | Po            | wer                         | Single phase, 100 V-24    | 0 V, 50/60 Hz                        |                                                                            |
|                       | Ро            | wer                         | When active: 160 W m      | ax.                                  |                                                                            |
|                       | Consu         | mptions                     |                           |                                      |                                                                            |
|                       |               | Recomm                      | Temperature: 18 to        |                                      |                                                                            |
|                       |               | ended                       | 30°C (64.4 to 86°F)       | Liumaidit (0/)                       | <ul><li>Printing-guaranteed range</li><li>Operating your printer</li></ul> |
|                       |               | print                       | Humidity: 35 to 85%       | Humidity (%)                         | Keeping your printer                                                       |
|                       |               | environ                     | (No condensation          | 85 <b>-</b><br>80 <b>-</b>           |                                                                            |
| Installation          |               | ment                        | should occur.)            | 70                                   | _                                                                          |
| conditions            | Tempera       |                             | Temperature: 10 to        | 70 -                                 | _                                                                          |
| working               | ture and      | Working                     | 35°C (50 to 95°F)         | 60 -                                 | _                                                                          |
| environment           | humidity      | environ                     | Humidity: 20 to 85%       | 50 -                                 | _                                                                          |
|                       | environ       | ment                        | (No condensation          | 40 🗕                                 | _                                                                          |
|                       | ment          |                             | should occur.)            | 40 <b>-</b><br>37                    |                                                                            |
|                       |               | 0,                          | Temperature: 0 to         | 30                                   |                                                                            |
|                       |               | Storage                     | 40°C (32 to 104°F)        | 20 -                                 | Temperature                                                                |
|                       |               | environ                     | Humidity: 20 to 85%       | <u> </u>                             | (°C)                                                                       |
|                       |               | ment                        | (No condensation          |                                      | 68 77 86 95 104 (°F)) <sub>X0394</sub>                                     |
| Drint direction       | 1             |                             | should occur.)            | `                                    | · // A0394                                                                 |
| Print direction       |               | Bidirectional, unidirection |                           | 0°F\ for 2 F rein. to an boot mass.  |                                                                            |
| Fixation conditions   |               | ,                           | , ,                       | 0°F) for 3.5 minutes, or heat press: |                                                                            |
| Fixation conditions   |               | 180°C (356°F) for 35 s      |                           | a on the fivation device             |                                                                            |
|                       |               |                             |                           | •                                    | g on the fixation device.                                                  |
| Duesting etting a set |               |                             | Pretreatment is require   | • •                                  | <u> </u>                                                                   |
| Pretreatment          |               |                             |                           | i a roller or pretreatm              | ent device and dry it up with a heat                                       |
|                       |               |                             | press.                    |                                      |                                                                            |

### 11-2. Software

| OS                               | macOS 10.14 Mojave、macOS 10.15 Catalina、                         |
|----------------------------------|------------------------------------------------------------------|
| 03                               | Windows 8.1 (64bit) 、Windows 10 (64bit)                          |
| Min. operating environment       | CPU with 2 GHz or above                                          |
| wiiii. operating environment     | RAM with 4 GB or above                                           |
| Display resolution               | XGA (1024 x 768) or higher                                       |
| Output                           | Printer driver, GTX Graphics Lab                                 |
| Recommended application software | Adobe® Photoshop CC2020/CC2019、Adobe® Illustrator CC2020/CC2019、 |
| for high-level image editing     | CorelDRAW <sup>®</sup> 2018/2019 (for Windows)                   |

## 11-3. Ink, cleaning solution, pretreatment

### 11-3-1. Ink

| Nimm              |                              |             | Disch / Married / Occord / Valley Salamond                                       |  |
|-------------------|------------------------------|-------------|----------------------------------------------------------------------------------|--|
| Name              | Name                         |             | Black / Magenta / Cyan / Yellow ink pouch                                        |  |
| Use expiration of | date                         |             | Expiration date printed on the bottle (supposing storage at normal temperature)  |  |
| Storage temper    | ature                        |             | 0 to 40°C (32 to 104°F)                                                          |  |
|                   |                              |             | - Store them in a place where they are not exposed to direct sunlight.           |  |
| Courtions for sta | rage                         |             | - Keep them out of the reach of children.                                        |  |
| Cautions for sto  | rage                         |             | - Store them away from fire, heat and oxidized substance.                        |  |
|                   |                              |             | - Take care not to lose the IC stick.                                            |  |
| Content           |                              |             | 1.8 L / 18 L                                                                     |  |
|                   |                              | 1-piece set | 4.5 in. (width) x 4.5 in. (depth) x 15.4 in. (height) (115 mm (width) x 115 mm   |  |
| External          | 101                          |             | (depth) x 393 mm (height))                                                       |  |
| dimensions in     | dimensions in 1.8 L 6-pieces |             | 14.5 in. (width) x 10.0 in. (depth) x 17.1 in. (height) (370 mm (width) x 255 mm |  |
| transport         | transport set                |             | (depth) x 435 mm (height))                                                       |  |
| condition         | 18 L 1-piece set             |             | 11.6 in. (width) x 10.0 in. (depth) x 19.9 in. (height) (294 mm (width) x 294 mm |  |
|                   | IOL                          |             | (depth) x 507 mm (height))                                                       |  |

# 11-3-2. Cleaning solution

| Name                |                  | Cleaning solution                                                                     |  |
|---------------------|------------------|---------------------------------------------------------------------------------------|--|
| Use expiration da   | te               | Expiration date on the container (supposing storage at normal temperature)            |  |
| Storage temperate   | ure              | 0 to 40°C (32 to 104°F)                                                               |  |
|                     |                  | - Store them in a place where they are not exposed to direct sunlight.                |  |
| Courtisms for store | a o              | - Keep them out of the reach of children.                                             |  |
| Cautions for stora  | ge               | - Store them away from fire, heat and oxidized substance.                             |  |
|                     |                  | - Cap the container tightly, and keep it in a cool, dark place with good ventilation. |  |
| Content             |                  | 1.8 L, 5 L                                                                            |  |
| External            | 1.8 L            | 19.2 in. (width) x 13.7 in. (depth) x 14.2 in. (height) (486 mm (width) x 346 mm      |  |
| dimensions in       | (6-piece set)    | (depth) x 360 mm (height))                                                            |  |
| transport           | FI/A piece cet)  | 16.0 in. (width) x 16.0 in. (depth) x 16.1 in. (height) (406 mm (width) x 406 mm      |  |
| condition           | 5 L(4-piece set) | (depth) x 407 mm (height))                                                            |  |

#### 11-3-3. Pretreatment

| Name                 |             | Pretreatment                                                                          |  |
|----------------------|-------------|---------------------------------------------------------------------------------------|--|
| Use expiration date  |             | Expiration date on the outer case (supposing storage at normal temperature)           |  |
| Storage temperature  |             | 0 to 40°C (32 to 104°F)                                                               |  |
| Cautions for storage |             | - Store them in a place where they are not exposed to direct sunlight.                |  |
|                      |             | - Keep them out of the reach of children.                                             |  |
|                      |             | - Store them away from fire, heat and oxidized substance.                             |  |
|                      |             | - Cap the container tightly, and keep it in a cool, dark place with good ventilation. |  |
| Content              |             | 20 kg (44 lb), 5 kg (11 lb)                                                           |  |
| External             | 1 piece set | 10.5 in. (width) x 10.5 in. (depth) x 15.8 in. (height) (265 mm (width) x 265 mm      |  |
| dimensions in        | 1-piece set | (depth) x 400 mm (height)), (20 kg (44 lb))                                           |  |
| transport            | 4 nices est | 17.9 in. (width) x 12.6 in. (depth) x 12.5 in. (height) (456 mm (width) x 320 mm      |  |
| condition 4-piece se | 4-piece set | (depth) x 318 mm (height)), (5 kg (11 lb))                                            |  |

### 11-4. About consumable supplies, optional items and replacement parts

### About consumable supplies, optional items and replacement parts

- Consumable supplies: Components required for the printing operation
- Optional items: Available items through purchase order according to customers' usage status
- Replacement parts: Components for which periodic maintenance needs to be performed for you to optimize the printer's operation

| Consumable supplie                             | Code No       |             |
|------------------------------------------------|---------------|-------------|
| Black ink bottle                               | 1.8 L         | GCX-4K02-1  |
|                                                | 18 L          | GCX-4K20K-1 |
| Magenta ink bottle                             | 1.8 L         | GCX-4M02-1  |
|                                                | 18 L          | GCX-4M20K-1 |
| Cyan ink bottle                                | 1.8 L         | GCX-4C02-1  |
|                                                | 18 L          | GCX-4C20K-1 |
| Yellow ink bottle                              | 1.8 L         | GCX-4Y02-1  |
|                                                | 18 L          | GCX-4Y20K-1 |
| White ink bottle                               | 1.8 L         | GCX-4W02    |
|                                                | 18 L          | GCX-4W20K   |
| Cleaning solution                              | 1.8 L         | GCX-4E02    |
|                                                | 5 L           | GCX-4E05    |
| Pretreatment                                   | 5 kg(11 lb)   | GCX-4P05    |
|                                                | 20 kg (44 lb) | GCX-4P20    |
| Full maintenance kit                           |               |             |
| <printer-supplied items=""></printer-supplied> |               | SC0934      |
| Clean stick R                                  | 16 pcs.       |             |
| Clean stick T                                  | 16 pcs.       |             |
| Flushing foam                                  | 2 pcs.        |             |
| Fan filter                                     | 4 pcs.        |             |
| Wiper cleaner                                  | 2-piece set   | SB6673      |
| Flushing foam                                  | 2-piece set   | SC0935      |
| Fan filter                                     | 2-piece set   | SB7007      |
| Clean stick R                                  | 50-piece set  | SB7008      |
| Clean stick T                                  | 50-piece set  | SC0032      |

| Optional items                  | Code No.  |
|---------------------------------|-----------|
| Over size platen X              | SB6992    |
| (16"x21" / 406 x 533mm)         |           |
| Platen sheet 16X21              | SB7242    |
| Large platen X                  | SB6994    |
| (16"x18" / 406 x 457mm)         |           |
| Platen sheet 16X18              | SB6995    |
| Adult platen X                  | SB6996    |
| (14"x16" / 356 x 406mm)         | 360990    |
| Platen sheet 14X16              | SB6667    |
| Youth platen X                  | SB6998    |
| (10"x12" / 254 x 305mm)         | 200998    |
| Platen sheet 10X12              | SB6999    |
| Baby platen X                   | SB7001    |
| (7"x8" / 178 x 203mm)           |           |
| Platen sheet 7X8                | SB7002    |
| Pretreatment roller             | SB1290    |
| Bottle ASSY (waste ink tank)    | SB2582    |
| Replacement parts               | Code No.  |
| Print head (for color printing) | SC0764    |
| Print head (for white)          | SB8571    |
| Driver                          | SC1681    |
| Filter                          | SB7093    |
| Wiper                           | SB7870    |
| Grease                          | SB3229    |
| Cleaning cup                    | SB6925    |
| Tweezers                        | 117466100 |

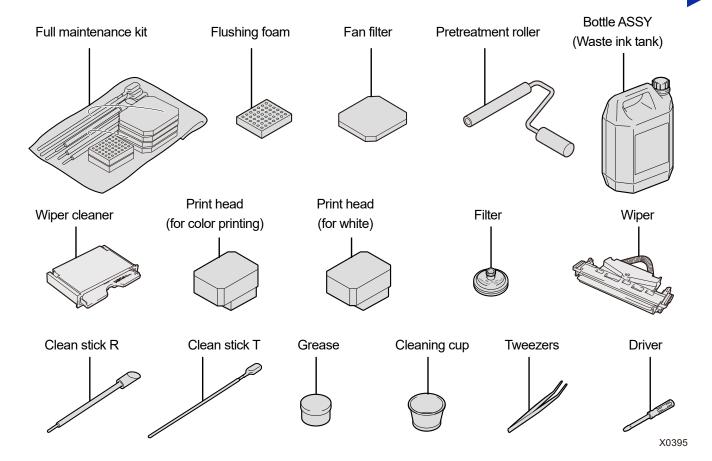

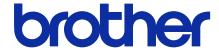

\*Please note that the contents of this manual may differ slightly from the actual product purchased as a result of product improvements.

BROTHER INDUSTRIES, LTD. https://www.brother.com/

1-5, Kitajizoyama, Noda-cho, Kariya 448-0803, Japan.